## **TA-Designer**

**Version 1.22**

## **Benutzerhandbuch**

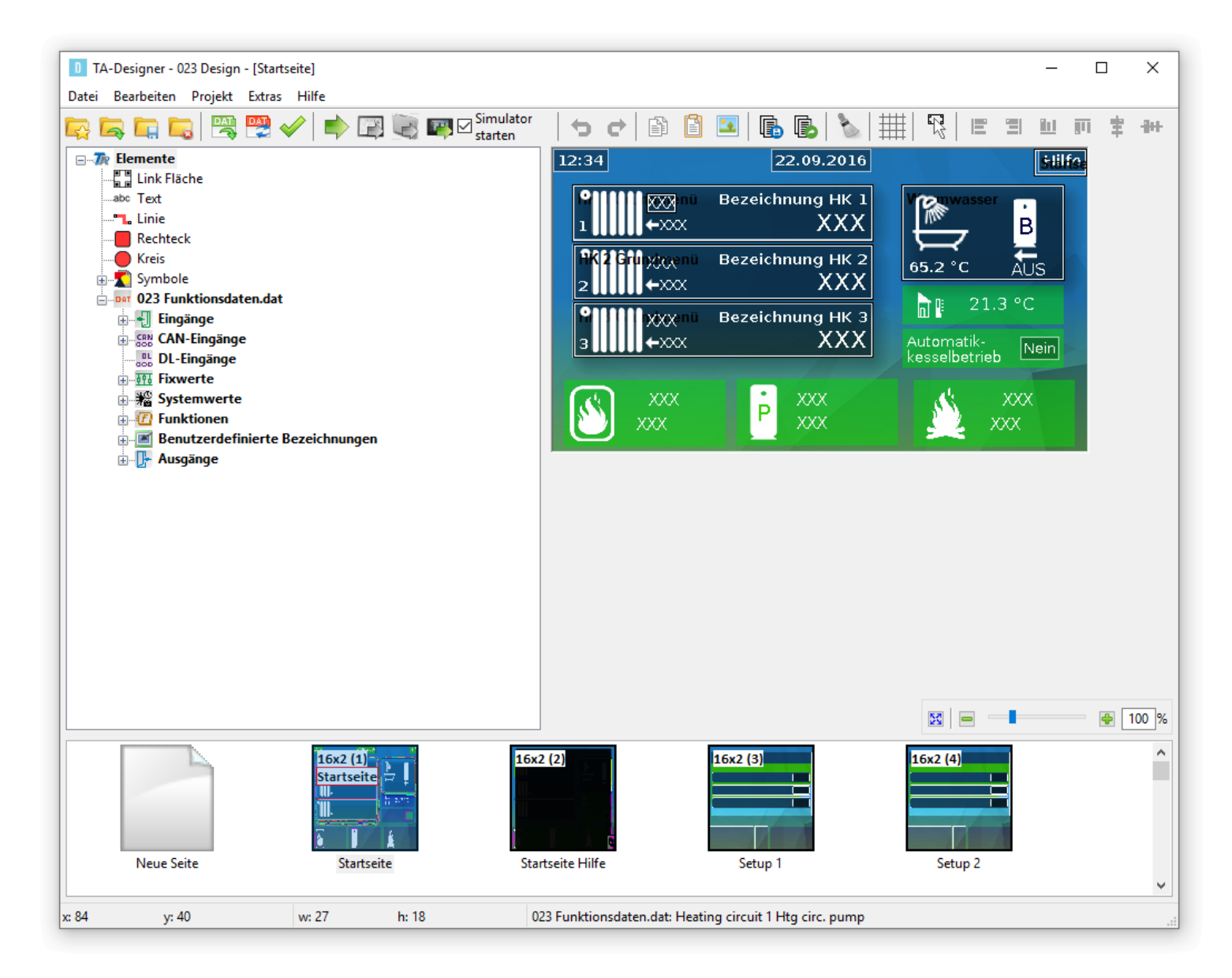

# **Software Installation**

Die Programmiersoftware kann von unserer Homepage [www.ta.co.at](http://www.ta.co.at) heruntergeladen werden. Starten Sie das Installationsprogramm TA-Designer\_1\_22.exe und gehen Sie bei der Installation des Programmes nach den Anweisungen vor.

# **Funktionsübersicht UVR16x2 und CAN-MTx2**

Die Funktionsübersicht der UVR16x2 und des CAN-Monitors CAN-MTx2 wird mit dem TA-Designer erstellt.

In der Funktionsübersicht können auch Werte anderer Geräte mit x2-Technologie angezeigt werden, die im CAN-Netzwerk des Reglers eingebunden sind (UVR16x2, RSM610, CAN-I/O45, CAN-BC2 und CAN-EZ2).

#### **Für die Darstellung der Funktionsübersicht auf der UVR16x2 ist eine Betriebssystemversion von mindestens V1.35 erforderlich.**

Die Programmiersoftware ist auf der mitgelieferten SD-Card enthalten oder kann von unserer Homepage [www.ta.co.at](http://www.ta.co.at) heruntergeladen werden. Starten Sie das Installationsprogramm TA-Designer\_1\_22.exe und gehen Sie bei der Installation des Programmes nach den Anweisungen vor.

## **CAN-TOUCH**

**Für den** *TA-Designer* **1.21 ist eine CAN-Touch Betriebssystemversion von mindestens 2.09 erforderlich, wenn keine Werte von Geräten mit x2-Technologie angezeigt werden sollen (UVR16x2, RSM610, CAN-I/O45, CAN-BC2, CAN-EZ2).**

**Sollen auch Werte von Geräten mit x2-Technologie angezeigt werden, so ist ein CAN-Touch mit Betriebssystemversion von mindestens 2.19 und Hardware Revision 2 (Hw. Rev. 2) erforderlich.** Die Hardware Revision ist beim Start des CAN-TOUCH links unten ersichtlich.

Die Programmiersoftware ist auf der mitgelieferten SD-Card enthalten oder kann von unserer Homepage [www.ta.co.at](http://www.ta.co.at) heruntergeladen werden. Starten Sie das Installationsprogramm TA-Designer\_1\_22.exe und gehen Sie bei der Installation des Programmes nach den Anweisungen vor.

# **Online-Schema C.M.I.**

Das C.M.I. bietet die Möglichkeit einer Online-Visualisierung, bei der mittels Web-Browser über LAN oder Internet eine grafische Darstellung der aktuellen Anlagenzustände angezeigt wird. Das **Onlineschema für C.M.I.** ist interaktiv, d.h. es können je nach Programmierung auch Werte und Einstellungen verändert werden. Es kann aus mehreren Seiten bestehen.

Das Onlineschema besteht pro Seite aus einer Grafikdatei (z.B. Hydraulikschaltplan) und den dazu gehörigen html- und cgi-Dateien, in der die Anzeigeparameter definiert sind und einer Datei config.tas.

Die Dateien (Grafikdatei, config.tas, \*.html und \*.cgi) können mit "Drag & Drop" im C.M.I. gespeichert werden. Die auf der SD-Karte gespeicherten Dateien werden im C.M.I. unter "Status/SD-Card/ schematic\_files" angezeigt.

## **Systemanforderungen**

**C.M.I.:** mindestens Betriebssystem **1.35 UVR16x2:** mindestens Betriebssystem **V1.35 RSM610:** mindestens Betriebssystem **V1.20 CAN-I/O 45:** mindestens Betriebssystem **V1.17 CAN-EZ2 :** mindestens Betriebssystem **V1.17 CAN-BC2:** mindestens Betriebssystem **V1.16 UVR610:** mindestens Betriebssystem **V1.00 UVR1611:** mindestens Betriebssystem **A3.25 CAN-I/O 35/44**: mindestens Betriebssystem **A2.02 CAN-BC :** mindestens Betriebssystem **A1.10 CAN-EZ :** mindestens Betriebssystem **A2.04**

# **Online-Schema BL-NET**

Der Bootloader bietet die Möglichkeit einer Online-Visualisierung, bei der mittels Web-Browser über LAN oder Internet eine grafische Darstellung der aktuellen Anlagenzustände angezeigt werden kann.

Dieses Onlineschema besteht aus einer Grafikdatei (z.B. Hydraulikschaltplan) und der dazu gehörigen HTML-Datei, in der die Anzeigeparameter definiert sind.

Die Dateien (\*.gif und \*.html) können mit dem Programm *Memory Manager* im Bootloader gespeichert werden.

# **Startbildschirm**

Nach dem Start des TA-Designers erscheint eine Ansicht, aus der man neue Projekte beginnen oder bestehende Projekte laden kann. Zusätzlich werden die zuletzt geöffneten Dateien angezeigt.

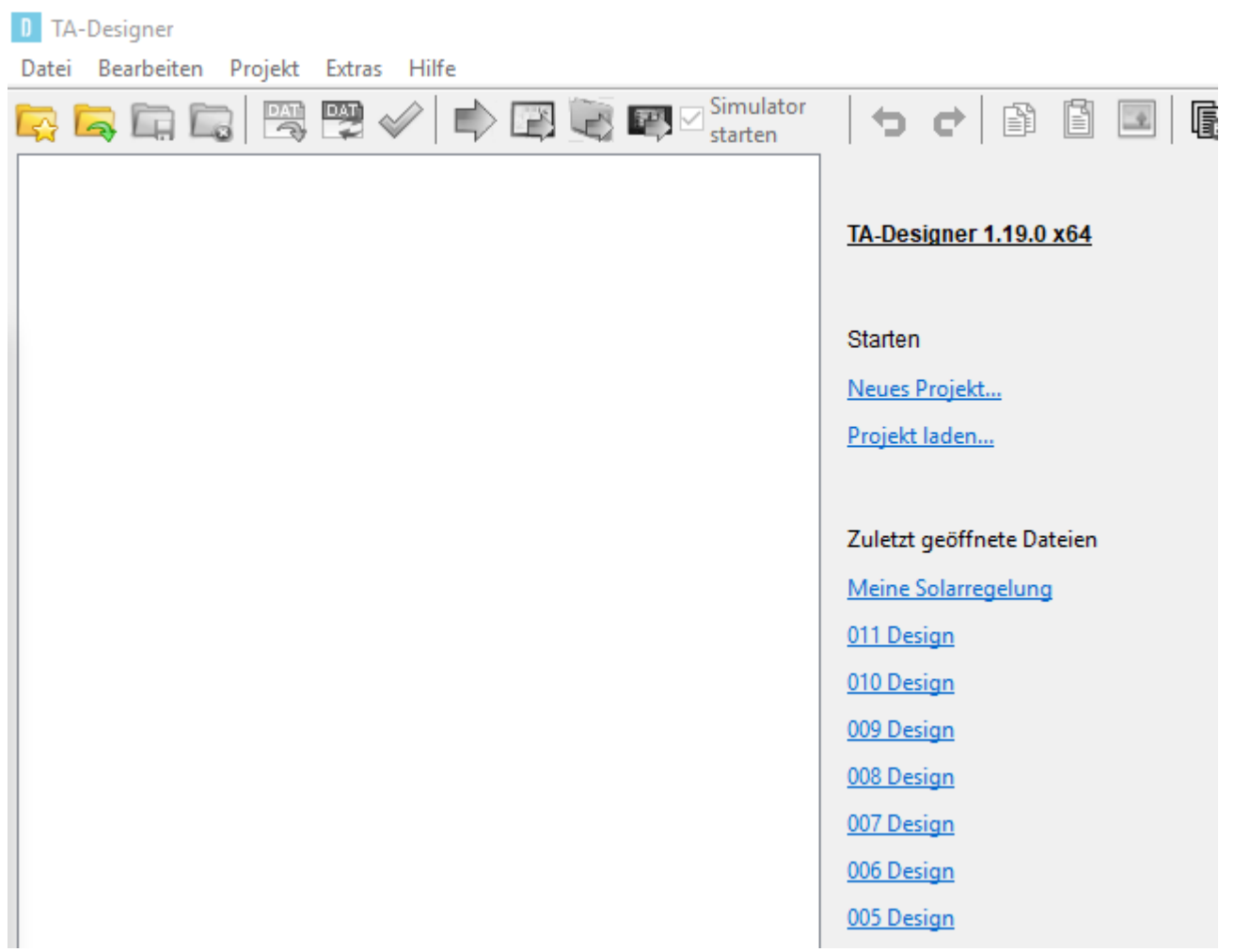

# **Tastenkombinationen (Shortcuts)**

Folgende Tastenkombinationen (Shortcuts) sind im TA-Designer möglich:

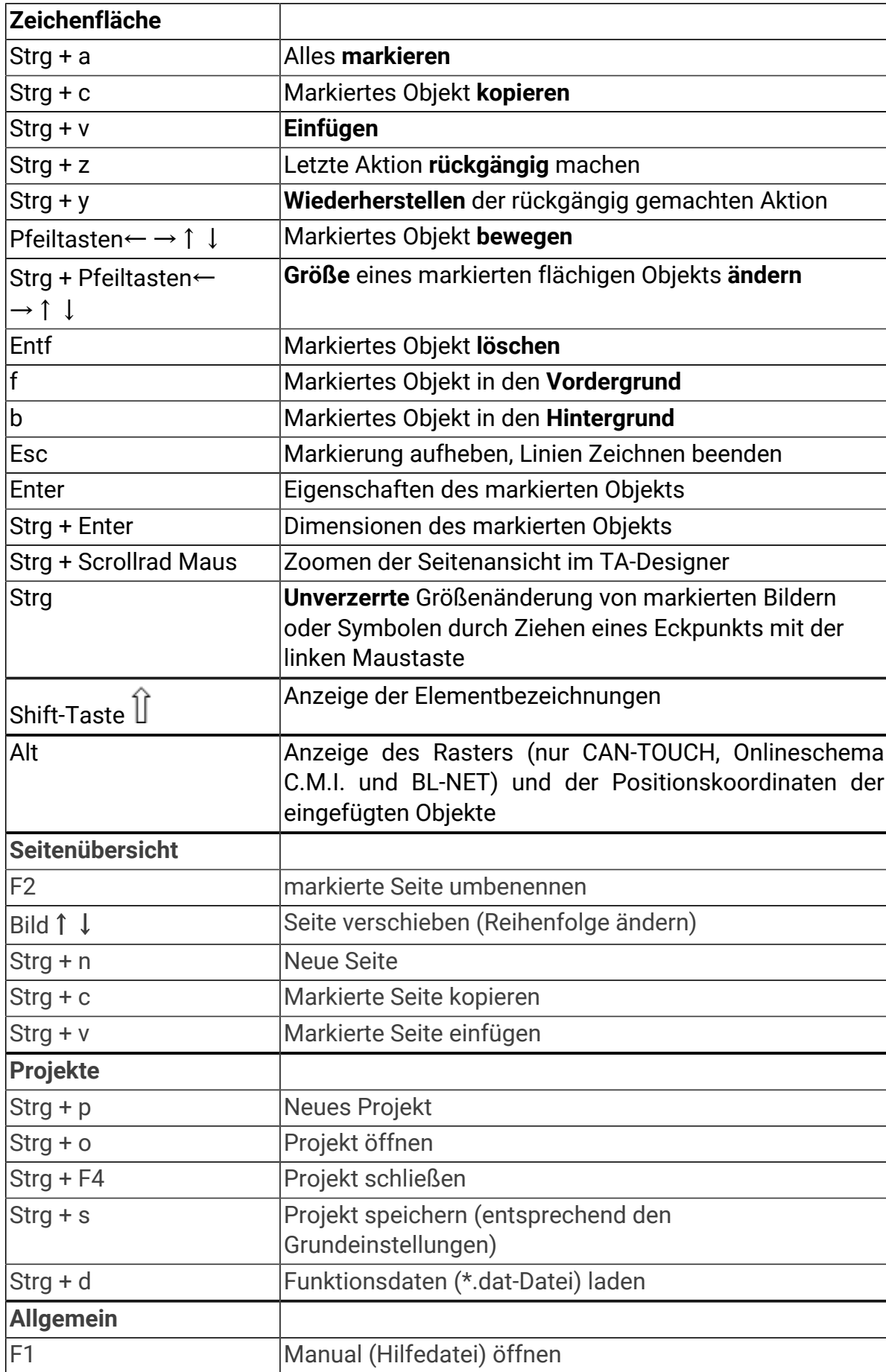

# **Erstellen von Grafiken**

## **CAN-Touch, Online-Schema C.M.I., Funktionsübersicht UVR16x2**

Grafiken können mit einem beliebigen Grafik- oder Zeichenprogramm, z.B. mit dem freien Grafikprogramm "Inkscape" (Download über [http://inkscape.org/download/\)](http://inkscape.org/download/) erstellt werden. Es besteht auch die Möglichkeit, einfache Hydraulikschemen mit dem TA-Designer zu zeichnen. Dafür stehen dem Anwender Hydraulik-Symbole zur Verfügung. Es können aber auch selbst entwickelte Hydrauliksymbole eingesetzt werden.

Die Grafikdateien für den **CAN-TOUCH** müssen \*.**jpg**, \*.**bmp** oder \*.**png** – Dateien sein. Eine flächendeckende Hintergrundgrafik muss das Verhältnis 4 : 3 (1024 : 768 Pixel) haben.

Die Grafikdateien für das **C.M.I. Onlineschema** und der **Funktionsübersicht UVR16x2** müssen im \*.**bmp**, \*.**gif**, \*.**jpg** oder \*.**png** - Dateiformat bereitgestellt werden.

**Funktionsübersicht UVR16x2**: Die Größe des Vollbildes ist 480 : 272 (Pixel), des Standardbildes 430 : 242 (Pixel).

# <span id="page-10-0"></span>**Zeichenfunktion des TA-Designers**

(nur CAN-TOUCH, Onlineschema C.M.I. und Funktionsübersicht UVR16x2)

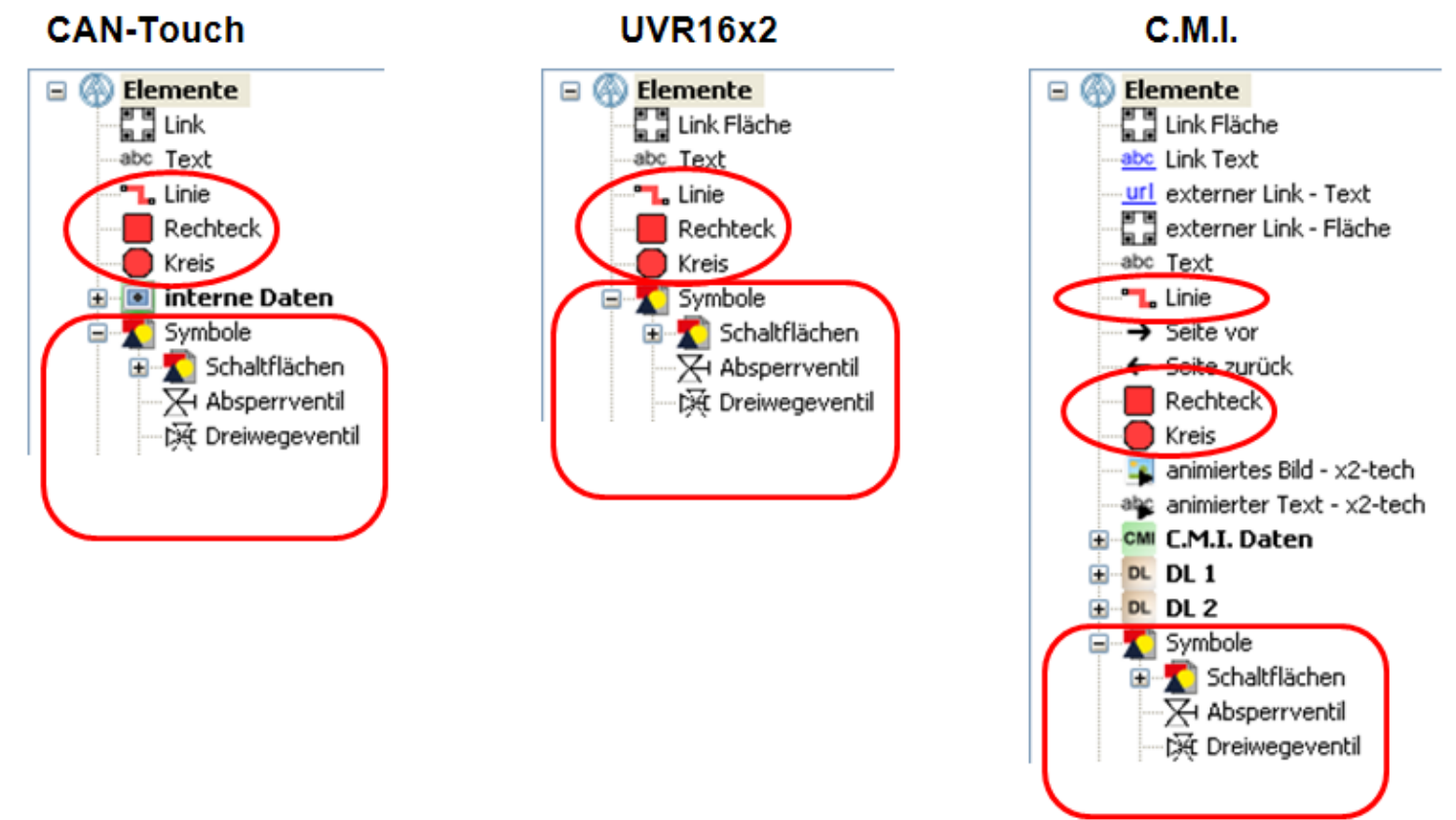

Einfache Hydraulikzeichnungen können mit Hilfe einer Linienfunktion und von Symbolen aus dem Auswahlbaum im TA-Designer gezeichnet werden. Diese Zeichnung kann durch weitere Grafiken oder Bilder ergänzt werden.

Bei Neuanlage einer C.M.I.-Seite kann der Hintergrund und die Auflösung ausgewählt werden.

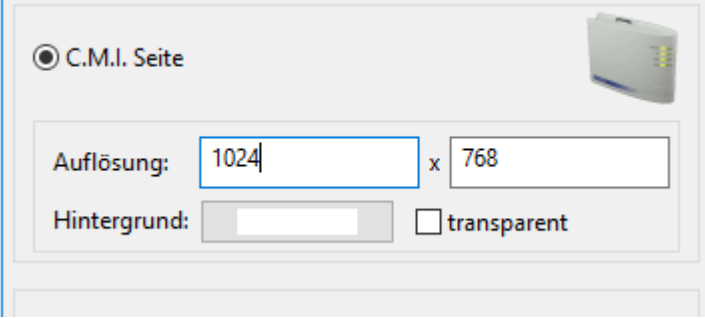

## **Einfügen und Bearbeiten von Linien**

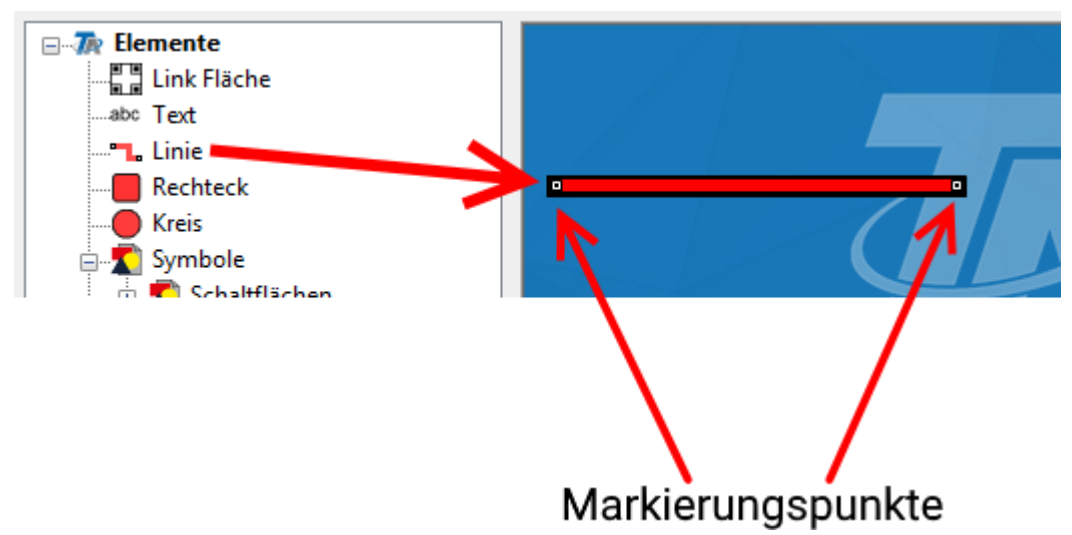

Eine Linie wird durch Drag & Drop in die Seite gezogen. Jede **markierte** Linie hat zwei Markierungspunkte. Bei dünnen Linien sind diese Markierungspunkte fast nicht sichtbar. Durch Anklicken einer markierten Linie mit der rechten Maustaste erscheint ein Auswahlmenü:

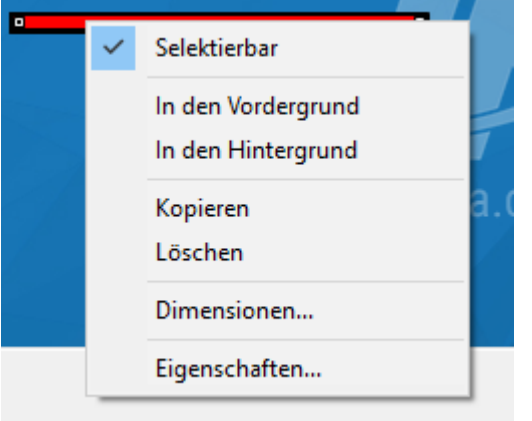

Hier können die Selektierbarkeit (siehe Kapitel "**[Selektierbarkeit](#page-52-0)**"), die Anordnung im Vordergrund oder Hintergrund (siehe Kapitel "**[Vordergrund/Hintergrund](#page-55-0)**") und die **Eigenschaften** der Linie festgelegt werden.

### **Eigenschaften**

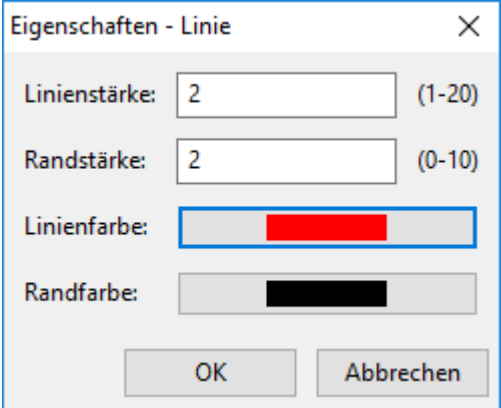

Es können die Linien- und Randstärke und die Linien- und Randfarbe festgelegt werden. Die Randstärke kann auch auf 0 gesetzt werden.

### **Bearbeiten einer Linie**

Falls die Linie noch nicht markiert ist, muss sie mit der linken Maustaste angeklickt werden, damit die Markierungspunkte sichtbar werden.

Durch Ziehen eines **Markierungspunktes** kann die Linie verlängert, verkürzt oder in eine senkrechte oder abgewinkelte Linie geändert werden. Schräge Linien können nicht gezeichnet werden.

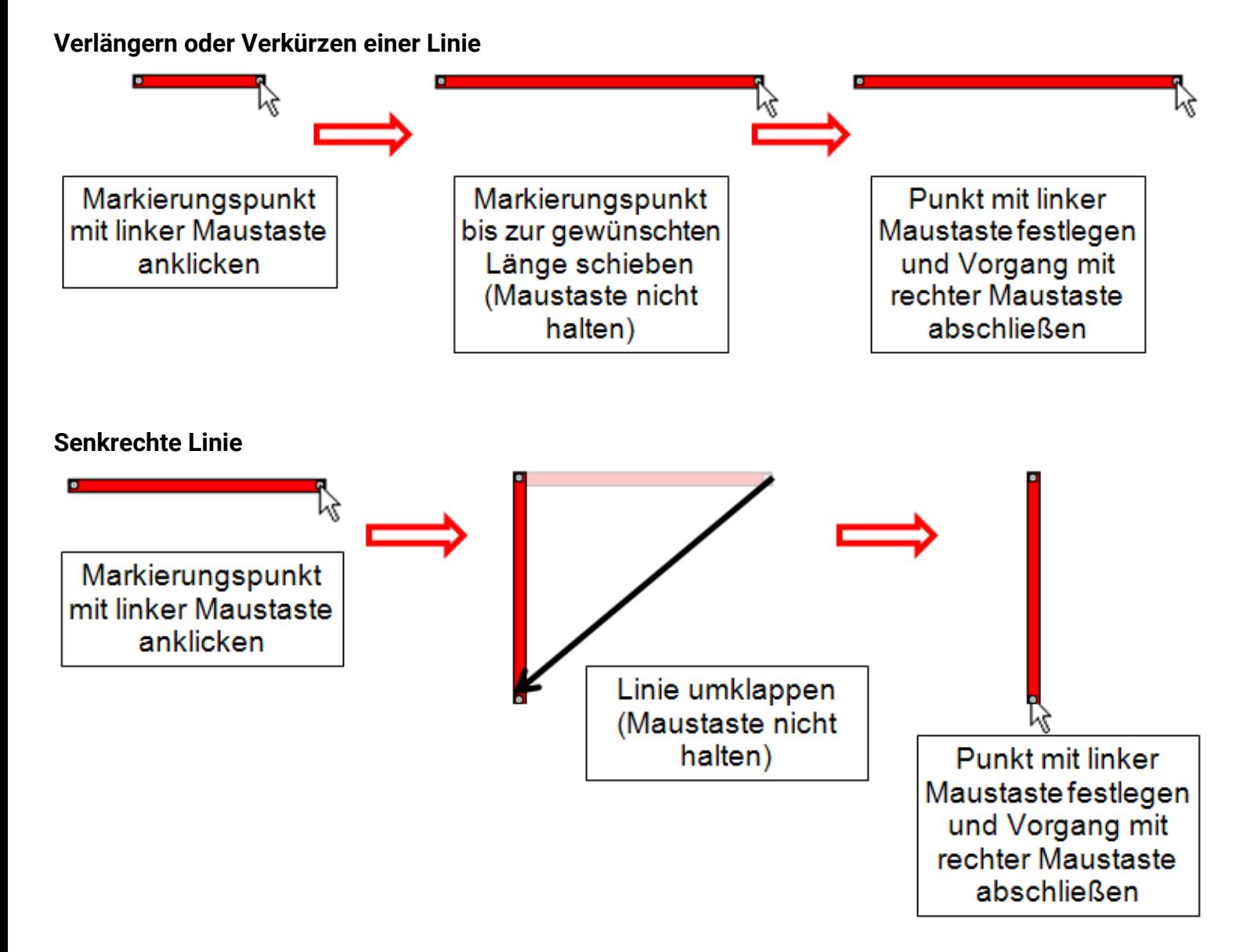

#### **Abgewinkelte Linie**

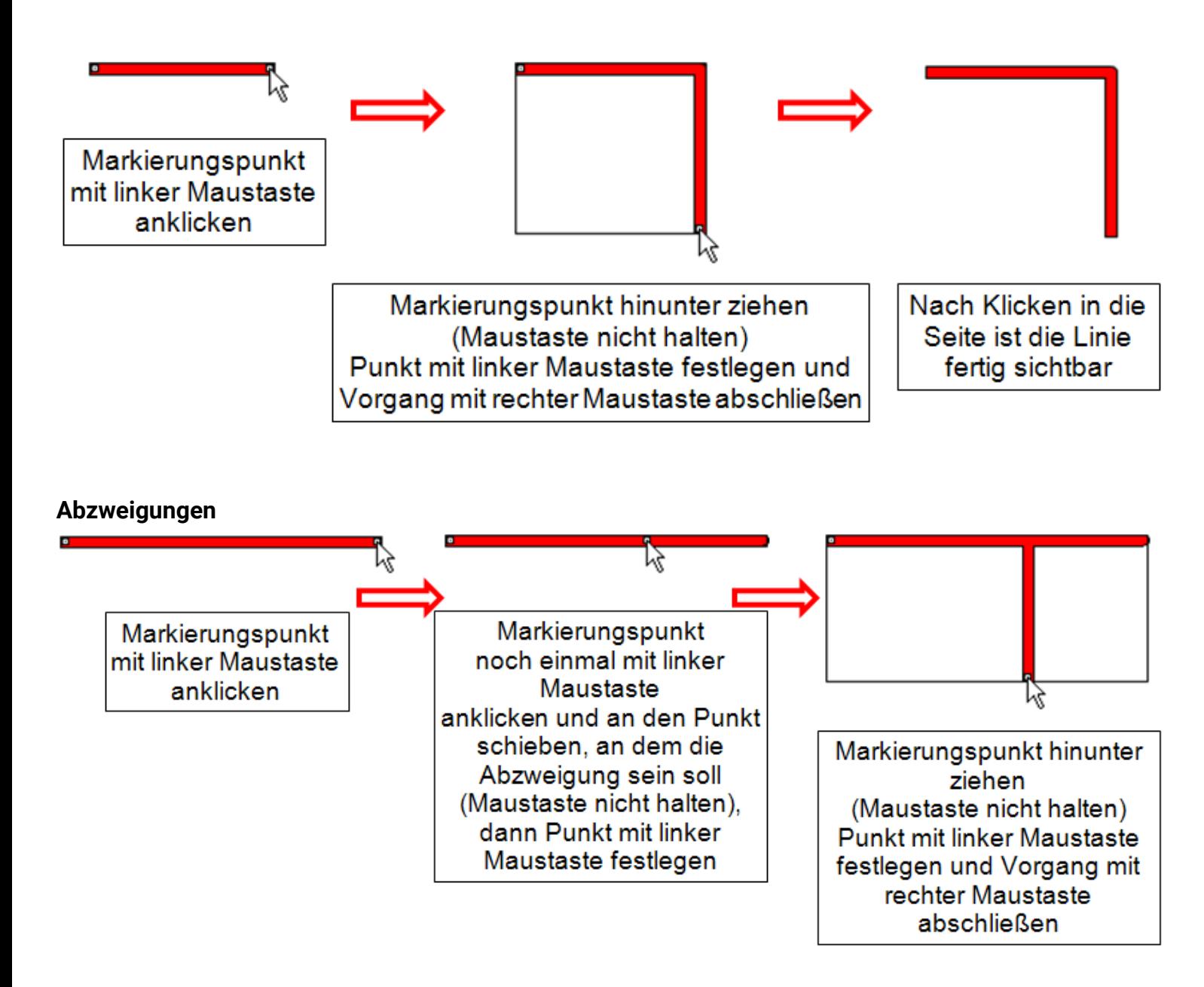

## **Einfügen eines Kreises oder Rechtecks**

Aus dem Suchbaum können Kreise und Rechtecke in die Zeichenfläche gezogen werden. **Beispiel**: Rechteck

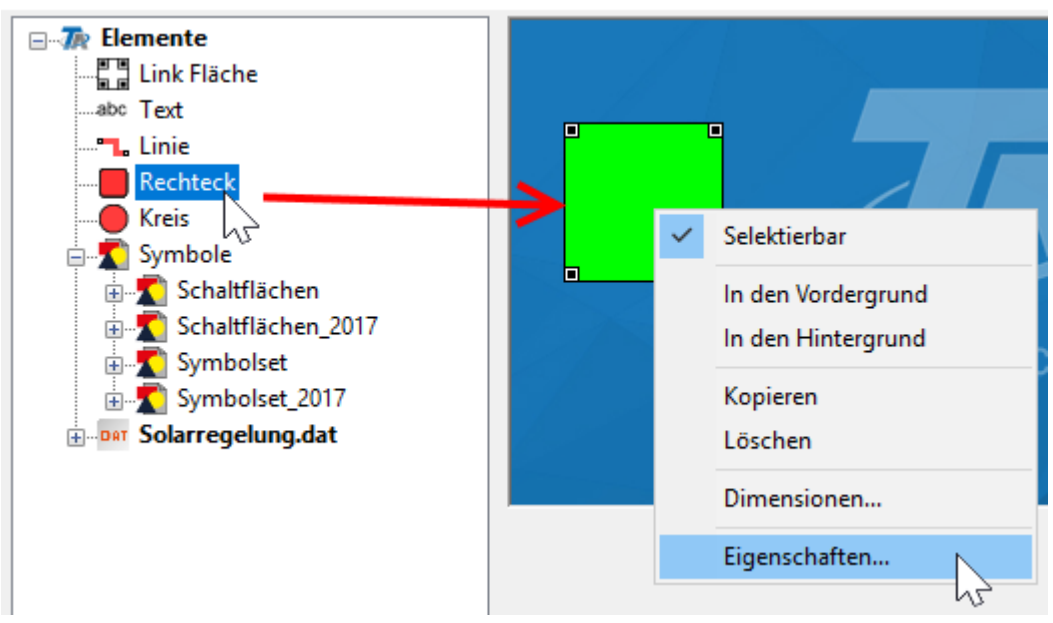

Über die "**Eigenschaften**" können die Farbe und weitere Eigenschaften der Fläche verändert werden:

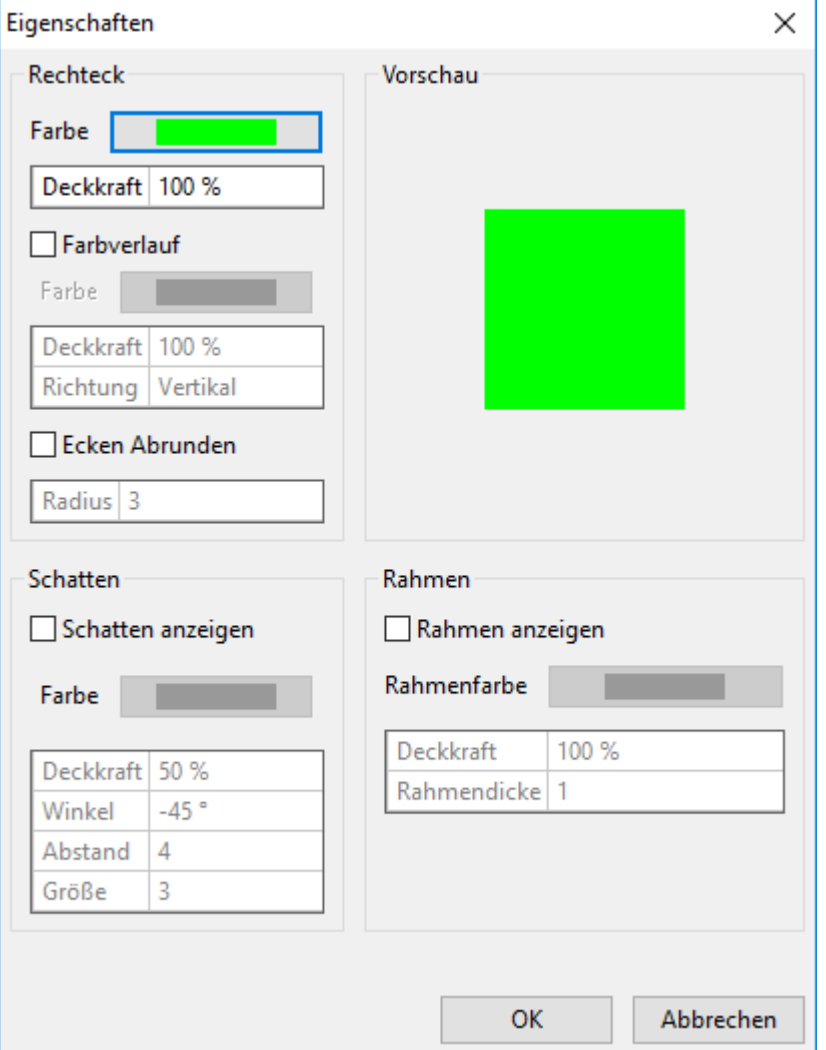

## **Einfügen von Symbolen**

Im Suchbaum sind im Bereich "**Symbole**" Hydrauliksymbole vorgegeben. Diese Symbole können für die Zeichenfunktion genutzt werden.

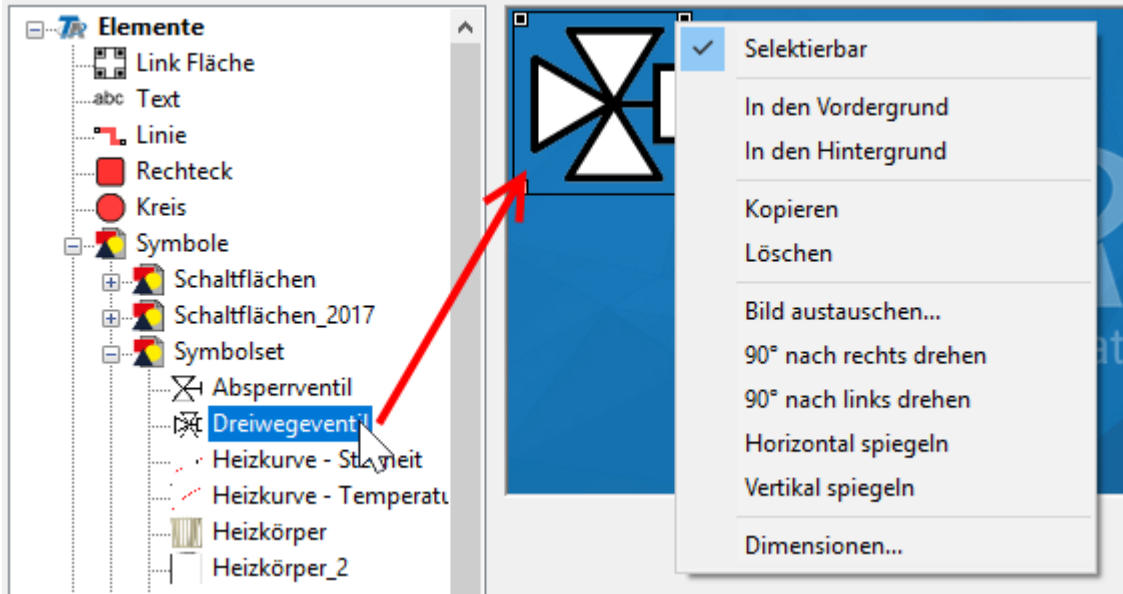

Nach dem Hineinziehen in die Seite durch Drag&Drop kann die Größe und Position der Symbole angepasst werden (siehe Kapitel "**[Laden und Bearbeiten](#page-69-0)**"). Die Symbole können, wie alle anderen Objekte, gedreht, gespiegelt und ausgetauscht, in den Vordergrund oder Hintergrund gesetzt werden und die Selektierbarkeit kann festgelegt werden.

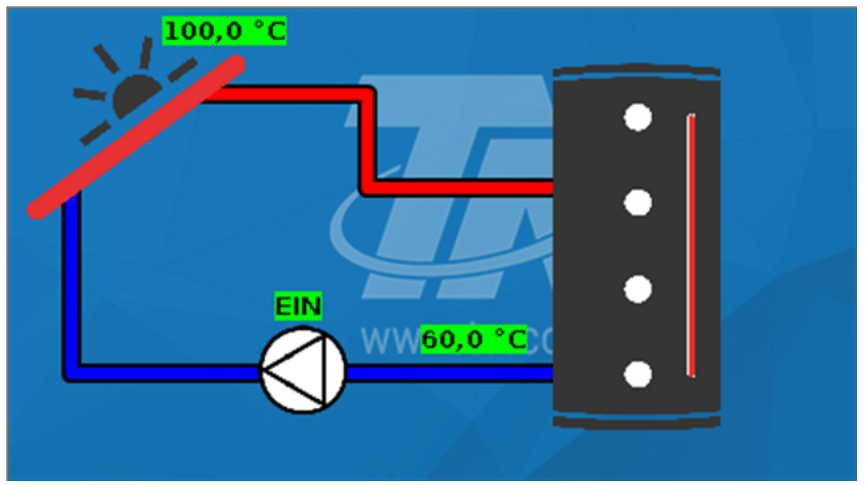

**Beispiel einer einfachen Solarfunktion für UVR16x2:**

**Ansicht dieser Programmierung in der UVR16x2:**

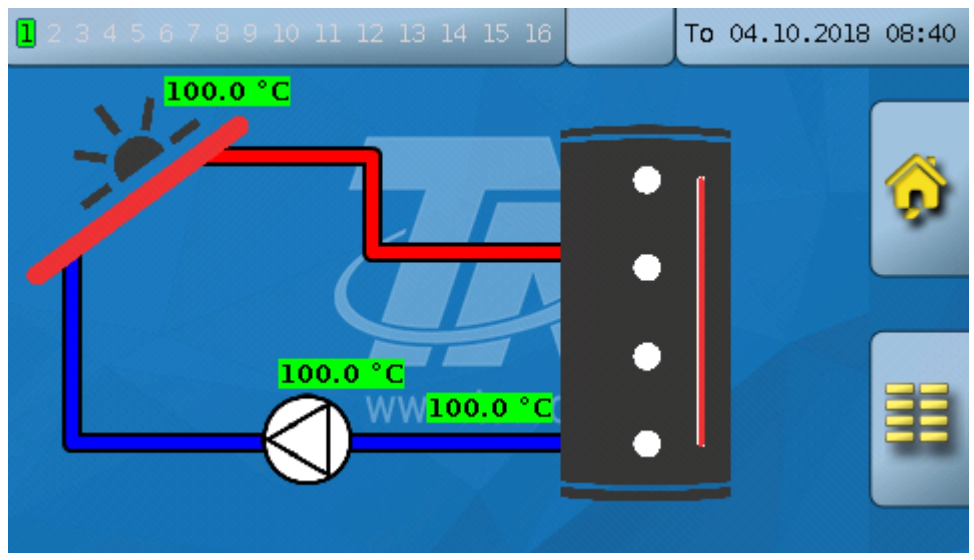

### **Löschen von Linien oder Symbolen**

Durch Klick mit der rechten Maustaste auf das Objekt erscheint folgendes Menü, in dem durch "**Löschen**" das Objekt gelöscht werden kann.

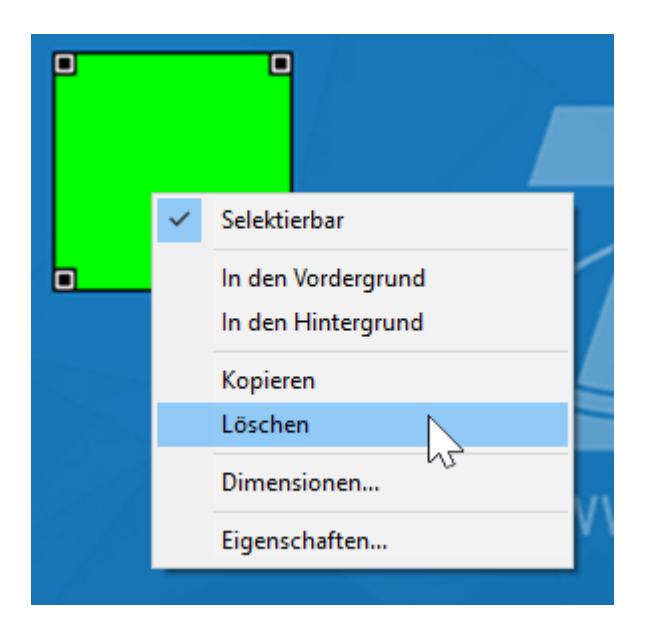

Das Löschen eines Objektes kann auch durch Markieren und Betätigen der "Entf"-Taste des PC erfolgen.

## **BL-NET Online-Schema**

Die Grafik kann mit einem beliebigen Grafik- oder Zeichenprogramm oder mit *TAPPS 1.xx* erstellt werden, wobei folgende Punkte zu beachten sind:

1. Die Grafik muss dem BL-NET im \*.**gif** Dateiformat bereitgestellt werden. Falls kein Grafikprogramm verfügbar ist, können einfache Grafiken auch mit *TAPPS 1.xx* erstellt werden. Die Konvertierung der Datei in die verschiedenen Formate kann im Windows-Zubehörprogramm "Paint" einfach durchgeführt werden. Anspruchsvollere Grafiken können z.B. mit dem freien Grafikprogramm "Inkscape" (Download über <http://inkscape.org/download/>) hergestellt werden.

Die Zeichenfunktion im TA-Designer steht für das BL-NET Onlineschema nicht zur Verfügung.

2. Die Grafikdatei darf die maximale Größe von 196 Kilobyte nicht überschreiten! Um die Ladezeiten beim Anzeigen des Onlineschemas kurz zu halten, sollte die Grafikdatei generell möglichst klein gehalten werden.

# **Programmierung**

## **Menüübersicht Menü "Datei"**

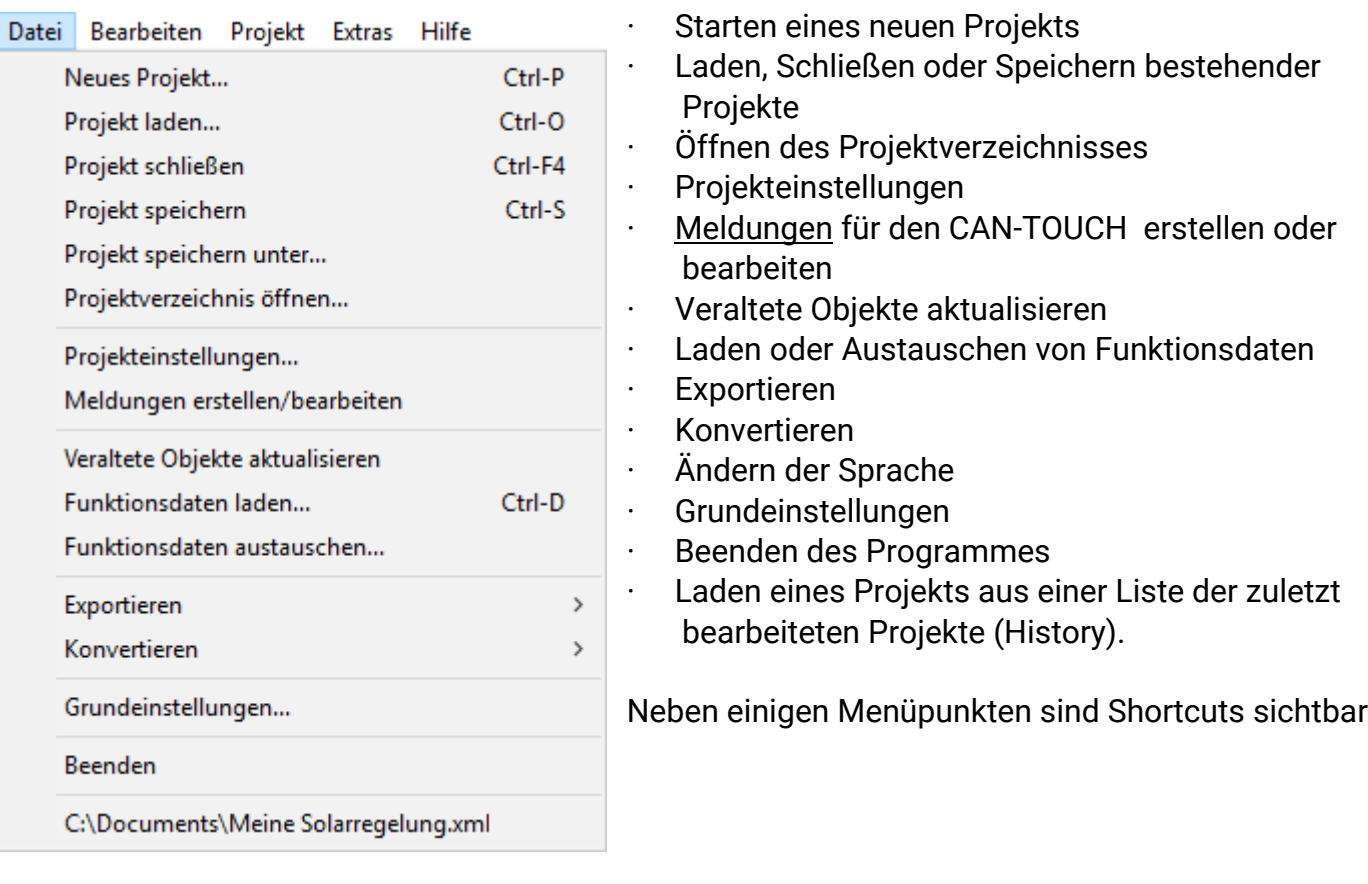

## **Menü "Bearbeiten"**

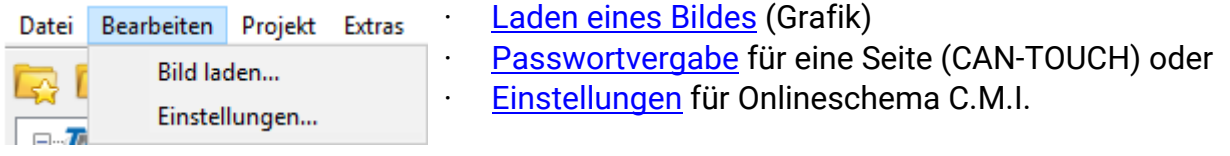

## **Menü "Projekt"**

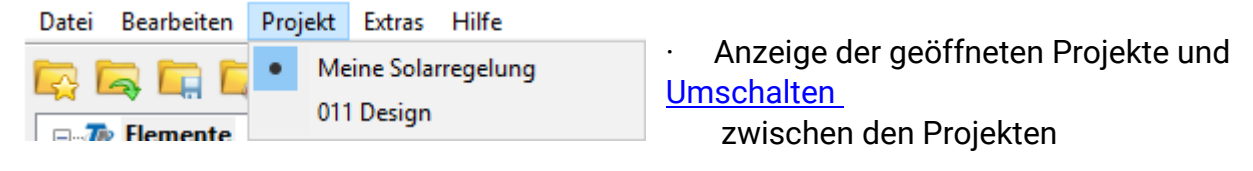

## **Menü "Hilfe"**

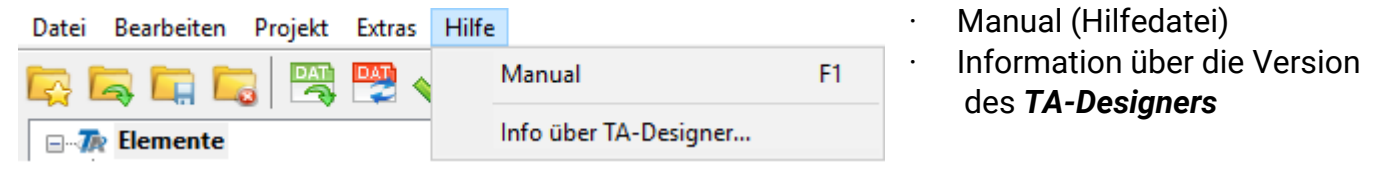

**Hinweis**: Der Menüpunkt "**Meldungen erstellen/bearbeiten**" im Menü "**Datei**" kann nur für die Programmierung des CAN-TOUCH verwendet werden.

Datei Bearbeiten Projekt Extras Hilfe Neues Projekt...

Projekt laden...

Projekt schließen

Projekt speichern

Projekt speichern unter...

Projektverzeichnis öffnen...

Projekteinstellungen...

Meldungen erstellen/bearbeiten |  $\gamma$ 

# **Symbolleiste**

Mit Hilfe dieser Symbole können häufige verwendete Aktionen mit einem Mausklick gestartet werden.

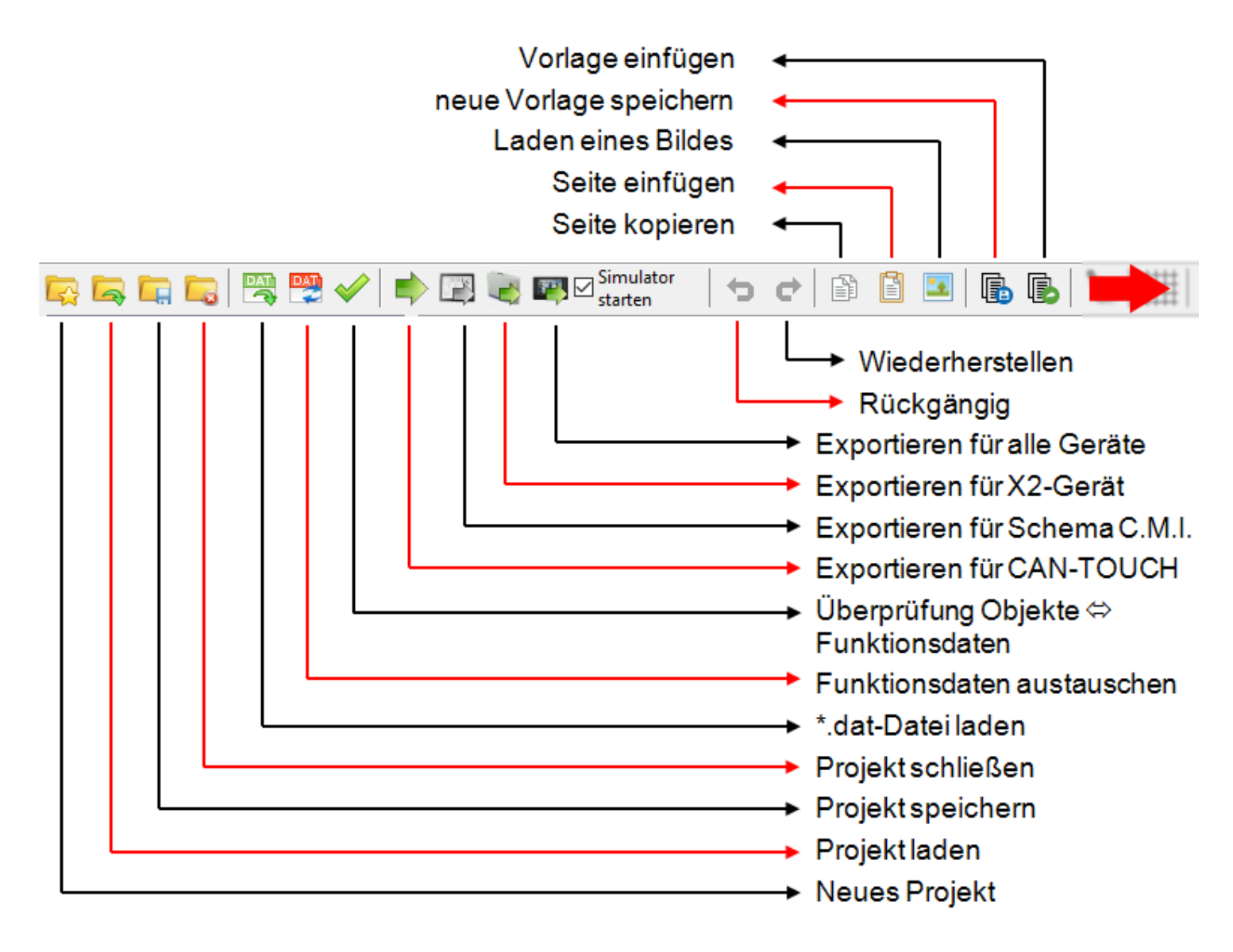

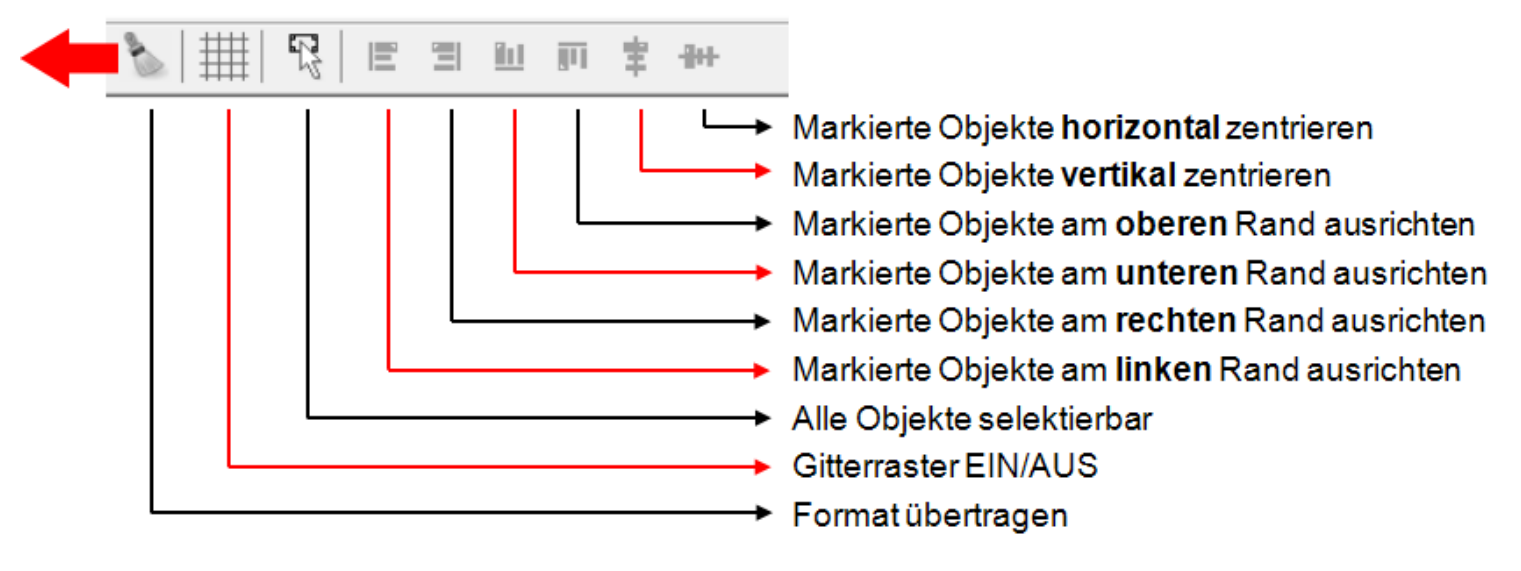

## **Anleitung "Schritt-für-Schritt"**

**1. Vorbereitung**: Erstellen der Grafiken (falls ein eigenes Grafikprogramm verwendet wird) und Bereitstellung der Funktionsdaten (\*.dat – Datei) für CAN-Busgeräte.

- **2.** Programm *TA-Designer* starten
- **3.** Bei Bedarf: Sprache ändern und Programm neu starten

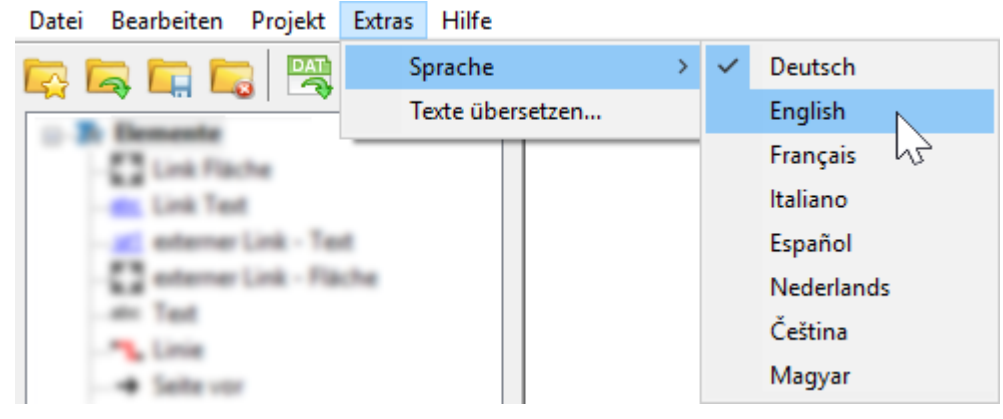

**4.** Menü "**Datei/Neues Projekt ...**" wählen

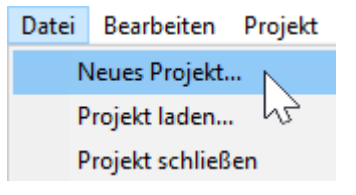

**Alternativ**: Symbol in der Symbolleiste anklicken.

**5.** Auswahl des Projektverzeichnisses und Eingabe des Projektnamens *Beispiel:*

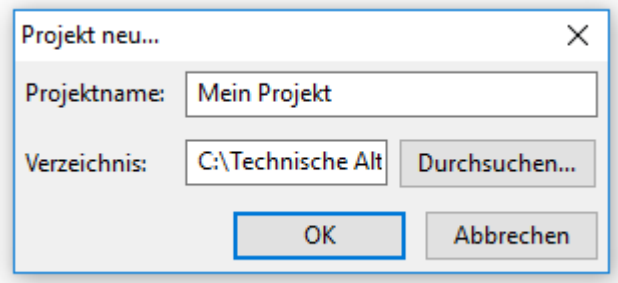

In der Titelleiste des Programms werden der Projektnamen und die derzeit geöffnete Seite angezeigt: **Beispiel:**

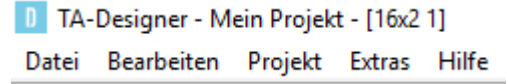

**6.** Festlegung der **Projekteinstellungen** für CAN-TOUCH oder UVR16x2-Onlineschema im Menü "**Datei/Projekteinstellungen...**" und der **Seiteneinstellungen** für das C.M.I.-Onlineschema im Menü "**Bearbeiten/Einstellungen...**". Nähere Erläuterungen sind im Kapitel "**[Programmierung/](#page-30-0) [Projekteinstellungen](#page-30-0)**" enthalten.

**7. Neue Seite** einrichten durch Doppelklick auf "**Neue Seite**"

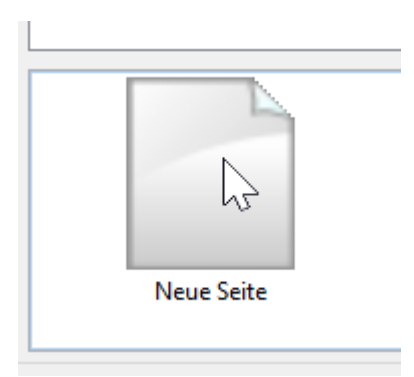

#### Es erscheint folgendes Auswahlfenster:

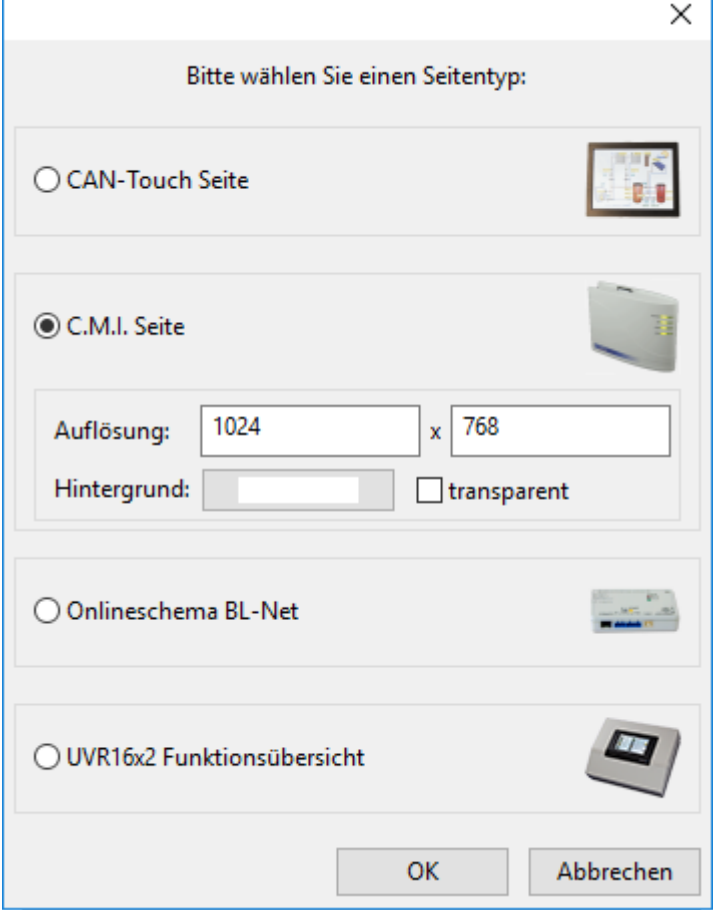

Auswahl durch Doppelklick auf ein Symbol oder die Schrift oder Markierung des gewünschten Gerätes und Bestätigung durch "OK".

Für eine C.M.I. Seite kann die Auflösung und die Hintergrundfarbe (für die Seite und den Browser-Hintergrund) gewählt werden.

#### **8. Optional** für CAN-Busgeräte (empfohlen): **Laden der Funktionsdaten** (\*.dat – Dateien).

Für die Erstellung der Funktionsübersicht UVR16x2 können nur die \*.dat-Dateien von x2-Geräten geladen werden. \*.dat-Dateien anderer CAN-Busgeräte können nicht verwendet werden.

Eine Kopie der ausgewählten \*.dat-Dateien wird vom *TA-Designer* in den Projektordner kopiert.

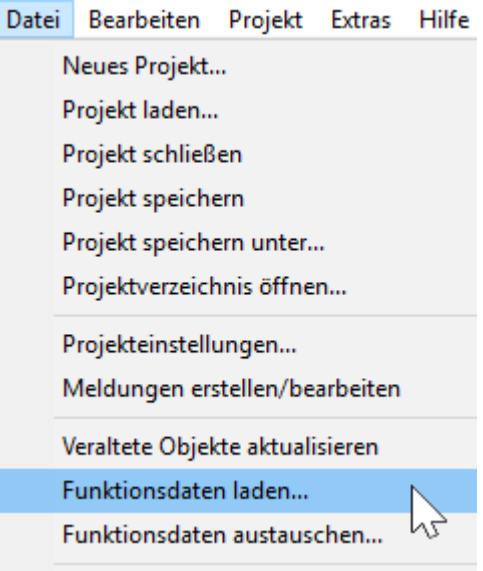

**Alternativ**: Symbol **in der Symbolleiste anklicken**.

#### **Achtung:**

**Werden nachträglich Funktionen im Regler eingefügt oder gelöscht und wird dadurch die Reihenfolge der Funktionen verändert, müssen die \*.dat-Dateien ausgetauscht und die falschen Zuordnungen berichtigt werden.**

### **9. Grafiken und Bilder laden**

### **Onlineschema BL-NET**

Auswahl der \*.gif-Grafik

#### **CAN-TOUCH, Onlineschema C.M.I., Funktionsübersicht UVR16x2**

Einfache Hydraulikschemen können direkt mit dem TA-Designer erstellt werden (siehe Kapitel "**[Zeichenfunktion](#page-10-0)**"). Nach dem Speichern wird diese Grafik bei Erstellung einer CAN-Touch-Seite im Ordner "TA-Designer" des Projektordners abgelegt und kann auch für das C.M.I. Onlineschema verwendet werden. Wird die Grafik bei Erstellung einer C.M.I. Seite erstellt, so wird sie nach dem Speichern im Ordner "CMI" des Projektordners als **\*.png**-Datei abgelegt.

Mit anderen Programmen gezeichnete Grafiken oder Bilder können durch "**[Bild laden](#page-69-0)**" eingefügt werden: Durch Klick mit der rechten Maustaste auf das leere Bildsymbol der neuen Seite in der unteren Leiste erscheint ein Auswahlfeld.

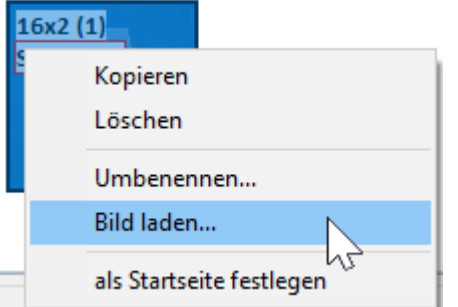

"**Umbenennen...**": Der Name der Seite kann geändert werden und scheint im Onlineschema als TAB-Name auf.

Mit "Bild laden..." kann ein Bild oder Grafik gewählt werden, das in die Seite eingefügt wird.

Die Grafikdatei muss eine \*.gif (nur C.M.I.), \*.jpg, \*.bmp oder \*.png – Datei sein.

Datei Bearbeiten Projekt Extras Bild laden... Einstellungen...  $\Box$ 

Die Grafik für die markierte Seite kann auch im Menü "Bearbeiten / Bild laden..." gewählt werden.

**Alternativ:** Symbol in der Symbolleiste anklicken.

Durch "**als Startseite festlegen**" können später programmierte Seiten als Startseite festgelegt werden.

**10. Einfügen weiterer Bilder und Grafiken** nach Bedarf und die Selektierbarkeit festlegen (siehe Kapitel "**[Selektierbarkeit](#page-52-0)** ")

**11. Einfügen der Werte, Links und Texte** durch Drag & Drop vom linken Auswahl-Suchbaum in die jeweilige Seite und Festlegung der Eigenschaften (Siehe Kapitel "**[Einfügen von Werten](#page-82-0)**", "**[Links](#page-116-0) [\(Verknüpfungen\)](#page-116-0)**", "**[Einfügen von Texten](#page-124-0)**" bzw. "**[Selektierbarkeit](#page-52-0)**").

**Beispiel**: **CAN-TOUCH oder Onlineschema C.M.I.**

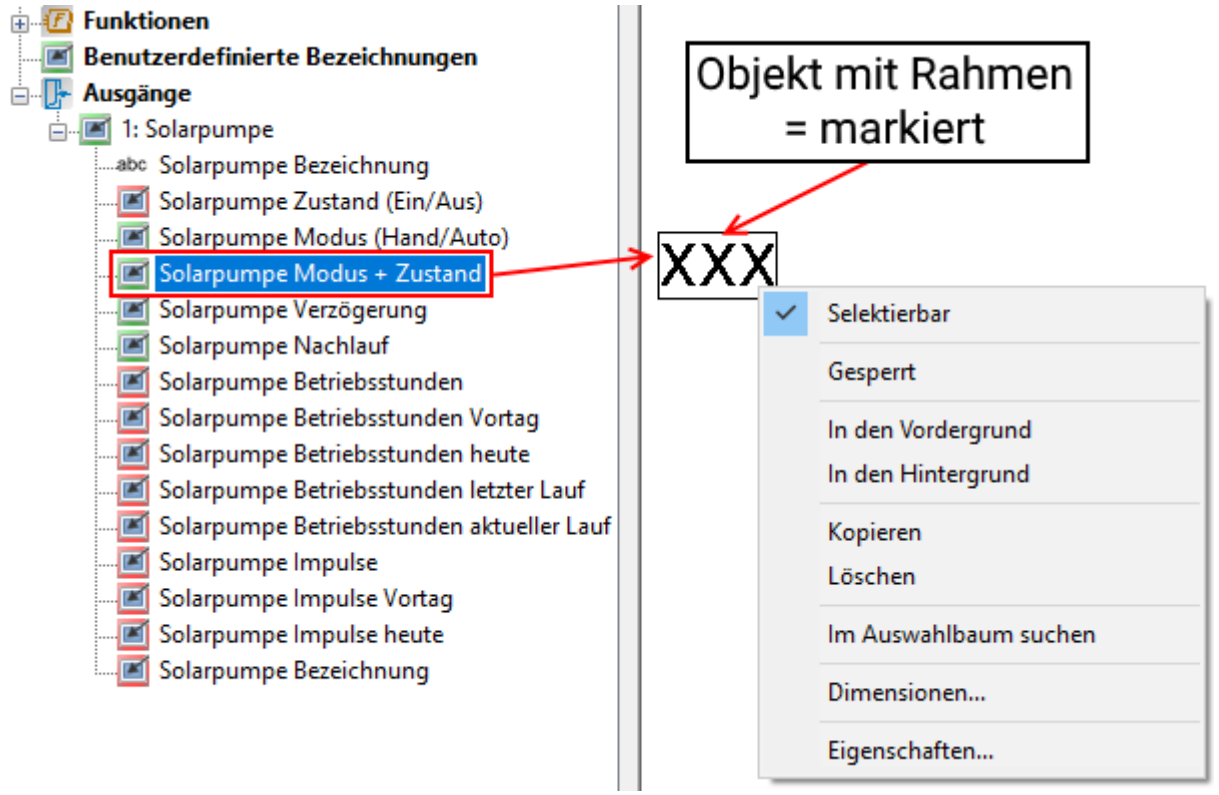

**12. CAN-TOUCH:** Bei Bedarf [Meldungen](#page-137-0) erstellen (Siehe Kapitel "Meldungen").

#### **13. Prüffunktion**

Überprüfung, ob alle Objekte in den aktuell geladenen Funktionsdaten (\*.dat-Dateien) enthalten sind:

Symbol **in der Symbolleiste anklicken (Siehe Kapitel "[Prüffunktion](#page-105-0)").** 

### **14. Speichern der Programmierung** unter "Datei/Projekt speichern...", wenn die Programmierung abgeschlossen ist.

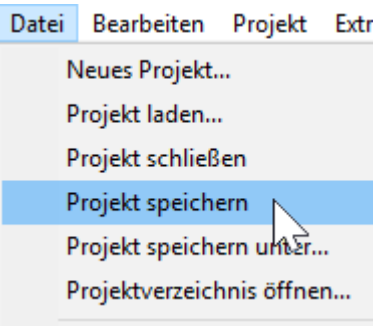

### **Alternativ:** Symbol **in** der Symbolleiste anklicken.

Für das Speichern gilt die Voreinstellung im Menü "**Datei/Grundeinstellungen**" (siehe Kapitel "**[Speichern / Exportieren](#page-155-0)**").

Um nur eine oder mehrere Dateien für die Geräte zu exportieren, ohne die \*.xml-Datei abzuspeichern, gibt es in der Symbolleiste eigene Buttons (siehe Kapitel "**[Speichern / Exportieren](#page-155-0)**"). Das hat den Vorteil, dass die Programmierung getestet werden kann, ohne dass auch die \*.xml-Datei geändert wird.

## **15. Schließen des Projekts**

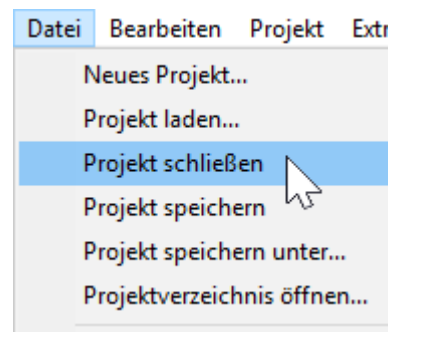

Achtung: Vor dem Schließen des Projekts muss das Projekt unbedingt gespeichert werden, da sonst alle Einstellungen verloren gehen.

**Alternativ**: Symbol in der Symbolleiste anklicken.

### **16. Kopieren der Dateien**

### **CAN-TOUCH**

**Alle** Dateien im Unterordner **CAN\_TOUCH** des Projektordners (mehrere \*.raw-Dateien, je eine settings.ct und messages.ct) auf das Rootverzeichnis der SD Card für den CAN-TOUCH kopieren (kein Unterordner). Die Ordner **dat**, **font, menu, prg** und **system** auf der SD-Card dürfen nicht gelöscht werden.

#### **Onlineschema C.M.I.**

Kopieren der Dateien im Ordner **CMI** (config.tas und für jede Seite je eine \*.cgi-,\*.html- und Grafikdatei) auf die SD-Karte des C.M.I..

Es gibt dafür 2 Möglichkeiten:

1. Direktes Kopieren auf die SD-Karte am PC in einen Ordner "**schematic\_files**", der eventuell neu angelegt werden muss.

2. Drag & Drop aus dem Explorer auf das SD-Kartensymbol in der Datenverwaltung des C.M.I.'s

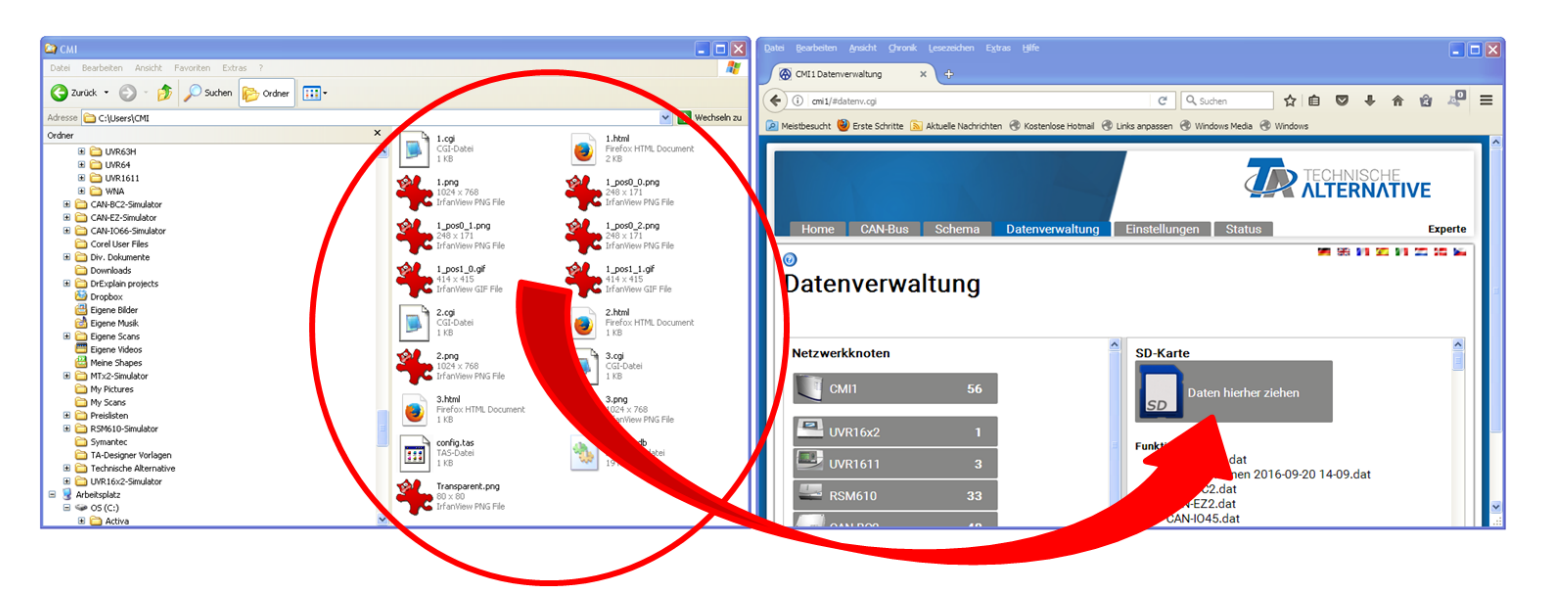

Die Dateien werden durch Drag & Drop zum SD-Kartensymbol gezogen und damit auf die SD-Karte kopiert.

#### **Funktionsübersicht UVR16x2**

Im Ordner **UVR16x2** befindet sich nach dem Exportieren eine **\*.x2d**-Datei. Diese Datei wird auf die SD-Karte des Reglers kopiert und anschließend über die Datenverwaltung geladen. **Die x2d-Datei kann nicht über das C.M.I. in den Regler geladen werden.**

#### **Onlineschema BL-NET**

Übertragen der \*.html- und der \*.gif-Datei aus dem Ordner **Onlineschema\_BlNet** mit dem Programm *Memory Manager* in den Bootloader BL-NET.

# **Rückgängig / Wiederherstellen**

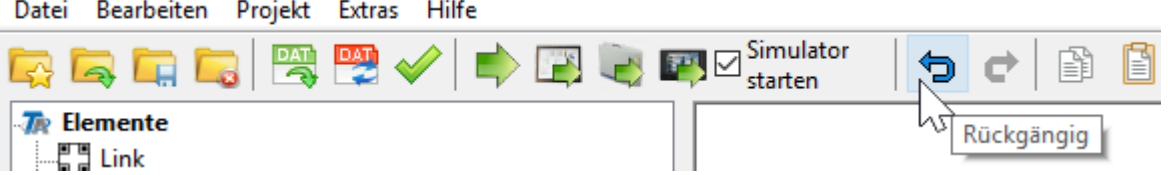

Mit "**Rückgängig**" können die vorher angewendeten Arbeitsschritte auf der Zeichenfläche rückgängig gemacht werden.

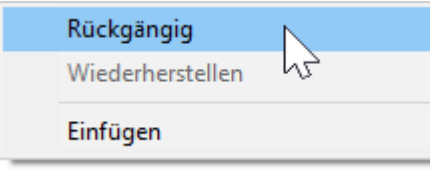

Dieser Vorgang kann auch mit rechtem Mausklick **in die Zeichenfläche** (Kontextmenü) oder mit der Tastenkombination "**Strg + Z**" durchgeführt werden.

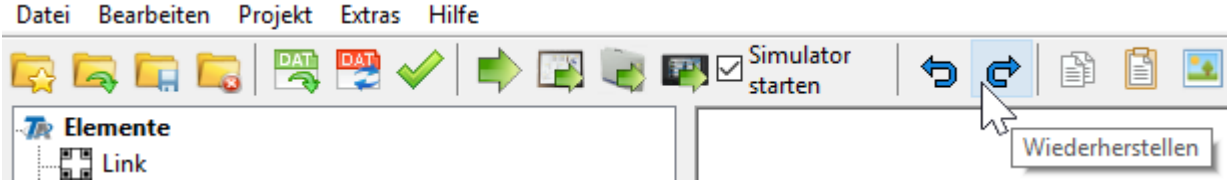

Mit "**Wiederherstellen**" werden die vorher rückgängig gemachten Arbeitsschritte auf der Zeichenfläche wiederhergestellt.

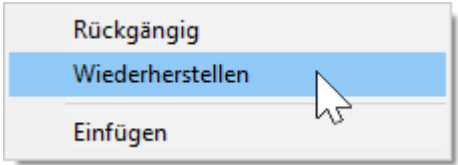

Dieser Vorgang kann auch mit rechtem Mausklick **in die Zeichenfläche** (Kontextmenü) oder mit der Tastenkombination "**Strg + Y**" durchgeführt werden.

## **Ansicht zoomen**

Mit Hilfe der Kombination Taste **Strg + Scrollrad** der Maus kann die Seitenansicht zwischen 10% und 400% in 10%-Schritten gezoomt werden.

Außerdem kann durch Ziehen des Knopfes oder durch Anklicken von **+** und **-** rechts unten die Seitenasicht gezoomt werden:

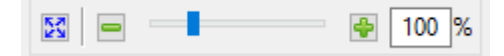

 $\frac{55}{25}$ Durch Klick auf dieses Symbol wird die Ansicht auf die maximal anzeigbare Größe umgeschaltet.

# <span id="page-30-0"></span>**Projekte**

Vor Beginn der eigentlichen Programmierung muss ein neues Projekt angelegt werden. Menü "**Datei/Neues Projekt ...**" wählen

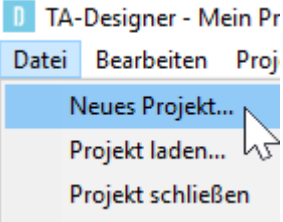

**Alternativ**: Symbol in der Symbolleiste anklicken. Auswahl des Projektverzeichnisses und Eingabe des Projektnamens *Beispiel:*

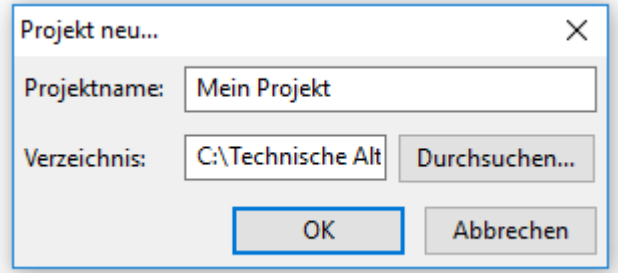

In der Titelleiste des Programms werden der Projektnamen und die derzeit geöffnete Seite angezeigt: **Beispiel:**

D TA-Designer - Mein Projekt - [16x2 1] Datei Bearbeiten Projekt Extras Hilfe

## **Projekteinstellungen**

Die Einstellungen im Menü "**Datei/Projekteinstellungen**" gelten für das ganze geöffnete Projekt.

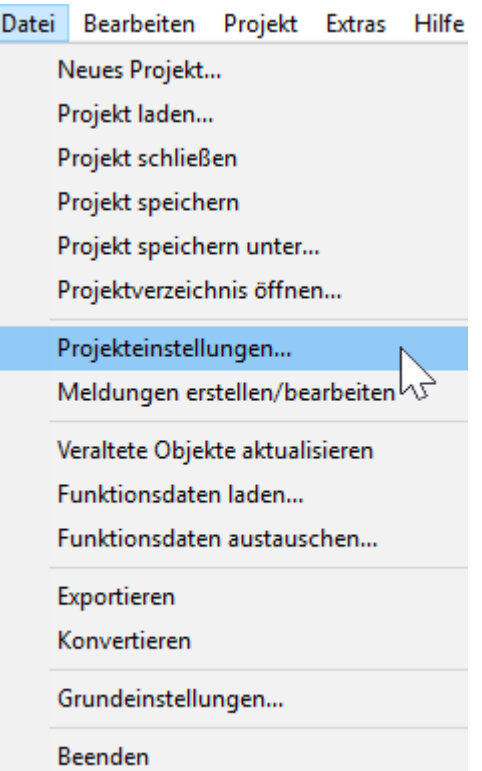

# **CAN-TOUCH**

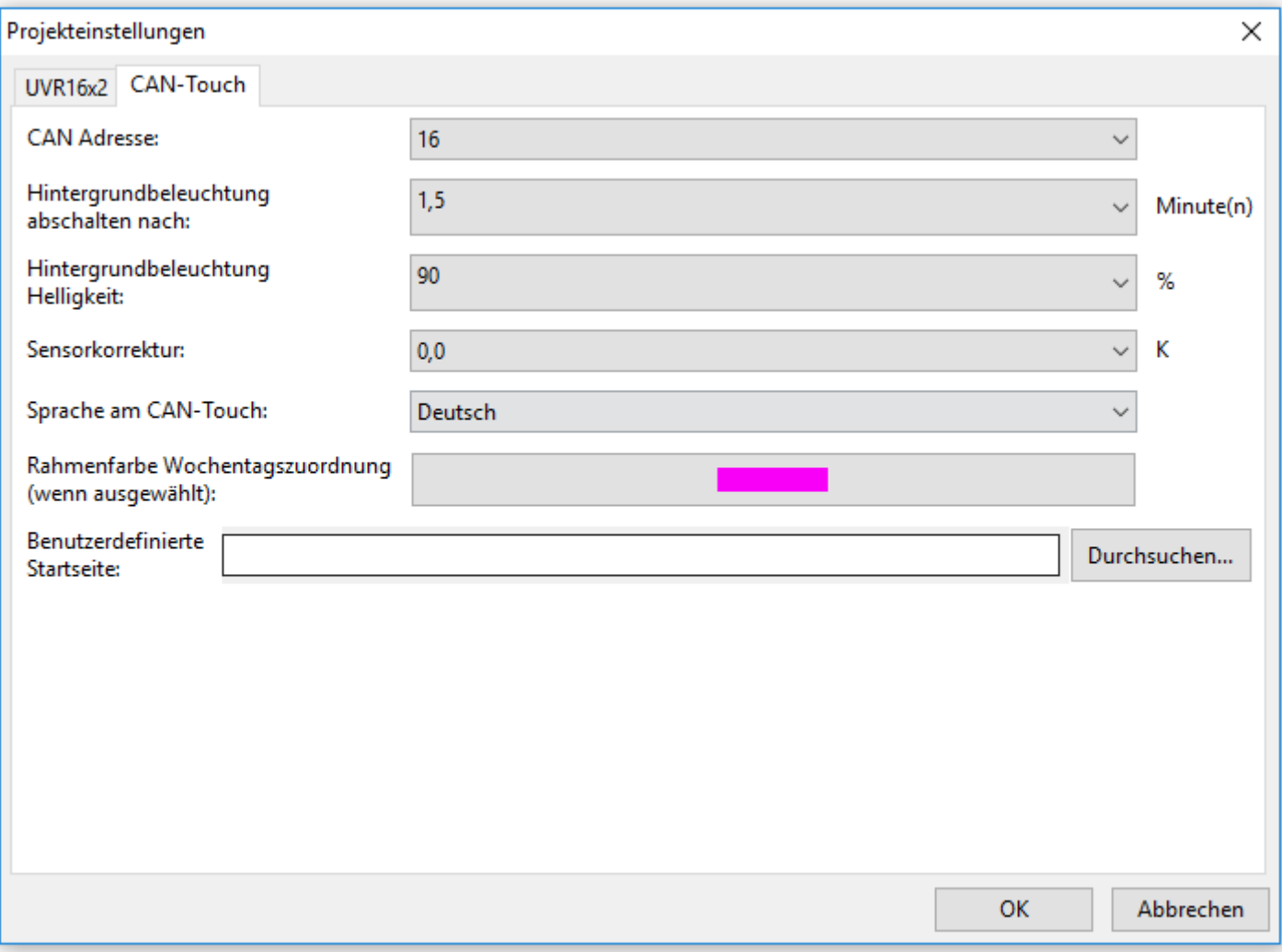

#### **CAN-Adresse:**

In diesem Menüpunkt kann die CAN-Knotennummer des CAN-TOUCH (Werkseinstellung: 16) geändert werden.

**Achtung!** Es dürfen im CAN-Netzwerk keine 2 gleichen Knotennummern vergeben werden!

#### **Hintergrundbeleuchtung abschalten nach:**

Auswahl der Einschaltdauer der Hintergrundbeleuchtung nach der letzten Berührung des CAN-TOUCH. Das Wiedereinschalten der Beleuchtung erfolgt mit der nächsten Berührung des CAN-TOUCH-Bildschirms. Einstellbereich: 0,5 bis 5 Minuten Werkseinstellung: 1,5 Minuten

#### **Hintergrundbeleuchtung Helligkeit:**

Auswahl der Helligkeit der Hintergrundbeleuchtung des CAN-TOUCH. Einstellbereich: 10 -100% Werkseinstellung: 90%

#### **Sensorkorrektur (für den Temperatursensor):**

Einstellbereich: -85K bis +85K Werkseinstellung: 0,0K

#### **Sprache am CAN-Touch:**

Auswahl der Sprache für den Link "Einstellungen" am CAN-TOUCH. Außerdem werden sprachenbezogene Einheiten angezeigt.

#### **Rahmenfarbe Wochentagszuordnung**

Bei der Auswahl eines Wochentages erhält das Tage-Feld am CAN-TOUCH einen Markierungsrahmen. Die Farbe dieses Rahmens kann hier ausgewählt werden.

#### **Benutzerdefinierte Startseite:**

Durch Auswahl einer Grafik (\*.jpg, \*.bmp oder \*.png - Datei im Verhältnis 4 : 3) wird beim Booten des CAN-TOUCH nach 3 Sekunden Anzeige der TA-Startseite diese benutzerdefinierte Startseite 27 Sekunden lang angezeigt. Wird keine Grafik gewählt, wird beim Booten nur die TA-Startseite sichtbar.

## **Funktionsübersicht UVR16x2 und CAN-MTx2**

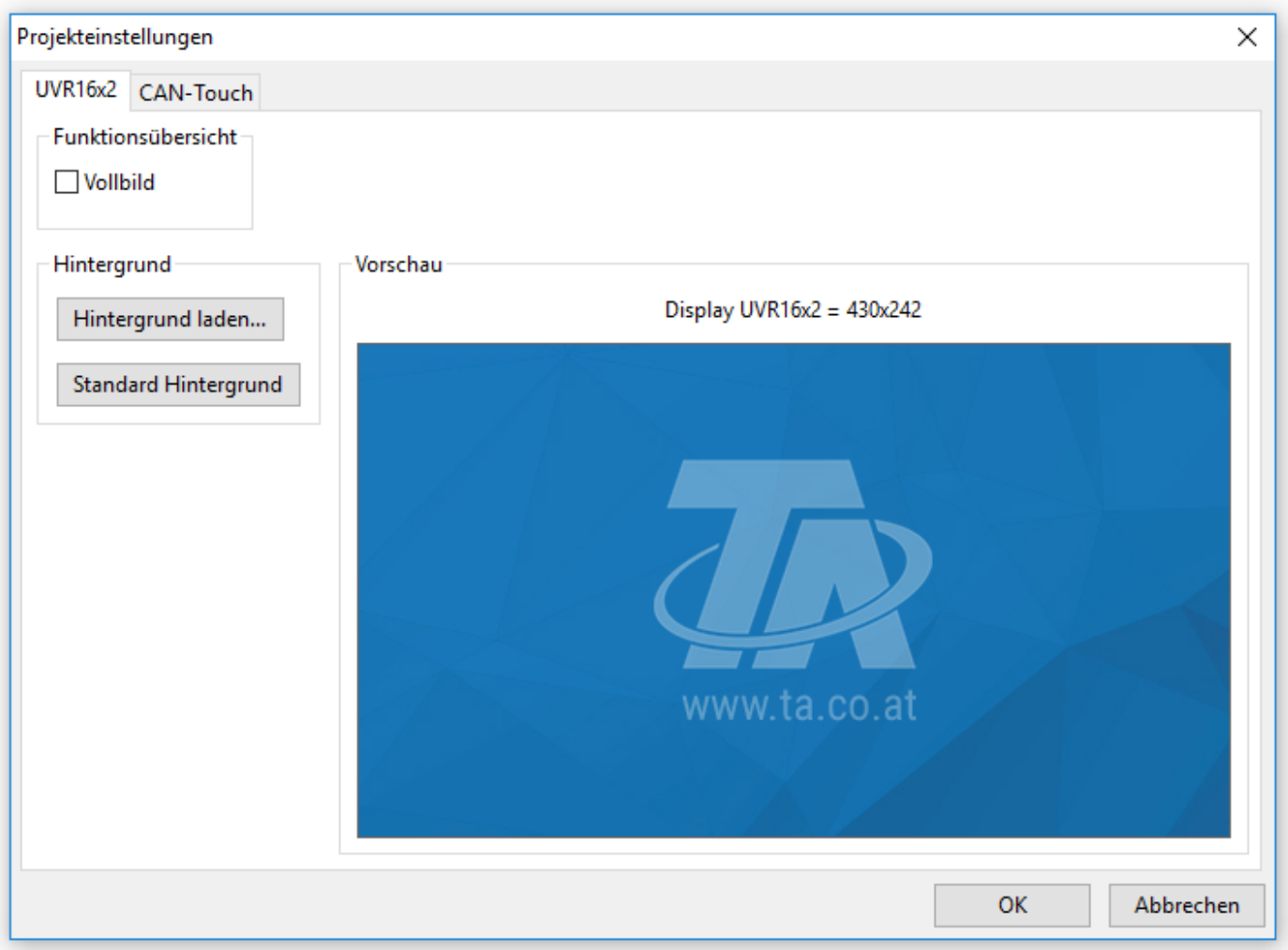

**Vollbild:** Wird "Vollbild" ausgewählt, dann werden im Reglerdisplay die obere Statusleiste und die seitlichen Schaltflächen abgedeckt.

#### **Beispiele von Startseiten:**

**Standardansicht** - obere Statusleiste und seitliche Schaltflächen sind sichtbar

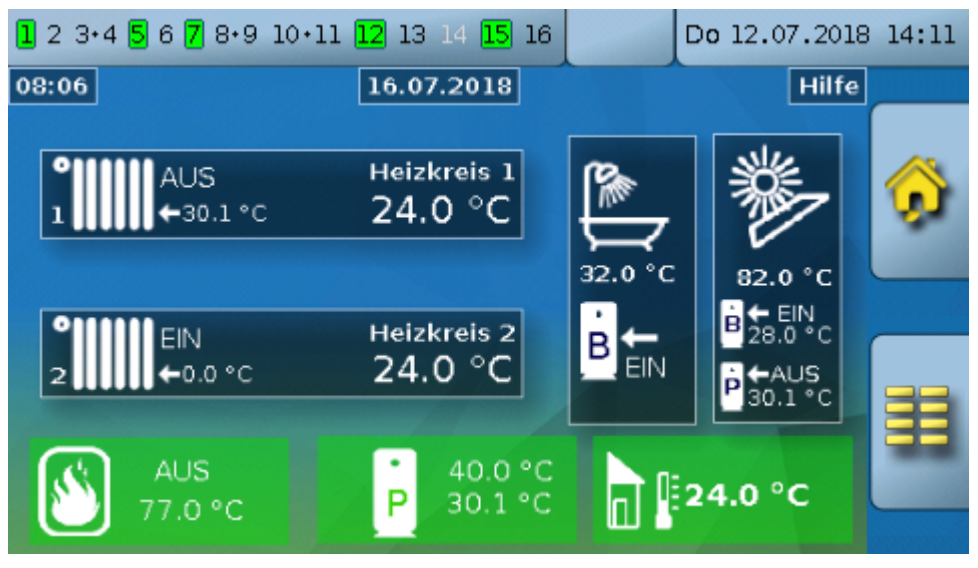

**Vollbildansicht**

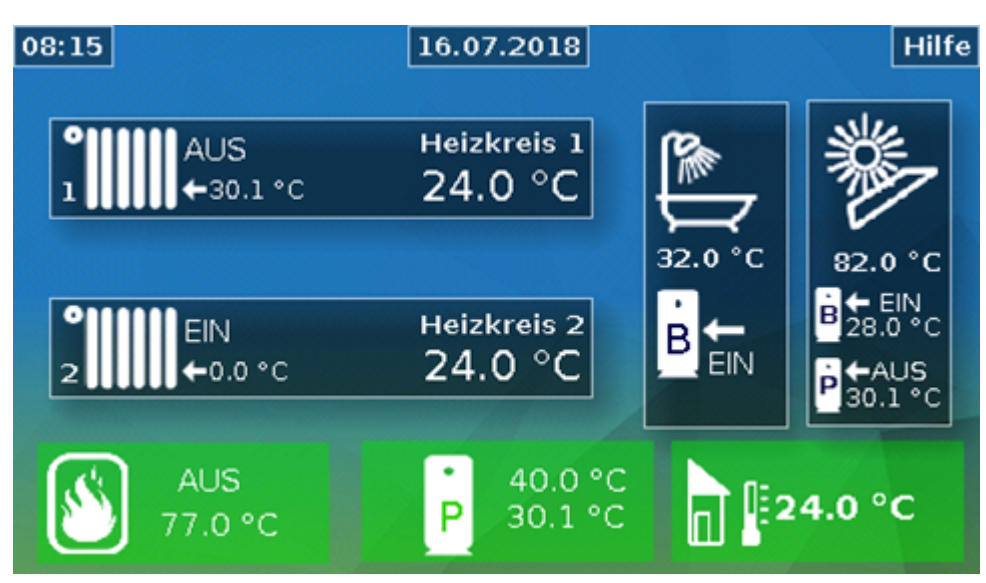

Tippt man im Reglerdisplay 3 Sekunden auf das Hintergrundbild, so erscheinen 3 Schaltflächen, über die man die Versionsinformation des Reglers bzw. Grundeinstellungen aufrufen **oder in das Hauptmenü des Reglers gelangen kann**.

**Hintergrund:** Das Standardhintergrundbild ist das blaue TA-Logo. Mit "**Hintergrund laden...**" kann ein anderes Bild geladen werden (\*.**bmp**, \*.**gif**, \*.**jpg** oder \*.**png** - Dateiformat). Die Größe für das Vollbild ist **480x272** (Pixel), für das Standardbild **430x242** (Pixel). Bei abweichenden Seitenverhältnissen, wird das Bild auf die Displaygröße angepasst, was zu Verzerrungen führen kann.

# <span id="page-35-0"></span>**Einstellungen Onlineschema**

Die hier gewählten Einstellungen gelten jeweils **nur für die gerade angezeigte Seite**.

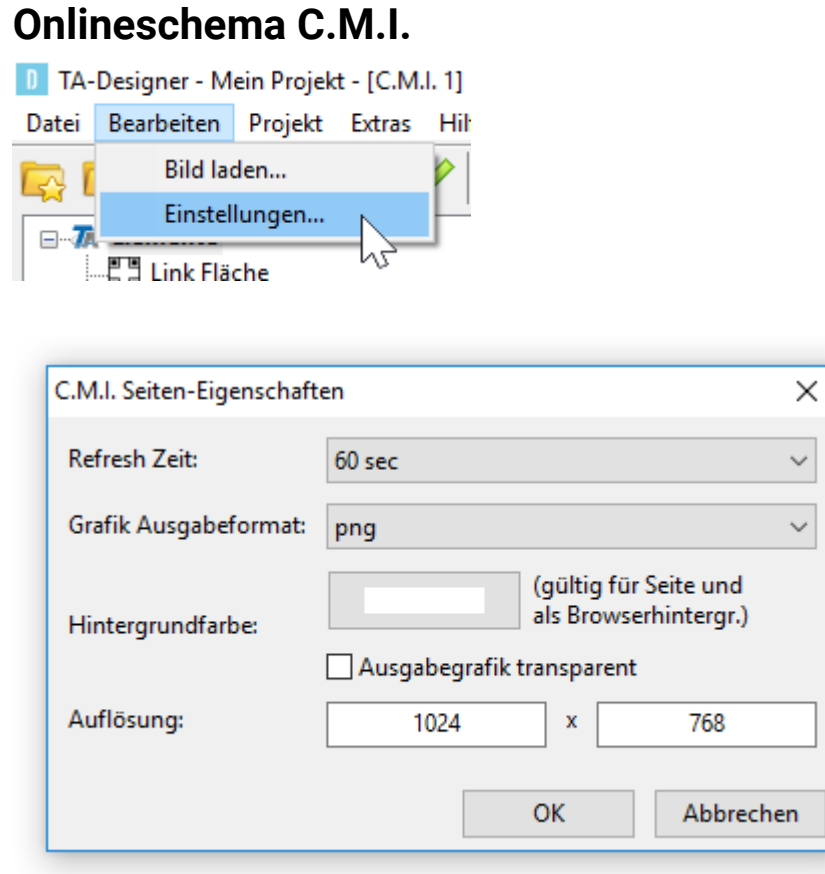

**Refresh Zeit:** Einstellungen des Zeitintervalls für die Aktualisierung der aktuellen Werte (nie, oder von 30 Sekunden bis 60 Minuten einstellbar). Eine sofortige Aktualisierung ist im Onlineschema durch Drücken der F5-Taste am PC möglich.

**Grafik Ausgabeformat:** Einstellmöglichkeit, in welchem Format die Grafik ausgegeben bzw. im C.M.I. gespeichert werden soll. \*.png-Grafiken benötigen mehr Speicherplatz, bieten aber verlustfreie Darstellung der Grafik.

**Hintergrundfarbe:** Die Farbe des Browser-und Seitenhintergrunds kann für die gerade angezeigte Seite und für den Browser ausgewählt werden.

**Auflösung**: Festlegung der Bildschirmauflösung

## **Onlineschema BL-NET**

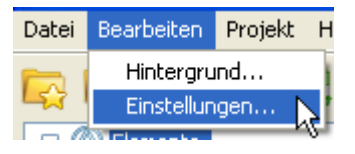
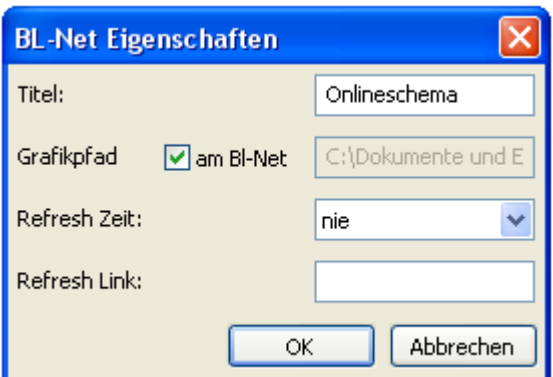

**Titel:** HTML-Titel der Datei (sichtbar in der Browser-Titelleiste)

**Grafikpfad:** "am BL-Net" ist voreingestellt, es kann aber auch ein Speicherplatz auf einem Web-Server angegeben werden

**Refresh Zeit:** Einstellungen des Zeitintervalls für die Aktualisierung der aktuellen Werte (nie, oder von 30 Sekunden bis 60 Minuten einstellbar)

**Refresh Link:** Eingabemöglichkeit eines Textes für einen Link im unteren Bereich des Onlineschemas, mit dem ein sofortiges Aktualisieren der Werte ermöglicht wird.

### **Speichern eines Projektes unter einem anderen Namen**

(nur CAN-TOUCH, Onlineschema C.M.I. und Funktionsübersicht UVR16x2)

Ein geöffnetes Projekt kann im Menüpunkt "Datei / Projekt speichern unter..." in einem beliebigen Ordner unter neuem Namen gespeichert werden.

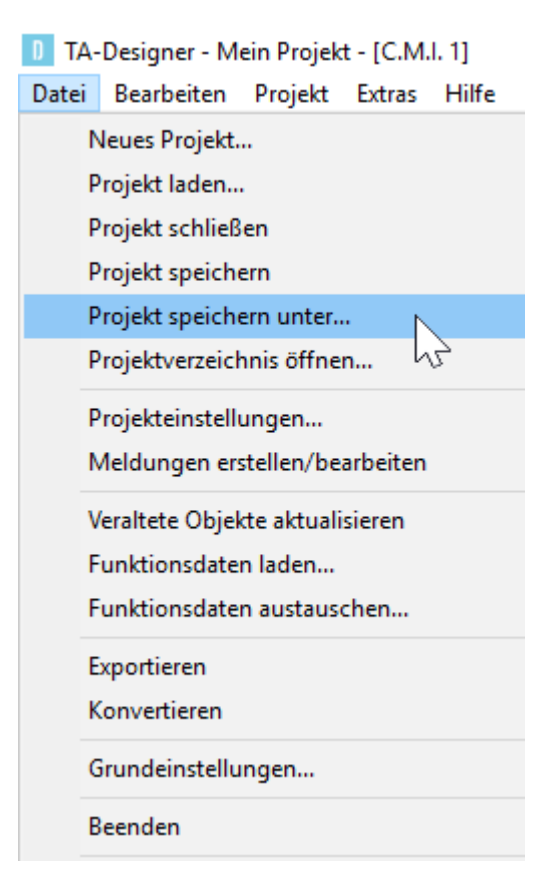

### **Schalten zwischen Projekten**

Es ist möglich, mehrere Projekte mit unterschiedlichen Projektnamen gleichzeitig zu laden. Über den Menüpunkt "**Projekt**" wird das Projekt ausgewählt, das angezeigt und bearbeitet werden soll. **Beispiel:**

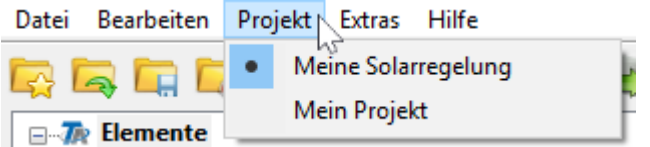

Das mit Punkt gekennzeichnete Projekt wird gerade angezeigt.

In der Titelleiste des Programms werden der Projektnamen und die derzeit geöffnete Seite angezeigt.

#### **Beispiel:**

```
1 TA-Designer - Meine Solarregelung - [C.M.I. 1]
Datei Bearbeiten Projekt Extras Hilfe
```
### **Bearbeiten von Seiten**

(nur CAN-TOUCH, Onlineschema C.M.I. und Funktionsübersicht UVR16x2) Das Wechseln in der Programmierung von einer Seite zur anderen erfolgt durch **Doppelklick** auf eine der unten angezeigten Seiten.

Durch Klick mit der rechten Maustaste auf das Seitensymbol erscheint ein Auswahlfeld.

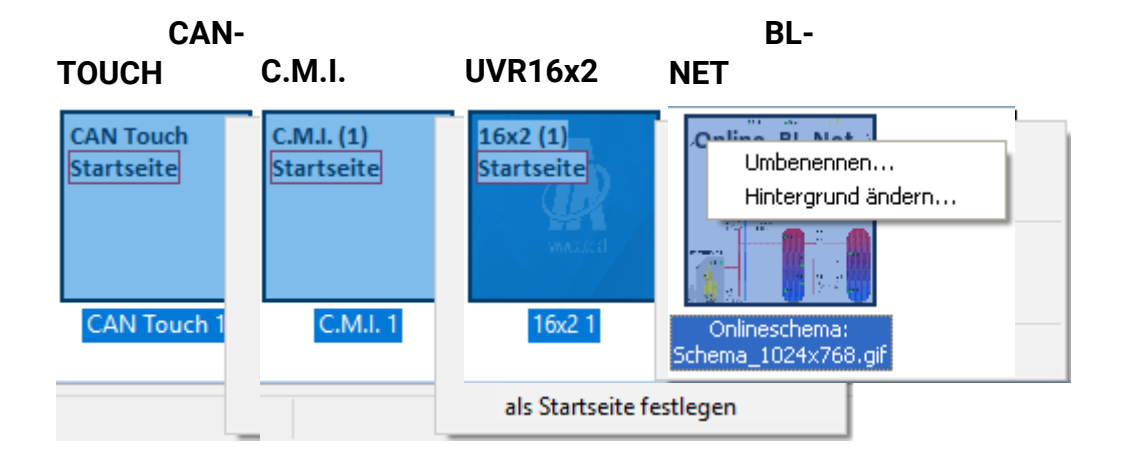

**Kopieren**: Die Seite wird kopiert und durch "**Einfügen**" in der Seitenübersicht kann die Kopie als neue Seite eingefügt werden.

**Löschen**: Die Seite wird gelöscht, wenn sie nicht gerade angezeigt wird.

"**Umbenennen...**": Der Name der Seite kann geändert werden und scheint im Onlineschema als TAB-Name auf.

Mit "**Bild laden...**" kann ein Bild in die Seite geladen werden.

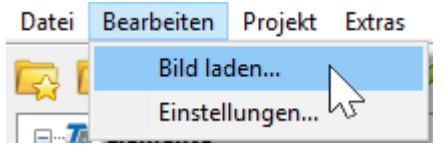

Das Bild für die markierte Seite kann auch im Menü "Bild laden..." gewählt werden.

**Alternativ:** Symbol **in der Symbolleiste anklicken.** 

**CAN-TOUCH:** Eine Kopie der ausgewählten Grafik-Datei wird vom *TA-Designer* in einen neuen Ordner *Projektordner/*TA-Designer als png-Datei kopiert.

**Passwort...**: Gilt nur für **CAN-TOUCH**-Seiten - es öffnet sich ein Fenster für die Passworteingabe (siehe Kapitel "**[Passwort \(CAN-TOUCH\)](#page-42-0)**")

**Eigenschaften...**: Gilt nur für **C.M.I.**-Seiten - Änderungsmöglichkeit für die Eigenschaften der Seite

Durch "**als Startseite festlegen**" können später programmierte Seiten als Startseite festgelegt werden.

**Hintergrund ändern...**: Gilt nur für **BL-NET** - Austauschmöglichkeit der Hintergrundgrafik

#### **Reihenfolge ändern**

Nach Markieren einer Seite in der Seitenübersicht kann mit Hilfe der **Bild** ↑bzw. **Bild** ↓ Taste der Tastatur die Reihenfolge der Seiten verändert werden.

#### **Seitennamen ändern**

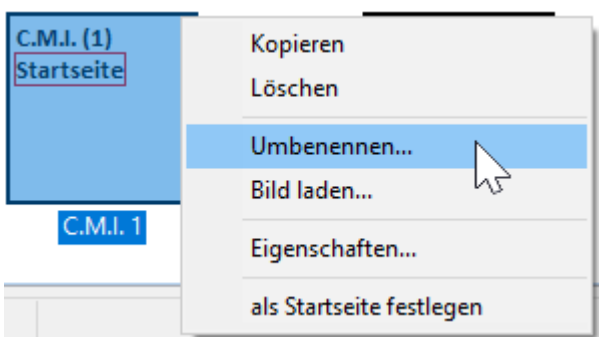

Durch Klick mit der rechten Maustaste auf das Seitensymbol erscheint ein Auswahlfeld. Mit "Umbenennen..." erfolgt die Namensänderung der Seite.

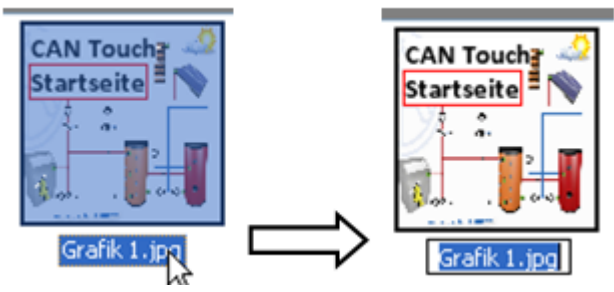

Weitere Möglichkeiten der Umbenennung:

· Durch Markieren des Seitennamens und nochmaligem Klick mit der linken Maustaste auf den Namen.

· Durch Markieren des Seitennamens und Taste F2.

## **Neue Seite**

Das Anlegen weiterer Seiten, die durch Links anwählbar sind, erfolgt durch Doppelklick des Symbols "**Neue Seite**" in der Seitenübersicht links unten oder am Ende der bereits angelegten Seiten. **Beispiel**:

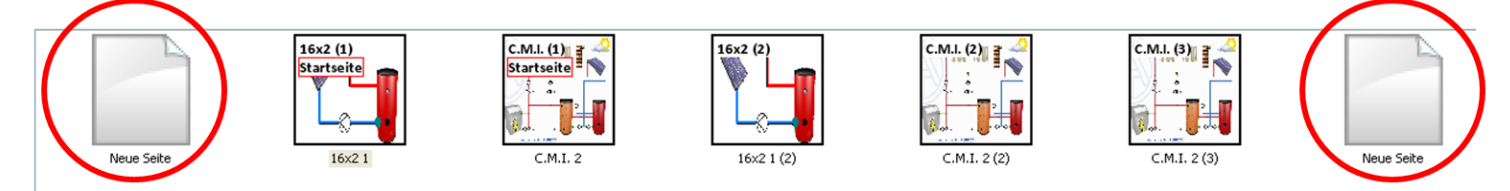

Es erscheint folgendes Auswahlfenster:

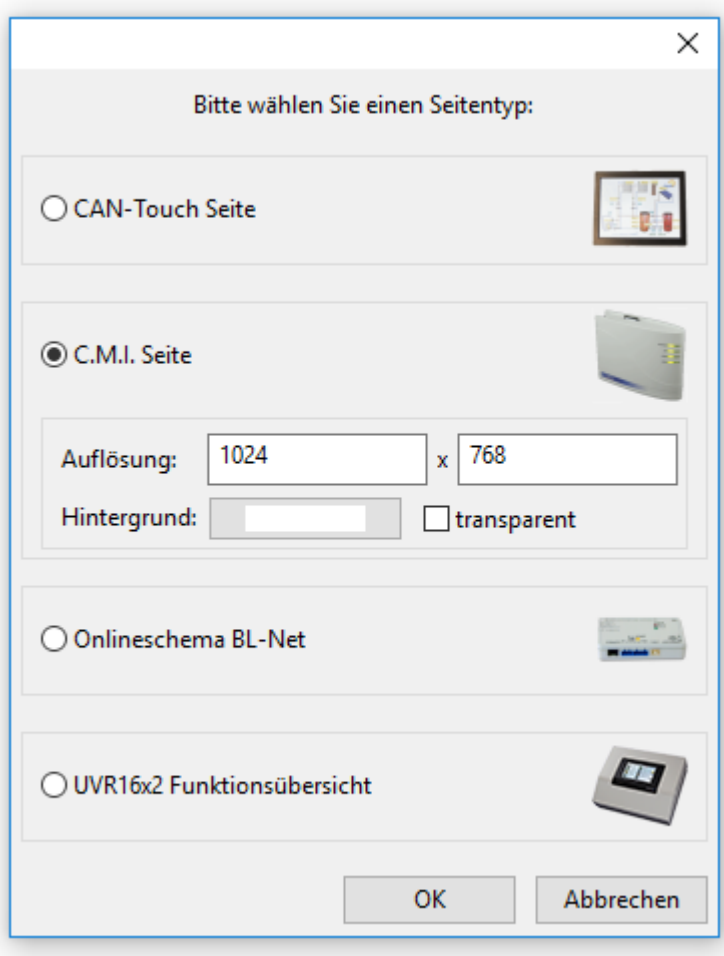

Auswahl durch Doppelklick auf ein Symbol oder die Schrift oder Markierung des gewünschten Gerätes und Bestätigung durch "**OK**".

Für eine C.M.I. Seite kann die Auflösung und die Hintergrundfarbe (für die Seite und den Browser-Hintergrund) gewählt werden.

## <span id="page-42-0"></span>**Passwort (CAN-TOUCH)**

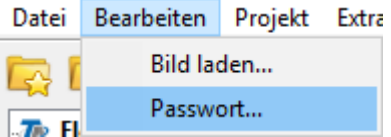

Im Untermenü "Bearbeiten/Passwort..." kann ein Passwort für die gerade angezeigte Seite festgelegt werden. Diese Seite kann dann am Touchscreen nur durch Eingabe des Passwortes aufgerufen werden. Für die erste Startseite ist das allerdings nicht sinnvoll. Die Vergabelogik von Passworten sollte gut überlegt werden, da Passworte das schnelle Aufsuchen von Submenüs erschweren. **Beispiel:**

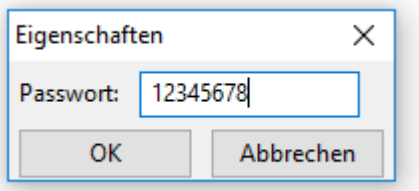

Das Passwort darf maximal 8 Ziffern und keine Buchstaben oder Sonderzeichen enthalten.

Nach Aufruf der Seite durch Berührung eines Linkfeldes erscheint am CAN-TOUCH zuerst die Grafik für die Passworteingabe:

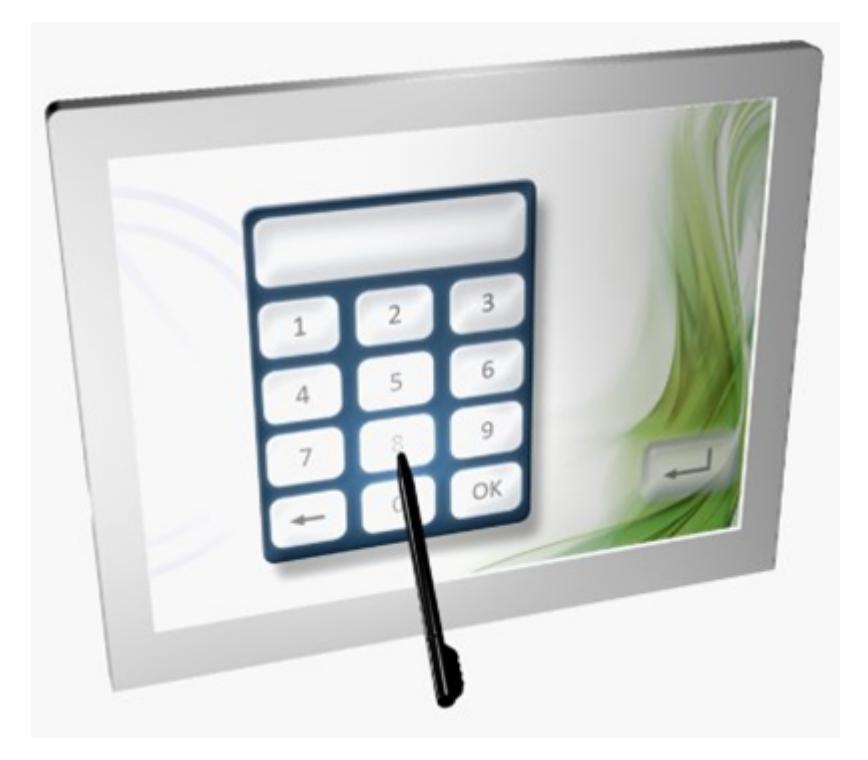

## **Seite vor / zurück (C.M.I.)**

Mit "**Seite zurück**" werden Links erzeugt, die ein Navigieren zur **zuletzt ausgewählten** Seite ermöglichen. Mit "Seite vor" erfolgt Umschalten zu der Seite, von der zuvor mit "Seite zurück" umgeschaltet wurde.

#### **Beispiel:**

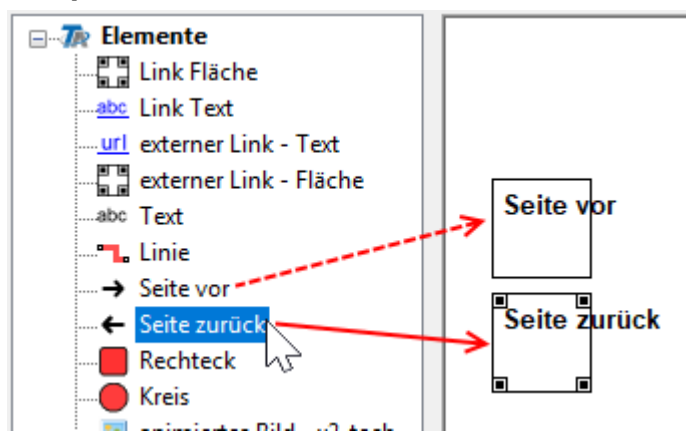

Der Link wird genauso wie jeder andere Link in der Grafik positioniert. Durch Ziehen der Eckpunkte kann die Größe des Links festgelegt werden.

Die Bezeichnung des Links erfolgt entweder durch eine freie Texteingabe im *TA-Designer* oder durch die Grafik selbst.

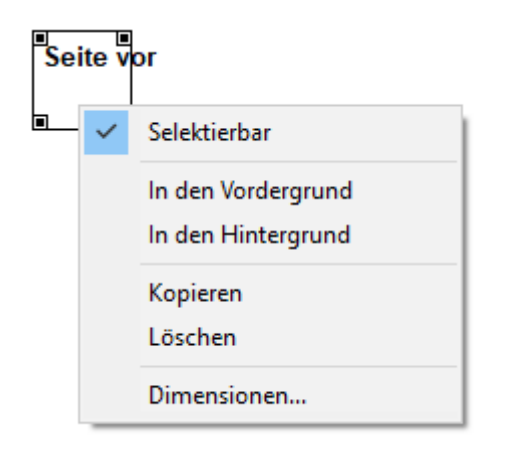

Durch Anklicken eines Links mit der rechten Maustaste erscheint ein Auswahlmenü mit der Frage nach Selektierbarkeit, Vordergrund und Hintergrund.

## **Kopieren von Seiten**

(nur CAN-TOUCH, Onlineschema C.M.I. und Funktionsübersicht UVR16x2) Mit dieser Methode ist es möglich, ganze Seiten zu kopieren und in ein Projekt einzufügen. Die kopierte Seite wird wieder **mit dem ursprünglichen Seitentyp** eingefügt.

1. Markieren der zu kopierenden Seite in der unteren Auswahlleiste durch Klick.

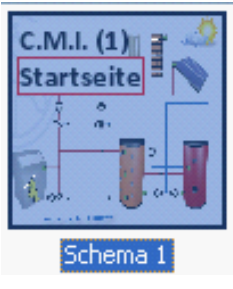

2. Kopieren durch Klick auf das Symbol "**Seite kopieren**" in der Symbolleiste oder mit der Tastenkombination Strg (Ctrl) + c.

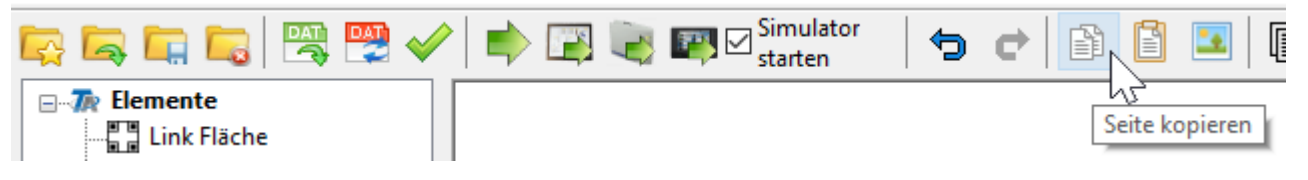

3. Einfügen durch Klick auf das Symbol "Seite einfügen" in der Symbolleiste oder mit der Tastenkombination Strg (Ctrl) + v.

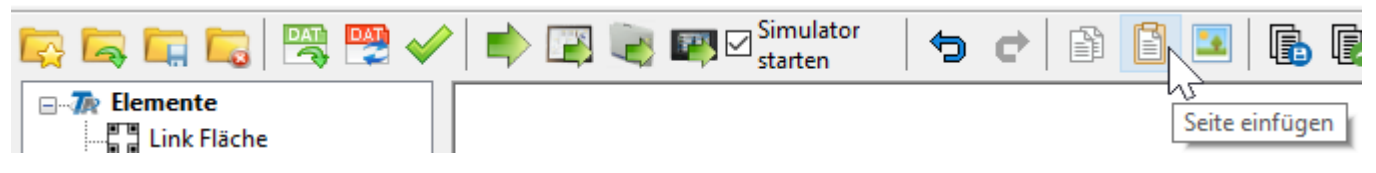

Das Kopieren ist auch durch Rechtsklick auf eine markierte Seite in der unteren Seitenübersicht möglich:

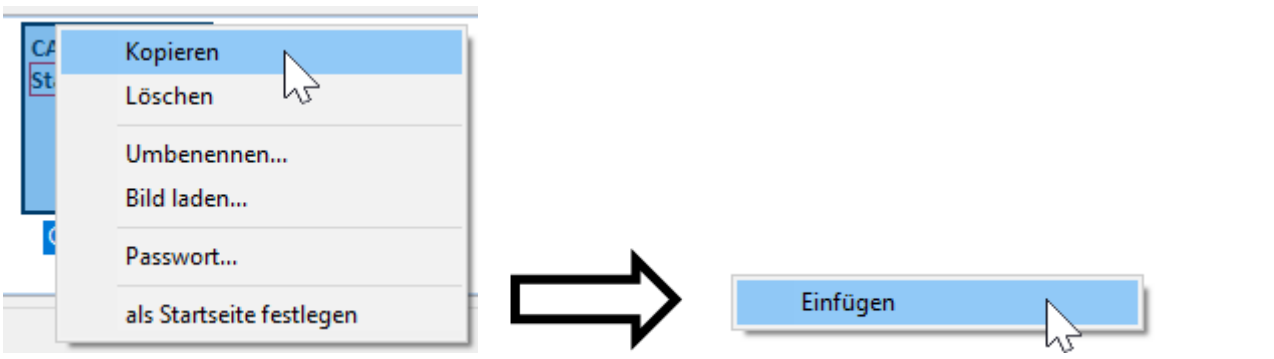

Die Seite wird kopiert und durch "**Einfügen**" in der Seitenübersicht kann die Kopie als neue Seite eingefügt werden.

Eine kopierte Seite kann auch in ein anderes bestehendes Projekt eingefügt werden. Die bereits programmierten Links gehen dabei aber verloren und müssen neu definiert werden. Die \*.dat-Datei des ursprünglichen Projekts muss mit der des Zielprojekts identisch sein.

**CAN-TOUCH und Funktionsübersicht UVR16x2:** Damit ist es z.B. möglich, eine identische Seite mit Passwortschutz für Servicezwecke anzulegen, die nur für den Inhaber des Passwortes zugänglich ist und sensible veränderbare Werte enthalten kann.

### **Löschen einer Seite**

Das Löschen einer Seite erfolgt durch Markieren (ein Mausklick) und Betätigen der "Entf"-Taste am PC **von einer anderen Seite aus** oder über das Kontextmenü in der Seitenübersicht unten.

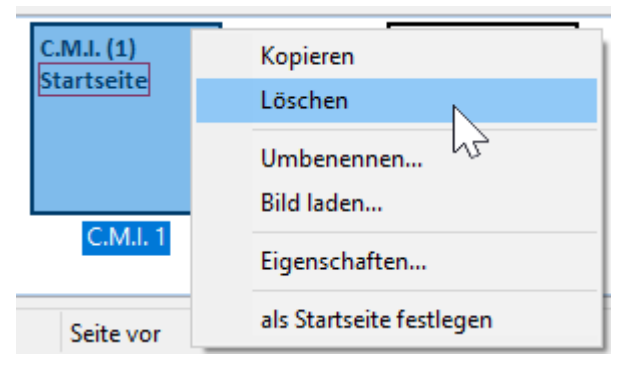

Wenn zu der zu löschende Seite Links, die von anderen Seiten ausgehen, angelegt sind, kommt eine Warnmeldung:

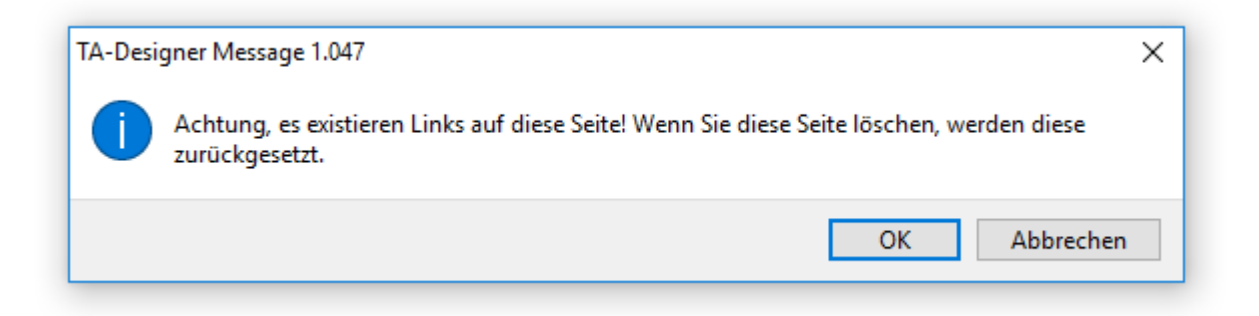

# <span id="page-47-0"></span>**Bearbeiten von Objekten**

# **Einfügen und Dimensionen festlegen**

Die Objekte (Werte, Links, Texte, Zeichenobjekte oder Symbole) werden durch **Drag & Drop** (= Ziehen mit gedrückter linker Maustaste) vom linken Auswahlbaum in die jeweilige Seite gezogen. Anschließend werden die Eigenschaften festgelegt.

**Beispiel**: Ein Wert wird aus den Funktionsdaten eines Reglers in die Zeichenfläche gezogen

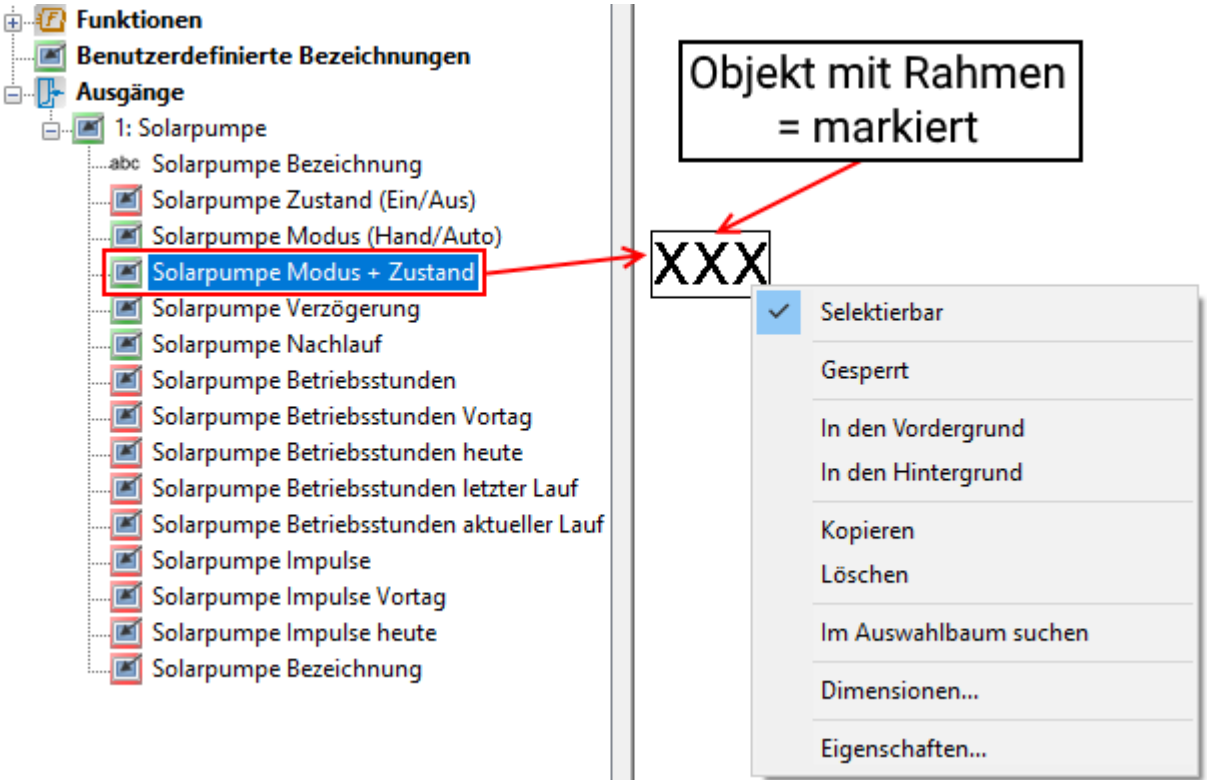

Ein markiertes Objekt kann mit gedrückter linker Maustaste oder mit den Cursortasten der Tastatur frei verschoben werden.

### **Positionieren**

Durch Anklicken des Symbols  $\boxplus$  in der Symbolleiste wird ein 10-Pixel-Raster eingefügt.

Dadurch wird das Symbol weiß hinterlegt:

Das Ausschalten des Rasters erfolgt durch nochmaliges Anklicken des Symbols.

Der Raster kann auch durch Mausklick in die Grafik und durch Betätigen und Halten der **Alt-Taste** auf der Tastatur temporär angezeigt werden.

Es werden die Positionen aller eingefügter Objekte durch x/y-Koordinaten angezeigt. Die x-Achse ist waagrecht, die y-Achse senkrecht, die jeweiligen Nullpunkte sind links bzw. oben. Die Angabe der Koordinaten eines Werts richtet sich nach der Ausrichtung (links-, rechtsbündig oder zentriert). Bei linksbündigen Werten gilt die linke obere Ecke, bei rechtsbündigen die rechte obere Ecke. Bei zentrierten Werten, wird als Koordinatenpunkt die Mitte der oberen Linie angezeigt.

#### **Beispiel:**

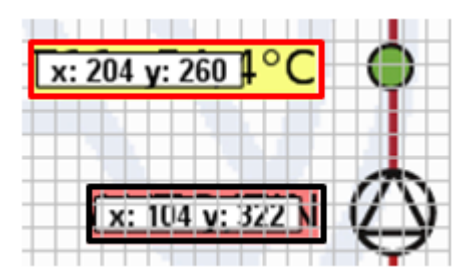

Wenn das Objekt markiert wurde, dann wird die Farbe der Markierung (Rahmenfarbe) **rot**. Bei einem nicht markierten Objekt wird der Rahmen **schwarz** angezeigt.

Das **markierte** Objekt kann bei eingeblendetem Raster mit der Maus in 5-Pixel-Schritten im Raster verschoben werden.

Mit den Cursortasten der Tastatur und eingeblendetem Raster kann das Objekt in einzelnen Pixelschritten verschoben und damit ganz exakt eingerichtet werden.

Die Koordinaten (x / y) **markierter** Objekte werden am unteren Rand angezeigt. Für Grafikobjekte und Links wird zusätzlich die Größe angegeben (w = Breite, h = Höhe). Daneben ist die Bezeichnung sichtbar.

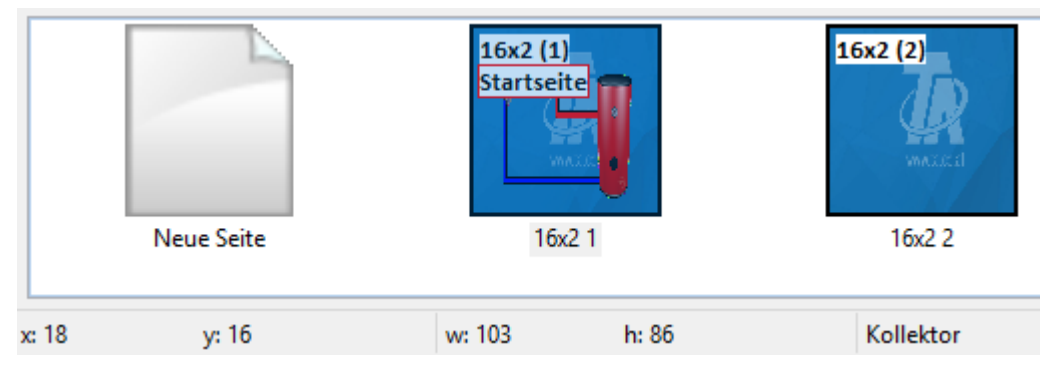

#### **Beispiel**: Grafikobjekt "Kollektor"

### **Dimensionen**

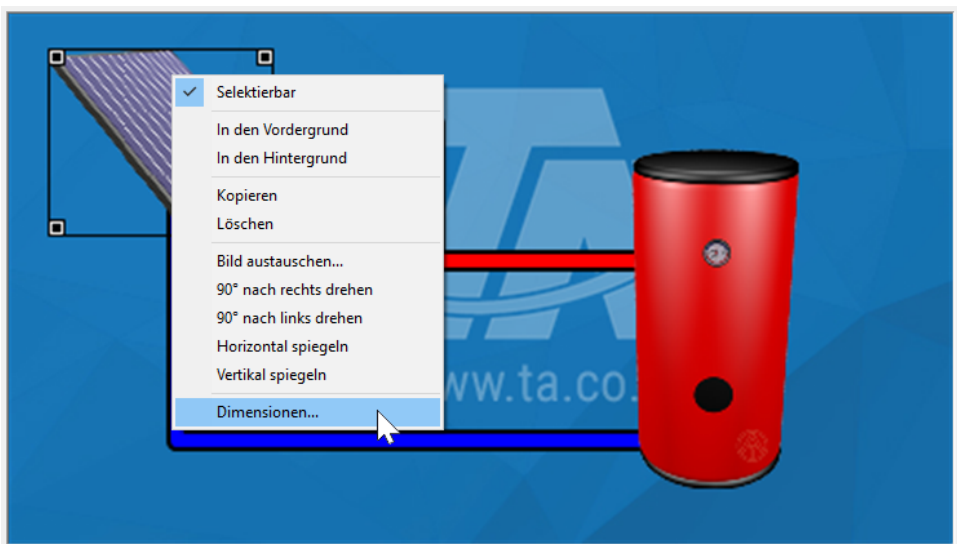

Durch Mausklick mit der rechten Taste auf das Objekt oder durch Markieren und die Tastenkombination **Strg+Enter** erscheint das Kontextmenü "**Dimensionen...**".

Hier kann die Positionierung (X/Y-Koordinate) und die Dimensionen (Breite / Höhe) des Objekts geändert werden.

#### **Beispiel:**

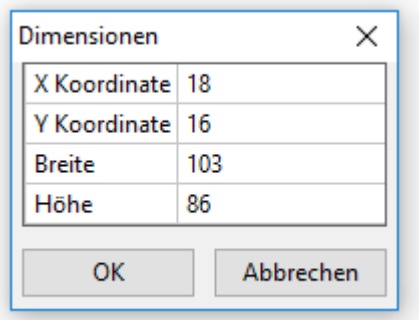

Links oben sind die Null-Koordinaten der Seite.

## **Format übertragen**

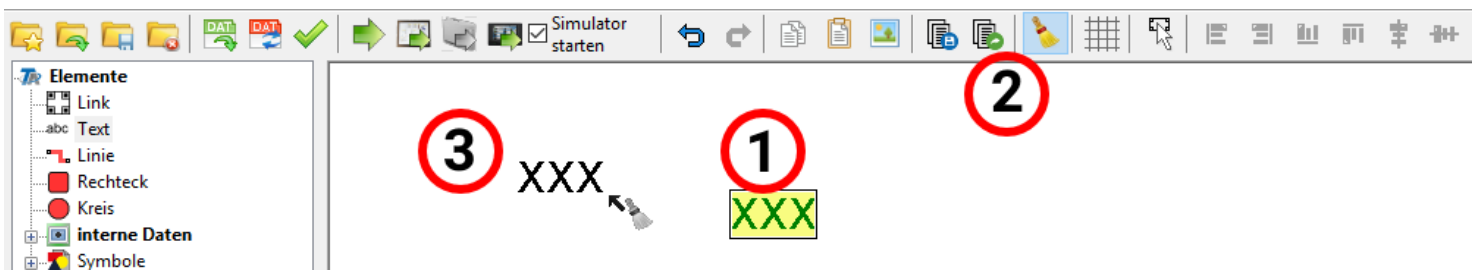

Mit "**Format übertragen**" ist es möglich, die Formatierung eines Objekts von einem markierten Objekt auf ein oder mehrere andere Objekte zu übertragen:

**1.** Markieren des Objekts mit der gewünschten Formatierung

**2.** Mit einfachem Mausklick auf das Symbol in der Symbolleiste wird die Übertragung der Formatierung auf **ein** anderes Objekt eingeleitet. Mit Doppelklick auf dieses Symbol kann die Formatierung auf **mehrere** andere Objekte übertragen werden. Bei aktivierter Funktion ist das Symbol

weiß hinterlegt:

**3.** Der Cursor ändert in der Grafik seine Form auf Tech Anklicken eines Objekts übernimmt

das Objekt die Formatierung des zuerst markierten Objekts.

Wurde die Formatübertragung für mehrere Objekte gewählt, können nun weitere Objekte formatiert werden.

Die Funktion wird beendet, indem man das Symbol anklickt oder die Esc-Taste drückt.

## <span id="page-52-0"></span>**Selektierbarkeit**

(nur CAN-TOUCH, Onlineschema C.M.I. und Funktionsübersicht UVR16x2)

Eingefügte und markierte Objekte können in einem Auswahlfenster selektierbar oder nicht selektierbar gemacht werden.

Das können eingefügte Bilder, Grafiken, Linien, gruppierte Objekte, Werte, Links jeder Art oder Texte sein.

Überlagern sich eingefügte Objekte, so werden die zuerst eingefügten von später eingefügten Objekten überlagert.

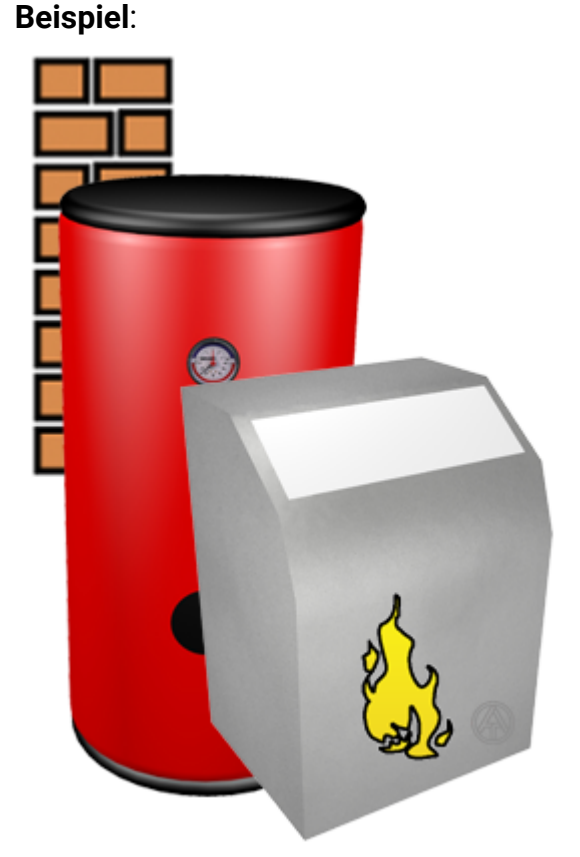

Das Mauersymbol wurde als erstes Objekt in die Seite gezogen, dann das Speicherbild und als letztes das Brennersymbol.

Ohne Änderung der Selektierbarkeit sind noch alle Objekte auswählbar und können bearbeitet bzw. verschoben werden.

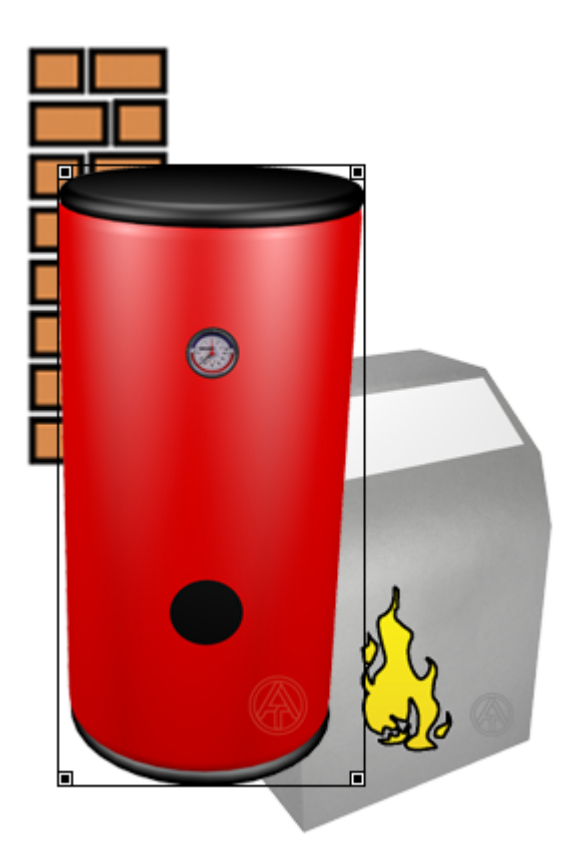

Wird ein selektierbares Objekt durch Anklicken markiert, kommt es zur Bearbeitung in den Vordergrund. Die Markierung wird durch einen Rahmen mit Eckpunkten angezeigt.

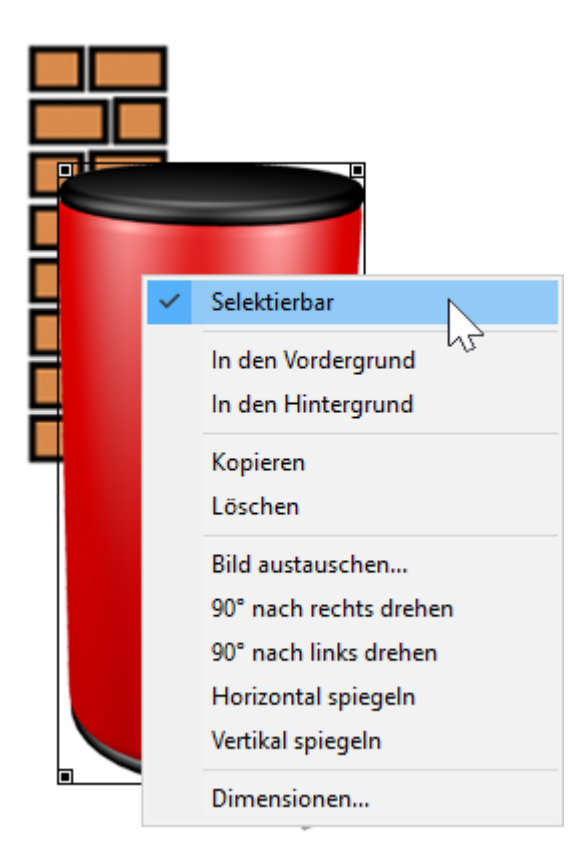

Durch Klicken mit der rechten Maustaste erscheint ein Auswahlmenü. Wird das Häkchen bei "**Selektierbar**" **gelöscht**, dann wird das Objekt in der Seite fixiert und kann nicht mehr ausgewählt bzw. bearbeitet werden. Die vorgegebene Ebene (in der Reihenfolge des Hineinziehens) bleibt erhalten.

### **Alle Objekte selektierbar**

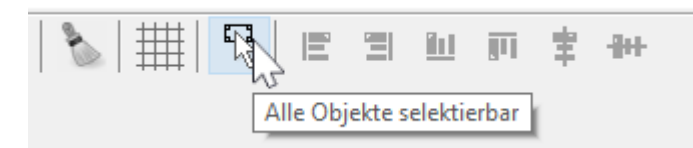

Durch Anklicken des Symbols in der Symbolleiste werden **alle Objekte** in der Seite selektierbar. Solange diese Funktion aktiv ist, können **alle Objekte** markiert (ausgewählt) und bearbeitet werden. Die

aktive Funktion wird durch Hervorhebung des Symbols angezeigt:

Sind mehrere Objekte in der Seite, die sich überlappen oder verdecken, dann werden nun die zuletzt hineingezogenen Objekte in der vordersten Ebene angezeigt und verdecken daher die vorher platzierten Objekte.

Dadurch kann man ein Objekt, das bereits als "nicht selektierbar" festgelegt wurde, bearbeiten (spiegeln, drehen, verschieben, Größe ändern), die Selektierbarkeit ändern oder gegen ein anders Objekt austauschen.

## **Vordergrund / Hintergrund**

Ein markiertes Objekt kann durch "**In den Vordergrund**" oder durch die Taste **f** in die vorderste Ebene gebracht werden. Es erscheinen also so, als wenn es gerade in die Seite gezogen worden wäre.

Ebenso kann ein markiertes Objekt durch "**In den Hintergrund**" oder die Taste **b** in die hinterste Ebene verschoben werden. Es erscheint dadurch so, als wenn es als erstes Objekt in der Seite platziert worden wäre.

#### **Beispiel:**

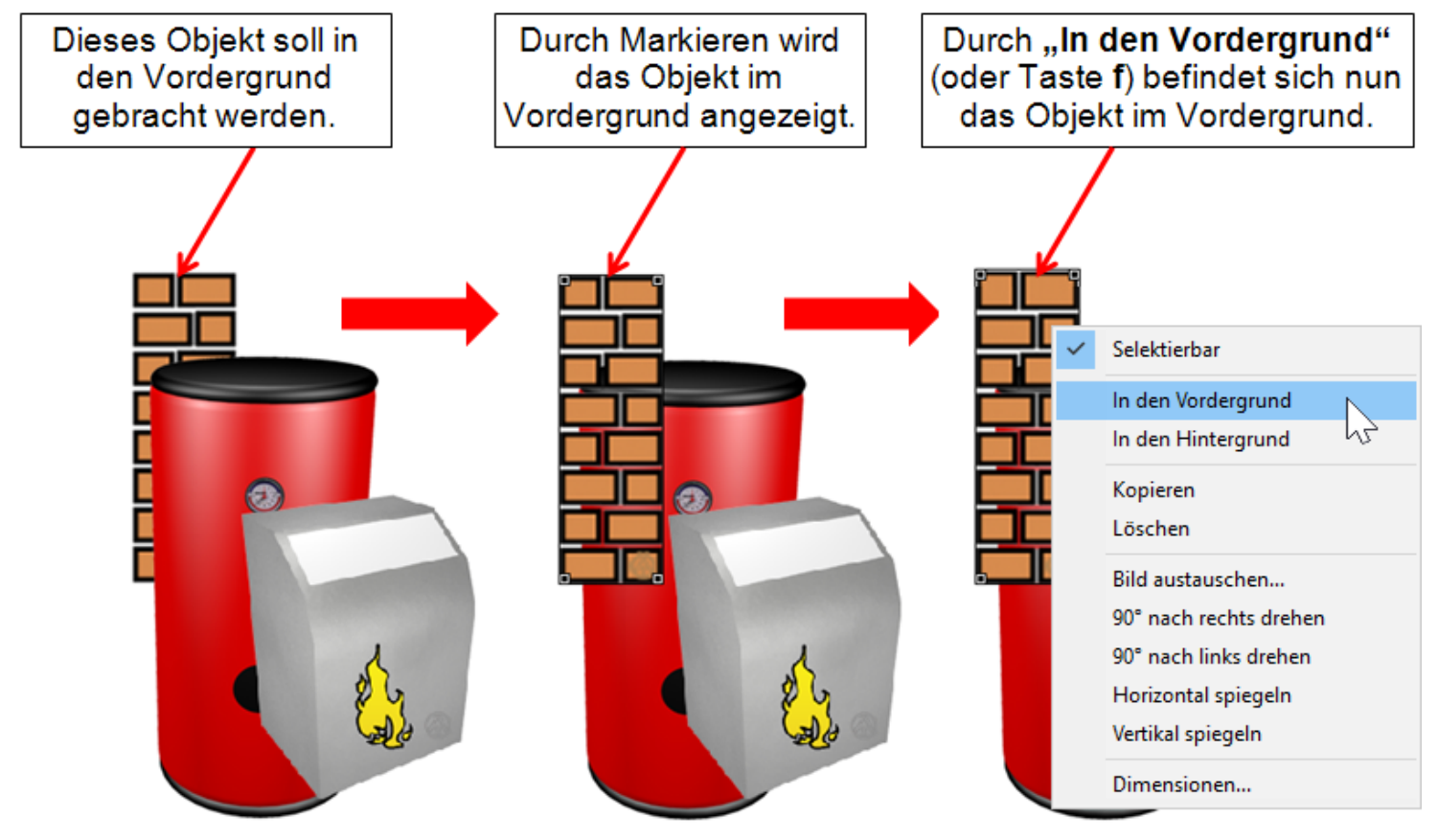

## **Verändern der Größe**

Wird ein selektierbares Objekt durch linken Mausklick markiert, wird es zur Bearbeitung im Vordergrund angezeigt. Die Markierung wird durch einen Rahmen mit Eckpunkten angezeigt. Durch Ziehen an den Eckpunkten kann die Größe des Objekts verändert werden. Wird **gleichzeitig** die **Strg**-Taste gedrückt, erfolgt die Änderung der Größe mit **gesperrtem** Längen- und Breitenverhältnis, also unverzerrt.

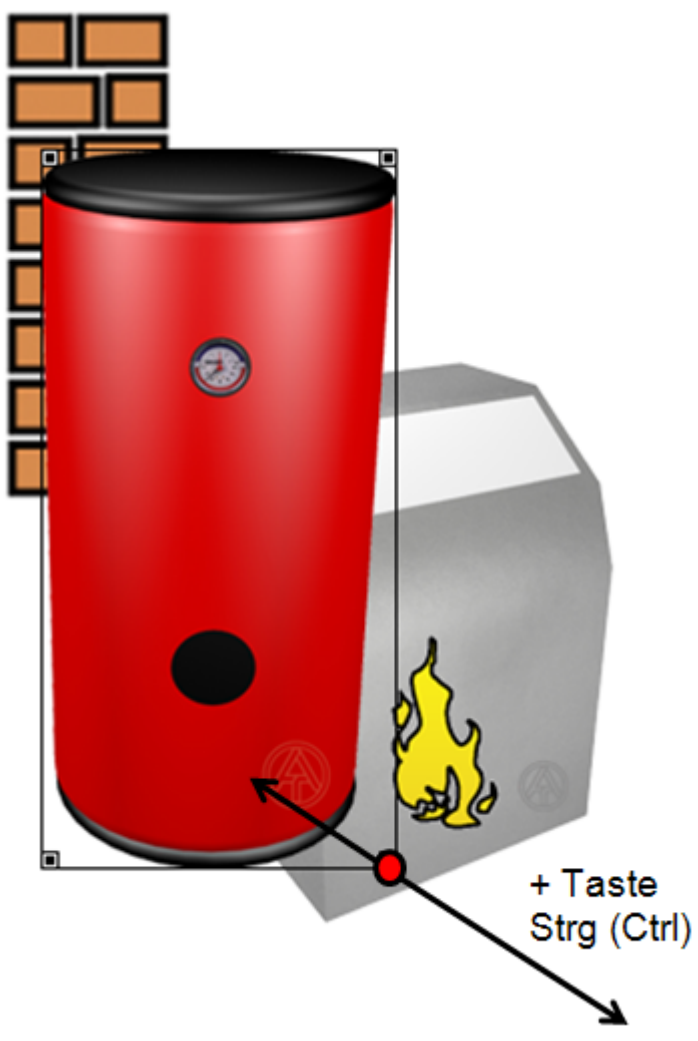

Die Größe des markierten Objekts kann auch mit Hilfe der Tastenkombination **Strg + Pfeiltasten**← →↑↓ geändert werden.

Durch die Tastenkombination **Strg+Enter** wird das Fenster "**Dimensionen**" geöffnet.

Hier kann die Positionierung (X/Y-Koordinate) und die Breite und Höhe eines markierten Objektes oder einer markierten Gruppe geändert werden. Damit kann z.B. ein Bild durch Änderung von Breite und Höhe an den Vollbildmodus angepasst werden.

#### **Beispiel:**

Links oben sind die Null-Koordinaten des Objekts.

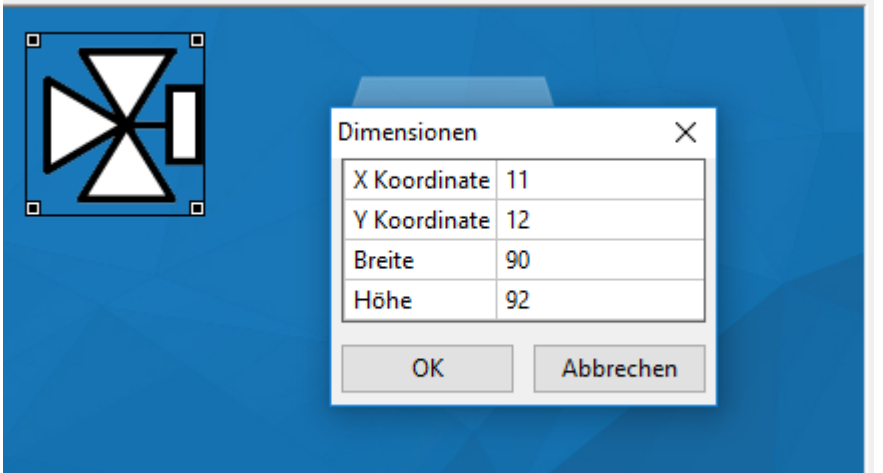

# **Drehen und Spiegeln**

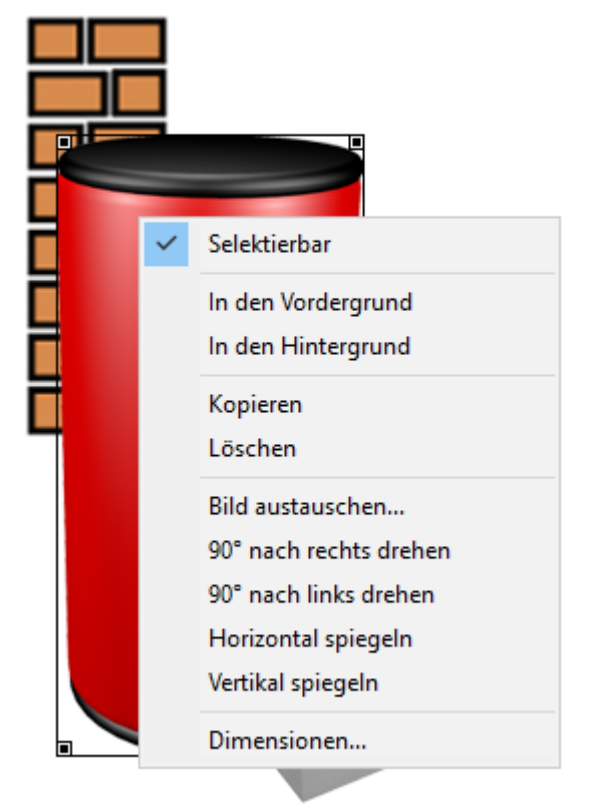

Durch Mausklick mit der rechten Taste auf ein Objekt erscheint ein Kontextmenü. Durch Auswahl der gewünschten Aktion wird das Objekt gedreht oder gespiegelt.

### **Gruppieren**

(nur CAN-TOUCH, Onlineschema C.M.I. und Funktionsübersicht UVR16x2)

Durch Ziehen eines Rahmens über eine Gruppe von **selektierbaren** Objekten mit gedrückter **linker** Maustaste ist es möglich, diese Objekte zu **gruppieren** und/oder **gemeinsam** selektierbar oder nicht selektierbar zu machen.

**Beispiel:**

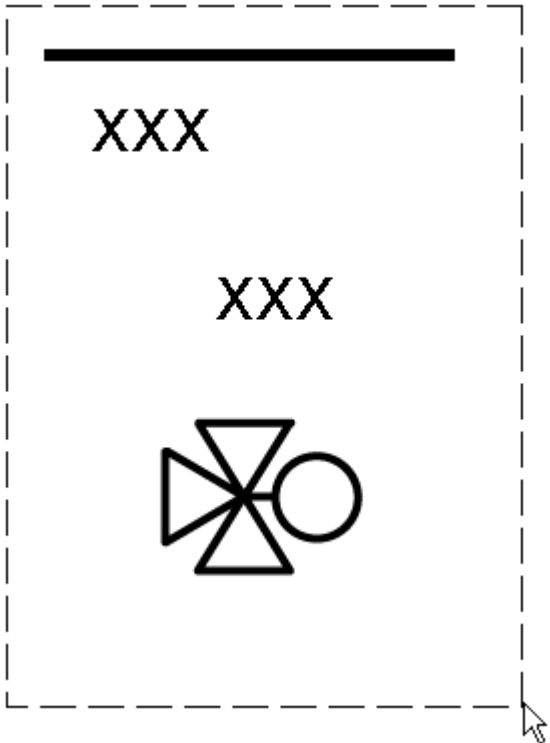

Im Beispiel wurden 4 Objekte (1 Linie, 2 Werte, 1 Symbolbild) durch einen Rahmen eingegrenzt.

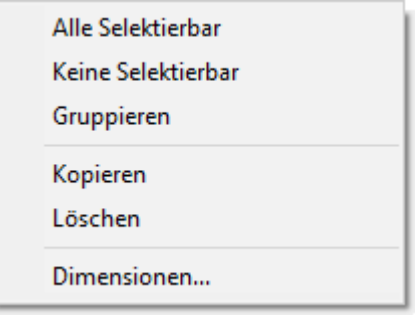

Durch nachfolgenden **rechten** Mausklick wird ein Auswahlfeld mit den gewünschten Aktionen sichtbar.

Zusätzlich können mit **linkem** Mausklick und gleichzeitig gedrückter **Strg-Taste** einzelne Objekte markiert werden. Dadurch ist es möglich, auch nicht zusammenhängende Objekte in der Seite zu markieren und dann zu gruppieren und/oder gemeinsam selektierbar oder nicht selektierbar zu machen.

Durch linken Mausklick in die Seite und anschließendem Drücken der Tasten **Strg + a** werden **sämtliche** selektierbaren Objekte der Seite markiert.

#### **Bearbeiten einer Objektgruppe**

Ist eine Objektgruppe bereits gruppiert, so verhält sie sich wie ein einziges Objekt. Es kann verschoben, in den Vorder- oder Hintergrund gesetzt oder es kann die Selektierbarkeit geändert werden.

Dazu muss die Gruppe selektierbar sein (Siehe Kapitel "**[Selektierbarkeit](#page-52-0)**"). Ein **beliebiges** Objekt der Gruppe wird mit der **linken** Maustaste markiert. Dadurch werden **alle** Objekte der Gruppe markiert. Durch **rechten** Mausklick wird ein Auswahlfeld sichtbar und es kann die Gruppierung aufgehoben bzw. die Selektierbarkeit der Gruppe geändert werden. **Beispiel**:

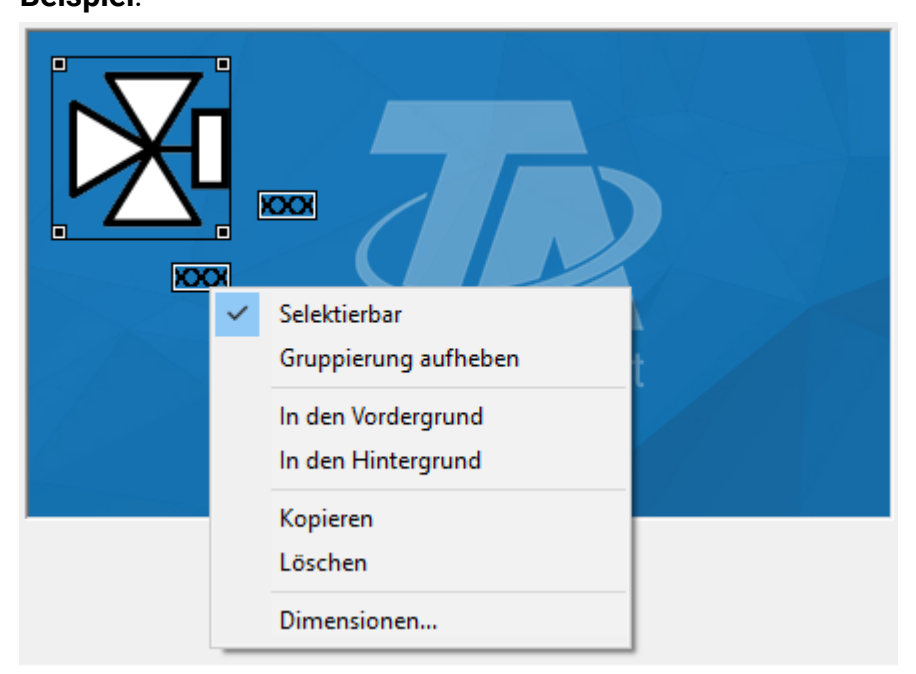

Durch "**In den Vordergrund**" oder "**In den Hintergrund**" oder durch die Tasten **b** bzw. **f** wird die markierte Gruppe in den Hintergrund bzw. in den Vordergrund gesetzt.

### **Markieren**

Es gibt drei Arten, mehrere Objekte zu markieren.

#### **Strg+Klick**

Wird die Strg-Taste gehalten, markiert ein Linksklick da gewählte Objekt zusätzlich zu bereits markierten Objekten.

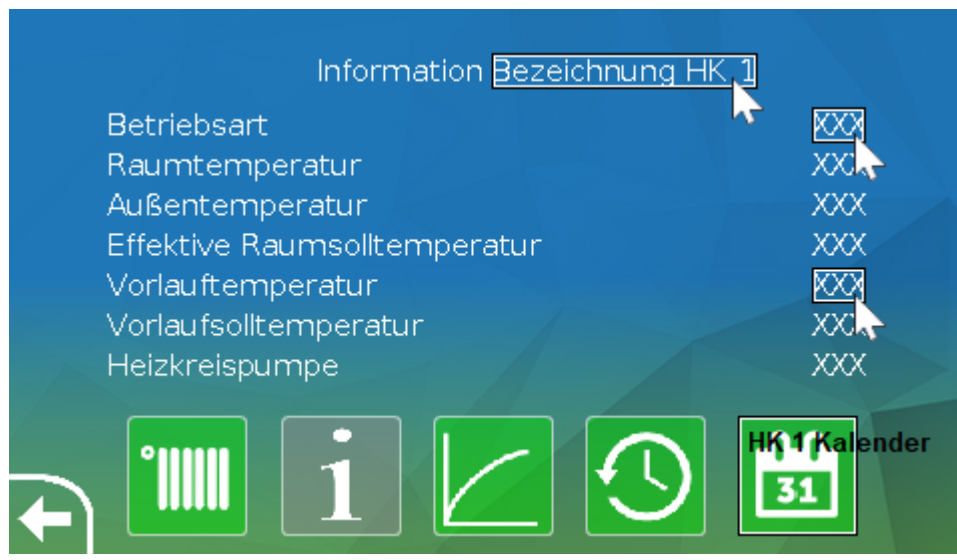

#### **Rechteck ziehen (links nach rechts)**

Wird ein Rechteck (linke Maustaste) **von links nach rechts** gezogen (oben/unten irrelevant), so werden alle Objekte markiert, die sich vollständig innheralb des Rechtecks

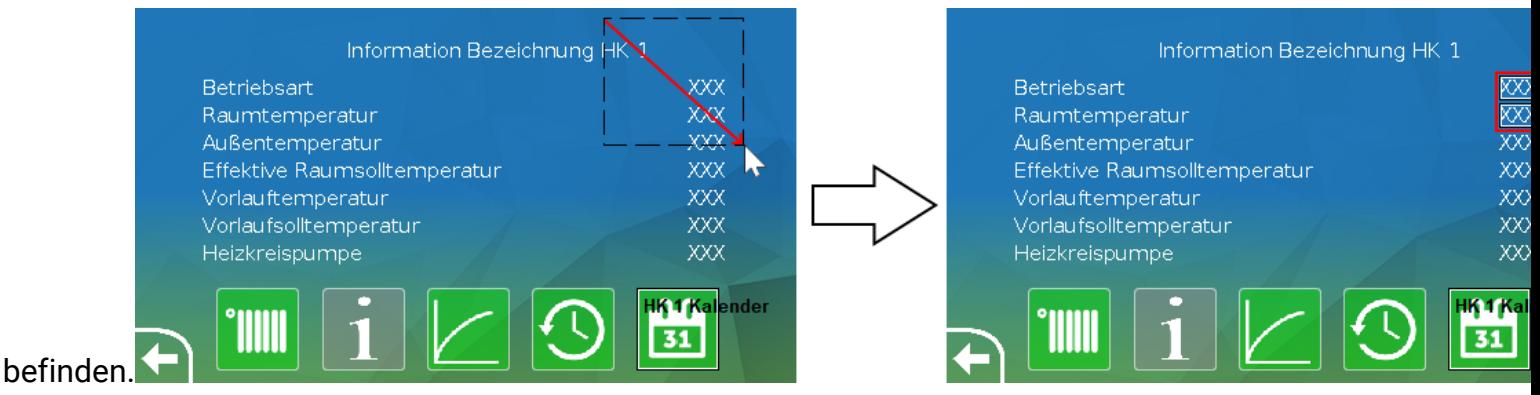

#### **Rechteck ziehen (rechts nach links)**

Wird ein Rechteck (linke Maustaste) **von rechts nach links** gezogen (oben/unten irrelevant), so werden alle Objekte markiert, die sich vollständig oder nur teilweise innheralb des Rechtecks befinden.

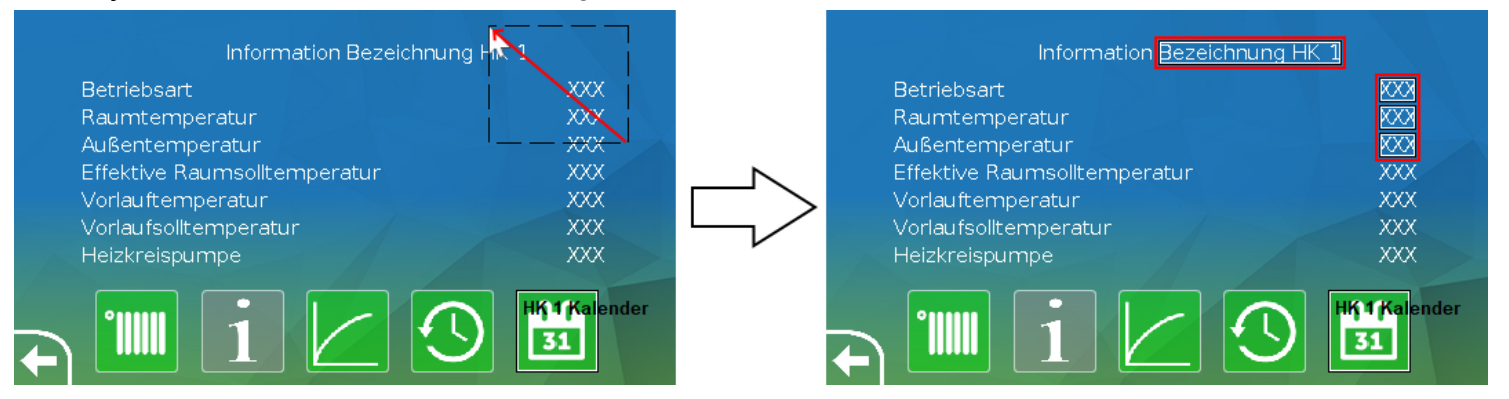

### **Objekte ausrichten**

Ξ

In der Symbolleiste befinden sich Symbole, mit denen **markierte** Objekte nach verschiedenen Kriterien ausgerichtet werden können.

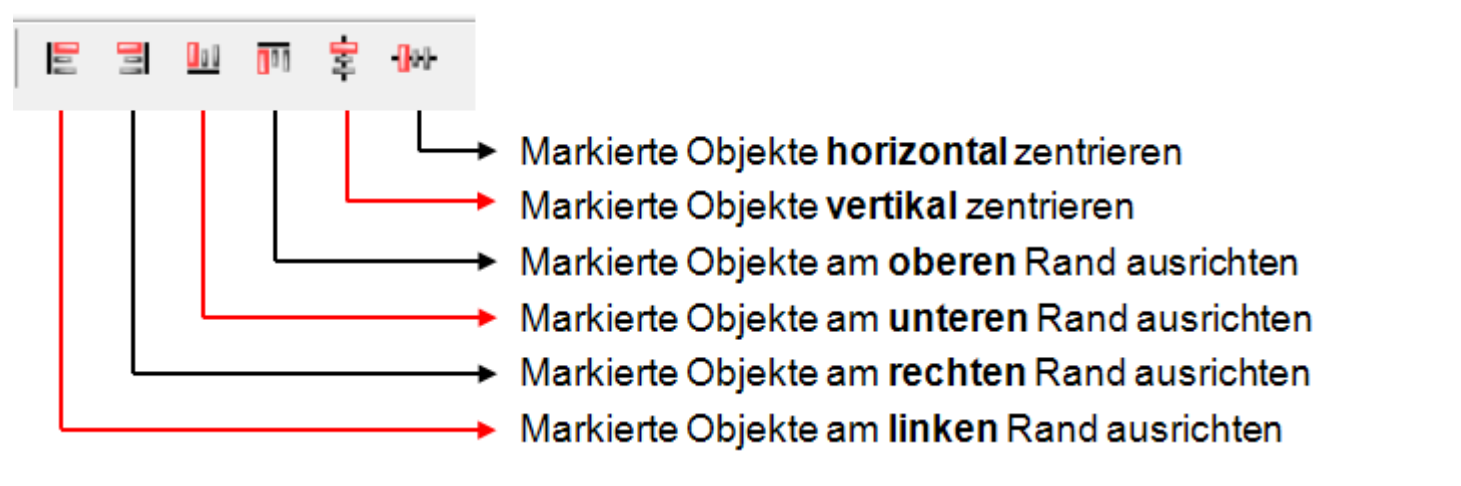

Zuerst müssen die Objekte, die gleichmäßig ausgerichtet werden sollen, **markiert** werden. Das kann durch Ziehen eines **Rahmens** über die Objekte oder durch einzelnes Markieren mit der **linken** Maustaste und gleichzeitigem Halten der **Strg**-Taste erfolgen. Anschließend wird das gewünschte Symbol angeklickt.

#### **Objekte am linken oder rechten Rand ausrichten**

Die Ausrichtung erfolgt nach dem Objekt, das sich am weitesten links bzw. rechts befindet. **Beispiel:** Ausrichtung am linken Rand

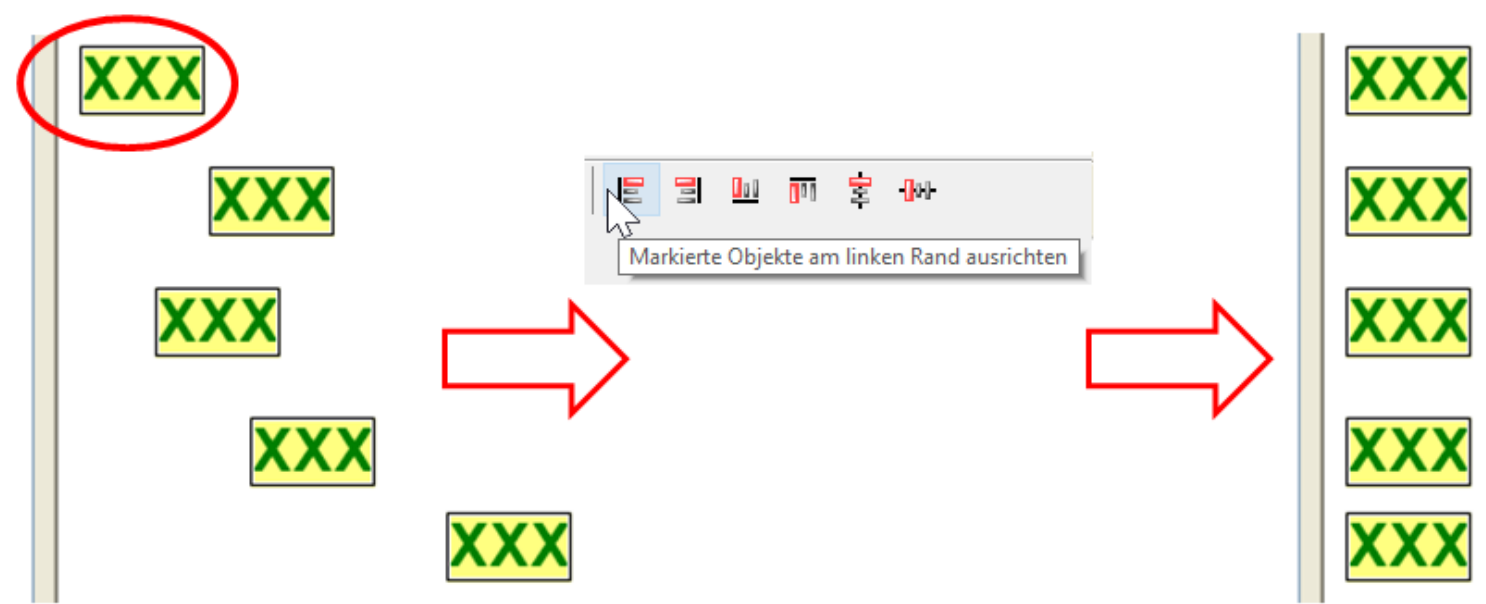

#### U a U **Objekte am unteren oder oberen Rand ausrichten**

Die Ausrichtung erfolgt nach dem Objekt, das sich am weitesten unten bzw. oben befindet. **Beispiel:** Ausrichtung am oberen Rand

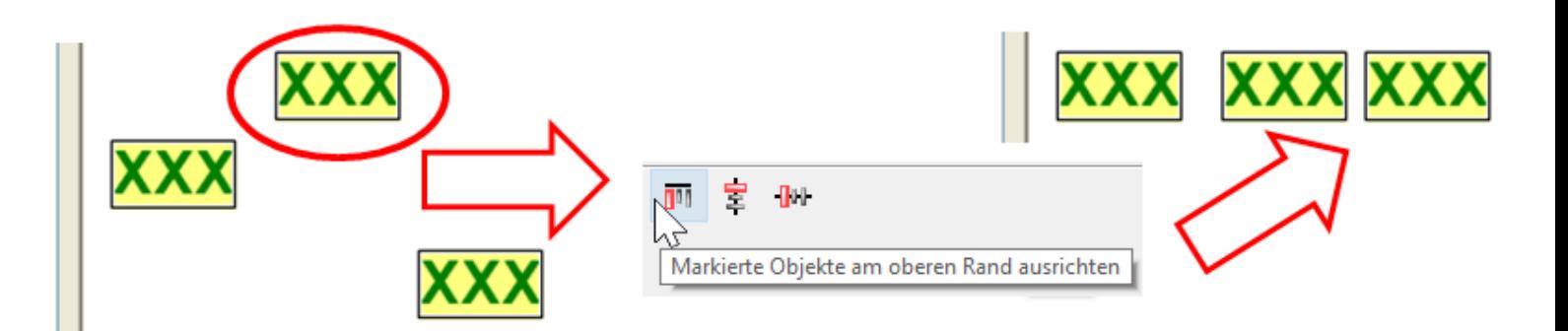

#### $\overline{\mathbf{B}}$  **Objekte vertikal oder horizontal zentrieren**

Die vertikale und auch die horizontale Zentrierung erfolgt **immer** nach dem **obersten** Objekt. **Beispiel:** vertikale Zentrierung

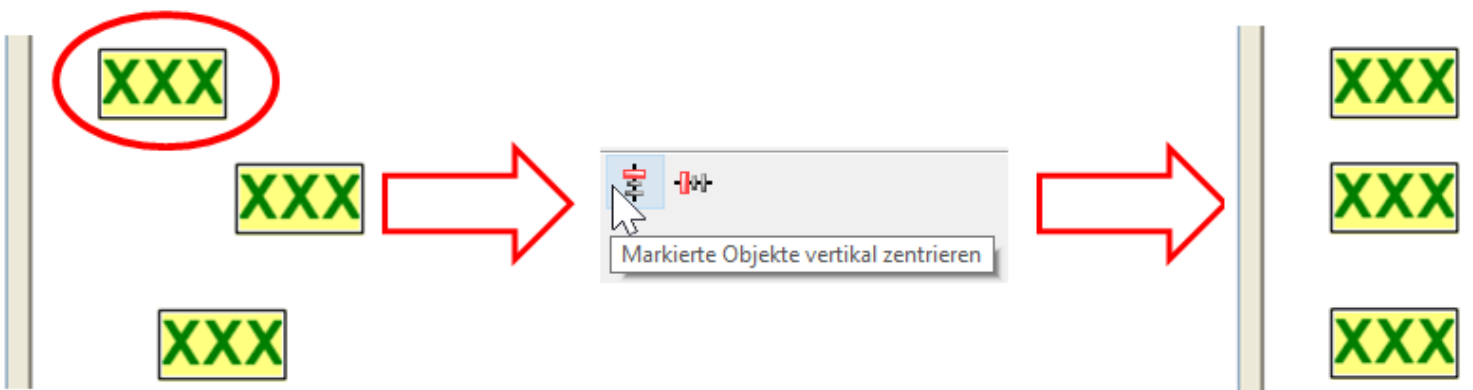

### **Kopieren von Elementen und Objektgruppen CAN-TOUCH, Onlineschema C.M.I. und Funktionsübersicht UVR16x2**

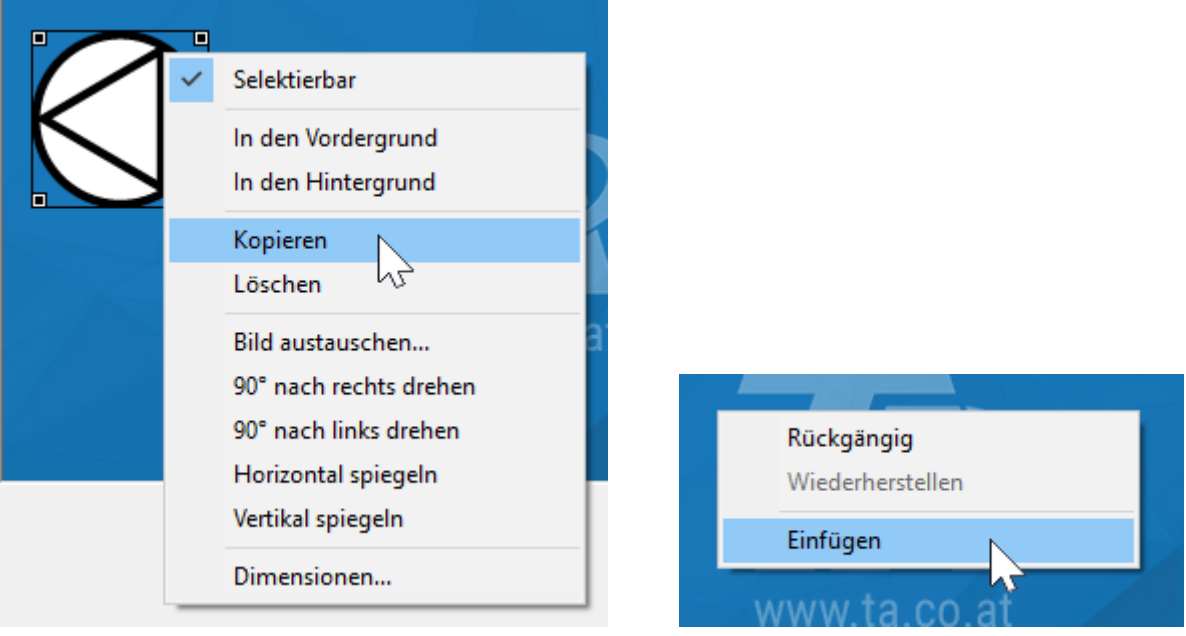

Durch Mausklick mit der rechten Taste auf ein Objekt erscheint ein Auswahlmenü. Mit "**Kopieren**" und nachfolgendem "**Einfügen**" können Elemente oder Elementegruppen in derselben Seite, in einer anderen Seite desselben Projekts oder in eine Seite eines anderen Projekts eingefügt werden.

**Markierte** Elemente oder Elementgruppen können auch durch Drücken der Tastenkombination **Strg + c** kopiert und mit **Strg + v** eingefügt werden.

Beim Einfügen in dieselbe Seite wird das eingefügte Objekt knapp neben dem kopierten Objekt eingefügt.

#### **Beispiel:**

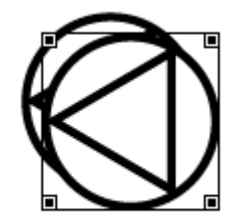

Auf gleiche Weise werden auch ganze Elementegruppen, die durch einen Rahmen gemeinsam markiert wurden, kopiert.

#### **Kopieren ganzer Seiteninhalte**

Mit der Tastenkombination **Strg + a** werden **alle selektierbaren** Elemente der Seite markiert. Anschließend können diese Objekte über das Kontextmenü "**Kopieren**" und nachfolgendem "**Einfügen**" (oder **Strg + c** und **Strg + v)** in eine andere Seite **eingefügt** werden.

Das Kopieren und Einfügen von einer **CAN-TOUCH**- oder **UVR16x2**-Seite in eine **C.M.I.**-Seite oder einer **C.M.I.**- in eine **CAN-TOUCH**-Seite ist **vollständig** möglich.

Das Kopieren und Einfügen von einer **CAN-TOUCH**- oder **C.M.I.**-Seite in eine **UVR16x2**-Seite ist zwar möglich, ergibt aber wegen der geänderten Seitenverhältnisse für die UVR16x2 keine befriedigenden Ergebnisse.

Damit ist es möglich, eine fertige CAN-TOUCH- oder UVR16x2-Seite in eine Seite für ein Onlineschema C.M.I. umzuwandeln. Zu beachten ist, dass die Schriftart *DejaVuSans* am PC installiert sein sollte,

da sonst die Schriften am Onlineschema C.M.I. verändert werden. Sie kann von unserer Homepage [www.ta.co.at](http://www.ta.co.at) heruntergeladen werden.

Der umgekehrte Weg ist nicht zu empfehlen, da dabei nur die Grafikobjekte übernommen werden können.

### **Onlineschema BL-NET**

Kopieren und Einfügen ist durch Markieren und Drücken der Tastenkombinationen **Strg + c** und **Strg + v** möglich, allerdings nur innerhalb einer Seite oder zwischen zwei BL-NET-Seiten.

## **Anzeige von Elementbezeichnungen**

Nach Klicken in das Grafikfeld werden durch Drücken und Halten der Shift-Taste  $\hat{\mathbb{I}}$  der Tastatur die Elementbezeichnungen angezeigt.

### *Beispiel: (Ausschnitt)*

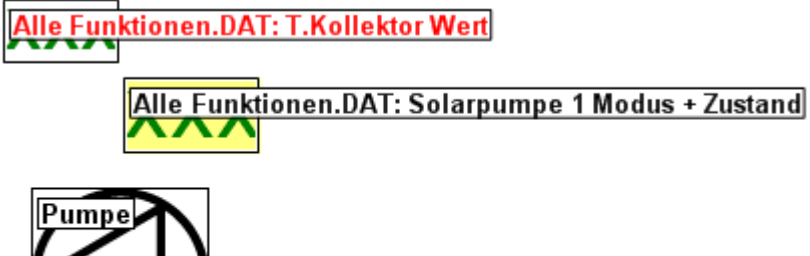

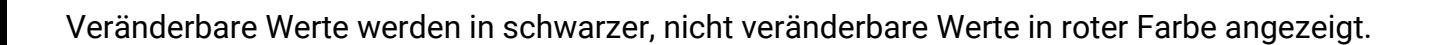

## **Löschen von Objekten**

Das Löschen von Objekten erfolgt durch Markieren und Betätigen der "Entf"-Taste des PC.

Durch Mausklick mit der rechten Taste auf ein Objekt erscheint ein Kontextmenü. Mit "**Löschen**" wird das markierte Objekt ebenfalls gelöscht.

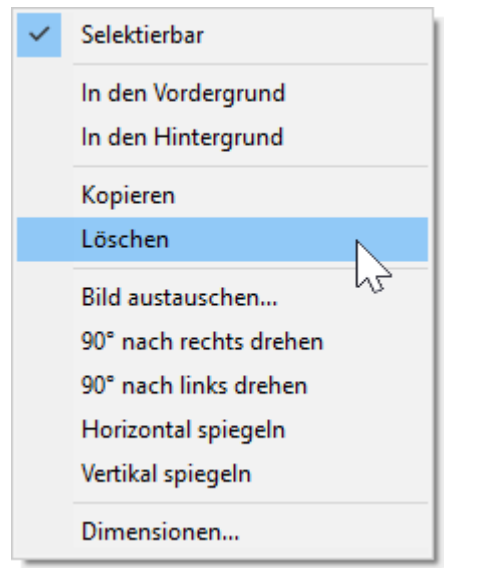

## **Bilder**

## **Laden und bearbeiten**

(nur CAN-TOUCH, Onlineschema C.M.I. und Funktionsübersicht UVR16x2)

#### **Bild laden**

Mit "Bild laden..." kann z.B. eine Hintergrundgrafik geladen werden.

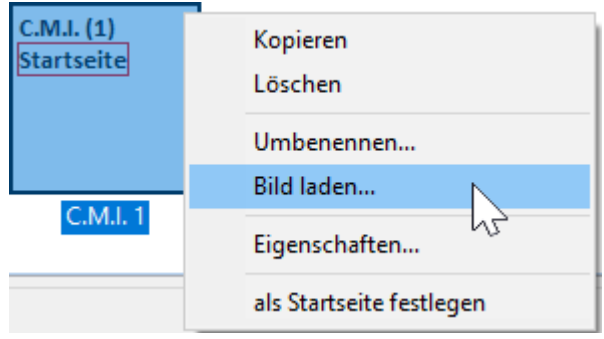

Das Laden von Bildern (Einfügen in die Seite) erfolgt durch Klick mit der rechten Maustaste auf das Seitensymbol in der unteren Seitenübersicht.

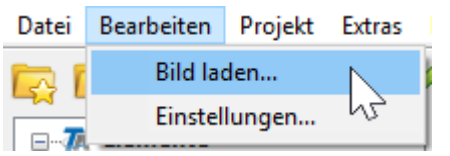

Das Laden eines Bildes kann auch durch Wahl der Untermenüs "**Bild laden...**" erfolgen.

**Alternativ**: Symbol in der Symbolleiste anklicken.

Die Dateien für den **CAN-TOUCH** müssen \*.**jpg**, \*.**bmp** oder \*.**png** – Dateien sein. Eine flächendeckende Hintergrundgrafik muss das Verhältnis 4 : 3 (1024 : 768 Pixel) haben.

Die Dateien für das **C.M.I. Onlineschema** und der **Funktionsübersicht UVR16x2** müssen im \*.**bmp**, \*.**gif**, \*.**jpg** oder \*.**png** - Dateiformat bereitgestellt werden.

**Funktionsübersicht UVR16x2**: Objekte, die größer als die Seite sind, werden an die Seitengröße angepasst. Die Größe des Vollbildes ist 480 : 272 (Pixel), des Standardbildes 430 : 242 (Pixel).

#### **Beispiel**:

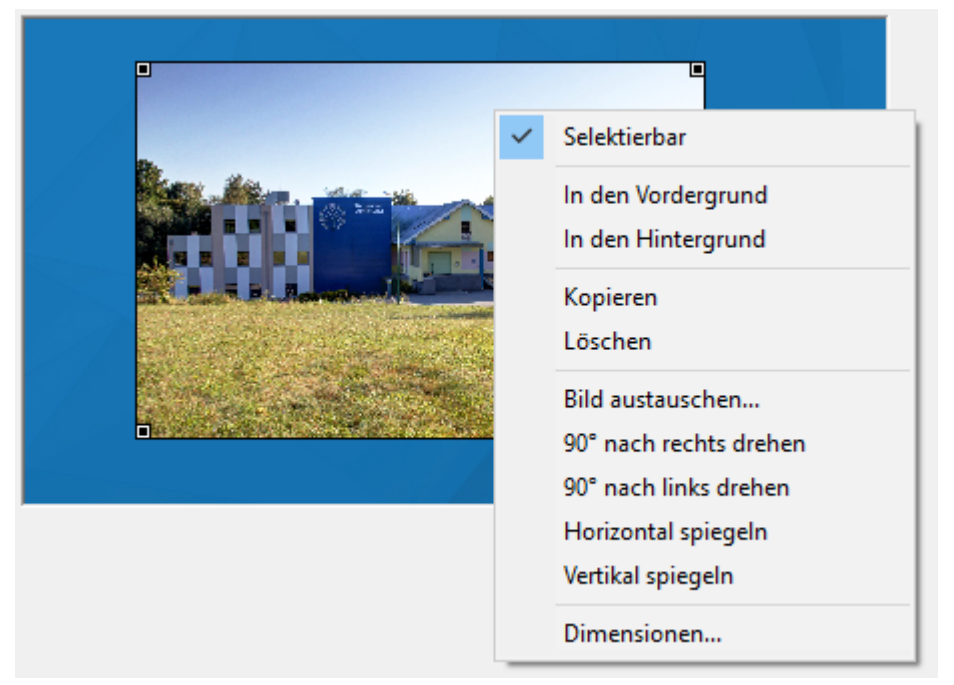

Anschließend können die Eigenschaften des Bildes bearbeitet werden (Siehe Kapitel "**[Bearbeiten von](#page-47-0) [Objekten](#page-47-0)**").

### **Bild austauschen**

Mit dieser Funktion kann ein Bild gegen ein anderes getauscht werden. Das neue Bild wird in die Größe des ursprünglichen Bildes eingepasst. Bildgröße und Position können in der Folge geändert werden. Soll eine nicht selektierbare Hintergrundgrafik ausgetauscht werden, muss zuerst die Grafik **selektierbar** gemacht werden (Siehe Kapitel "**[Selektierbarkeit](#page-52-0)**").

Nach der Markierung mit der rechten Maustaste wird ein Auswahlmenü sichtbar, mit dem das Bild ausgewählt werden kann, das das markierte Bild ersetzen soll. **Beispiel:**

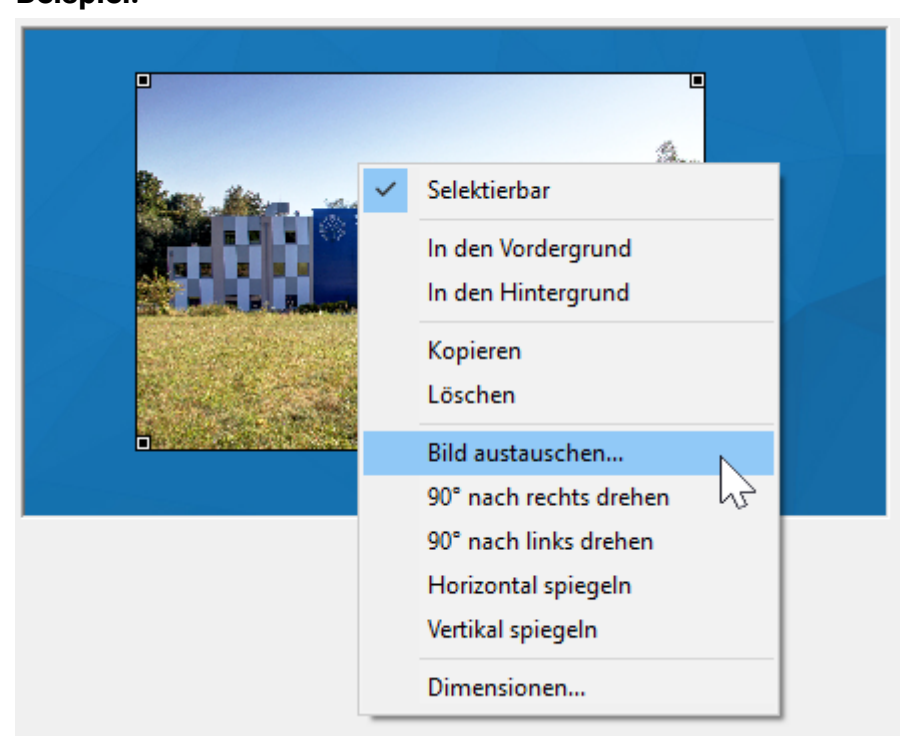

Das neue Bild wird geladen und kann anschließend bearbeitet werden. Die vorgegebene Ebene (in der Reihenfolge des Hineinziehens) bleibt erhalten.
# **Animierte Bilder [C.M.I.]**

Mit dieser Funktion ist es möglich, bei Änderungen von Wertezuständen (digitale oder analoge Werte) verschiedene Bilder anzuzeigen. Damit wird der Zustand des Wertes durch ein eigenes Bild angezeigt. **Animierte Bilder können nur mit Werten aus Geräten mit x2-Technologie verknüpft werden.**

## **Verknüpfung mit einem Wert:**

**1.** Positionieren des animierten Bildes in der Zeichenfläche und Anpassung der Größe durch Ziehen der Eckpunkte oder durch die Tastenkombination **Strg+Enter**.

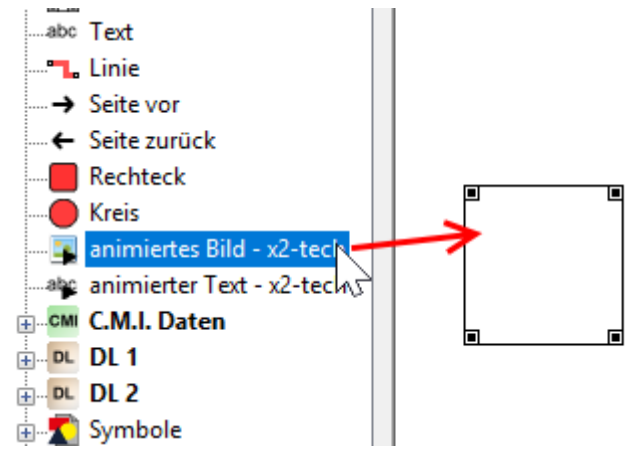

**2.** Der Wert, der mit dem Bild verknüpft werden soll, wird in diese Fläche gezogen. Dabei verändert sich der Mauszeiger, er erhält einen zweiten Pfeil, und Rahmen der Bildfläche wird rot.

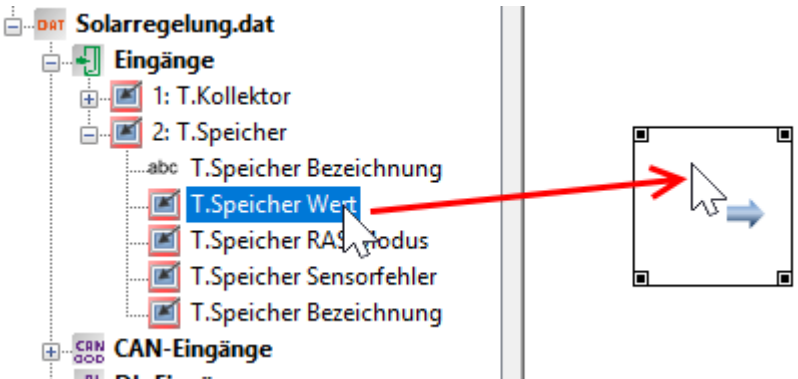

Wird nun "**Im Auswahlbaum suchen**" für die Bildfläche durchgeführt, so sieht man die Verknüpfung mit dem zugeordneten Wert.

**3.** Einstellung der "**Eigenschaften**" des animierten Bildes durch Doppelklick, Eingabe "Enter" bei markierter Fläche oder Klick mit der rechten Maustaste und Auswahl "Eigenschaften".

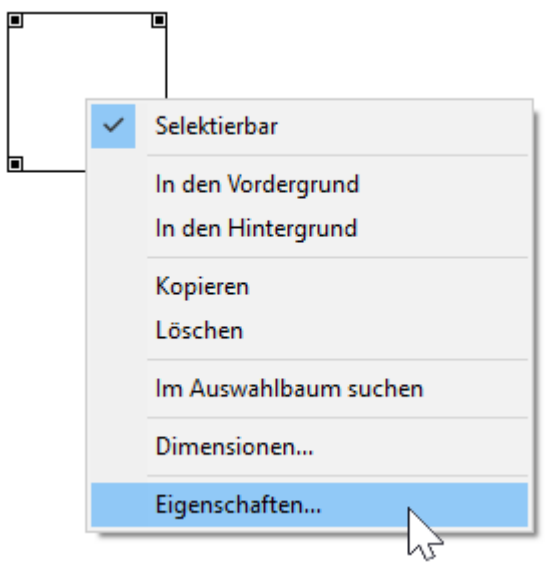

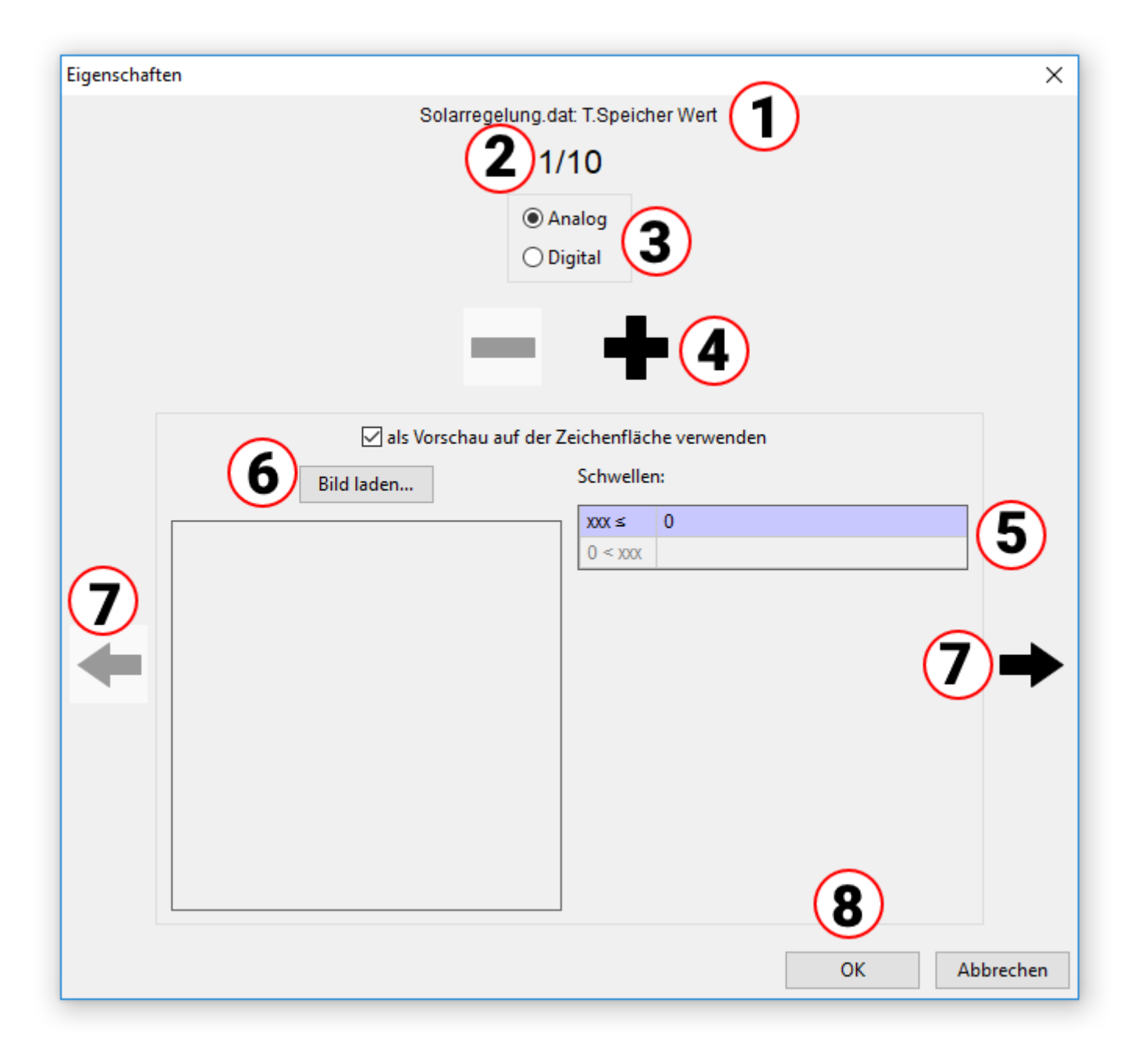

1. Anzeige des zugeordneten Wertes

2. Erstes von maximal 10 möglichen Bildern (analoge Werte). Für digitale Werte sind nur 2 Bilder möglich.

3. Auswahl analoger oder digitaler Wert

4. Für analoge Werte können bis zu 10 Schwellen mit eigenen Bildern vorgesehen werden. Mit Klick auf "**+**" bzw. "**-**" kann die Anzahl der Schwellen eingestellt werden.

Für digitale Werte sind 2 Schwellen bzw. Bilder fix eingestellt (Aus/Nein bzw. Ein/Ja).

5. Eingabe der Schwellwerte bei analogen Werten. Die Schwellwerte werden ohne Komma eingegeben (z.B. 50°C -> Eingabe: 50).

6. Laden des passenden Bildes zu jedem Schwellwert (erlaubte Dateiformate: \*.**bmp**, \*.**gif**, \*.**jpg** oder \*.**png**.)

Es sind auch **animierte \*.gif**-Dateien möglich.

Auswahl, welches Bild in der Zeichenfläche sichtbar sein soll. Animierte **\*.gif**-Dateien werden in der Vorschau auf der Zeichenfläche statisch angezeigt.

7. Weiter oder zurück Schalten zur nächsten Schwelle. Die Nummer der aktuellen Schwelle ist oben sichtbar, die aktuelle Schwelle wird violett hinterlegt.

8. Abschluss mit "OK"

**Beispiel: Analoger** Wert, **3 Schwellen** (Wert ≤ 30°C / 30°C < Wert ≤ 50°C / 50°C < Wert), aktuelle Anzeige: 2. Bild, als Vorschau auf der Zeichenfläche wurde ein anderes Bild ausgewählt.

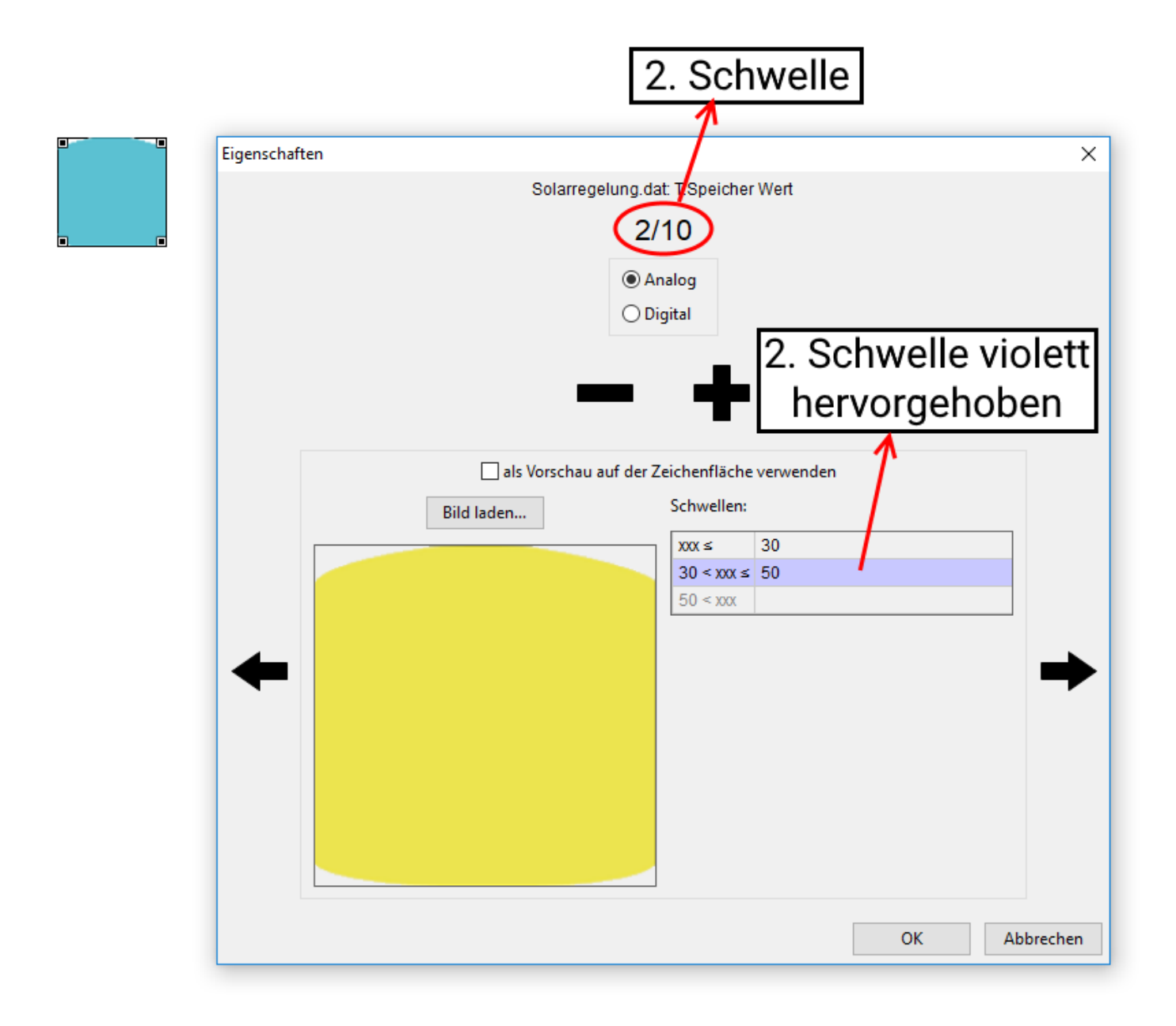

**Beispiel: Digitaler** Wert, Vorschau des "Ein"-Bildes auf der Zeichenfläche

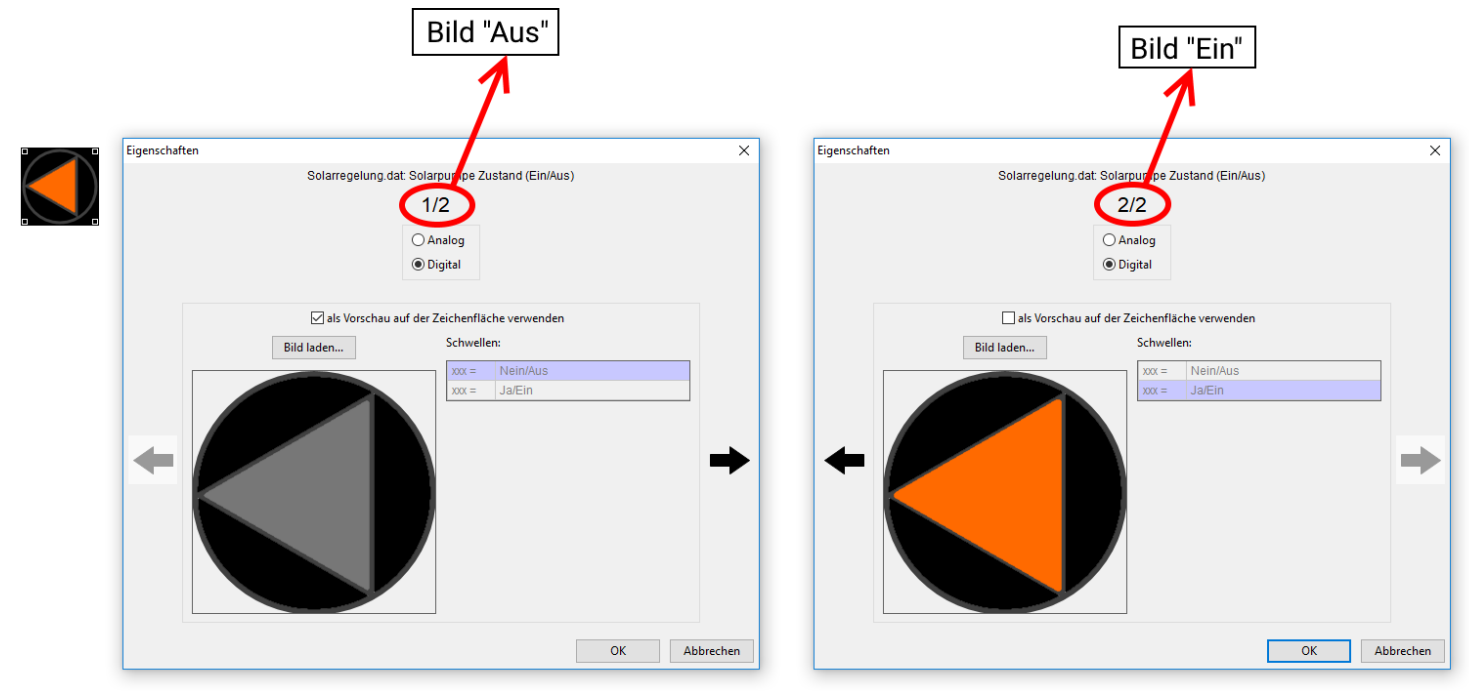

# Animierte Bilder und Texte [x2]

Die Funktion für animierte Bilder ist ab der Version 1.22 des TA-Designer auch für UVR16x2 verfügbar. Die Verwendung von .gif-Dateien ist jedoch nicht möglich.

# **Werte aus Funktionsdaten**

# **Laden von Funktionsdaten**

Um Werte aus Funktionsdaten von CAN-Busgeräten einfügen zu können, müssen zuerst die Funktionsdaten des Gerätes (\*.dat-Datei) geladen werden.

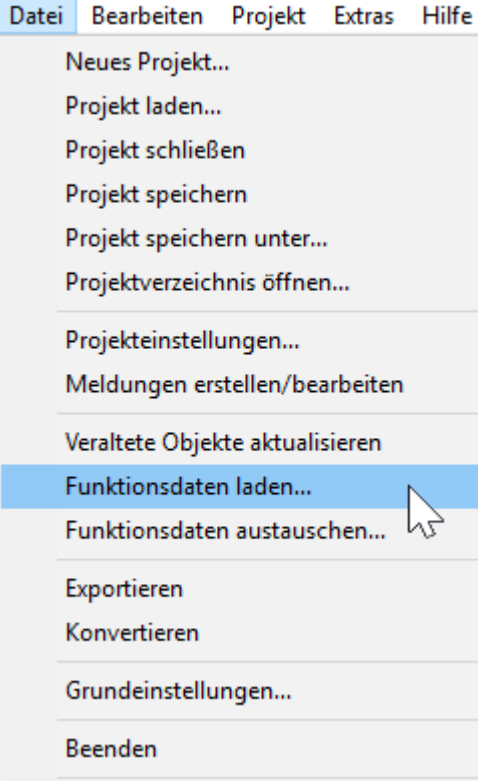

Bei geöffnetem Projekt das Menü "Datei/Funktionsdaten laden..." wählen und \*.dat - Datei, die hinzugefügt werden soll, auswählen.

**Alternativ**: Symbol **in der Symbolleiste anklicken**.

Eine Kopie der ausgewählten \*.dat-Datei wird vom *TA-Designer* in den Projektordner kopiert.

**Achtung: Werden nachträglich Funktionen im Regler eingefügt oder gelöscht und wird dadurch die Reihenfolge der Funktionen verändert, müssen die \*.dat-Dateien ausgetauscht und die falschen Zuordnungen berichtigt werden.**

# **Funktionsdaten austauschen**

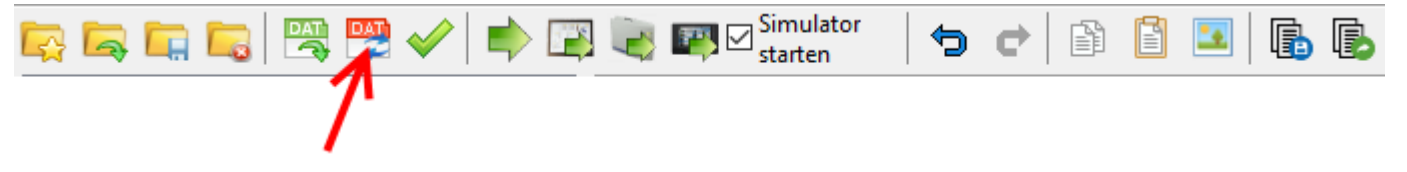

Durch Anklicken dieses Symbols können Funktionsdaten von CAN-Busgeräten im Suchbaum ausgetauscht werden, wenn das TA-Designer-Projekt mit **mindestens Version 1.12B1** erstellt wurde. Ein Austausch kann bei Änderungen in der **TAPPS**- oder **F-Editor**-Programmierung notwendig sein. Nach dem Anklicken erfolgt die Auswahl der neuen dat-Datei.

Nach der Auswahl erfolgt die Abfrage, welche dat-Datei des Suchbaums durch die ausgewählte Datei ersetzt werden soll.

#### **Beispiel**:

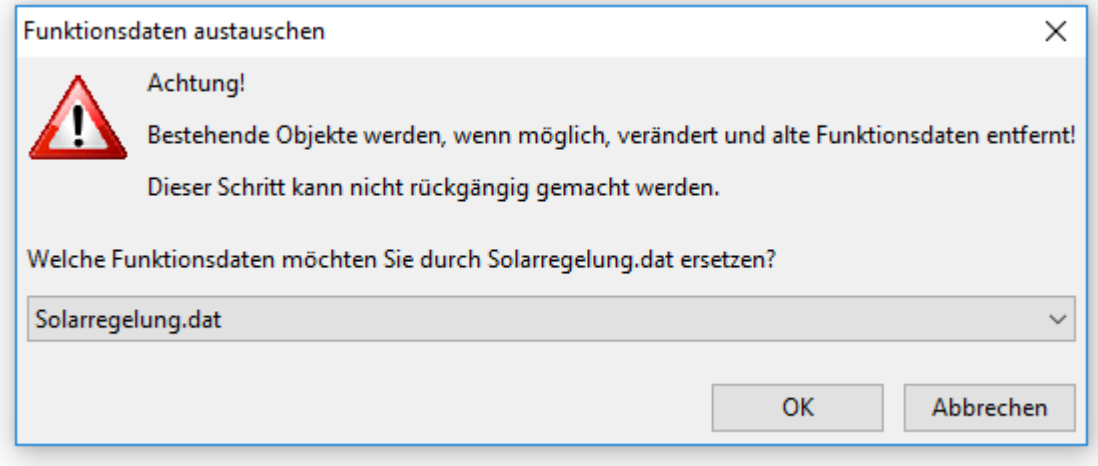

Werden beim Austausch Objekte gefunden, die in der neuen dat-Datei nicht zuordenbar sind, wird eine Meldung ausgegeben.

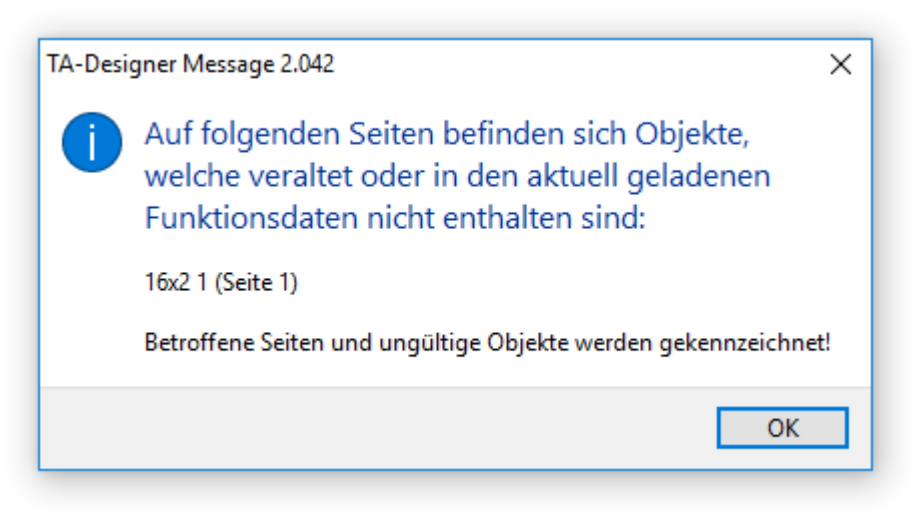

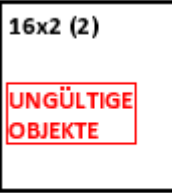

Diese Seiten und Objekte werden mit "**Ungültig**" gekennzeichnet:

**UNGÜLTIG** 

Folgende Änderungen in der TAPPS-Programmierung sind zulässig, ohne dass ungültige Objekte erzeugt werden:

- Änderung der CAN-**Knotennummer** des Geräts
- Änderungen in der **Reihenfolge** (Nummerierung) der Funktionen
- **Zusätzliche** Funktionen, Ein- oder Ausgänge, Netzwerkvariablen, etc.
- Änderung oder Löschen von **Verknüpfungen**

• **Löschen** von Funktionen. **Zu beachten**: Werden Funktionen gelöscht, sollte das erst **nach** Abschluss aller anderen Änderungen erfolgen. Werden nach dem Löschen von Funktionen neue Funktionen eingefügt, so können "ungültige Objekte" im TA-Designer entstehen.

Beim Öffnen eines Projektes, das mit einer früheren Version des TA-Designers erstellt wurde, kann folgende Abfrage angezeigt werden:

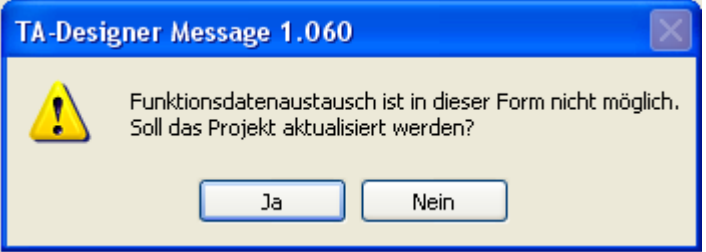

Wurde die Abfrage mit "ja" beantworten und sind im Projekt Funktionsdaten mit identischen Knotennummern vorhanden, so muss die Aktualisierung abgebrochen werden:

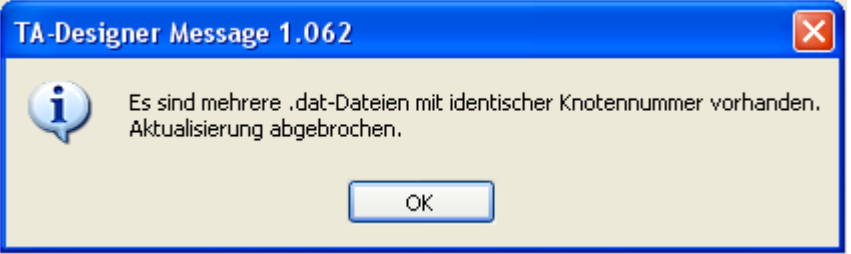

# **Einfügen von Werten**

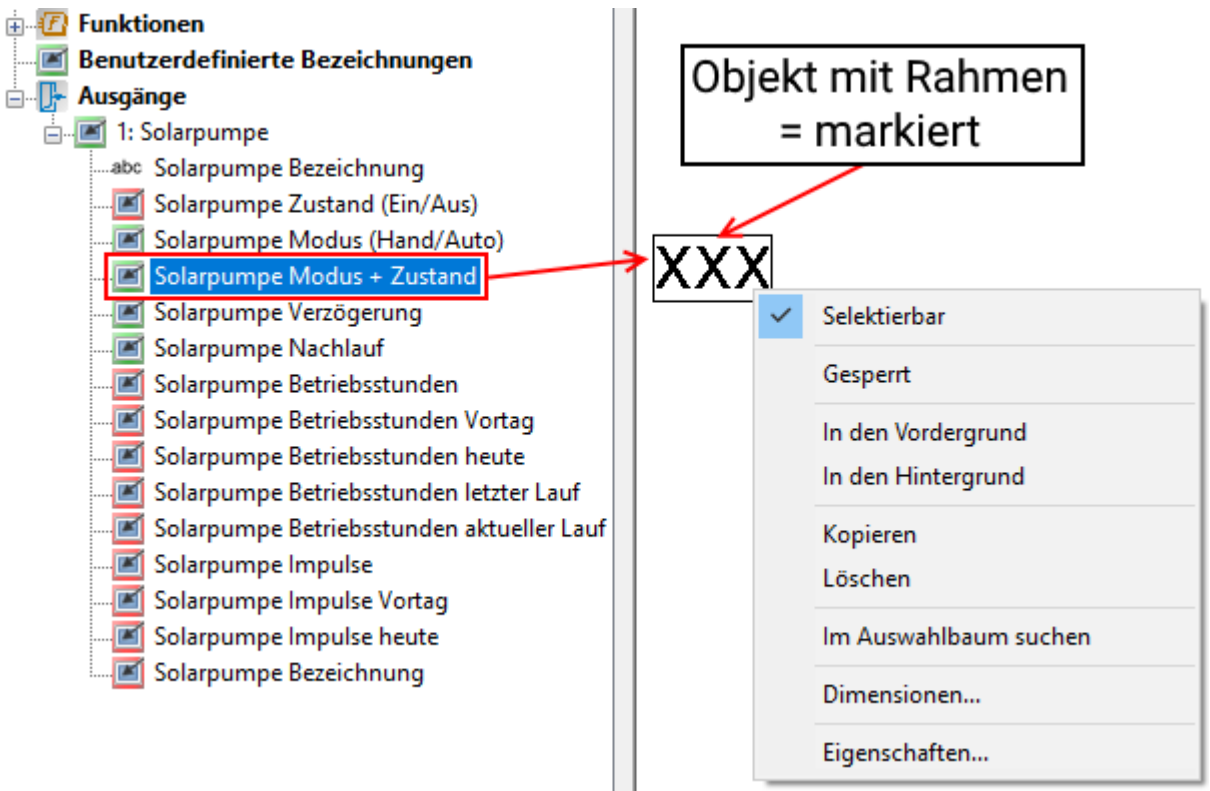

Das Einfügen von Werten erfolgt durch Markieren des gewünschten Wertes im Suchbaum und Ziehen mit gedrückter Maustaste in die gewünschte Position in der Seite ("Drag & Drop"). Mit rechtem Mausklick wird ein Kontextmenü sichtbar.

### Es stehen im Bereich "Elemente" folgende Wertegruppen zur Verfügung:

### **CAN-TOUCH**

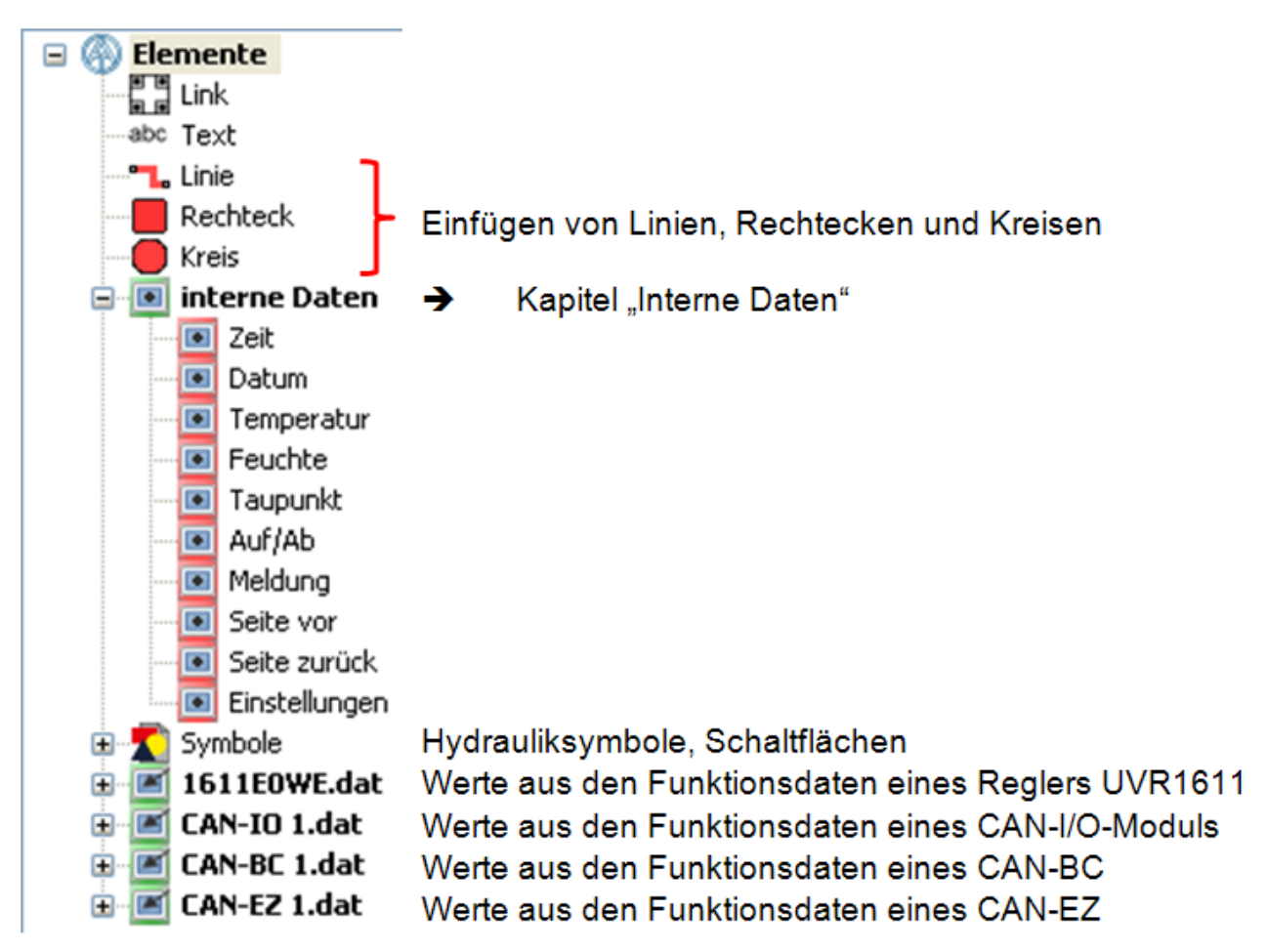

Es können **pro Seite** maximal 64 CAN-Objekte aus den Funktionsdaten angezeigt werden.

Nach dem vorläufigen Positionieren des Wertes wird die Anzeige sichtbar:

Der Rahmen zeigt an, dass das Objekt markiert ist.

Durch Mausklick mit der linken Taste kann ein nicht markiertes Objekt markiert werden und erhält einen Rahmen. Nur ein markiertes Objekt kann bearbeitet werden.

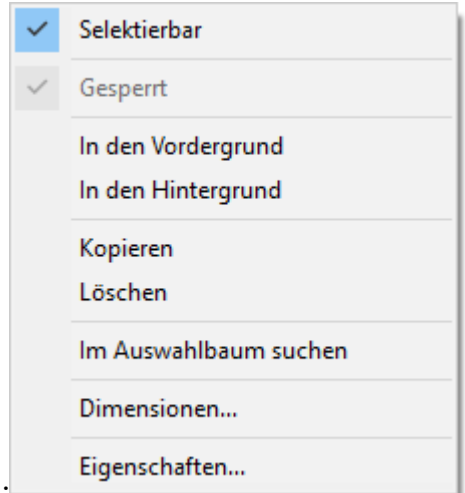

Durch Mausklick mit der rechten Taste öffnet sich eine Auswahl:

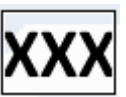

Im Bereich der Funktionsdaten des Reglers **UVR1611** stehen auch Datum und Uhrzeit zur Verfügung. Diese sind, im Gegensatz zu den Werten aus den "Internen Daten", am CAN-TOUCH veränderbar, wenn der Regler die Knotennummer 1 hat.

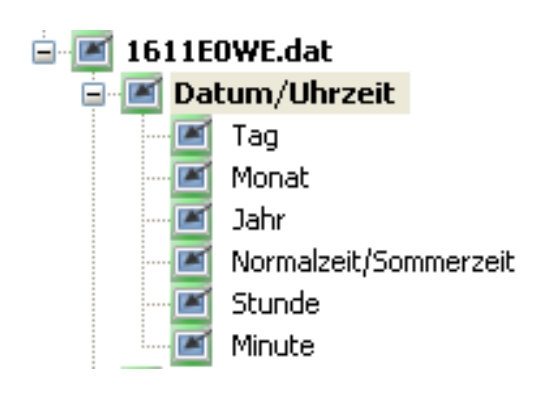

### **Onlineschema C.M.I.**

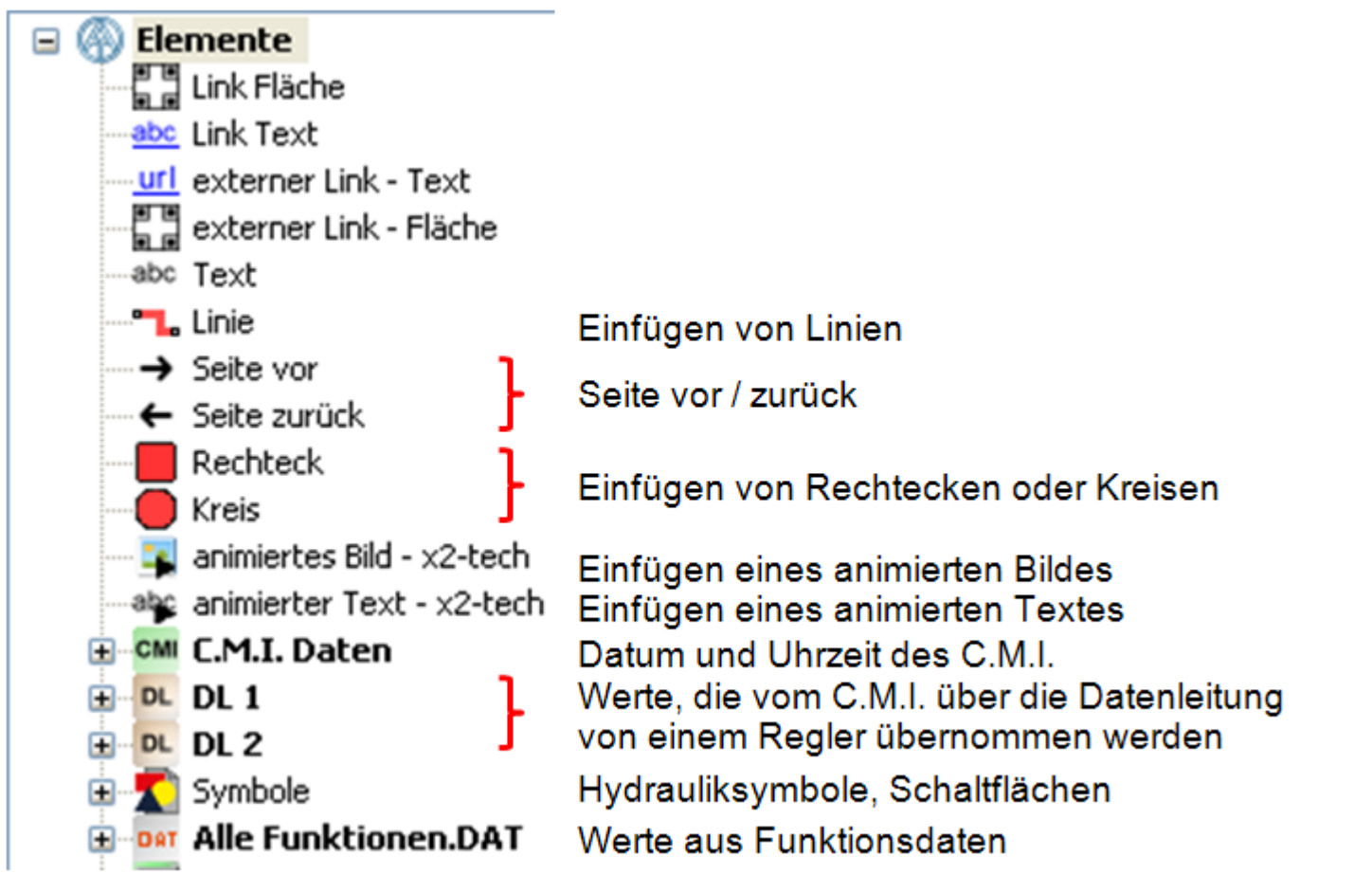

Bei CAN-Bus-Geräten sollte vorzugsweise die Methode "Werte aus den Funktionsdaten" angewendet werden, da diese einfacher und übersichtlicher gestaltet ist.

### **Werte vom DL-Bus (DL1, DL2)**

Diese Werte sind fix vorgegeben und können nicht verändert werden. Wurde bei einem Regler UVR1611 beim Ausgang 14 (Datenleitung) die letzte Abfrage in der Parametrierung mit "ja" beantwortet (**NETZW.EG.=>DL.: ja**), dann sind im Bereich "DL2" die Netzwerkeingänge des Reglers enthalten.

**Werte direkt aus den Funktionsdaten eines CAN-Bus-Gerätes**

Es können alle Werte, die von den Funktionsdaten eines CAN-Bus-Gerätes vorgegeben werden, angezeigt werden.

Falls Werte von mehreren CAN-Bus-Geräten angezeigt werden sollen, muss in den einzelnen \*.dat-Dateien die zutreffende CAN-Knotennummer programmiert sein.

Es müssen alle CAN-Bus-Geräte, deren Funktionsdaten im TA-Designer eingefügt wurden, am CAN-Busnetz angeschlossen sein, da sonst das Onlineschema nicht angezeigt wird.

Es können **pro Seite** maximal 64 CAN-Objekte aus den Funktionsdaten angezeigt werden.

Nach dem vorläufigen Positionieren des Wertes wird die Anzeige sichtbar:

Der Rahmen zeigt an, dass das Objekt markiert ist.

Durch Mausklick mit der linken Taste kann ein nicht markiertes Objekt markiert werden und erhält einen Rahmen.

Durch Mausklick mit der rechten Taste öffnet sich eine Auswahl:

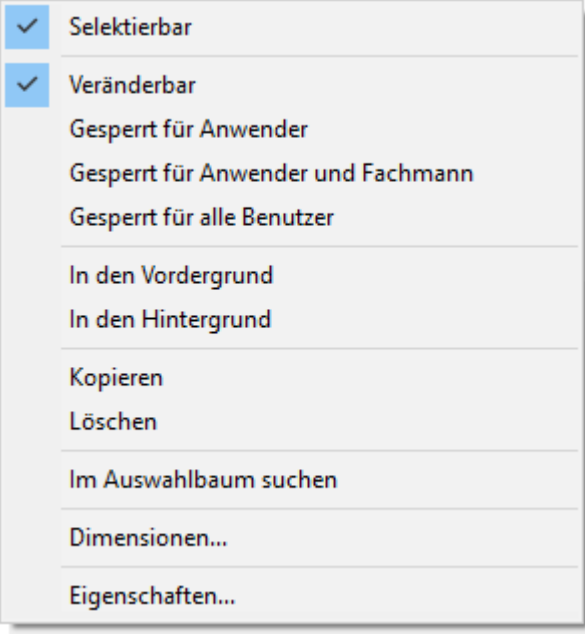

### **Funktionsübersicht UVR16x2**

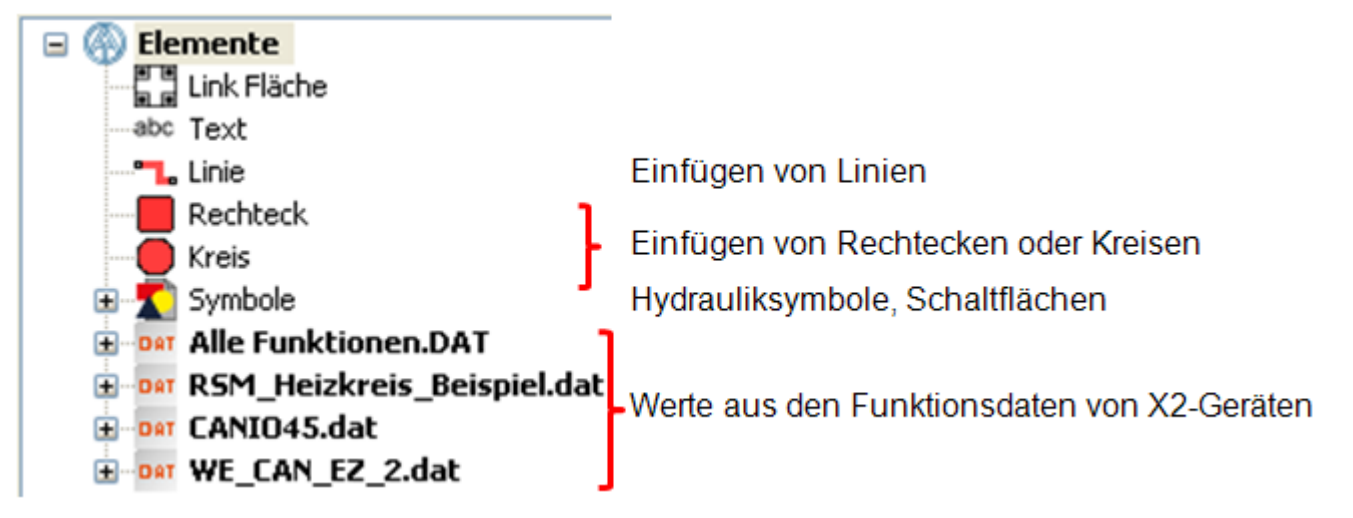

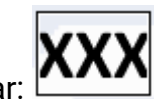

In der Funktionsübersicht können nur Werte von Geräten mit x2-Technologie angezeigt werden. (UVR16x2, RSM610, CAN-I/O45 und CAN-EZ2).

Ein Scrollen ist in der Funktionsübersicht nicht möglich. Objekte die größer als die Seite sind, werden an die Seitengröße angepasst.

Es können **pro Seite** maximal 64 CAN-Objekte aus den Funktionsdaten angezeigt werden.

## **Onlineschema BL-NET**

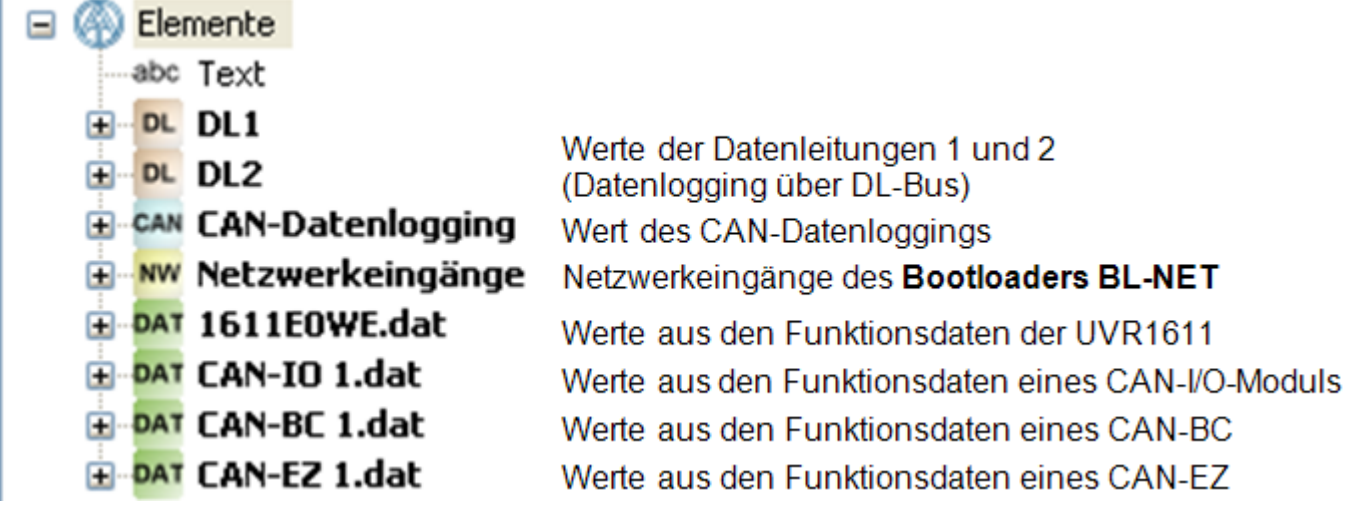

### **Die Werte für das Onlineschema können**

- 1. aus den Wertegruppen DL1, DL2 oder
- **2.** aus dem CAN-Datenlogging oder
- **3.** aus den Netzwerkeingängen des BL-NET oder
- **4. direkt aus den Funktionsdaten (\*.dat-Dateien) ausgewählt werden.**

### **Bei CAN-Busgeräten sollte vorzugsweise die 4. Methode (Werte direkt aus den Funktionsdaten) angewendet werden, da diese einfacher und übersichtlicher gestaltet ist.**

Bei Verwendung von Werten aus "DL1", "DL2" oder "CAN-Datenlogging" muss beachtet werden, dass eine **gleichzeitige** Verwendung von Daten aus dem DL-Bus und dem CAN-Bus nicht möglich ist. Im Programm *Winsol* wird die Methode des Datenloggings festgelegt (über DL-Bus oder über CAN-Bus) und dadurch im Bootloader gespeichert.

Die CAN-Netzwerkeingänge des BL-NET können bei allen Methoden benützt werden.

### **Werte vom DL-Bus (DL1, DL2)**

Diese Werte sind fix vorgegeben und können nicht verändert werden. Wurde bei einem Regler UVR1611 beim Ausgang 14 (Datenleitung) die letzte Abfrage in der Parametrierung mit "ja" beantwortet (**NETZW.EG.=>DL.: ja**), dann sind im Bereich "DL2" die Netzwerkeingänge des Reglers enthalten.

### **Werte vom CAN-Bus (CAN-Datenlogging)**

In UVR1611 und CAN-EZ werden 2 Datensätze, im CAN-BC nur 1 Datensatz erzeugt. Im Programm *Winsol* wird jedem Gerät ein Datensatz zugeordnet und dadurch im Bootloader gespeichert.

Bei der Auswahl der Werte für das Onlineschema muss daher bekannt sein, welche Datensätze in *Winsol* für jedes Gerät eingestellt wurden.

Die Werte in den Datensätzen werden entweder mit *TAPPS*, **F-Editor** oder direkt am Regler festgelegt. Wurden sie bei Programmierung über *TAPPS* nicht verändert so sind Standardwerte vorgegeben.

### **Netzwerkeingänge des Bootloaders BL-NET**

Diese Netzwerkeingänge werden über die Browser-Fernbedienung im Bootloader konfiguriert.

#### **Werte direkt aus den Funktionsdaten eines CAN-Bus-Gerätes**

Es können alle Werte, die von den Funktionsdaten eines CAN-Bus-Gerätes vorgegeben werden, angezeigt werden.

Falls Werte von mehreren CAN-Bus-Geräten angezeigt werden sollen, muss in den einzelnen \*.dat-Dateien die zutreffende CAN-Knotennummer programmiert sein.

Es müssen alle CAN-Bus-Geräte, deren Funktionsdaten im TA-Designer eingefügt wurden, am CAN-Busnetz angeschlossen sein, da sonst das Onlineschema nicht angezeigt wird.

Nach dem vorläufigen Positionieren des Wertes wird die Anzeige sichtbar:

Der Rahmen zeigt an, dass das Objekt markiert ist.

Durch Mausklick mit der linken Taste kann ein nicht markiertes Objekt markiert werden und erhält einen Rahmen. Nur ein markiertes Objekt kann bearbeitet werden.

Durch Mausklick mit der rechten Taste öffnet sich eine Auswahl:

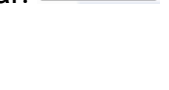

Eigenschaften... Im Auswahlbaum suchen

# **Einfügen von Wertegruppen**

Aus den Funktionsdaten von x2-Geräten können auch ganze Wertegruppen in die Zeichenfläche gezogen werden. Damit ist eine schnelle Erstellung einer Visualisierung auch ohne Aufwand für Grafiken möglich.

#### **Beispiele**:

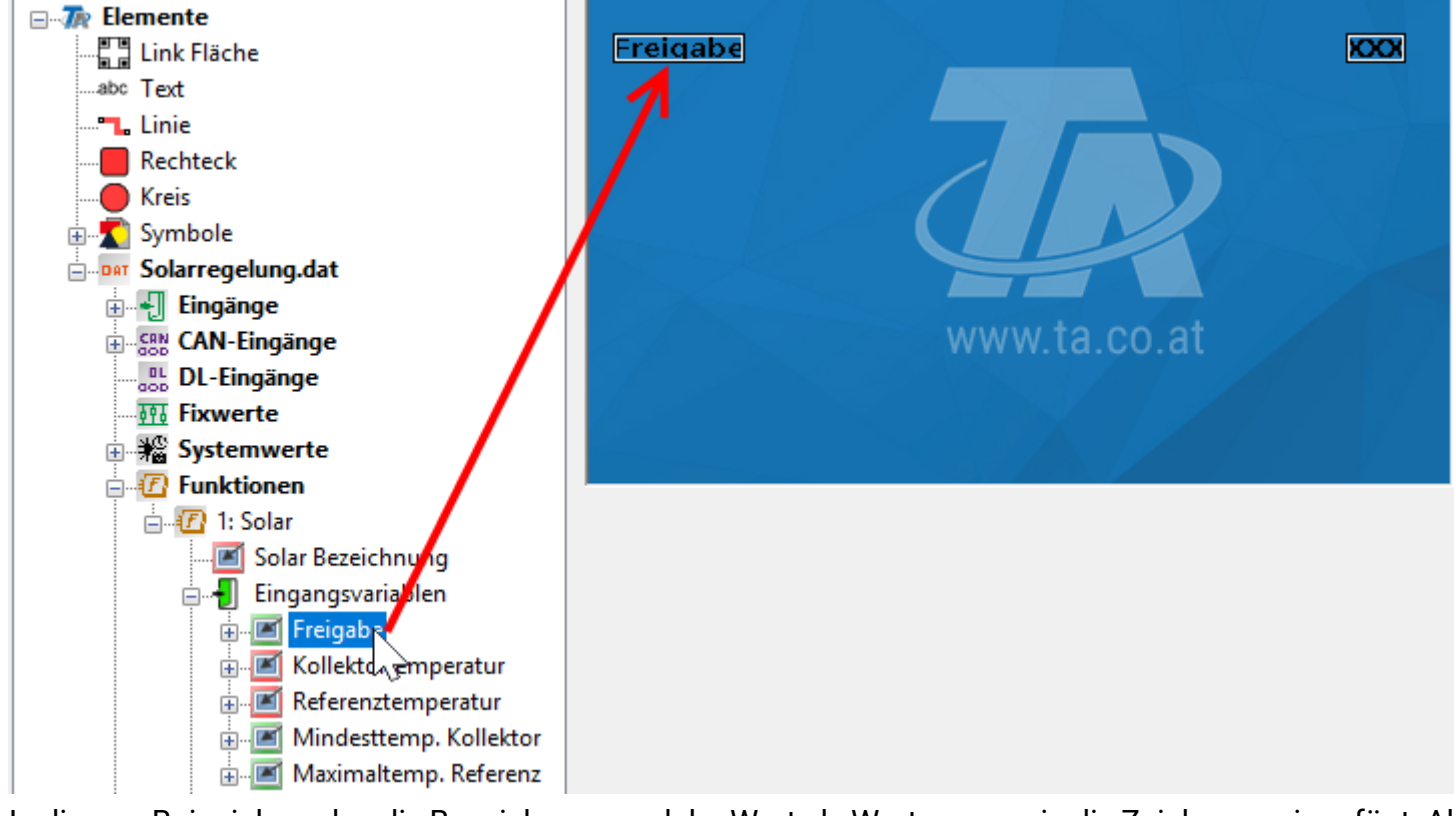

In diesem Beispiel werden die Bezeichnung und der Wert als Wertegruppe in die Zeichnung eingefügt. Alle Werte in der Wertegruppe sind gruppiert und selektierbar. Diese Wertegruppen werden durch einen roten Punkt links unten am Symbol des Wertes angezeigt.

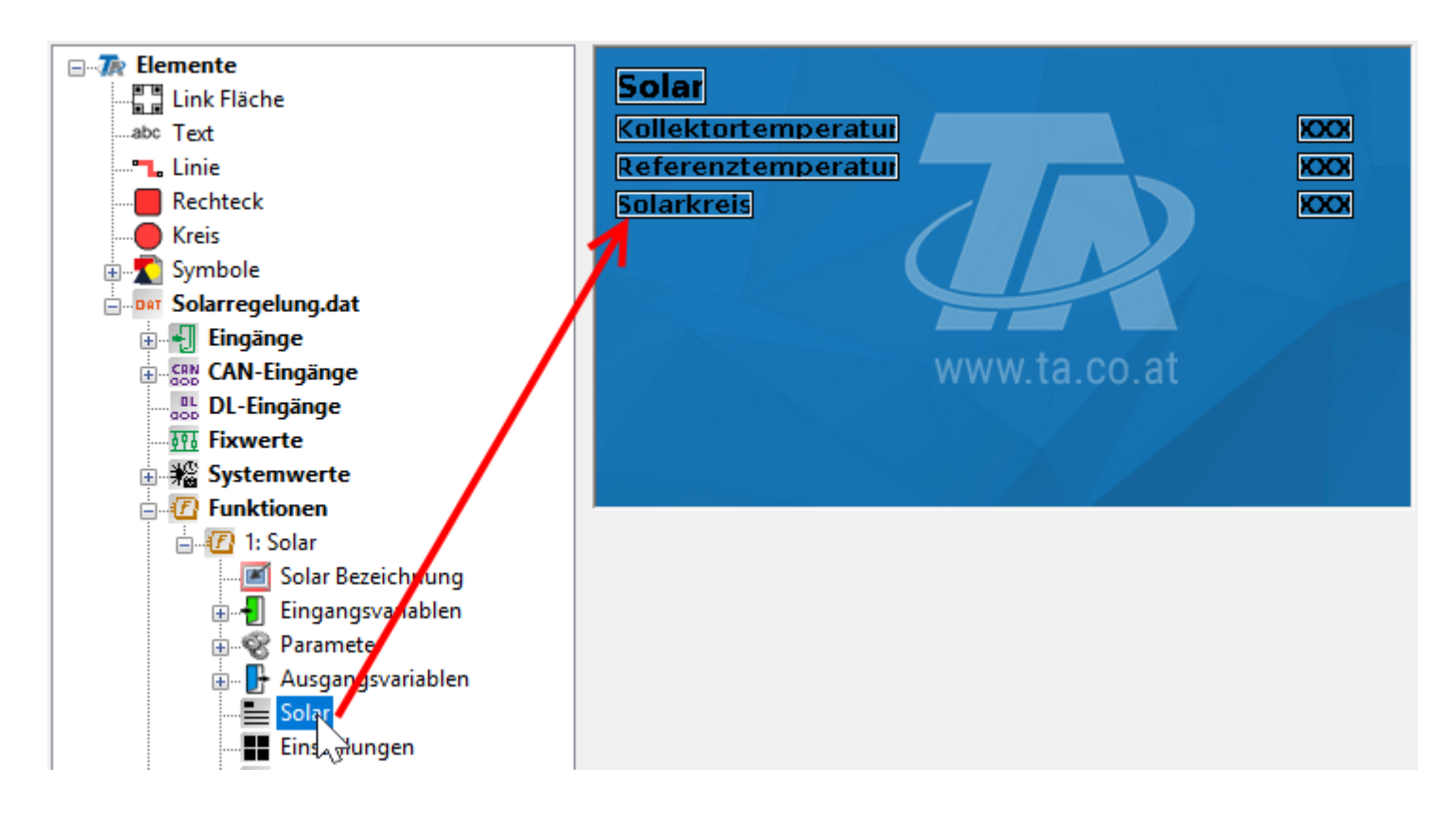

Es können auch größere Gruppen einer Funktion eingefügt werden. Diese Werte sind die wichtigsten Werte einer Funktion und wurden vorselektiert. Im Beispiel wurde die Wertegruppe für die Funktion "Solar 1" in die Fläche eingefügt. Diese Wertegruppen erkennt man am Symbol  $\equiv$ . Es ist möglich, nach Aufhebung der Gruppierung, einzelne Werte zu löschen oder anders zu platzieren. Es können auch weitere Werte oder Wertegruppen in die Fläche eingefügt werden.

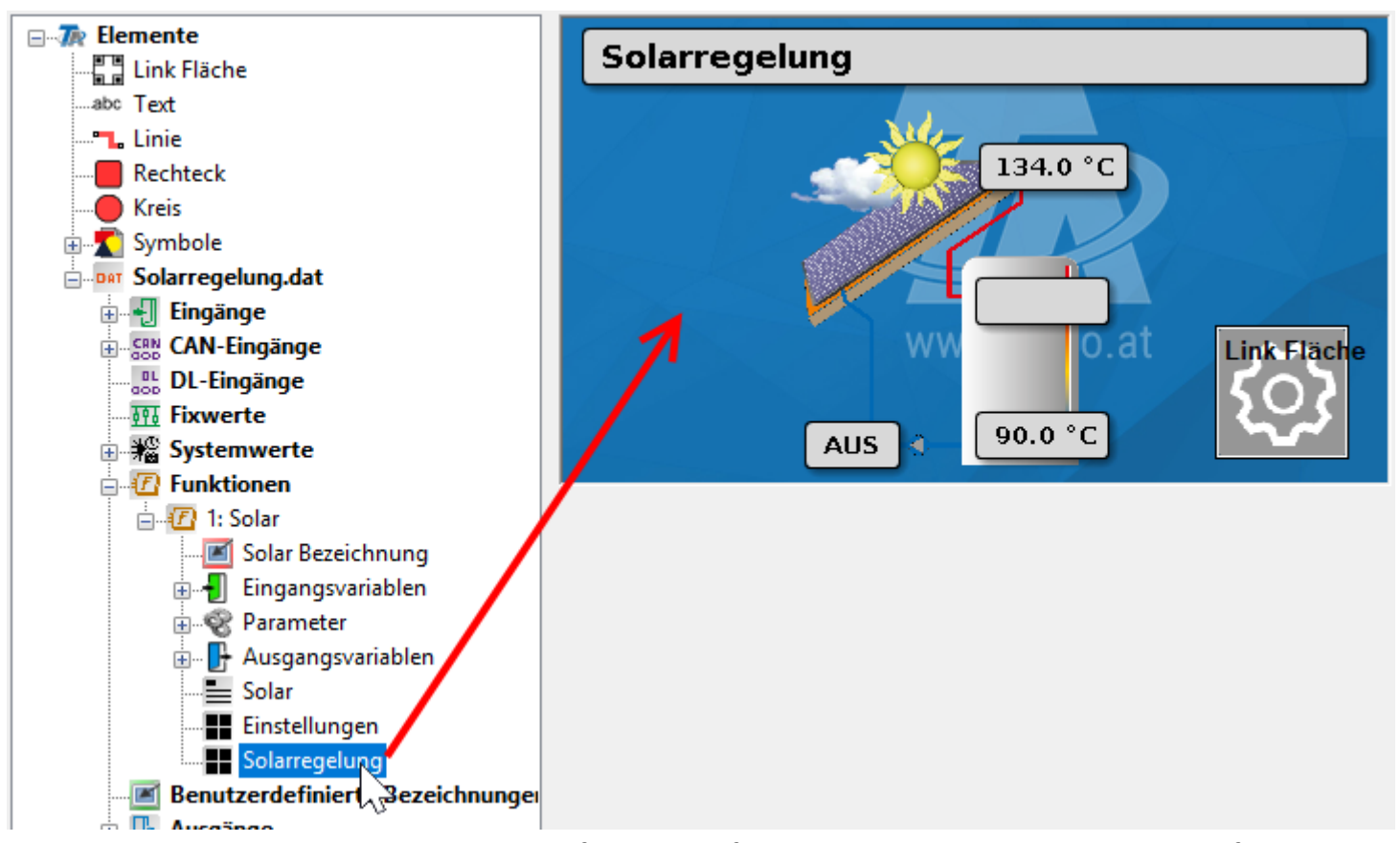

Für verschiedene Funktionen stehen vorgefertigte Grafiken mit eingesetzten Werten zur Verfügung. Diese erkennt man am Symbol  $\blacksquare$ .

# **Veränderbar / gesperrt**

(nur CAN-TOUCH, Onlineschema C.M.I. und Funktionsübersicht UVR16x2)

Bestimmte Objekte sind veränderbar, können aber gesperrt werden.

Die Auswahl der angezeigten Werte sollte auf den zukünftigen Anwender abgestimmt werden.

**CAN-TOUCH**: Sensible **veränderbare** (= nicht gesperrte) Werte sollten nur auf Seiten, die durch ein Passwort geschützt werden, angezeigt werden.

**C.M.I. Onlineschema und Funktionsübersicht UVR16x2**: Die Sperre kann auf Benutzergruppen eingeschränkt werden.

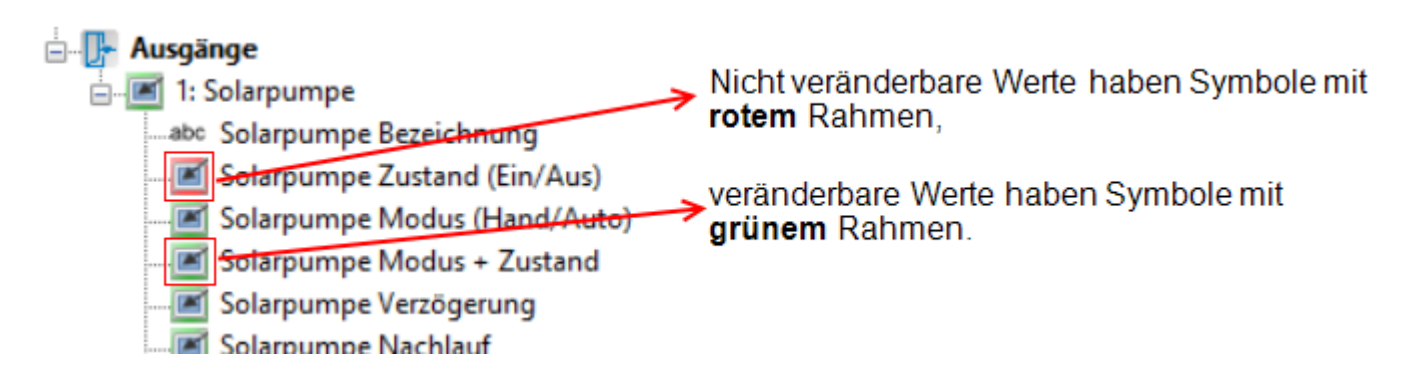

Durch rechten Mausklick auf das markierte Objekt erscheint ein Untermenü:

## Onlineschema C.M.I.

Funktionsübersicht UVR16x2

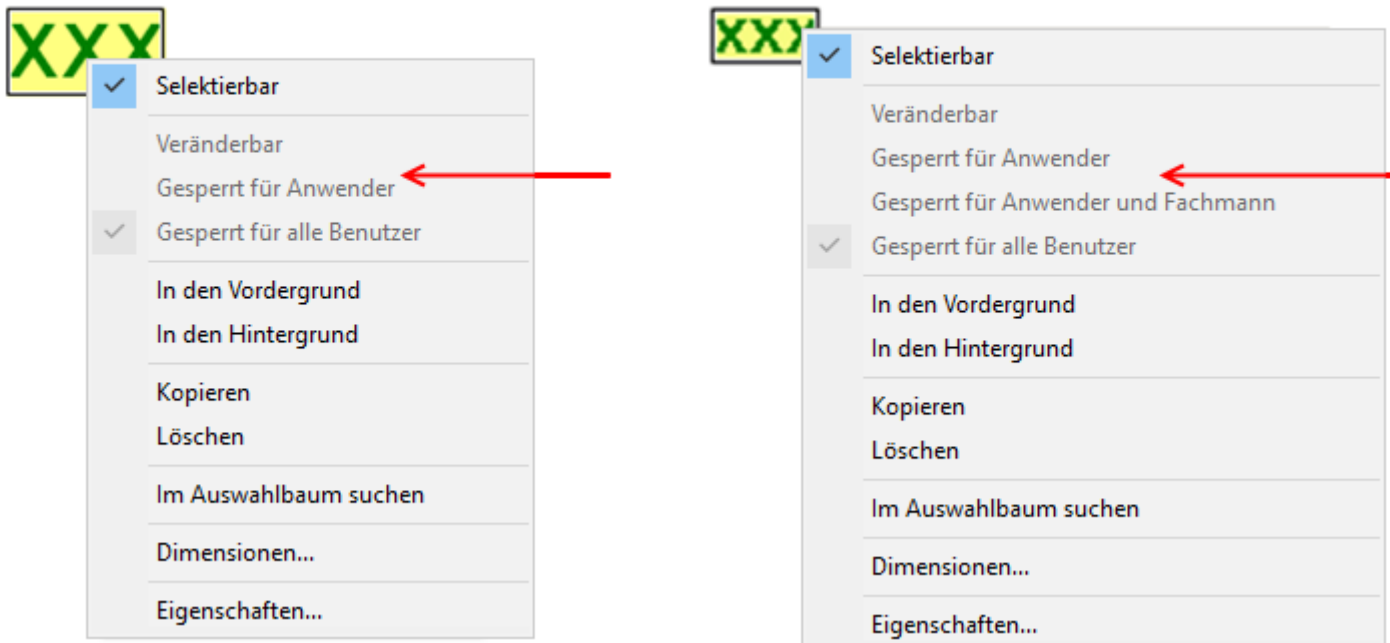

Dieser Wert kann grundsätzlich nicht verändert werden. Die Auswahl ist nicht verfügbar.

Onlineschema C.M.I.

## Funktionsübersicht UVR16x2

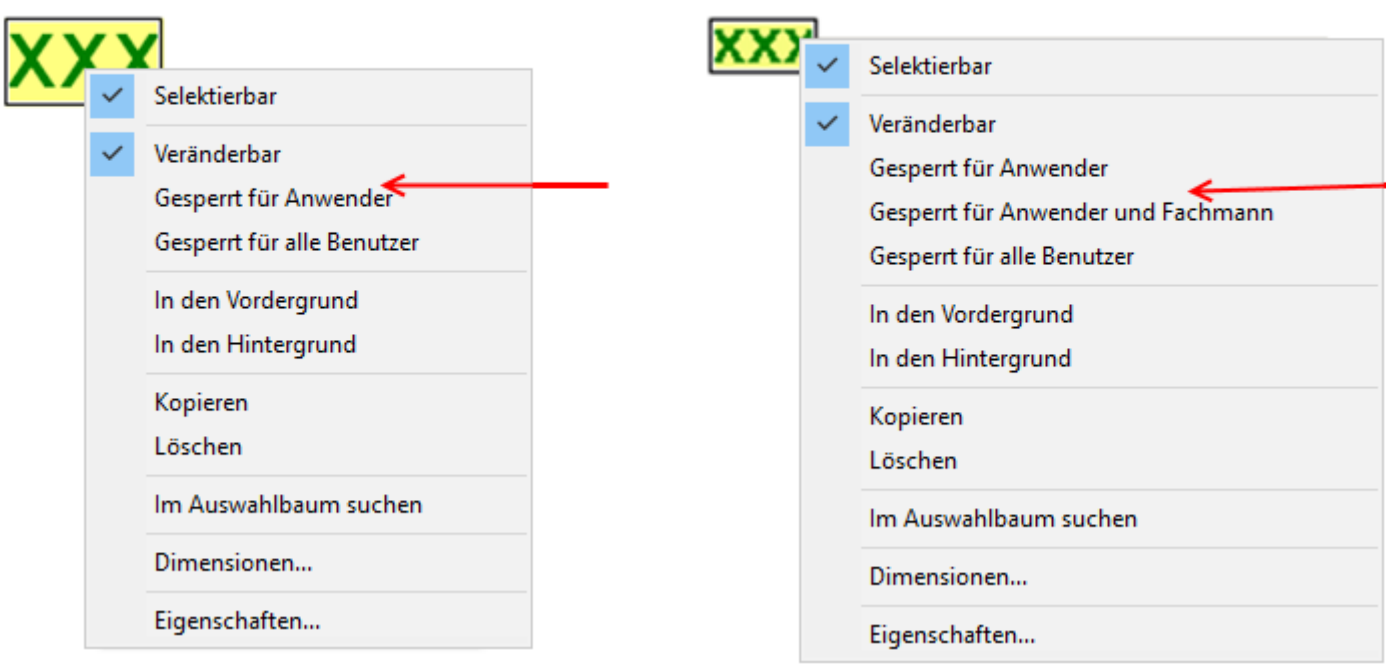

Dieser Wert ist veränderbar und auch für alle als veränderbar freigegeben.

### Onlineschema C.M.I.

## Funktionsübersicht UVR16x2

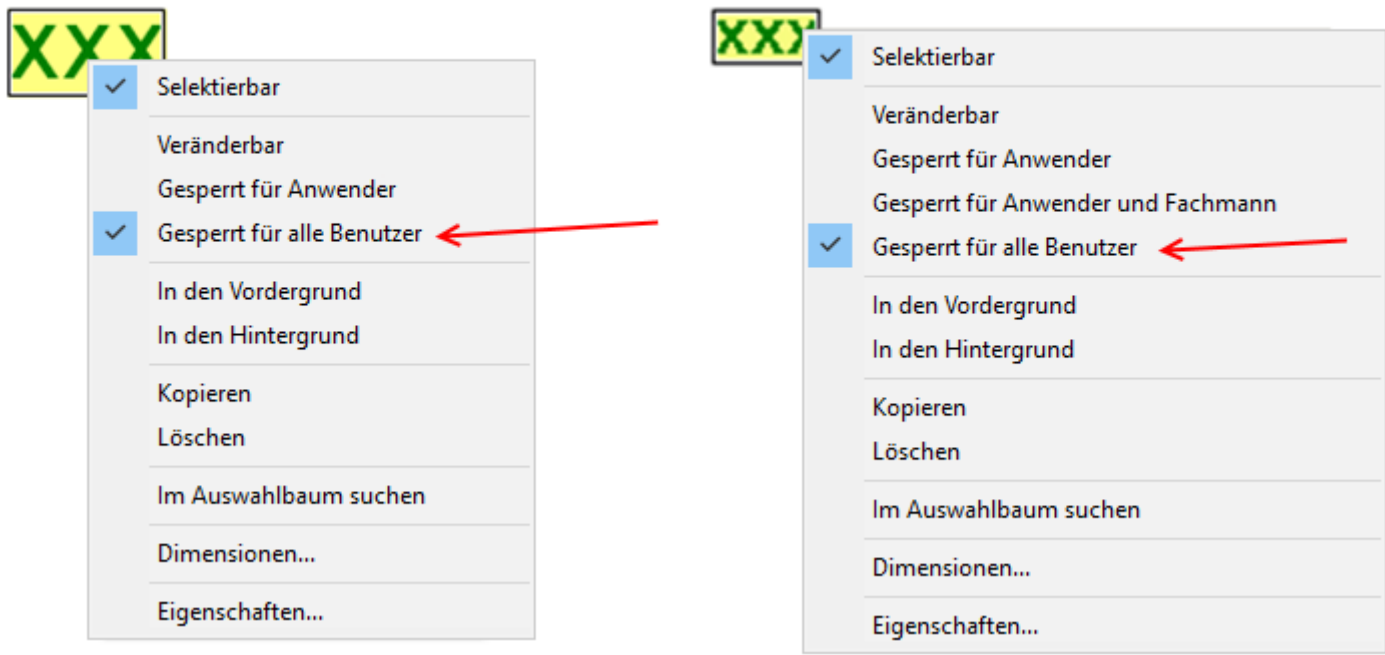

Dieser Wert ist zwar veränderbar, aber für alle Benutzer gesperrt.

Onlineschema C.M.I.

## Funktionsübersicht UVR16x2

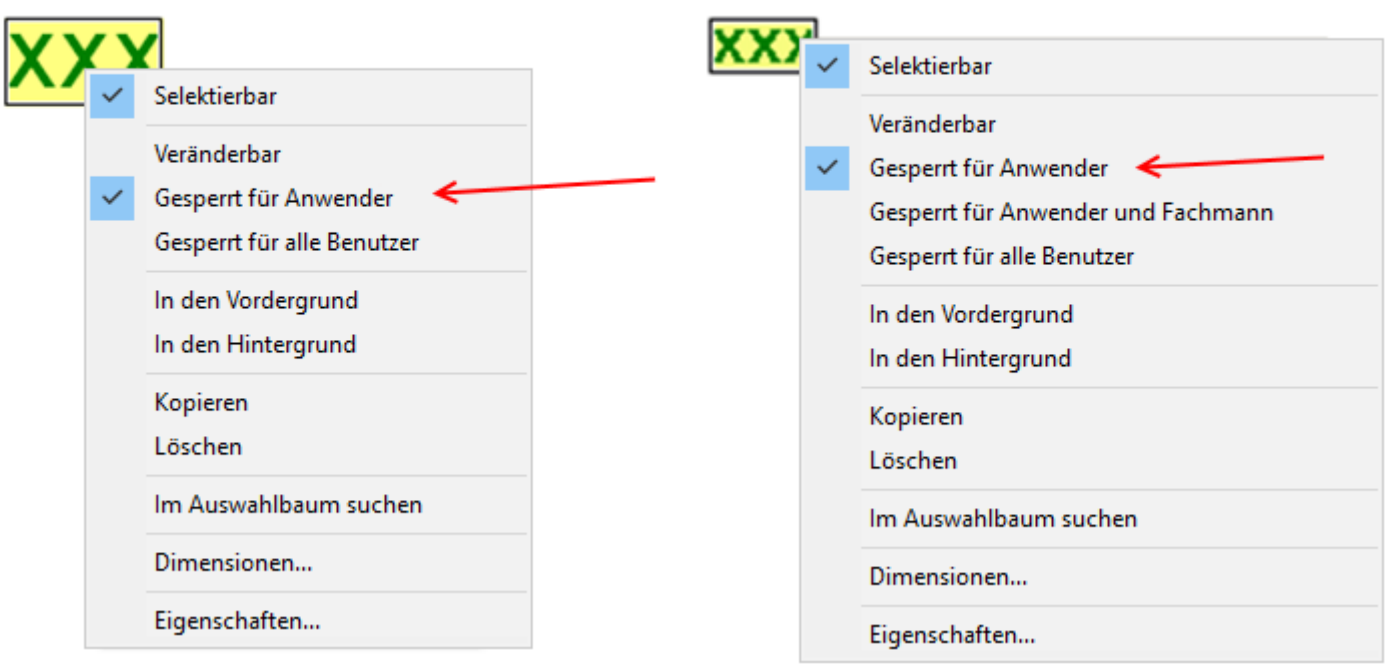

Dieser Wert ist veränderbar, aber für "Anwender" gesperrt. Benutzer, die im C.M.I. als "Experte" oder in der UVR16x2 als "Fachmann" oder "Experte" angemeldet sind, können den Wert verändern.

### **CAN-TOUCH**

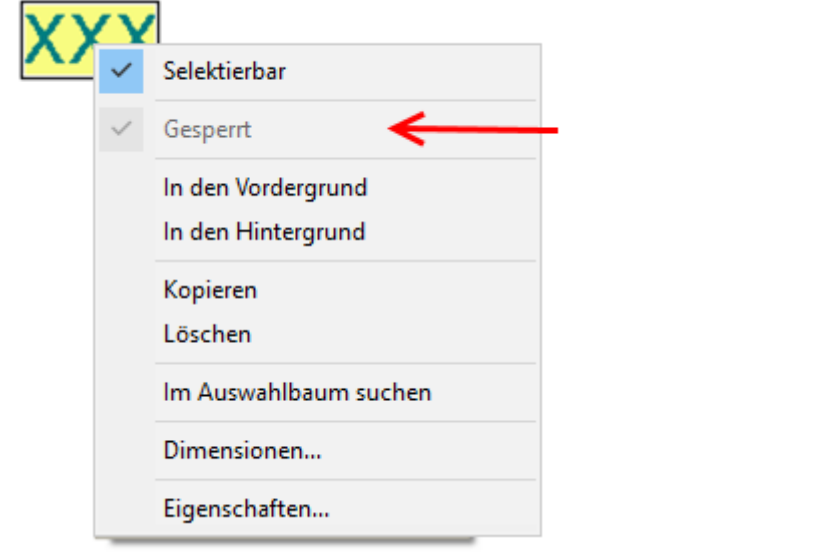

Dieser Wert kann grundsätzlich nicht verändert werden.

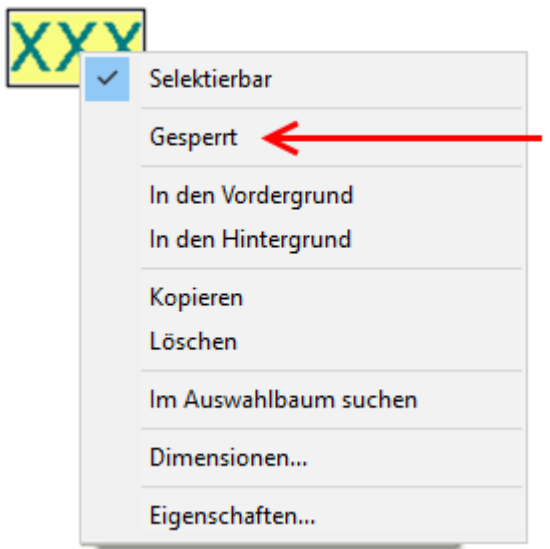

Dieser Wert ist veränderbar, kann aber gesperrt werden (Häkchen bei "gesperrt" = nicht veränderbar).

Werte von Eingangsvariablen einer Funktion sind automatisch gesperrt. Ausnahmen: Freigaben, die auf "Benutzer" gestellt und nicht verknüpft sind Funktion Profil: Start, Stop, Takt, falls nicht verknüpft

Werte von Ausgangsvariablen einer Funktion können grundsätzlich nicht verändert werden ("Zustand (Ein/Aus)").

Soll daher ein Schaltausgang manuell schaltbar sein, so muss der "**Modus** (Hand/Auto)" aus der Liste der **Ausgänge** in der Zeichnung positioniert werden.

# **Eigenschaften**

Festlegung der Schriftfarbe, des Hintergrundes, der Positionierung, und Eingabe von Vor- und Nachtexten und eines Test-Textes zur Kontrolle.

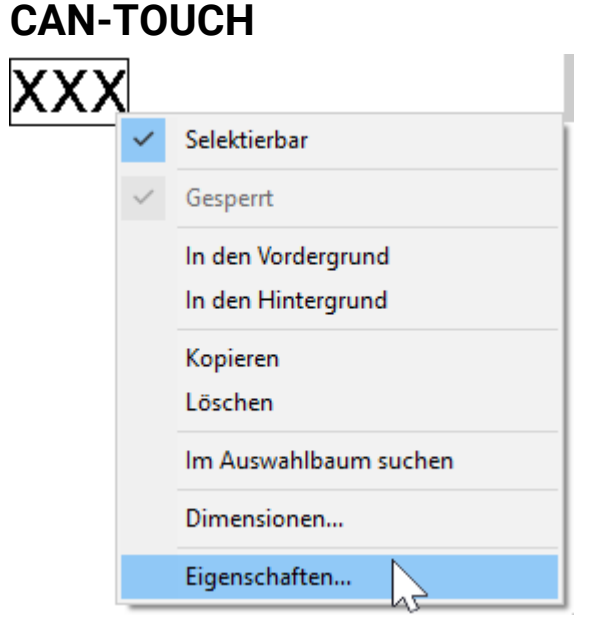

Durch Doppelklick auf das markierte Feld "**XXX**", durch Anklicken von "**Eigenschaften**" oder durch Markieren und Drücken der **Enter**-Taste erscheint folgendes Fenster:

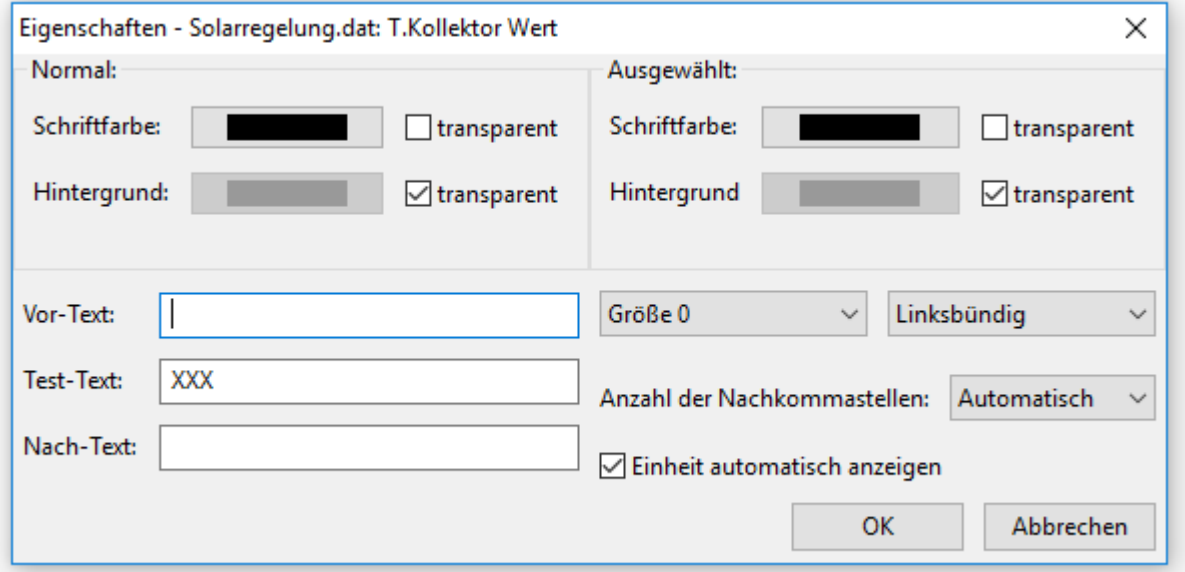

Im Bereich "**Normal**" werden die Eigenschaften des Wertes eingestellt, wenn er im **Normalzustand** am Touchscreen angezeigt wird. Im Fall des Zeitprogrammes (Wochentagszuordnung) gelten diese Eigenschaften für die Anzeige der **zugeordneten Tage**.

Im Bereich "**Ausgewählt**" werden die Eigenschaften des Wertes **während der Änderung** am Touchscreen eingestellt. Im Fall des Zeitprogrammes (Wochentagszuordnung) gelten diese Eigenschaften für die Anzeige der **nicht** zugeordneten Tage.

**Vor-Text** und **Nach-Text** werden im CAN-Touch sichtbar. Mit dem **Nach-Text** kann z.B. die Maßeinheit angezeigt werden, falls sie nicht automatisch eingefügt wird.

Der **Test-Text** dient zur einfacheren Positionierung der Anzeige in der Grafik und wird nur in der Programmierung angezeigt. Die Texte können maximal 31 Schriftzeichen enthalten.

Es stehen 5 Schriftarten zur Verfügung, die sich in der Schriftgröße unterscheiden. Außerdem steht zur besseren Positionierung noch zur Auswahl, ob die Anzeige **linksbündig**, **rechtsbündig** oder **zentriert** positioniert werden soll.

### **Anzahl der Nachkommastellen**

In manchen Fällen ist es aus optischen Gründen sinnvoll, die Nachkommastellen zu erhöhen (es werden Nullen hinzugefügt) oder zu verringern (keine Rundung).

**Automatische Einheiten:** Ist diese Auswahl mit Häkchen markiert, so werden alle Werte mit den Einheiten, die von den Funktionsdaten vorgegeben werden, angezeigt (Werkseinstellung). Sollen aber eigene, spezielle Einheiten angezeigt werden, wird das Häkchen gelöscht und der gewünschte Einheitennamen in den "**Nach-Text**" gesetzt.

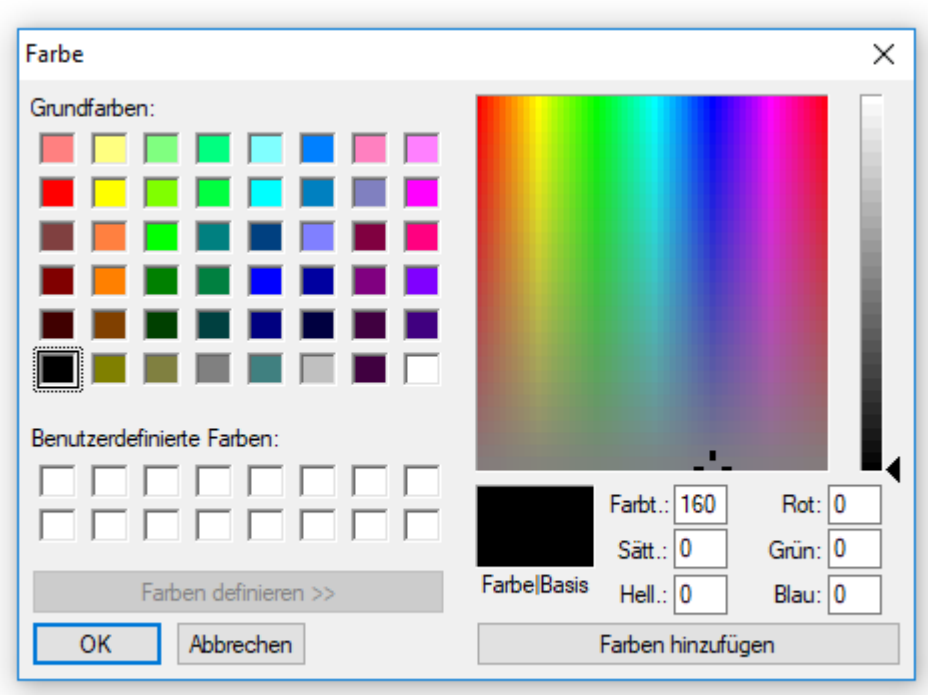

### **Ändern der voreingestellten Schrift- und Hintergrundfarben:**

**Voreinstellung**: Schrift schwarz, Hintergrund transparent.

Durch Anklicken der Schrift- bzw. Hintergrundfarbe erscheint ein Auswahlfeld, in dem die gewünschte Farbe eingestellt werden kann.

Es sind auch benutzerdefinierte Farben möglich, die gespeichert bleiben.

## **Onlineschema C.M.I.**

Wird einem Objekt eine Formatierung zugewiesen, dann wird diese Formatierung für alle **nachfolgenden** Objekte dieser "Gruppe" übernommen. Dabei wird unterschieden, ob das Objekt der Gruppe **veränderbarer** oder **nicht veränderbarer** Objekte zugehört.

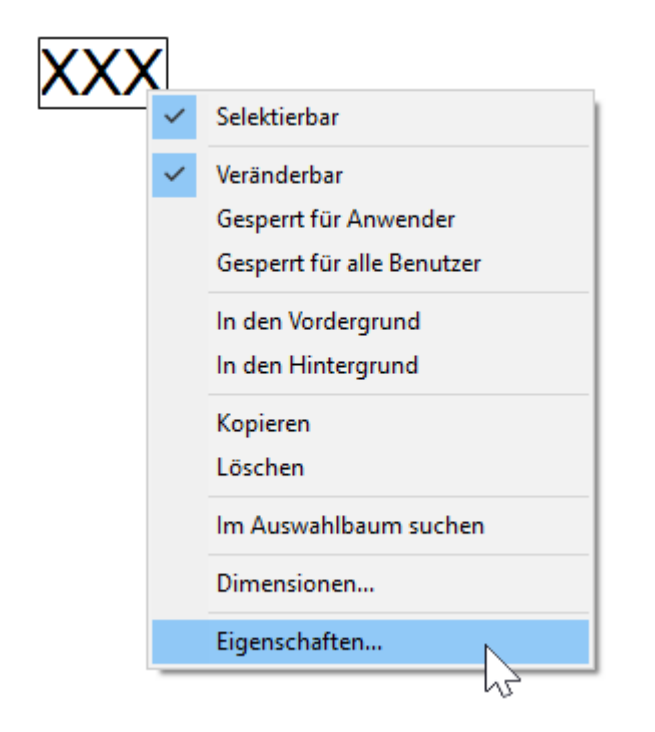

Durch Doppelklick auf das markierte Feld "**XXX**", durch Anklicken von "**Eigenschaften**" oder durch Markieren und Drücken der **Enter**-Taste erscheint folgendes Fenster:

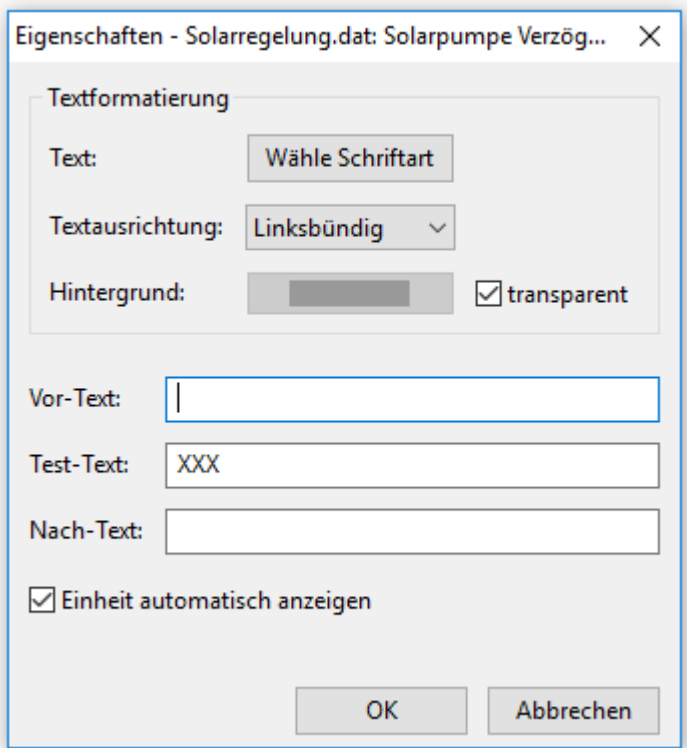

In diesem Fenster werden folgende **Eigenschaften** eingestellt: **Schriftart** Einstellung der Schriftart und -farbe in folgendem Fenster:

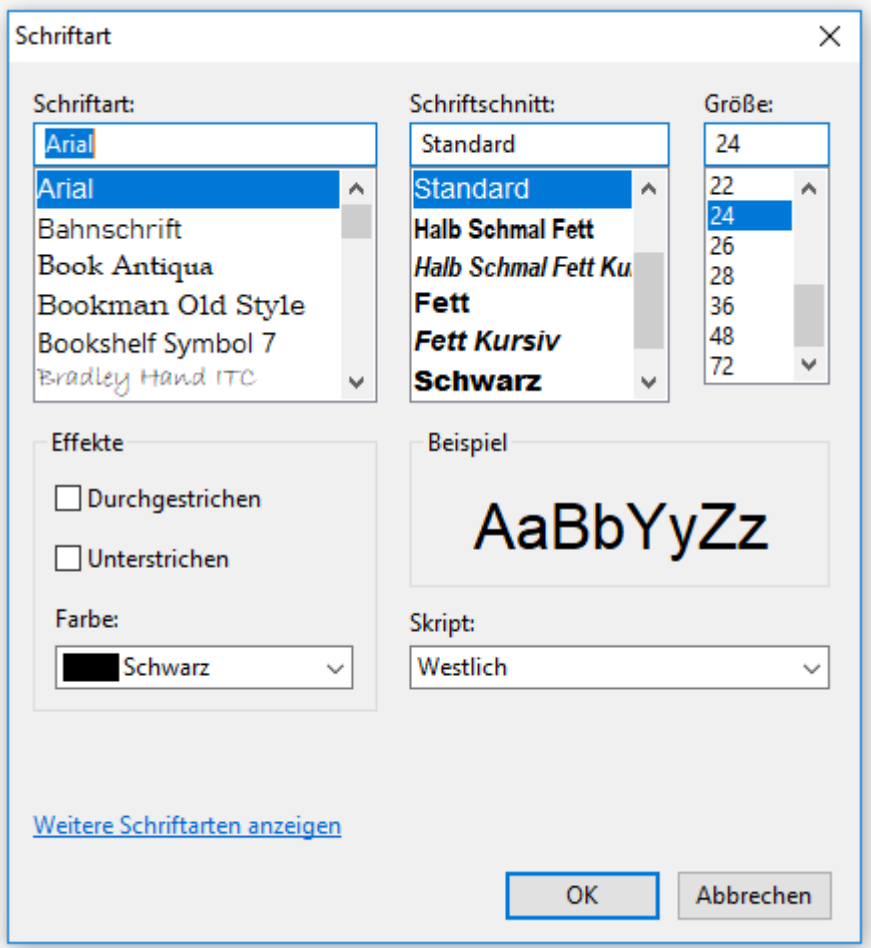

Je nach Anzeigegerät ist nicht sichergestellt, dass die gewünschte Schriftart richtig dargestellt ist.

## **Textausrichtung: Linksbündig/rechtsbündig**

## **Hintergrundfarbe**

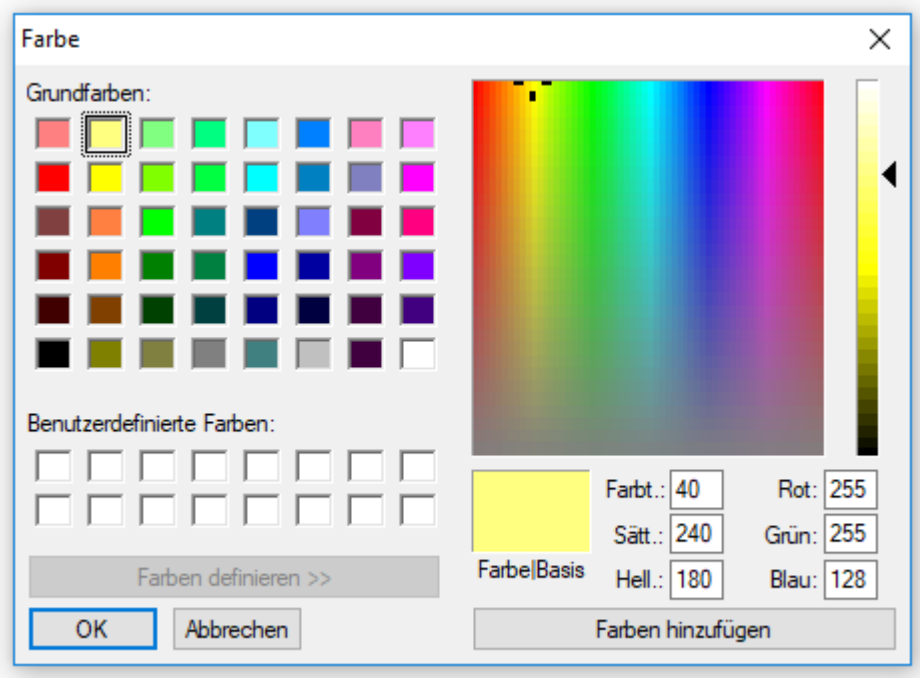

### **Ändern der voreingestellten Hintergrundfarbe:**

**Voreinstellung**: Hintergrund transparent.

Durch Anklicken der Hintergrundfarbe erscheint ein Auswahlfeld, in dem die gewünschte Farbe eingestellt werden kann.

Es sind auch benutzerdefinierte Farben möglich, die gespeichert bleiben.

### **Vortext, Test-Text, Nachtext**

**Vor-Text** und **Nach-Text** werden im Onlineschema sichtbar. Der **Test-Text** dient zur einfacheren Positionierung der Anzeige in der Grafik und wird nur in der Programmierung angezeigt.

Auswahl **mit** oder **ohne** automatischer Anzeige der **Einheit**

## **Funktionsübersicht UVR16x2**

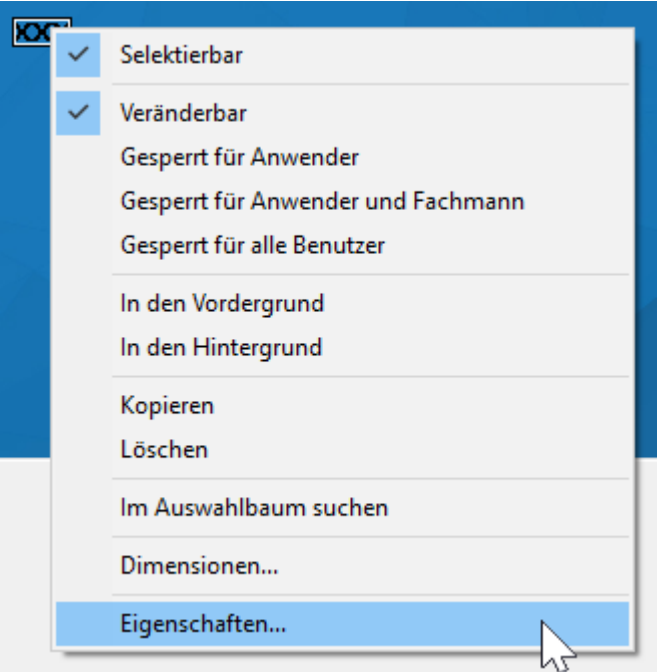

Durch Doppelklick auf das markierte Feld "**XXX**", durch Anklicken von "**Eigenschaften**" oder durch Markieren und Drücken der **Enter**-Taste erscheint folgendes Fenster:

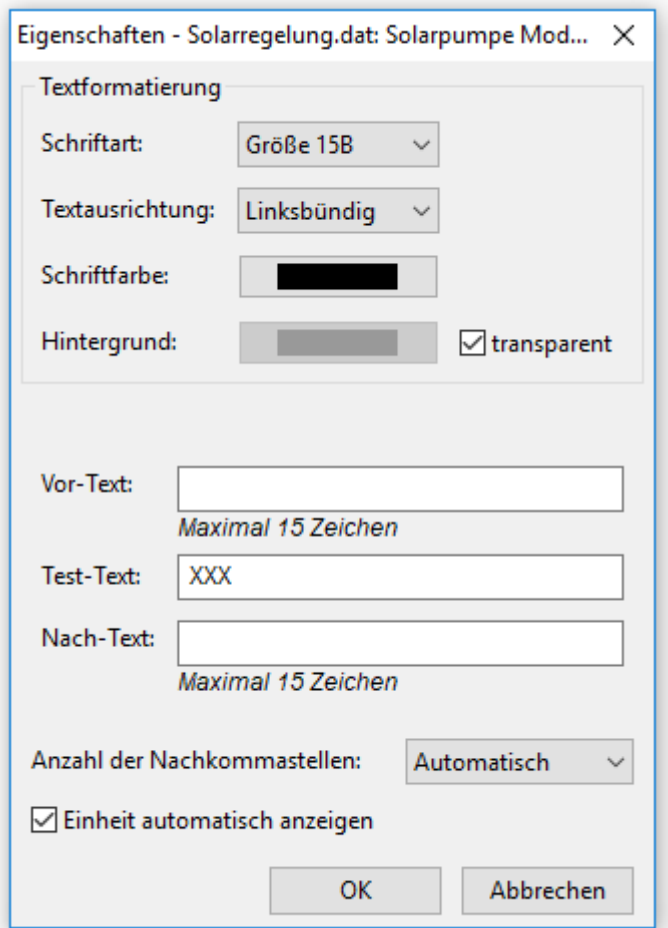

In diesem Fenster werden folgende **Eigenschaften** eingestellt:

### **Schriftart**

**Textausrichtung: Linksbündig/rechtsbündig**

**Schriftfarbe**

**Hintergrundfarbe**

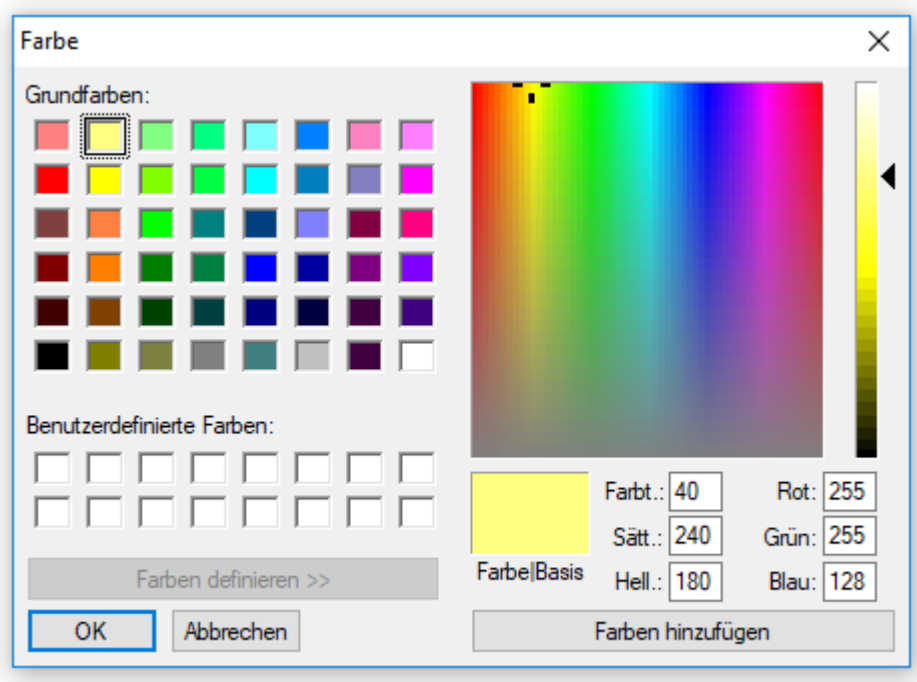

### **Ändern der voreingestellten Hintergrundfarbe:**

**Voreinstellung**: Hintergrund transparent.

Durch Anklicken der Hintergrundfarbe erscheint ein Auswahlfeld, in dem die gewünschte Farbe eingestellt werden kann.

Es sind auch benutzerdefinierte Farben möglich, die gespeichert bleiben.

### **Vortext, Test-Text, Nachtext**

**Vor-Text** und **Nach-Text** werden in der Funktionsübersicht sichtbar. Der **Test-Text** dient zur einfacheren Positionierung der Anzeige in der Grafik und wird nur in der Programmierung angezeigt.

### **Anzahl der Nachkommastellen**

In manchen Fällen ist es aus optischen Gründen sinnvoll, die Nachkommastellen zu erhöhen (es werden Nullen hinzugefügt) oder zu verringern (keine Rundung).

Auswahl **mit** oder **ohne** automatischer Anzeige der **Einheit**

## **Onlineschema BL-NET**

Wird einem Objekt eine Formatierung zugewiesen, dann wird diese Formatierung für alle **nachfolgenden** Objekte übernommen.

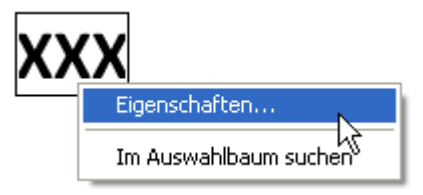

Durch Doppelklick auf das markierte Textfeld "XXX" oder durch Anklicken von "Eigenschaften" erscheint das Fenster:

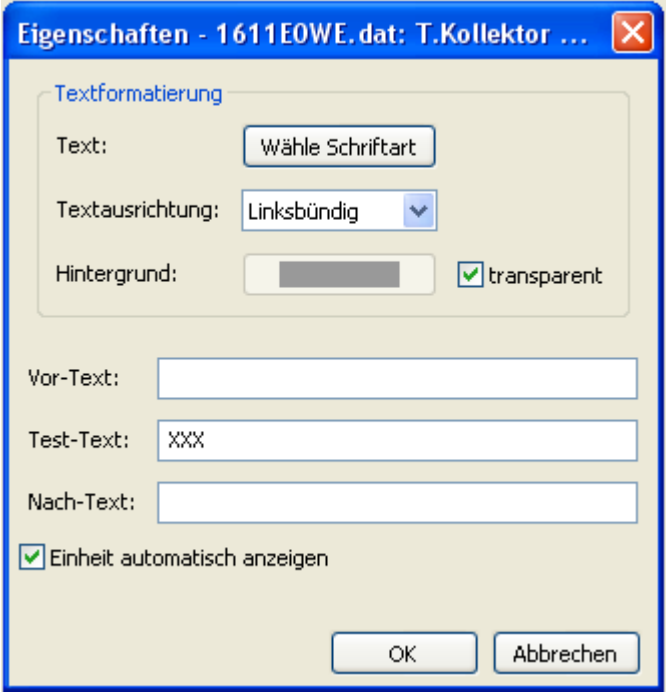

In diesem Fenster werden ähnlich wie beim CAN-Touch folgende **Eigenschaften** eingestellt: · **Schriftart** Einstellung der Schriftart und -farbe in folgendem Fenster:

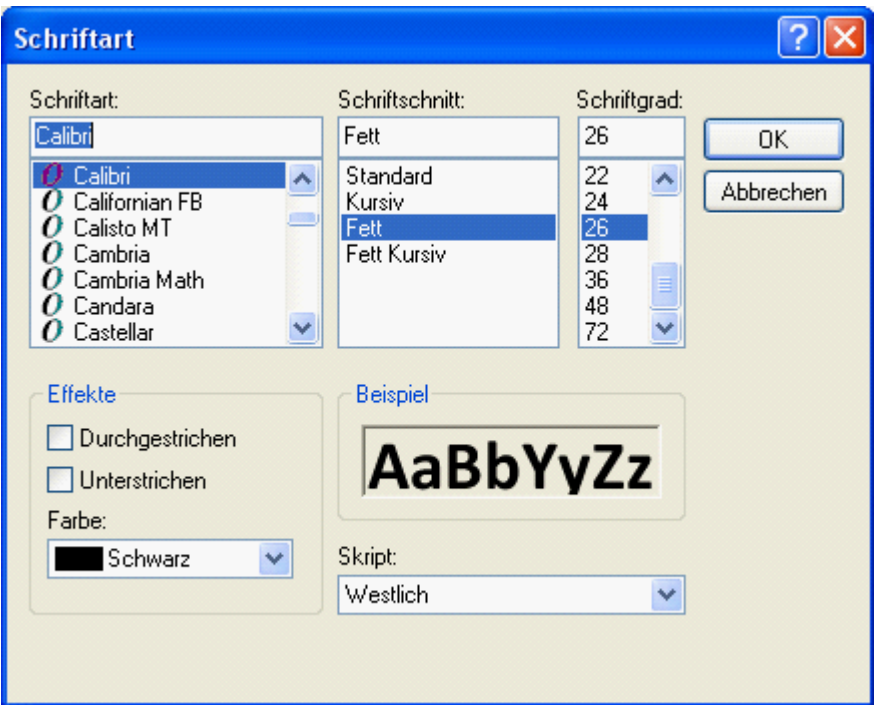

- · **Linksbündig/rechtsbündig**
- · **Hintergrundfarbe**

**Ändern der voreingestellten Schrift- und Hintergrundfarben:**

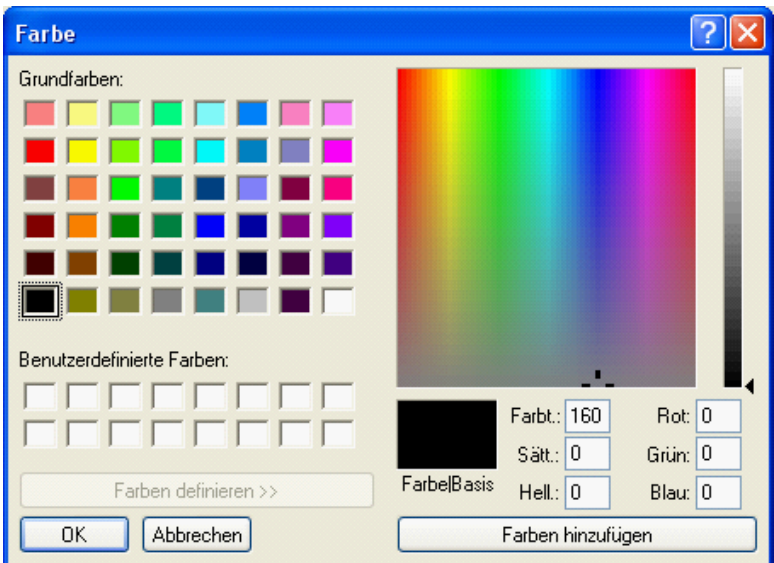

**Voreinstellung**: Schrift schwarz, Hintergrund transparent.

Durch Anklicken der Schrift- bzw. Hintergrundfarbe erscheint ein Auswahlfeld, in dem die gewünschte Farbe eingestellt werden kann.

Es sind auch benutzerdefinierte Farben möglich, die gespeichert bleiben.

### · **Vortext, Test-Text, Nachtext**

**Vor-Text** und **Nach-Text** werden im Onlineschema sichtbar. Der **Test-Text** dient zur einfacheren Positionierung der Anzeige in der Grafik und wird nur in der Programmierung angezeigt.

· Anzeige mit oder ohne **automatischer Einheit**

# <span id="page-103-0"></span>**Im Auswahlbaum suchen**

Mit dieser Funktion ist es möglich, die Zuordnung eines Objekts zum Eintrag im Auswahlbaum festzustellen. Das ist manchmal bei besonders umfangreichen Programmierungen hilfreich.

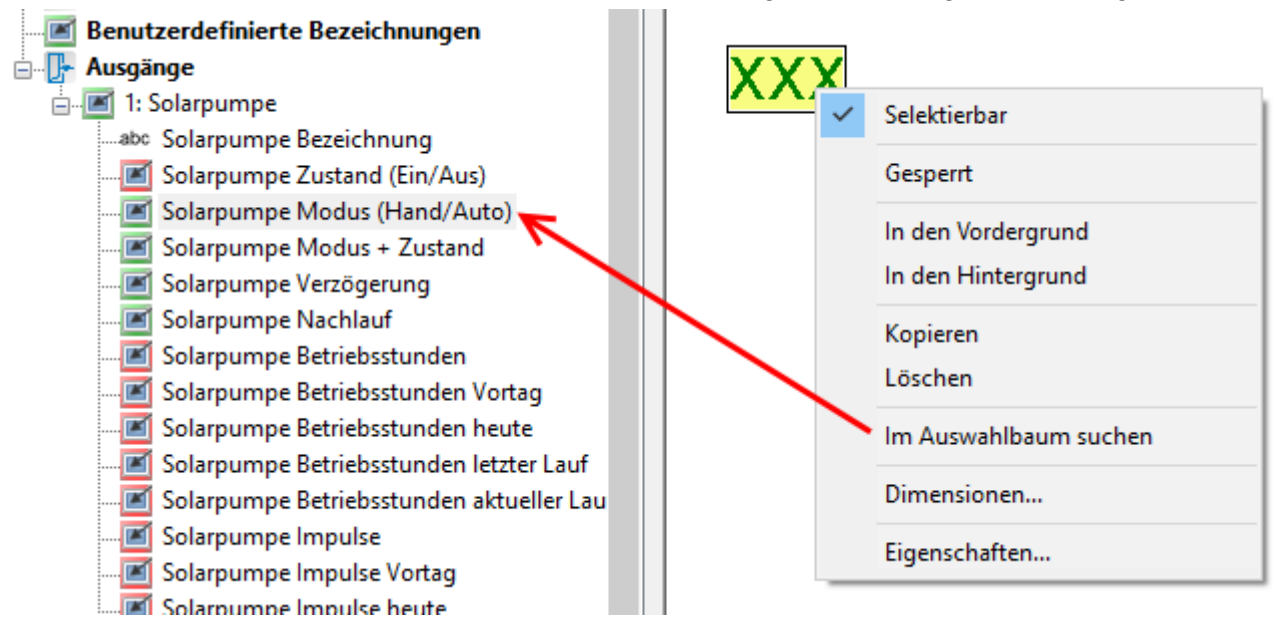

Der Suchbaum wird, wenn notwendig, aufgeklappt und die Eintragung im Suchbaum wird farblich markiert

Wird ein Objekt ausgewählt, das keinen Bezug zu einer geladenen Funktionsdatei hat, wird folgende Meldung angezeigt (siehe auch Kapitel **"[Prüffunktion](#page-105-0)**"):

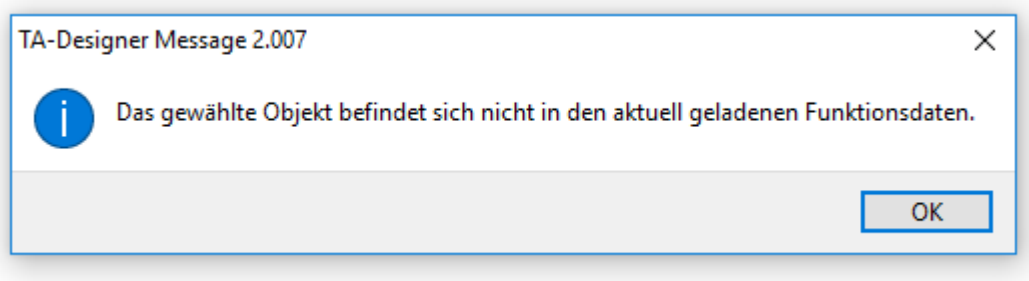

# **Ersetzen von Werten**

Objekte, die bereits in der Grafik positioniert sind, können durch neue Objekte aus dem Auswahlbaum ersetzt werden. Das erfolgt durch Anklicken des neuen Objekts im Auswahlbaum und Ziehen bei gedrückter Maustaste zum Objekt, das ersetzt werden soll.

Dabei werden alle Eigenschaften des ursprünglichen Objekts übernommen (Position, Textformatierung, Vor-Text, Test-Text, Nach-Text, Anzeige der Einheit)

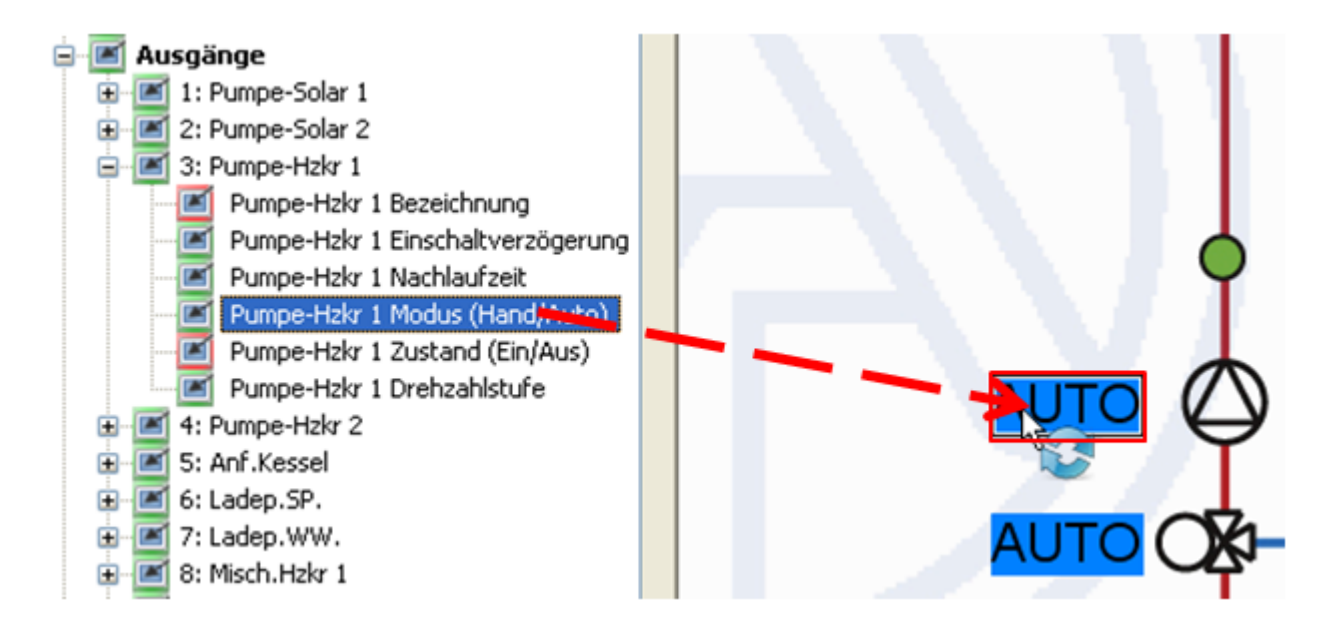

Das Ersetzen ist nur für einzelne Werte, nicht aber für Wertegruppen möglich.

# <span id="page-105-0"></span>**Prüffunktion**

Zum Abschluss der Projekterstellung kann die Übereinstimmung der eingefügten Objekte mit den geladenen Funktionsdaten (\*.dat-Dateien) überprüft werden. Dabei wird auch die Knotennummer kontrolliert.

Durch Anklicken des Symbols in der Symbolleiste wird die Überprüfung gestartet. Ist die Prüfung positiv, wird folgende Meldung angezeigt:

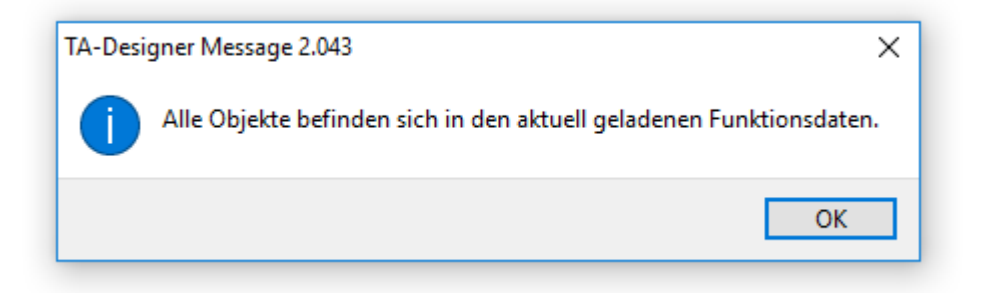

Werden jedoch ungültige Objekte gefunden, erfolgt eine Meldung, die auf die fehlerhaften Seiten hinweist. Alle ungültigen Objekte und fehlerhafte Seiten werden gekennzeichnet. **Beispiel:**

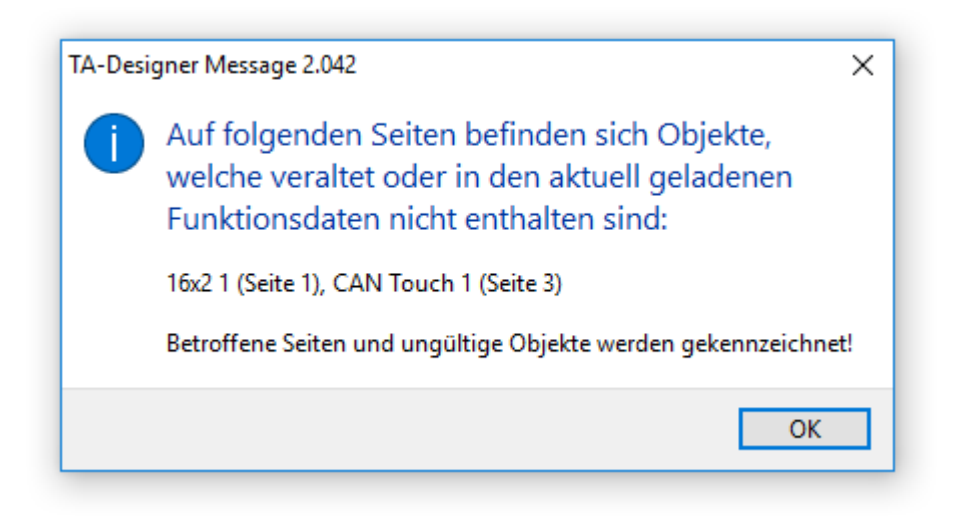

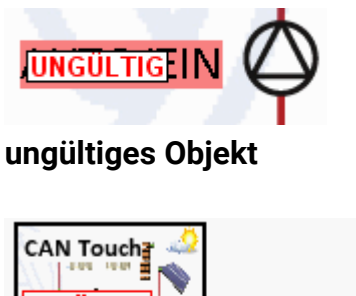

HNGËI TIG

Anlage

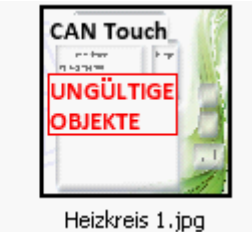

 **fehlerhafte Seiten (Beispiel: CAN-TOUCH)**

Die Markierungen "ungültig" bzw. "ungültige Objekte" können gelöscht werden, indem man das Symbol

in der Symbolleiste anklickt und deaktiviert.

Soll ein fehlerhaftes Projekt exportiert werden, wird abgefragt, ob trotz des Fehlers das Projekt exportiert werden soll.

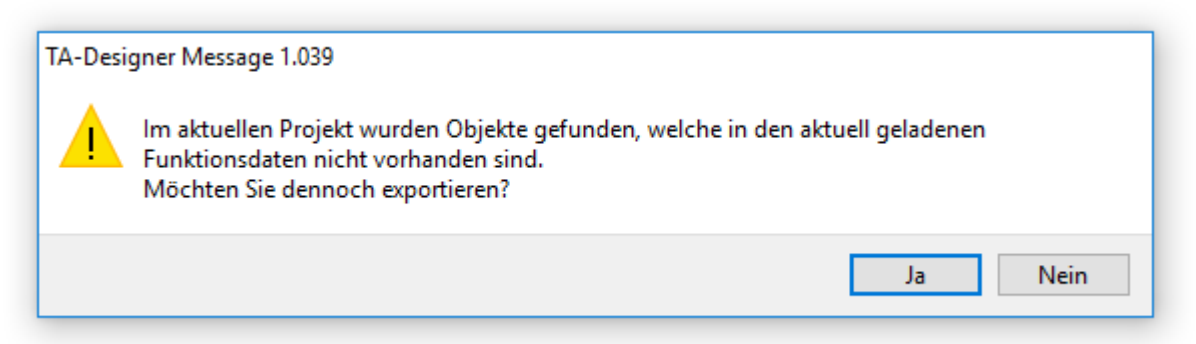

Wird mit der Funktion "[Im Auswahlbaum suchen](#page-103-0)" ein Objekt ausgewählt, das keinen Bezug zu einer geladenen Funktionsdatei hat, wird folgende Meldung angezeigt:

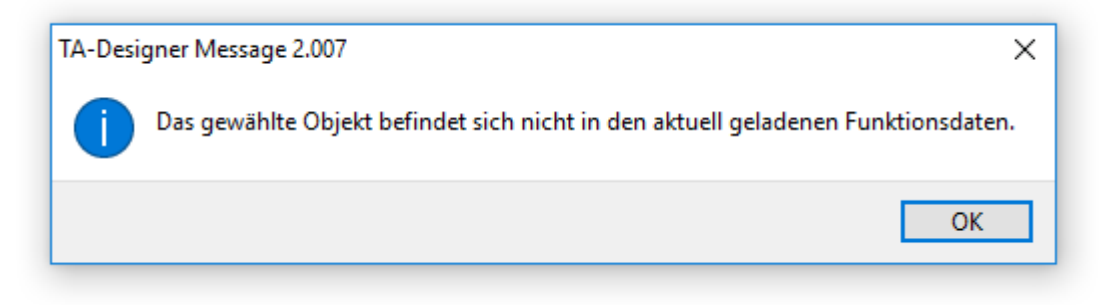

# **Veraltete Objekte**

### **Anwendungsfälle**:

- Funktionsdaten wurden **gelöscht** und später wieder **eingefügt**, ohne den Button "**Funktionsdaten austauschen...**" zu verwenden.

- Funktionsdaten wurden mit den Button "**Funktionsdaten austauschen...**" ausgetauscht, in den neuen Funktionsdaten wurden aber Funktionen gelöscht bzw. ergänzt.

Dann können Werte **veraltet** sein.

Wenn die Prüffunktion durch Anklicken des Symbols gestartet wird, so werden diese veralteten Objekte gekennzeichnet und eine Meldung angezeigt.

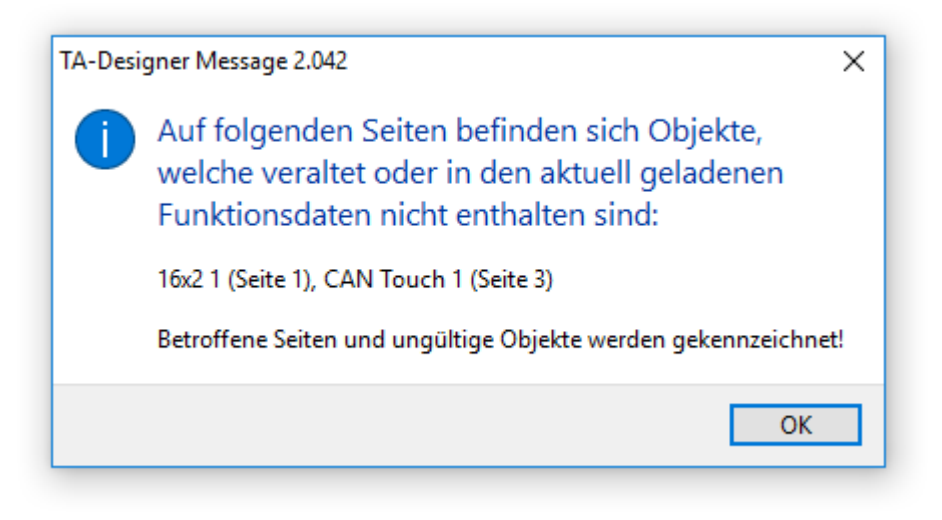

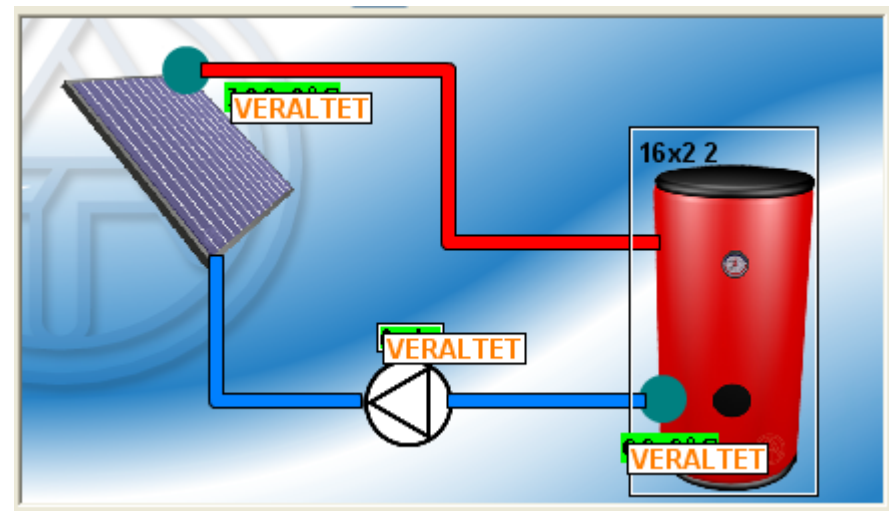

Durch Starten von "**Datei/Veraltete Objekte aktualisieren**" werden diese wieder mit den neu geladenen Funktionsdaten verknüpft.
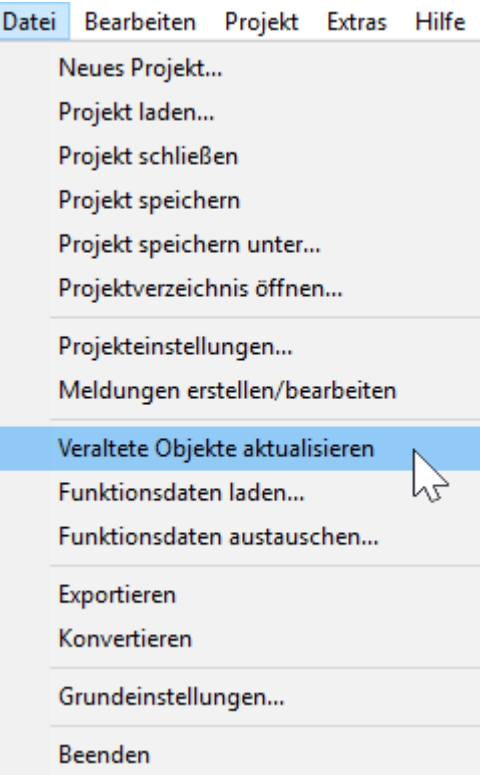

Danach erfolgt eine Anzeige, ob sich nun alle Objekte in den Funktionsdaten befinden.

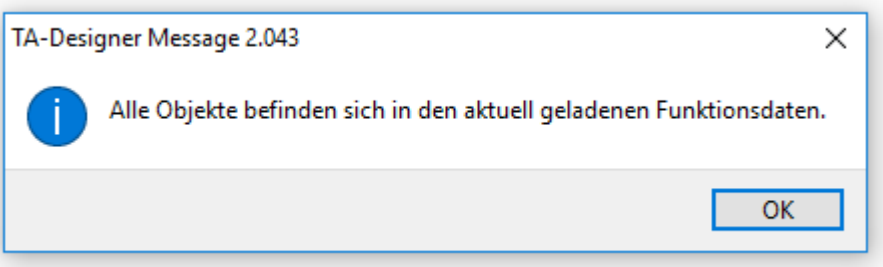

Falls die neu geladenen Funktionsdaten nicht identisch mit den gelöschten sind (Funktionen wurden gelöscht oder ergänzt), müssen unbedingt durch "**[Im Auswahlbaum suchen](#page-103-0)**" die Verknüpfungen mit den Funktionsdaten überprüft und gegebenenfalls durch Ersetzen richtig gestellt werden (siehe "**[Ersetzen von Werten](#page-104-0)**").

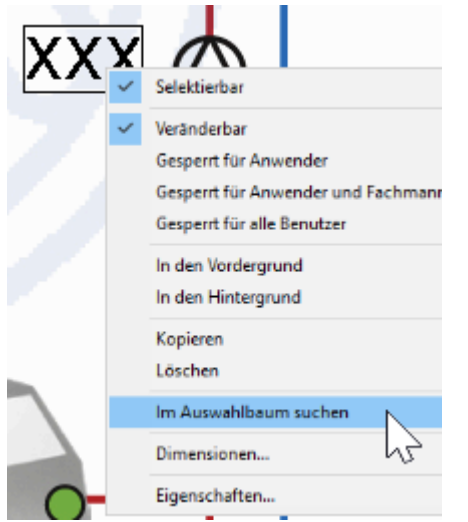

## **Hinweise zu Werten aus UVR1611-Funktionsdaten**

### **CAN-TOUCH**

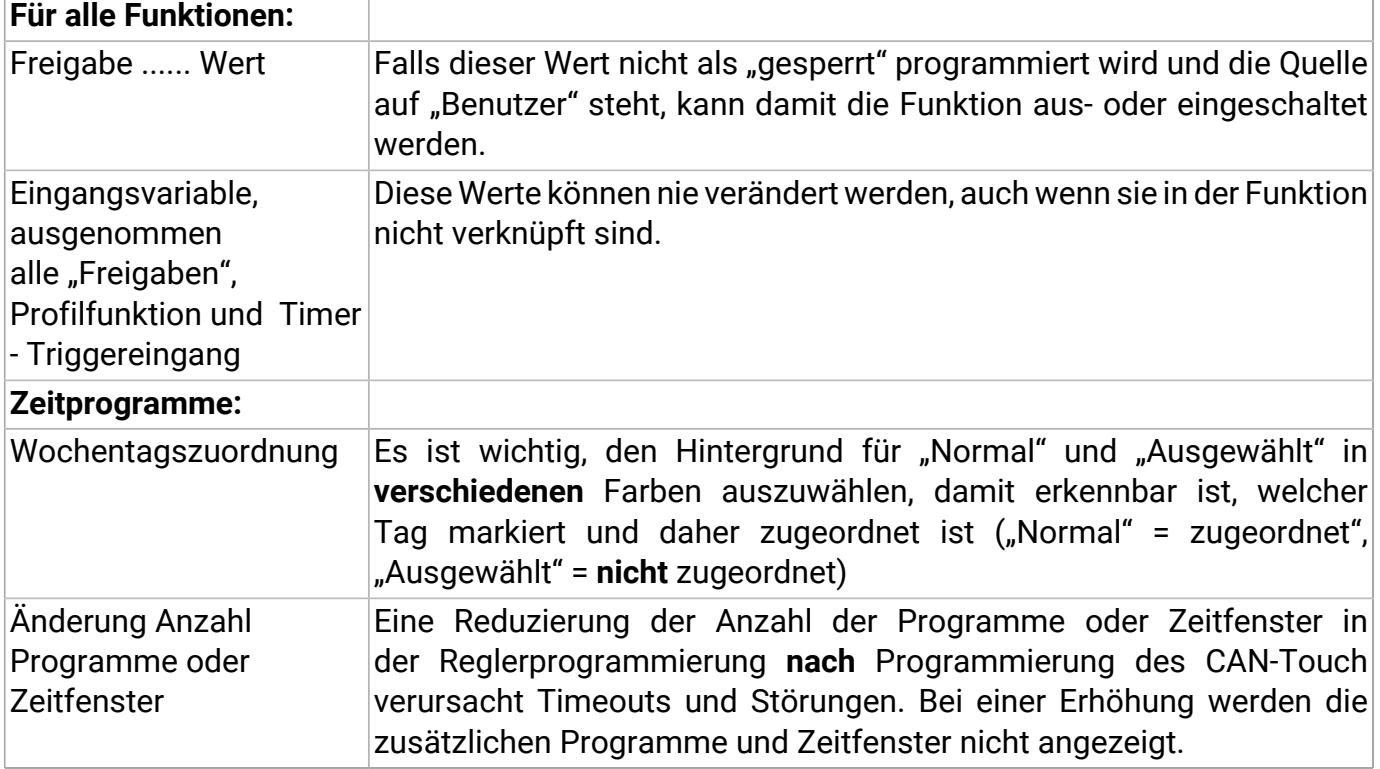

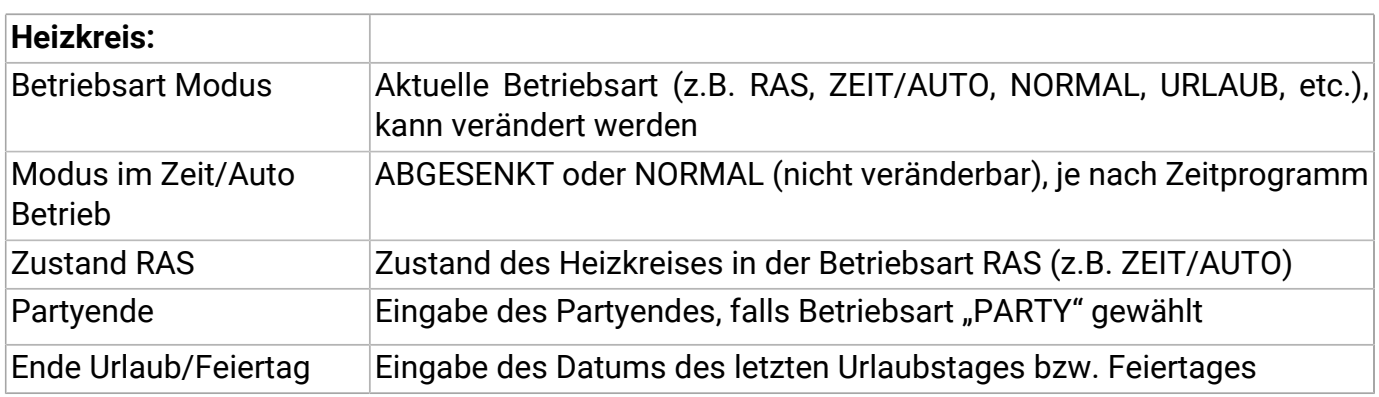

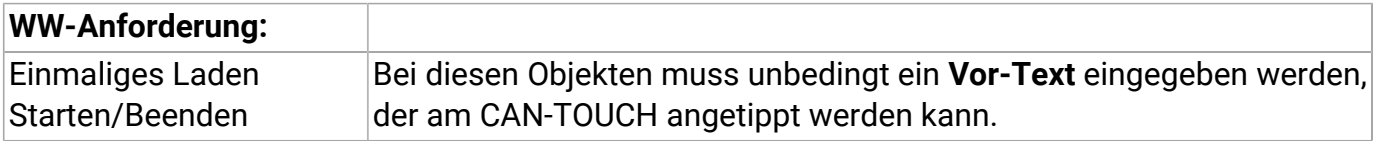

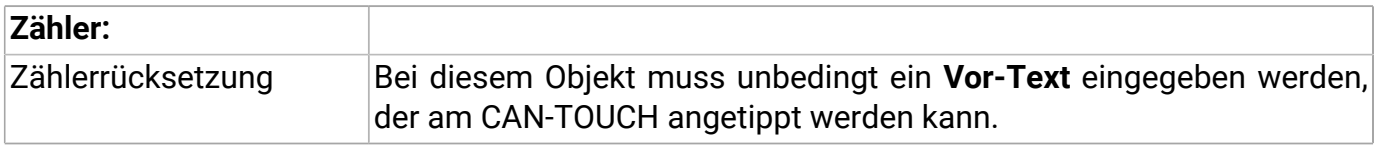

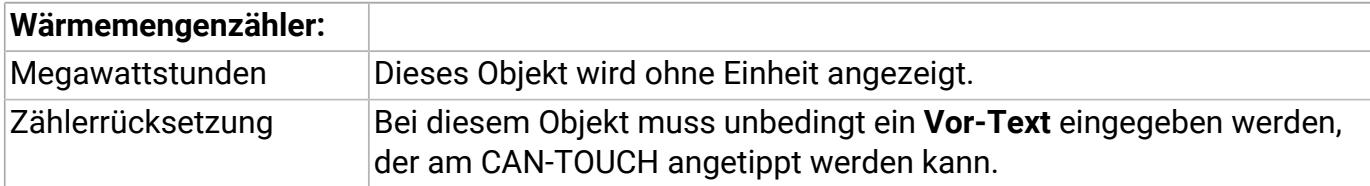

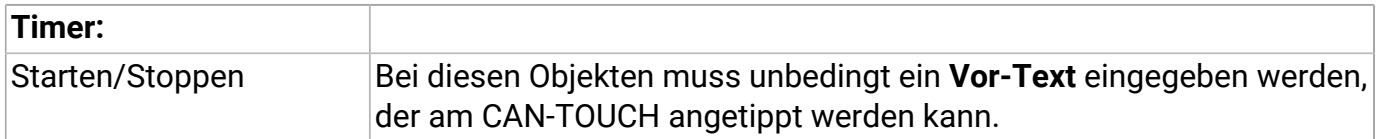

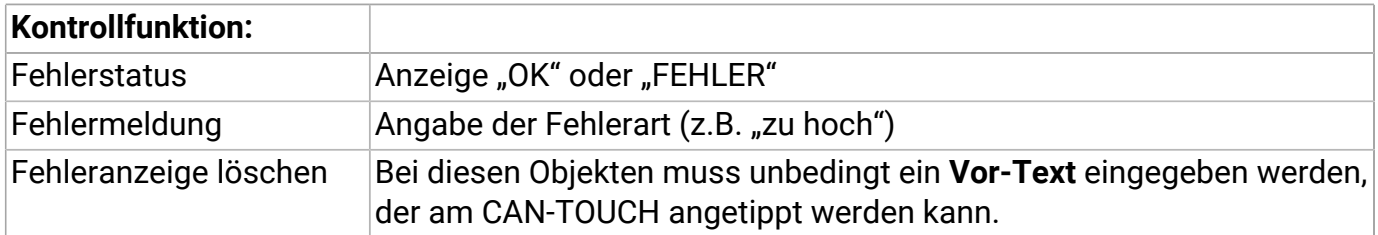

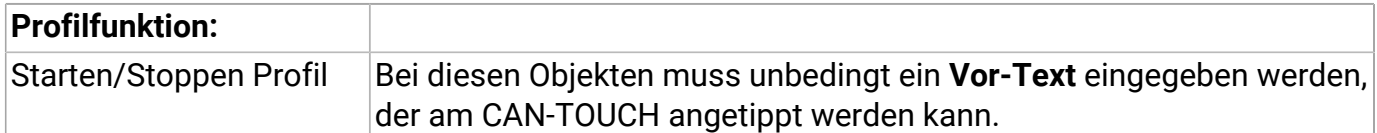

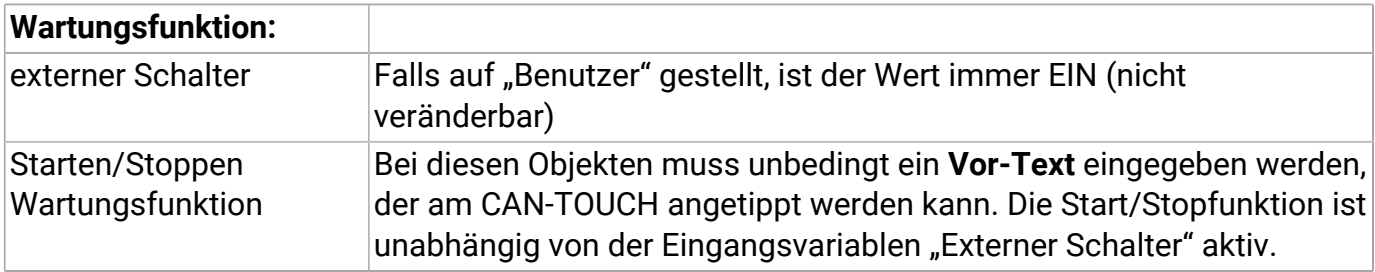

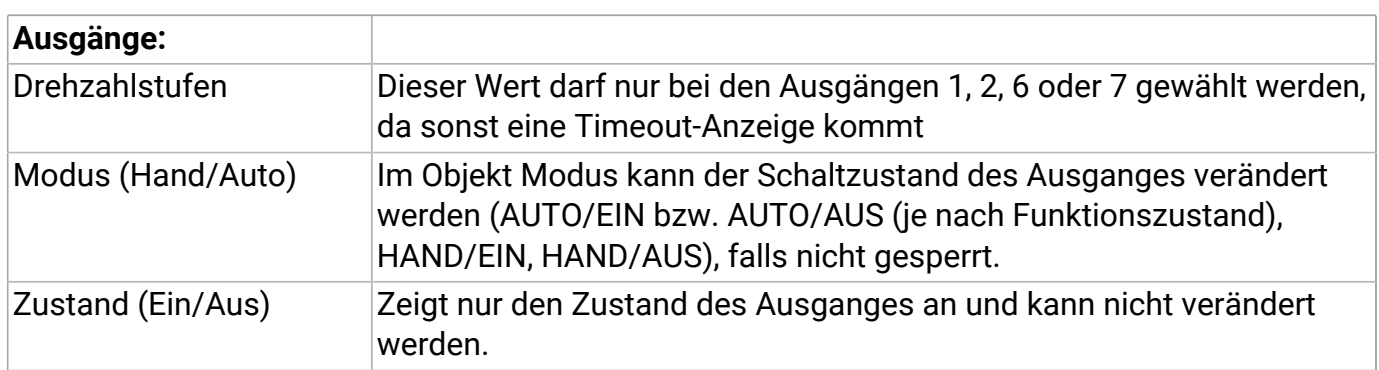

## **Onlineschema C.M.I.**

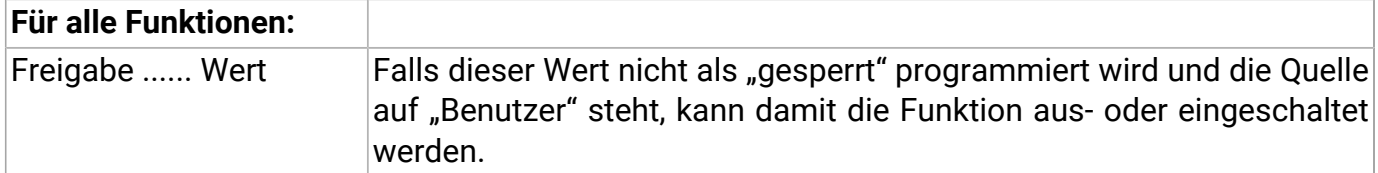

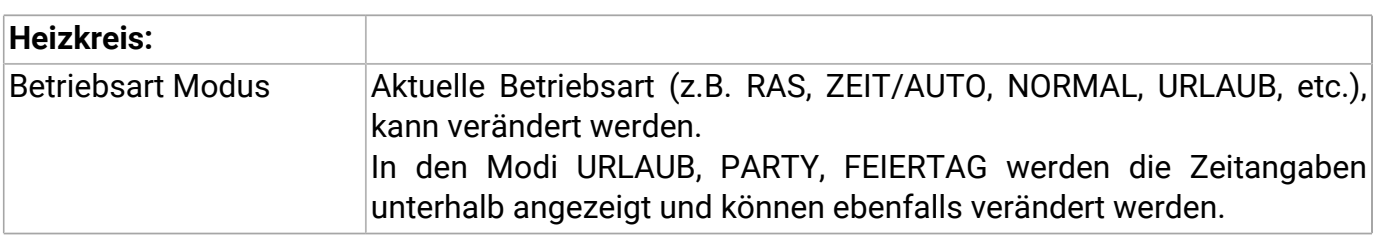

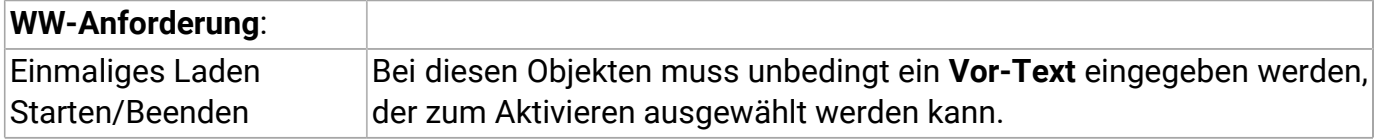

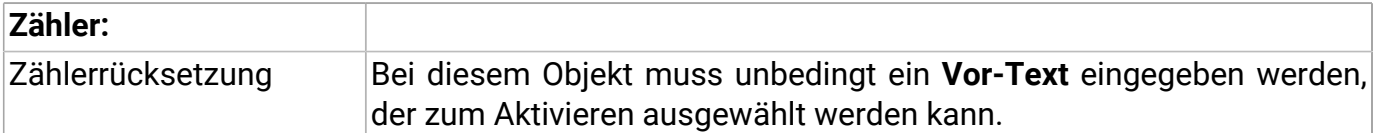

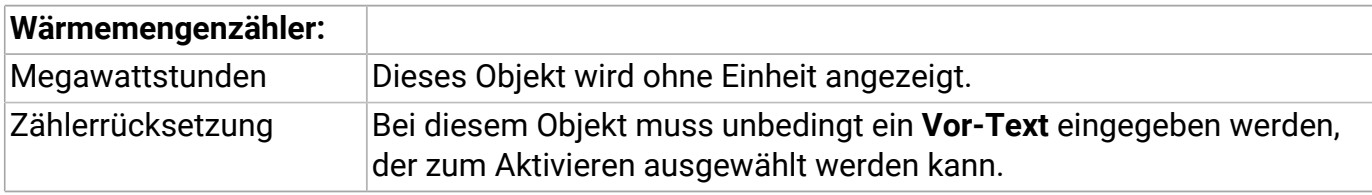

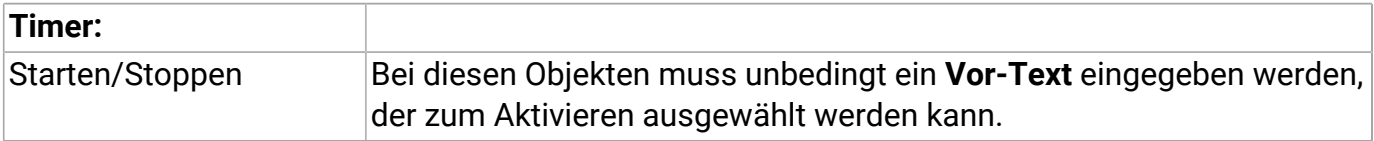

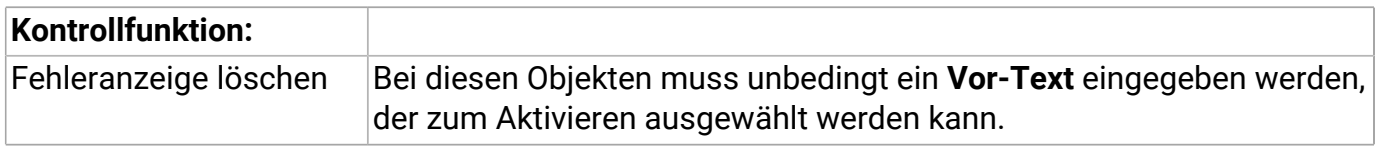

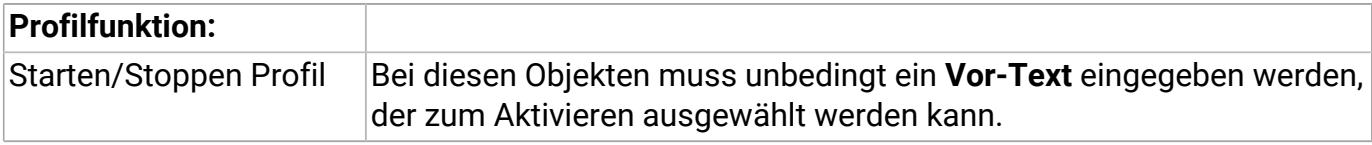

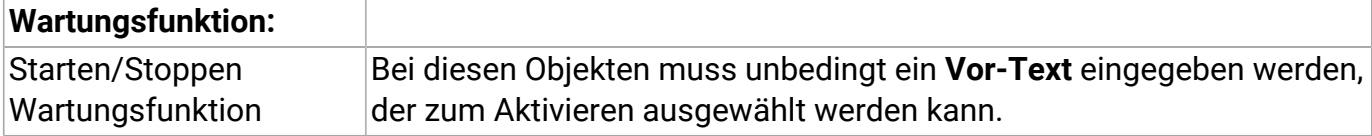

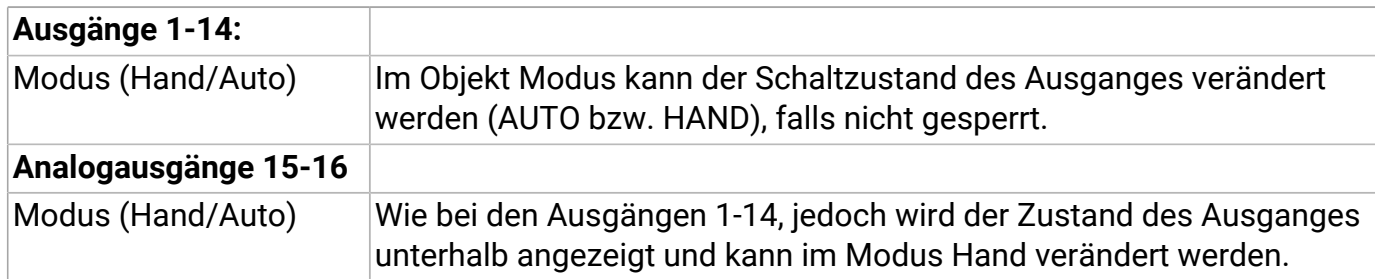

## **Schaltflächen Einfügen von Schaltflächen**

In bestimmten Funktionen von x2-Geräten stehen auch "**Schaltflächen**" zur Verfügung, durch die Aktionen in den Funktionen durchgeführt werden können.

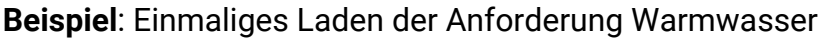

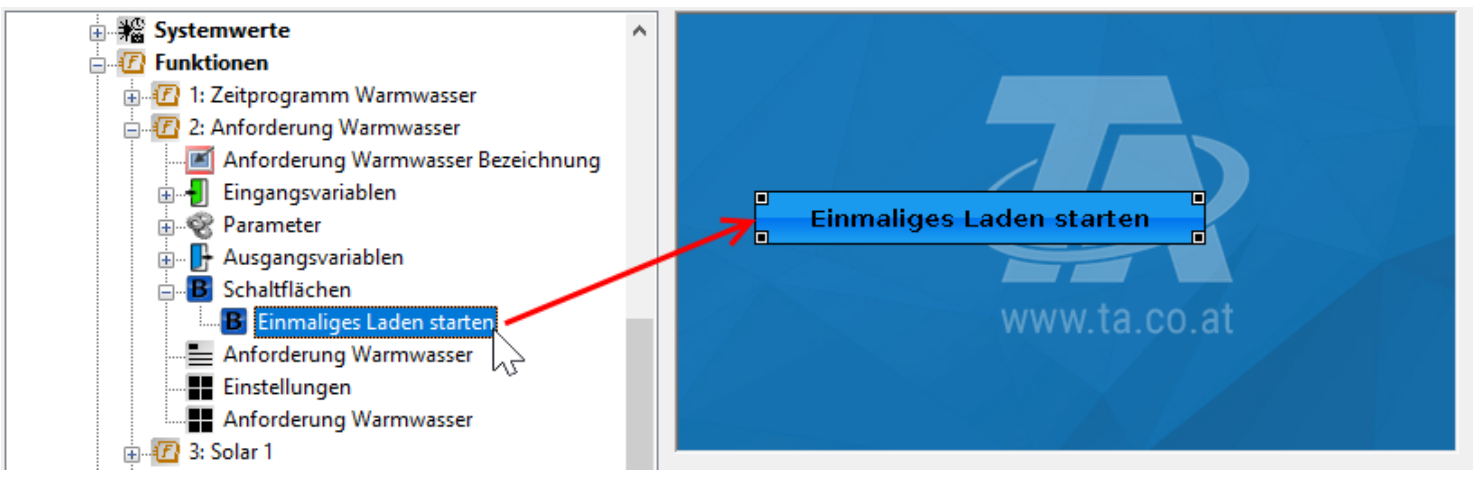

### **Eigenschaften**

Für Schaltflächen können die Texte und Flächenfarben ausgewählt werden. Der Text kann vom Regler bezogen oder selbst definiert werden. Bei "**Kein Farbschema**" bleibt der Hintergrund der Schaltfläche transparent. Schaltflächen, die 2 Funktionen haben (z.B. Starten / Stoppen), haben erweiterte Auswahlmöglichkeiten für das 2. Schaltfeld:

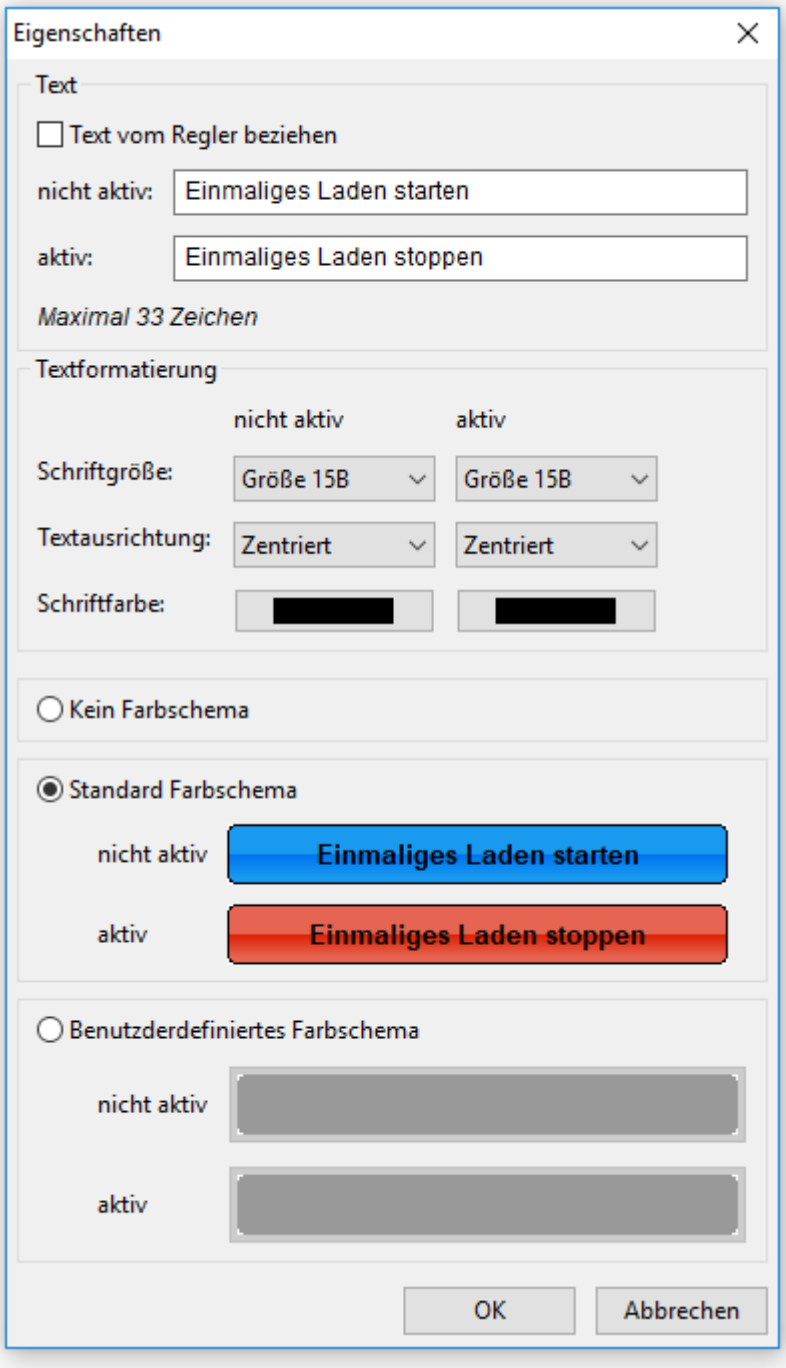

## Schaltfläche Wertänderung

Dieser Schaltfläche wird ein Wert zugeordnet, der dann erhöht, verringert oder auf eine bestimmte Zahl gesetzt werden kann. Einen Wert zuzuweisen erfolgt auf die gleiche Weise wie bei animierten Bildern.

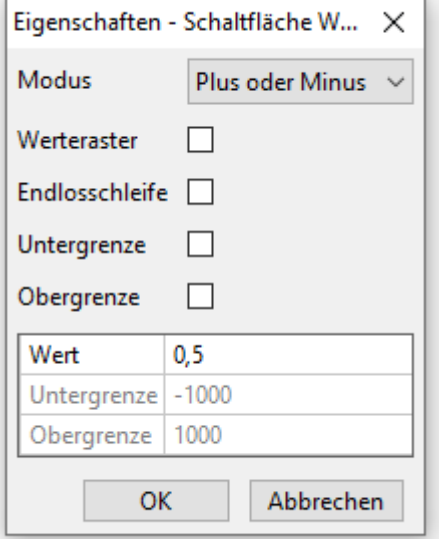

#### **Modus**

1. Plus oder Minus

a. Es wird der "Wert" addiert. Zum Subtrahieren wird ein negativer Wert eingetragen (Beispiel: um 0,5).

2. Wert

a. Der Wert auf die Zahl unter "Wert" gesetzt (Beispiel: auf 0,5).

#### **Werteraster**

Der Wert wird mit "Plus oder Minus" auf den nächstgelegene Zahl gesetzt, die durch den "Wert" teilbar ist, gesetzt.

Beispiel: Mit "Wert" auf 0,5 würde ein Addieren bei einem Wert von 20,4 mit dem Ergebnis 20,5 resultieren. Subtrahieren ("Wert" -0,5) würde 20,0 ergeben.

#### **Endlosschleife**

Wird die Obergrenze erreicht und dann erneut addiert, wird der Wert auf die Untergrenze gesetzt. Ebenso wird beim Subtrahieren bei erreichter Untergrenze auf die Obergrenze gesetzt.

#### **Untergrenze**

Der Wert kann nicht unter diese Grenze gesetzt werden.

#### **Obergrenze**

Der Wert kann nicht über diese Grenze gesetzt werden.

## **Symbole**

Im Suchbaum stehen Hydrauliksymbole und Schaltflächen zum Einfügen in die Zeichenfläche zur Verfügung.

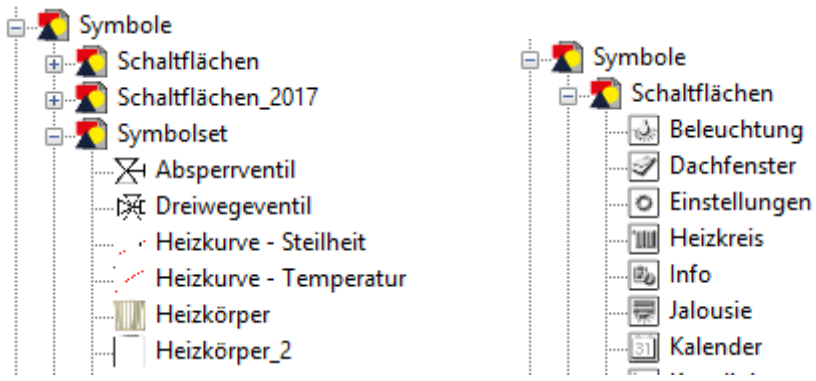

Das Einfügen in die Zeichenfläche erfolgt wie bei allen Objekten durch Drag & Drop .

Die Symbole können weiter bearbeitet werden (Größe, Drehen, Spiegeln, etc. - siehe Kapitel "**[Bearbeiten](#page-47-0) [von Objekten](#page-47-0)**")

## **Links (Verknüpfungen)**

(nur CAN-TOUCH, Onlineschema C.M.I. und Funktionsübersicht UVR16x2)

Mit Hilfe der Links (= Verknüpfungen) ist es möglich, von einer Seite auf jede andere gespeicherte Seite (= Untermenü) zu wechseln. Eine Berührung oder ein Klick innerhalb der Linkfläche schaltet zur anderen Seite um.

Vor dem Einfügen von Links in die Seite müssen alle Seiten, die mit Links erreichbar sein sollen, mit der Funktion "**[Neue Seite](#page-41-0)**" angelegt sein.

Das Einfügen von Links erfolgt durch Ziehen des Elements "**Link**" im Suchbaum mit gedrückter Maustaste in die gewünschte Position in der Grafik ("Drag & Drop").

Die Größe des Links (= Berührungsbereich) in der Grafik kann durch Ziehen der **Eckpunkte** festgelegt werden.

## **CAN-TOUCH**

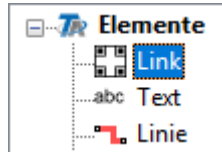

### **Beispiel:**

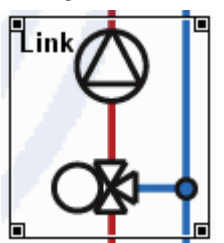

Es können maximal 16 Links pro Seite angelegt werden.

Durch Anklicken eines Links mit der rechten Maustaste erscheint ein Auswahlmenü mit der Frage nach Selektierbarkeit, Vordergrund, Hintergrund, Dimensionen und den möglichen Links zu bereits angelegten Seiten.

### **Beispiel:**

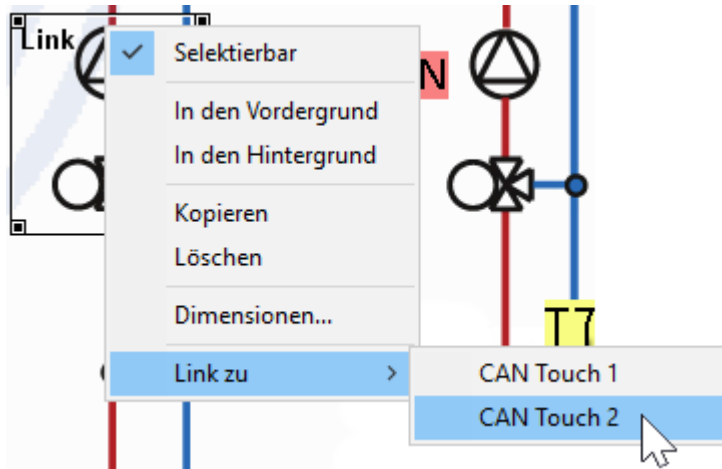

Durch Markieren erfolgt die Auswahl. Auf der Zielseite muss ein weiterführender Link angelegt werden, um auf andere Seiten schalten zu können.

**Beispiel:** Seite 2 als Ziel ausgewählt

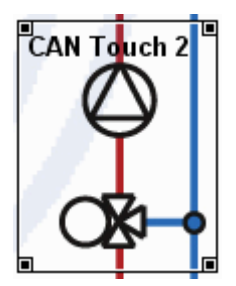

Wird ein Link auf die **eigene** Seite angelegt, dann wird die Seite bei Berührung des Linkbereichs **sofort** aktualisiert.

## **Onlineschema C.M.I.**

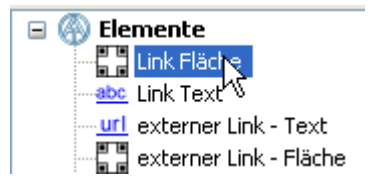

#### **Link Fläche**

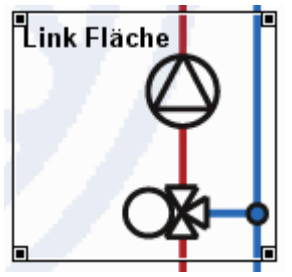

Der Link Fläche erzeugt einen "unsichtbaren" Bereich im Onlineschema. Die Größe des Links (= Berührungsbereich) in der Grafik kann durch Ziehen der **Eckpunkte** festgelegt werden.

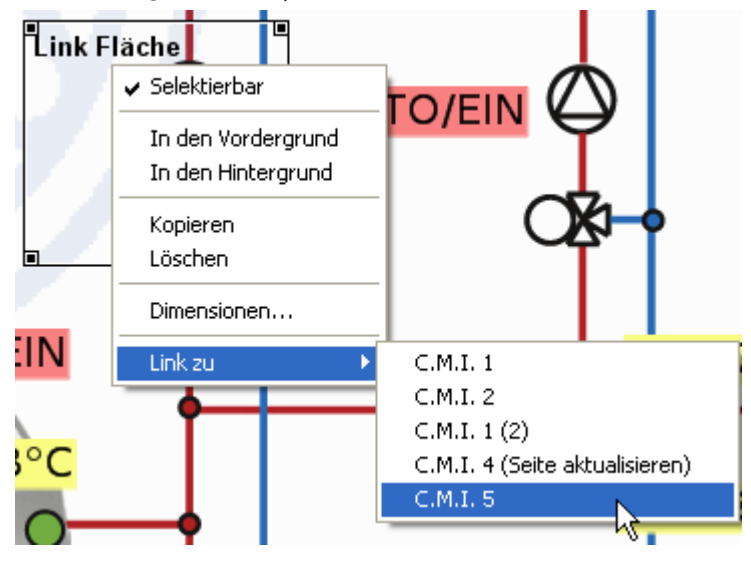

Durch Anklicken eines Links mit der rechten Maustaste erscheint ein Auswahlmenü mit der Frage nach Selektierbarkeit, Vordergrund, Hintergrund, Dimensionen und den möglichen Links zu bereits angelegten Seiten. Durch Markieren erfolgt die Auswahl.

**Link Text**

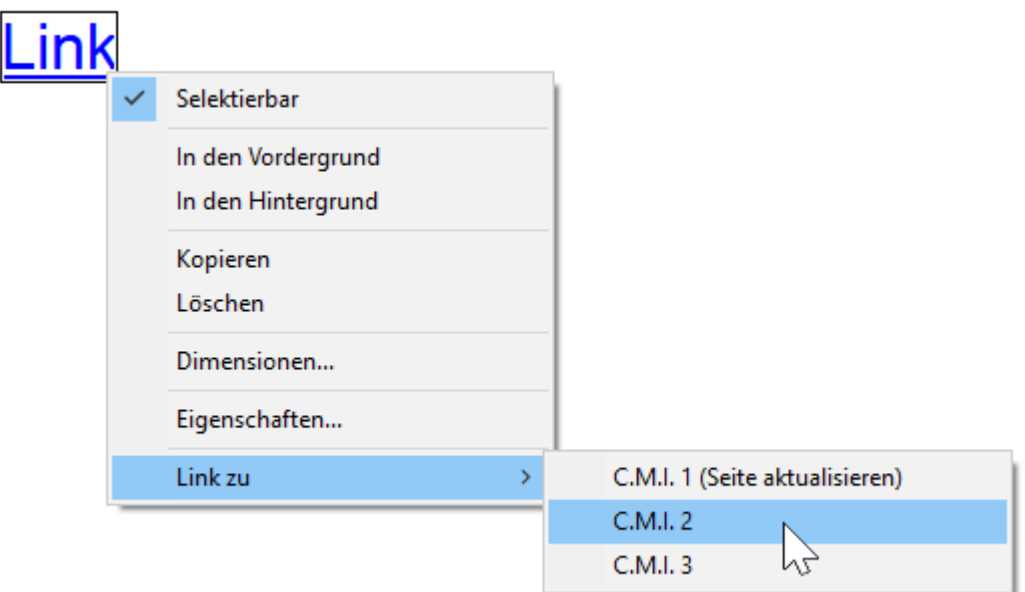

Der **Link Text** erzeugt einen Text, der bei Anklicken die Seite umschaltet.

Durch Anklicken eines Links mit der rechten Maustaste erscheint ein Auswahlmenü mit der Frage nach Selektierbarkeit, Vordergrund, Hintergrund, Dimensionen und den möglichen Links zu bereits angelegten Seiten. Durch Markieren erfolgt die Auswahl. Die Textformatierung kann über "Eigenschaften" festgelegt werden.

Auf der Zielseite muss ein weiterführender Link angelegt werden, um auf andere Seiten schalten zu können.

Wird ein Link Fläche oder Text auf die **eigene** Seite angelegt, dann wird die Seite bei Anklicken des Linkbereichs **sofort** aktualisiert.

Es genügt, den "leeren" Link in die Grafik zu ziehen, die Seite muss nicht extra ausgewählt werden.

### **Externer Link Text**

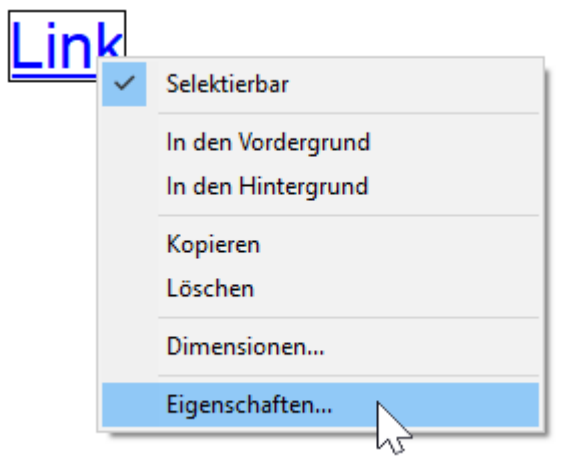

Durch Eingabe der URL einer Webseite in den "**Eigenschaften**" kann mit Hilfe dieses Links sofort zur angegebenen Webseite umgeschaltet werden.

Der "Linktext" ist im Onlineschema sichtbar.

Die Textformatierung kann ebenfalls über "Eigenschaften" festgelegt werden.

**Beispiel**: Link zur Technischen Alternative

# **Technische Alternative**

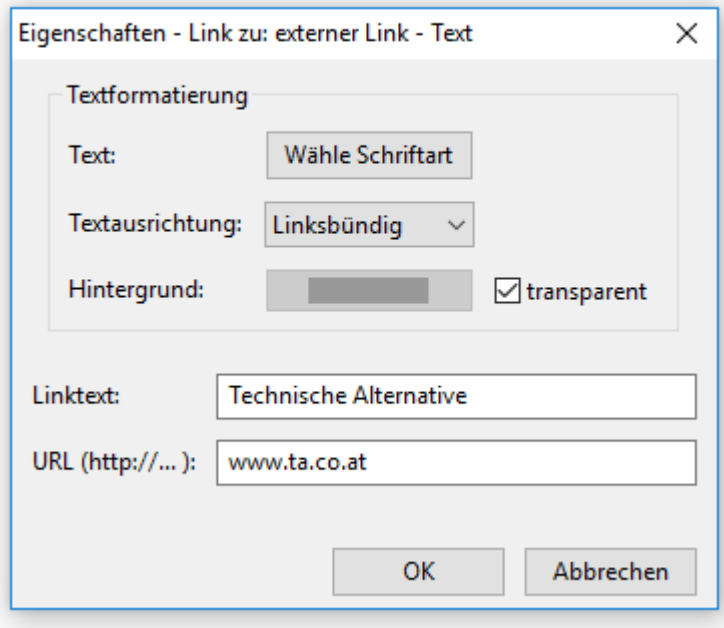

#### **Externer Link Fläche**

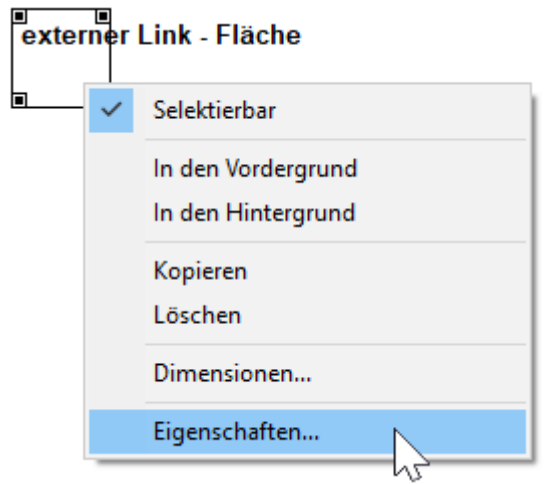

Durch Eingabe der URL einer Webseite in den "**Eigenschaften**" kann mit Hilfe dieses Links sofort zur angegebenen Webseite umgeschaltet werden. Im Gegensatz zum "Externen Link Text" kann diese Linkfläche z.B. einem Grafikobjekt hinterlegt werden.

**Beispiel**: Link zur Technischen Alternative

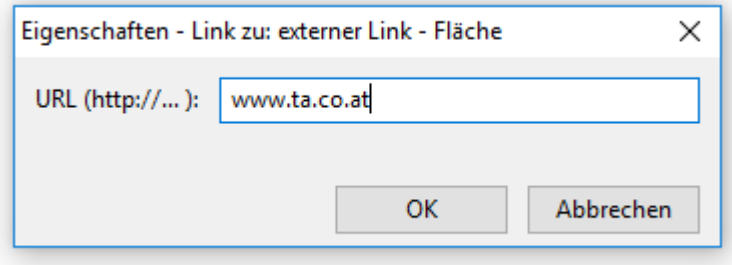

## **Funktionsübersicht UVR16x2**

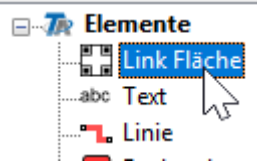

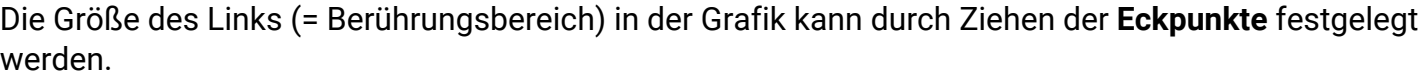

Durch Anklicken eines Links mit der rechten Maustaste erscheint ein Auswahlmenü mit der Frage nach Selektierbarkeit, Vordergrund, Hintergrund und den möglichen Links zu bereits angelegten Seiten. **Beispiel:**

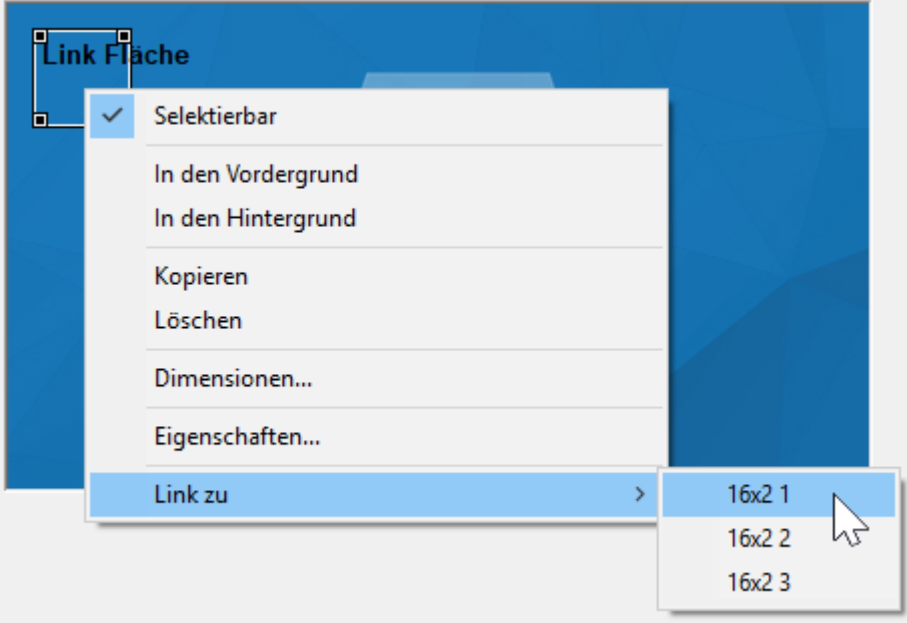

Auf der Zielseite muss ein weiterführender Link angelegt werden, um auf andere Seiten schalten zu können. Wird ein Link auf die **eigene** Seite angelegt, dann wird die Seite bei Anklicken des Linkbereichs **sofort** aktualisiert.

Ein Doppelklick auf die Linkfläche ermöglicht die Vergabe eines Passwortes, um auf die verlinkte Seite zu gelangen.

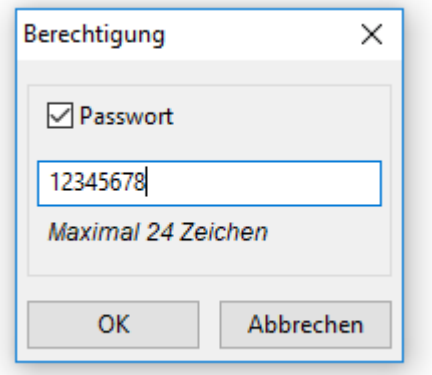

Wird ein Projekt geladen, das mit einer älteren Version des TA-Designers erstellt wurde und in dem ein Link mit einer eingeschränkten Benutzerberechtigung vergeben wurde, erscheint folgende Abfrage:

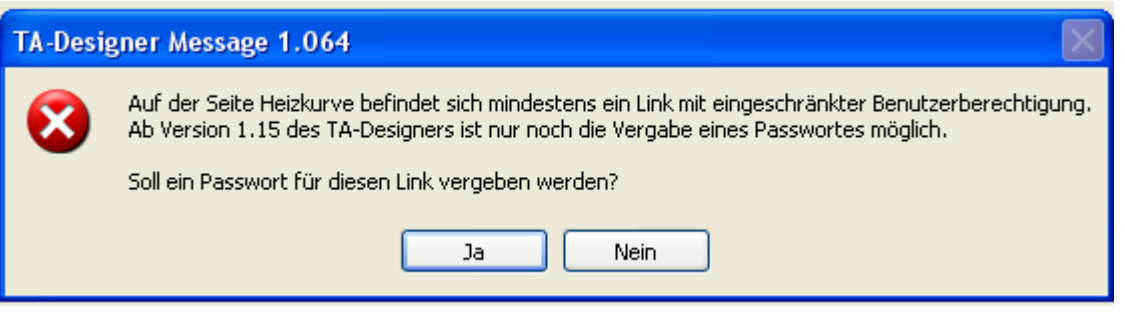

## Wertabhängige Link Fläche

Dies ist eine Linkfläche, die ihr Ziel abhängig von einem Wert ändert. Einen Wert zuzuweisen erfolgt auf die gleiche Weise wie bei animierten Bildern.

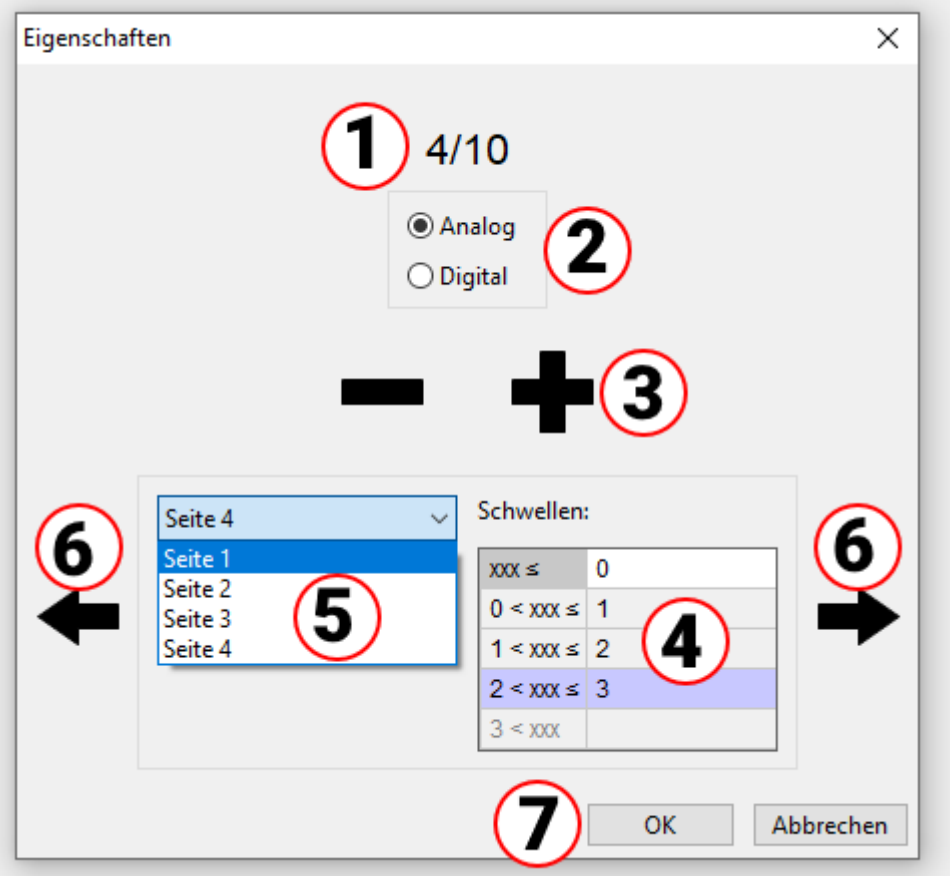

- 1. Erstes von maximal 10 möglichen Link-Zielen.
- 2. Auswahl analoger oder digitaler Wert.

3. Für analoge Werte können bis zu 10 Schwellen vorgesehen werden. Mit Klick auf "**+**" bzw. "**-**" kann die Anzahl der Schwellen eingestellt werden. Für digitale Werte sind 2 Schwellen fix eingestellt (Aus/Ein bzw. Nein/Ja).

4. Eingabe der Schwellwerte bei analogen Werten. Die Schwellwerte werden ohne Komma oder Einheit eingegeben (z.B. 50,0°C -> Eingabe: 50).

5. Einstellen des passenden Linkziels (= Seite) zu jedem Schwellwert (es stehen alle vorhandenen x2- Seiten zur Verfügung).

6. Wechseln zwischen den verschiedenen Schwellen, um ihnen Seiten zuzuweisen. Die Nummer der aktuellen Schwelle ist oben sichtbar, die aktuelle Schwelle wird violett hinterlegt.

7. Abschluss mit "OK"

## **Texte**

## **Einfügen von Texten**

Das Einfügen von Texten erfolgt durch Ziehen des Elements "Text" im Suchbaum mit gedrückter Maustaste in die gewünschte Position in der Grafik ("Drag & Drop").

Der Text ist immer einzeilig.

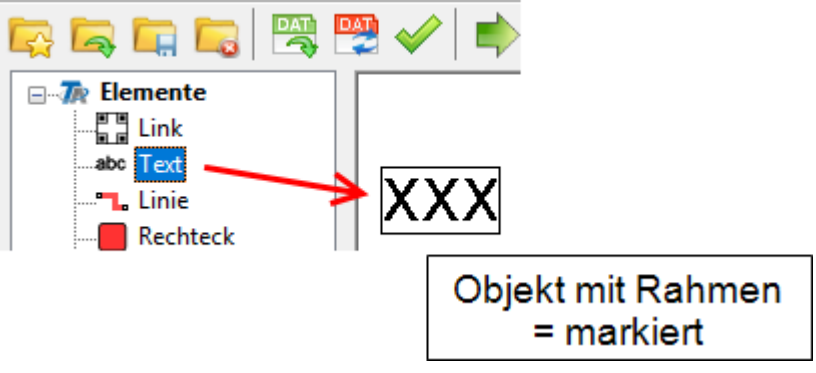

Durch Mausklick mit der linken Taste kann ein nicht markiertes Objekt markiert werden und erhält einen Rahmen. Nur ein markiertes Objekt kann bearbeitet werden.

### **Text-Eigenschaften**

Mit rechtem Mausklick wird ein Auswahlmenü sichtbar.

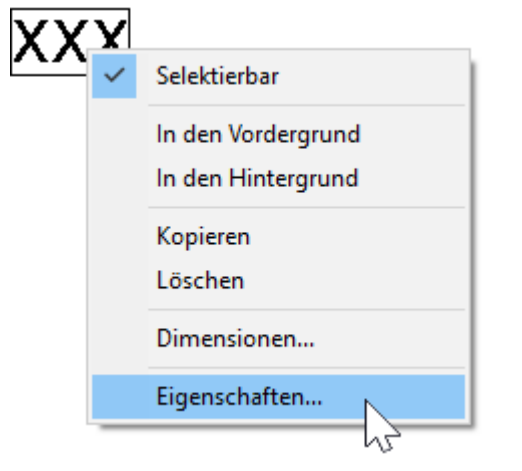

Festlegung der Schriftart, der Textausrichtung, der Schriftfarbe, des Hintergrundes und Eingabe des Textes.

### **CAN-TOUCH**

Durch Doppelklick auf das markierte Feld "**XXX**", durch Anklicken von "**Eigenschaften**" oder durch Markieren und Drücken der **Enter**-Taste erscheint folgendes Fenster:

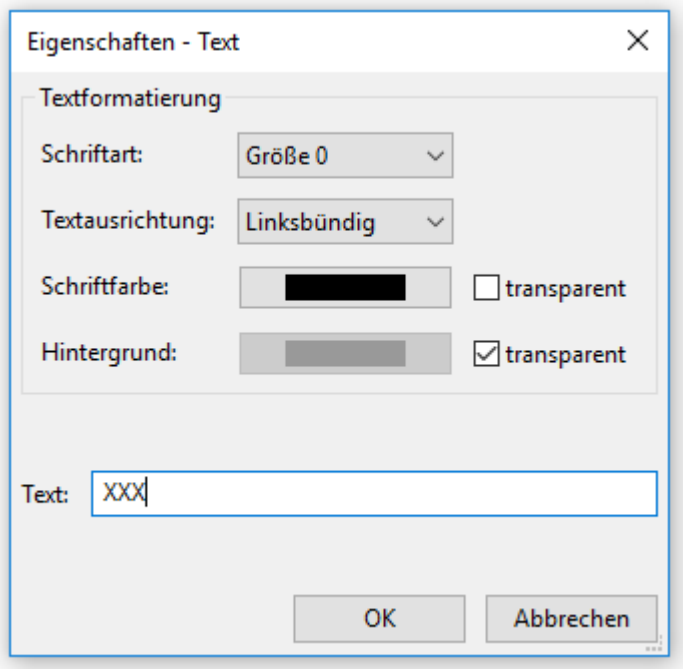

Es stehen 5 Schriftarten zur Verfügung, die sich in der Schriftgröße unterscheiden.

Außerdem steht zur besseren Positionierung noch zur Auswahl, ob die Anzeige **linksbündig**, **rechtsbündig** oder **zentriert** positioniert werden soll. Durch Anklicken der Schrift- bzw. Hintergrundfarbe erscheint ein Auswahlfeld, in dem die gewünschte Farbe eingestellt werden kann.

Um die CAN-TOUCH-Schrift auf Ihrem PC verwenden und beispielsweise in eine Grafik einfügen zu können, benötigen Sie die Schrift *DejaVuSans*. Diese wird vom CAN-Touch in den Größen **13, 16, 22, 30 und 40** verwendet und kann von unserer Homepage [www.ta.co.at](http://www.ta.co.at) heruntergeladen werden.

### **Funktionsübersicht UVR16x2**

Durch Doppelklick auf das markierte Feld "**XXX**", durch Anklicken von "**Eigenschaften**" oder durch Markieren und Drücken der **Enter**-Taste erscheint folgendes Fenster:

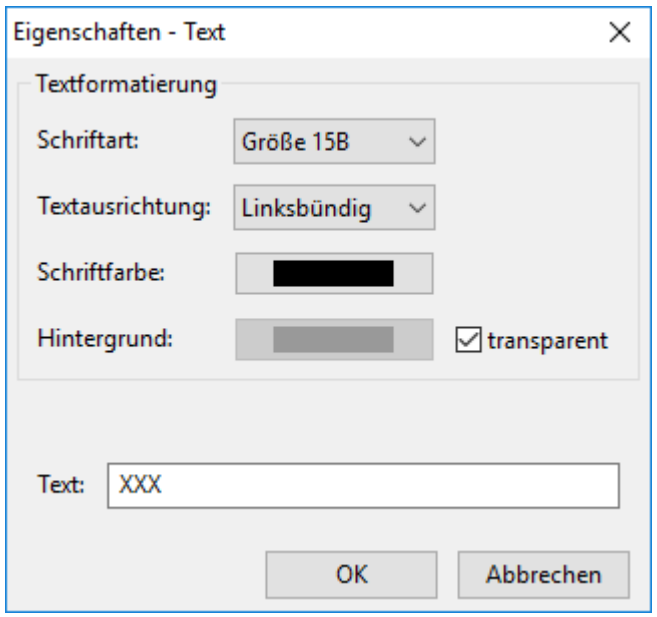

Es stehen 6 Schriftarten zur Verfügung, die sich in Schriftgröße und Schriftschnitt unterscheiden. Außerdem steht zur besseren Positionierung noch zur Auswahl, ob die Anzeige **linksbündig**, **rechtsbündig** oder **zentriert** positioniert werden soll. Durch Anklicken der Schrift- bzw. Hintergrundfarbe erscheint ein Auswahlfeld, in dem die gewünschte Farbe eingestellt werden kann.

### **Onlineschema C.M.I. und BL-NET**

Durch Doppelklick auf das markierte Feld "**XXX**", durch Anklicken von "**Eigenschaften**" oder durch Markieren und Drücken der **Enter**-Taste erscheint folgendes Fenster:

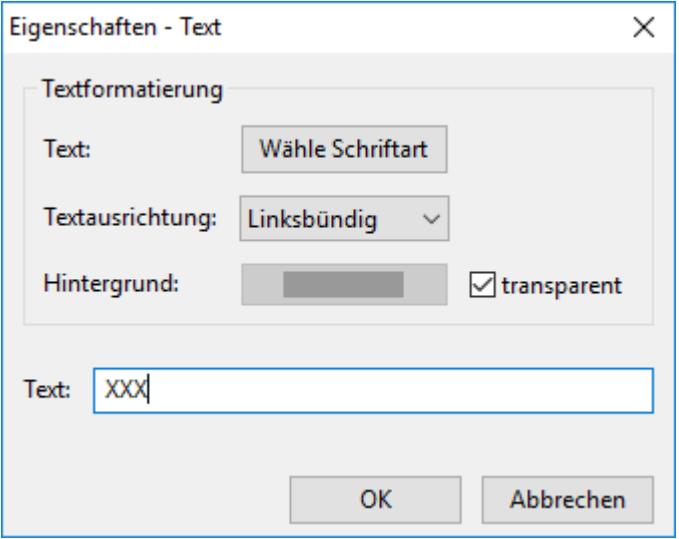

In diesem Fenster werden ähnlich wie bei den Eigenschaften der Werte folgende **Eigenschaften** eingestellt:

- · **Schriftart**
- · **Linksbündig/rechtsbündig**
- · **Hintergrundfarbe**
- · **Text**

## **Übersetzungsspeicher**

### **Texte übersetzen (Übersetzungsspeicher)**

Mit Hilfe der Funktion "Texte übersetzen" ist es möglich, Übersetzungen für Texte im Projekt zu erstellen und in der gewünschten Sprache anzuwenden.

Es handelt sich hierbei um alle Texte, die nicht vom Regler oder dessen Funktionsdaten stammen, sondern vom TA-Designer-Projekt selbst.

Zu diesem Zweck wird ein **Übersetzungsspeicher** angelegt, der unabhängig vom jeweiligen Projekt am PC des Benutzers gespeichert wird und vom TA-Designer aufgerufen werden kann.

### **Texte in den Übersetzungsspeicher übernehmen**

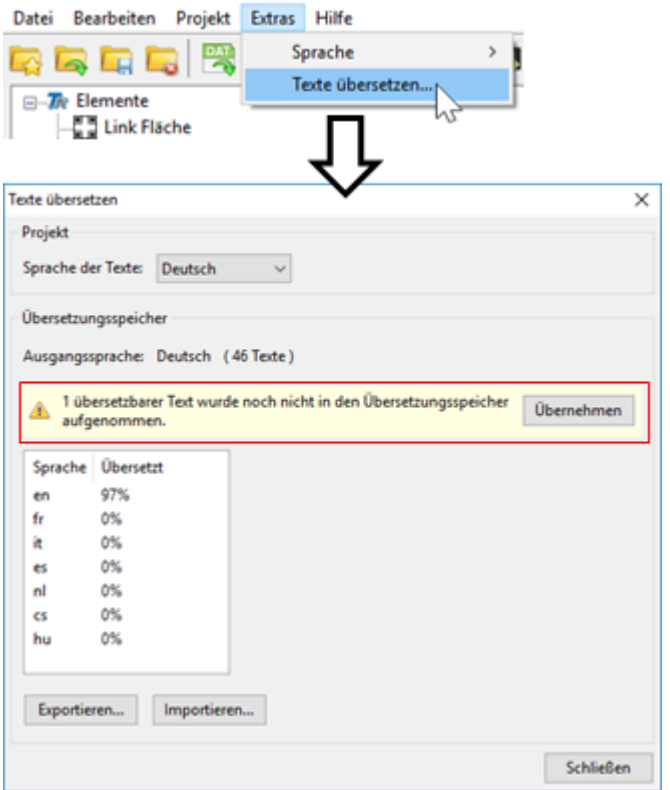

Neue Texte müssen manuell in den Übersetzungsspeicher aufgenommen werden. Befindet sich ein Text im Projekt, der noch nicht aufgenommen wurde, erscheint die Meldung im Bild links beim Öffnen des Übersetzungsdialogs.

### **Übersetzungsspeicher Exportieren**

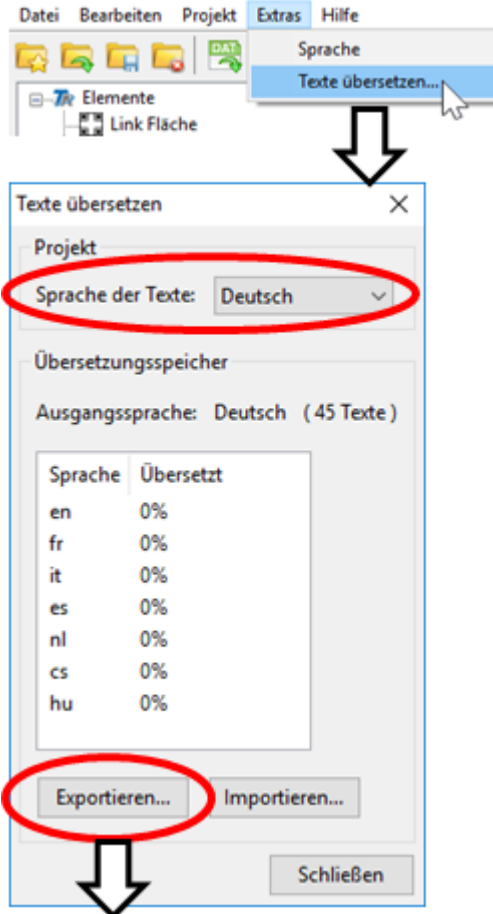

Derzeit sind 45 Texte gespeichert. Nachdem die **"Sprache der Texte"** festgelegt wurde, kann eine .csv-Datei für einen Übersetzer angelegt werden.

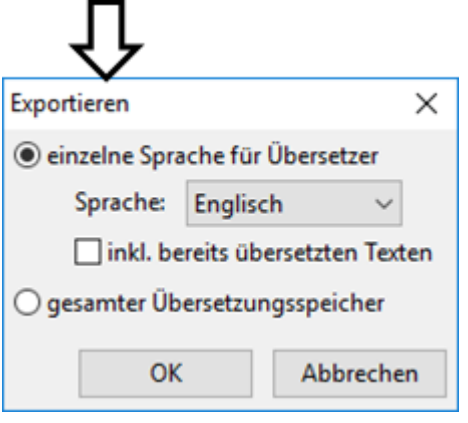

Bei der ersten Auswahlmöglichkeit erfolgt die Auswahl einer **einzelnen Sprache**, für die die csv-Datei angelegt werden soll und ob auch die bereits übersetzten Texte in die csv-Datei aufgenommen werden sollen. Ein typischer Anwendungsfall für das Exportieren des **gesamten Übersetzungsspeichers** (alle Sprachen mit allen bereits erfolgten Übersetzungen) in die csv-Datei ist dessen Verwendung auf einem anderen Computer. Nach "OK" sind das Verzeichnis und der Dateiname für die csv-Datei festzulegen.

### **Aufbau einer .csv-Datei**

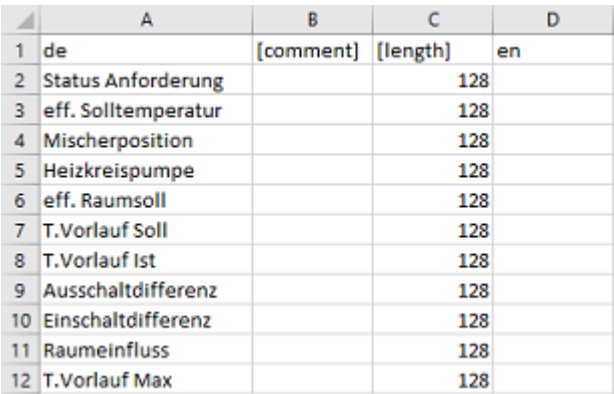

In der csv-Datei kann der Programmierer erläuternde Kommentare zu den Begriffen für den Übersetzer eintragen. Der Übersetzer schreibt die übersetzten Texte in die entsprechende Sprachspalte. In diesem Beispiel wurde die csv-Datei für Englisch erstellt (Spalte "en" = Englisch).

### **Importieren eines Übersetzungsspeichers**

Nach dem Übersetzen kann diese Tabelle wieder in den TA-Designer importiert werden.

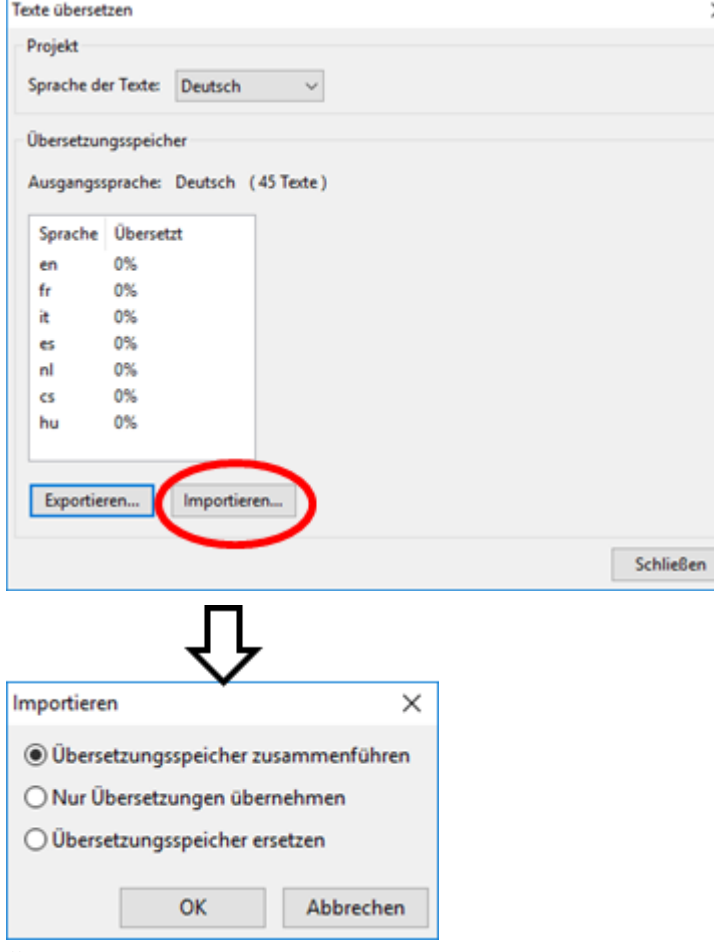

**Übersetzungsspeicher zusammenführen:** Vorhandene Texte werden übersetzt und neue Texte werden inklusive ihrer Übersetzungen übernommen.

**Nur Übersetzungen übernehmen:** Es werden lediglich die Übersetzungen von bestehenden Texten übernommen. **Übersetzungsspeicher ersetzen:** Bei dieser Variante können unter Umständen bestehende Einträge des Übersetzungsspeichers überschrieben werden! Abschluss mit "OK".

Im Menü "Texte übersetzen" ist ersichtlich, ob alle Texte im Übersetzungsspeicher übersetzt sind (= 100%).

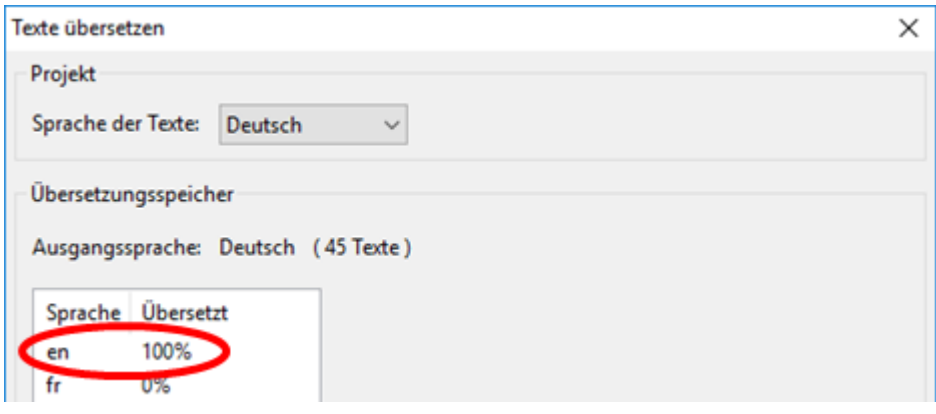

### **Anwendung der übersetzten Texte**

**Beispiel:** In einem Projekt, das auf **Deutsch** erstellt wurde, sollen für einen **englischsprachen** Anwender auch die übersetzbaren Texte auf **Englisch** angezeigt werden.

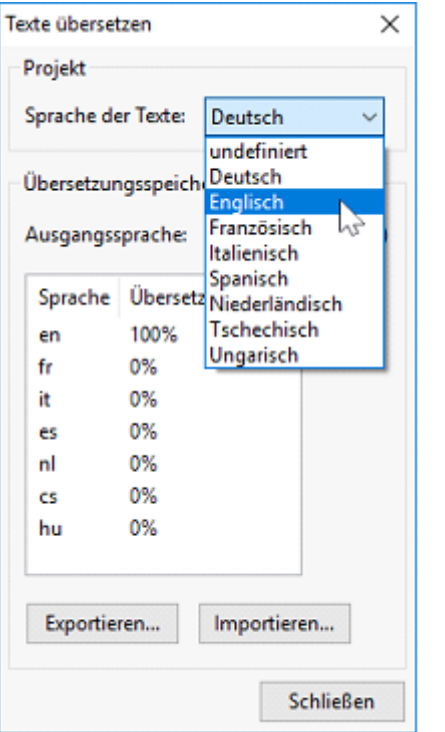

Die ursprüngliche Sprache war **Deutsch**. Es werden daher vor der Änderung deutsche Texte angezeigt. Daher muss die Sprache der Texte auf **Englisch geändert** werden.

Wird die Programmsprache im TA-Designer geändert, wird diese Änderung auch unter dem Punkt **Sprache der Texte** übernommen.

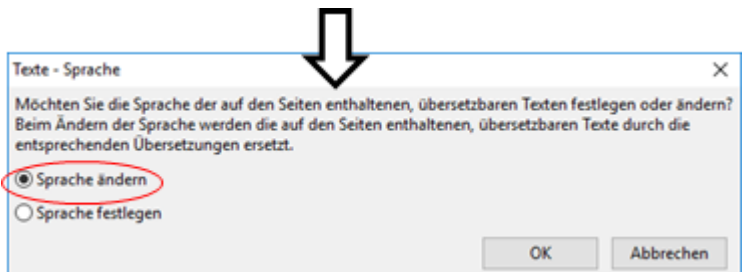

Für die meisten Anwendungsfälle muss die Sprache **geändert** werden.

Die Option **Sprache festlegen** ändert auch die Auswahl unter **Sprache der Texte** und ist nur notwendig, wenn dort die entsprechende Sprache noch nicht gewählt wurde.

## **Animierte Texte auf C.M.I.-Seiten**

Mit dieser Funktion ist es möglich, bei Änderungen von Wertezuständen (digitale oder analoge Werte) verschiedene Texte anzuzeigen. Damit wird der Zustand des Wertes durch einen eigenen Text angezeigt.

**Animierte Texte können nur mit Werten aus Geräten mit x2-Technologie verknüpft werden.**

### **Verknüpfung mit einem Wert:**

**1.** Positionieren des animierten Textes in der Zeichenfläche.

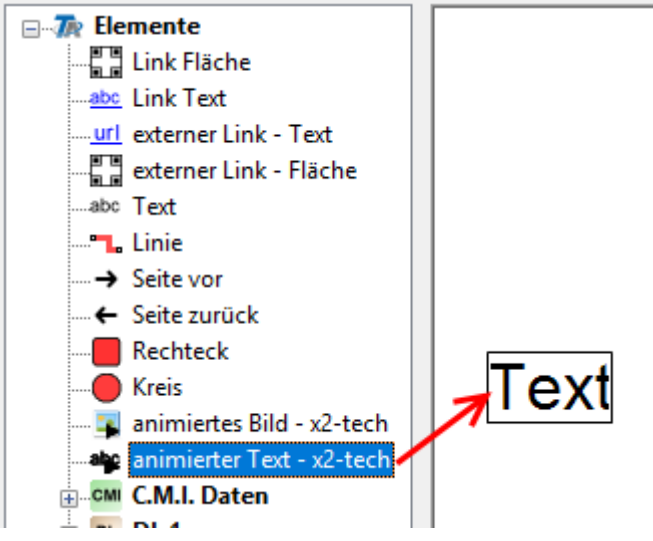

**2.** Der mit dem Text verknüpfte Wert wird in diese Fläche gezogen. Dabei verändert sich der Mauszeiger, er erhält einen zweiten Pfeil, und der Rahmen des Textes wird rot.

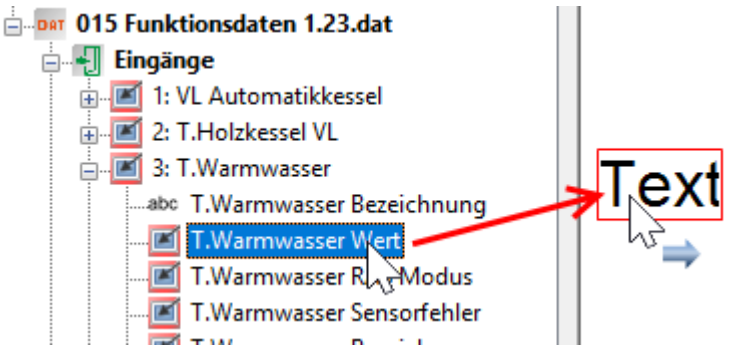

Wird nun "**Im Auswahlbaum suchen**" für die Textfläche durchgeführt, so sieht man die Verknüpfung mit dem zugeordneten Wert.

**3.** Einstellung der "**Eigenschaften**" des animierten Textes durch Doppelklick oder Klick mit der rechten Maustaste und Auswahl "Eigenschaften".

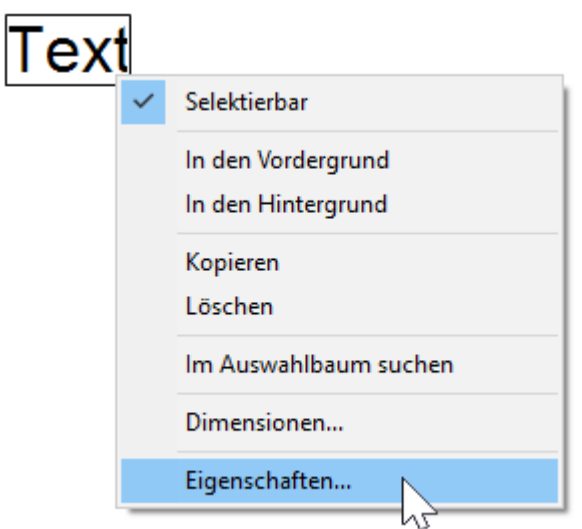

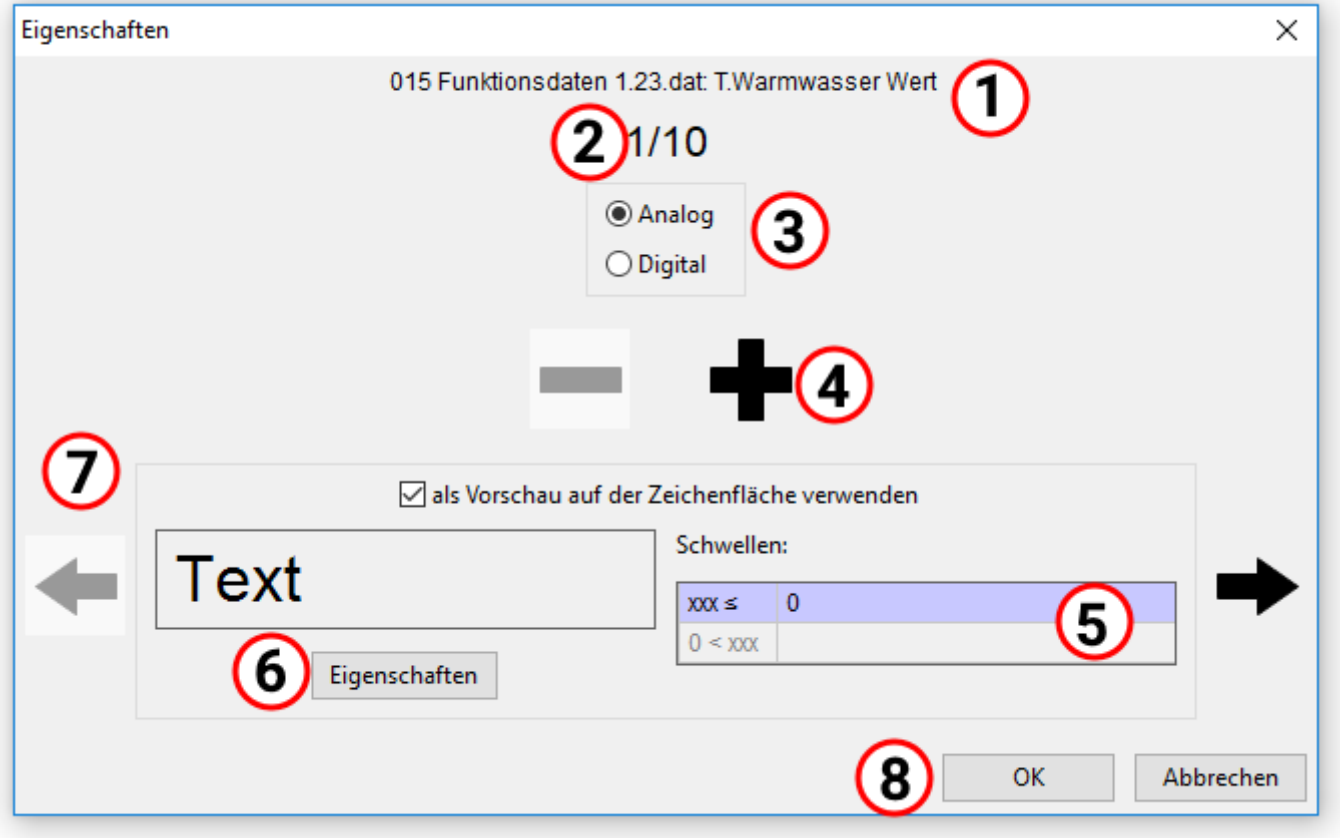

- 1. Anzeige des zugeordneten Wertes
- 2. Erster von maximal 10 möglichen Texten. Für digitale Werte sind nur 2 Texte möglich.
- 3. Auswahl analoger oder digitaler Wert

4. Für analoge Werte können bis zu 10 Schwellen mit eigenen Texten vorgesehen werden. Mit Klick auf "**+**" bzw. "**-**" kann die Anzahl der Schwellen eingestellt werden.

Für digitale Werte sind 2 Schwellen bzw. Texte fix eingestellt (Aus/Nein bzw. Ein/Ja).

5. Eingabe der Schwellwerte bei analogen Werten. Die Schwellwerte werden ohne Komma eingegeben (z.B. 50,0°C -> Eingabe: 50).

6. Laden des passenden Textes zu jedem Schwellwert mit "Eigenschaften", Festlegung der Formatierung und Eingabe des Textes.

**Beispiel**:

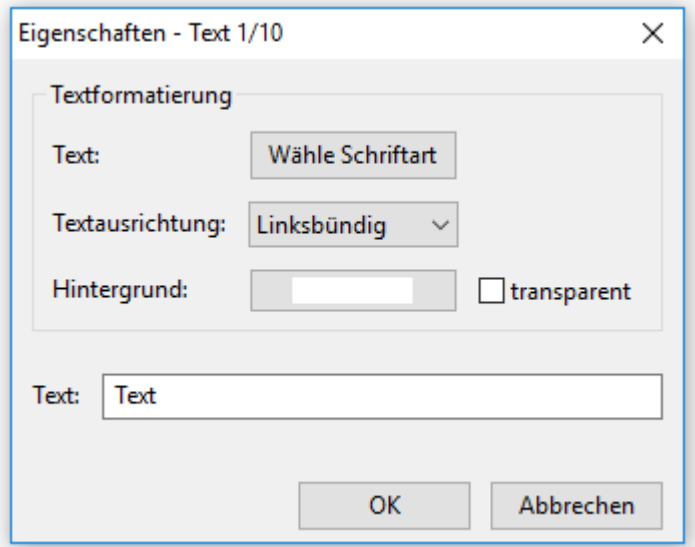

In diesem Fenster werden folgende **Eigenschaften** eingestellt:

- · **Schriftart**
- · **Linksbündig/rechtsbündig**
- · **Hintergrundfarbe**
- · **Text**

7. Weiter oder zurück Schalten zur nächsten Schwelle. Die Nummer der aktuellen Schwelle ist oben sichtbar, die aktuelle Schwelle wird violett hinterlegt.

8. Abschluss mit "OK"

**Beispiel: Analoger** Wert, **3 Schwellen** (Wert ≤ 30°C / 30°C < Wert ≤ 50°C / 50°C < Wert), aktuelle Anzeige: 3. Text, als Vorschau auf der Zeichenfläche wurde ein anderer Text ausgewählt.

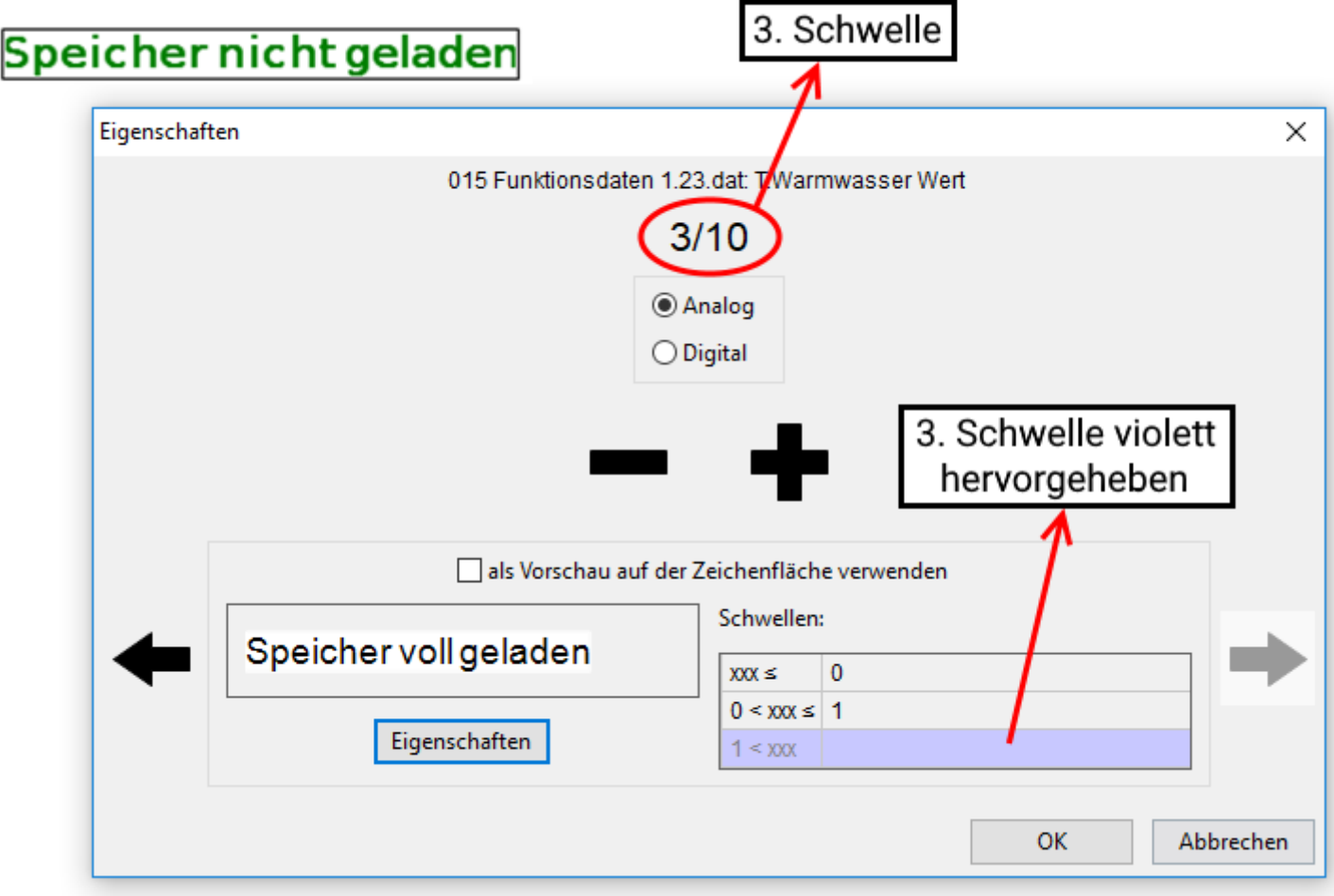

**Beispiel: Digitaler** Wert, Vorschau des "AUS"-Textes auf der Zeichenfläche

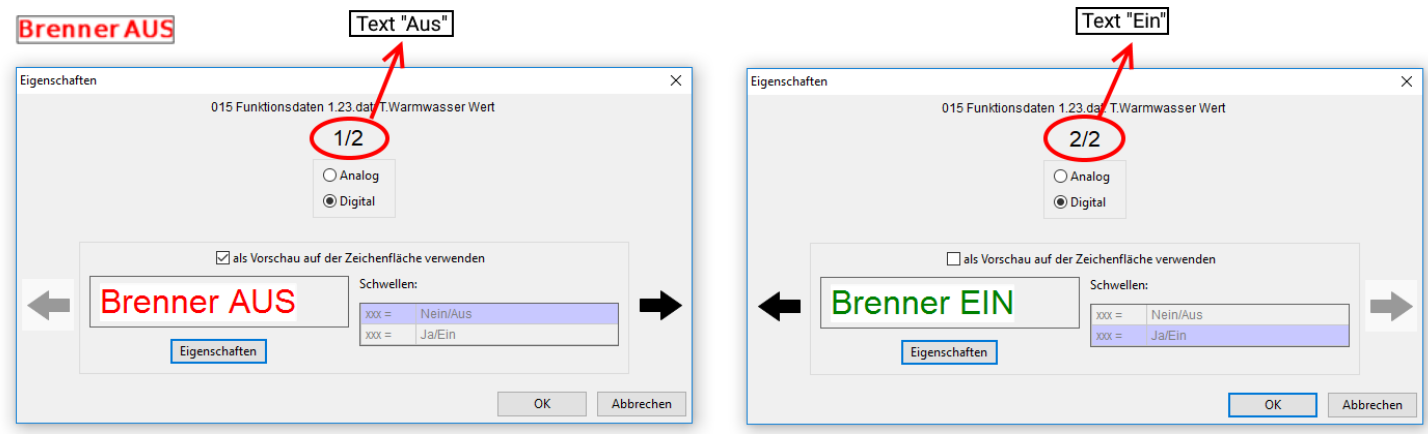

## <span id="page-135-0"></span>**Interne Daten (CAN-TOUCH)**

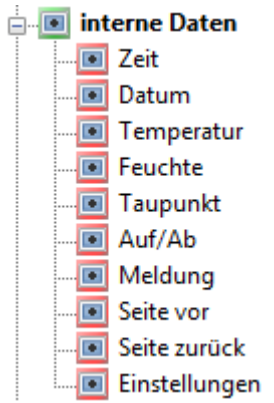

Aus dem Bereich "**interne Daten**" des Suchbaums können die **Uhrzeit** und das **Datum** in die Grafik eingefügt werden. Diese Werte werden vom CAN-Busgerät mit der Knotennummer 1 übernommen und sind **nicht** veränderbar. Sollen Uhrzeit und/oder Datum veränderbar sein, dann müssen diese Werte aus den Funktionsdaten der UVR1611 oder UVR16x2 übernommen werden (Siehe Kapitel "**[Datum / Uhrzeit](#page-144-0)**").

Falls der Touchscreen mit dem Sensormodul ausgerüstet ist, ist auch die Positionierung der **Raumtemperatur**, der **Raumfeuchte** und des **Taupunkts** möglich.

Die Eigenschaften dieser Anzeigen können wie alle anderen Werte festgelegt werden.

Ebenso kann ein "**Auf/Ab**"-Schaltfeld in die Zeichnung gezogen werden (Siehe Kapitel "**[Einfügen eine Auf/](#page-136-0) [Ab Schaltfeldes](#page-136-0)**").

Bei aktiver **Meldung** kann ein Warndreieck in der Seite angezeigt werden (Siehe Kapitel "**[Meldungen](#page-137-0)**").

Mit "**Seite vor**" bzw. "**Seite zurück**" werden Links erzeugt, die ein Navigieren zur zuletzt ausgewählten Seite ermöglichen (Siehe Kapitel "[Einfügen eines Links "Seite vor" oder Seite zurück](#page-141-0)" ").

Mit "**Einstellungen**" kann ein Link zu einer fest vorprogrammierten Seite erzeugt werden, auf der Einstellungen des CAN-TOUCH geändert und Updates im CAN-Busnetz durchgeführt werden können (Siehe Kapitel "[Einfügen des Links "Einstellungen](#page-142-0)" ").

## <span id="page-136-0"></span>**Einfügen eines Auf/Ab-Schaltfelds**

Das Ändern von **veränderbaren Werten** (= nicht gesperrte Werte) erfolgt in der Regel durch die Anzeige von Auf- und Ab-Pfeilen neben dem Wert nach Berührung des Wertes.

Durch Einfügen je eines Auf- und Ab-Schaltfeldes ist es aber möglich, dass die Veränderung von allen Werten dieser Seite **immer** über diese speziellen Schaltfelder erfolgt.

Diese Schaltfelder können aus dem Elementebereich "[interne Daten](#page-135-0)" in die Grafik übernommen werden. Dabei werden die beiden Zeichen gemeinsam in das Grafikfeld gezogen und dann anschließend getrennt positioniert.

Es kann nur je **ein** Auf-/Ab-Schaltfeld pro Grafik eingefügt werden.

Will man diese Schaltfelder löschen, muss man jedes Schaltfeld einzeln löschen.

#### **Beispiel:**

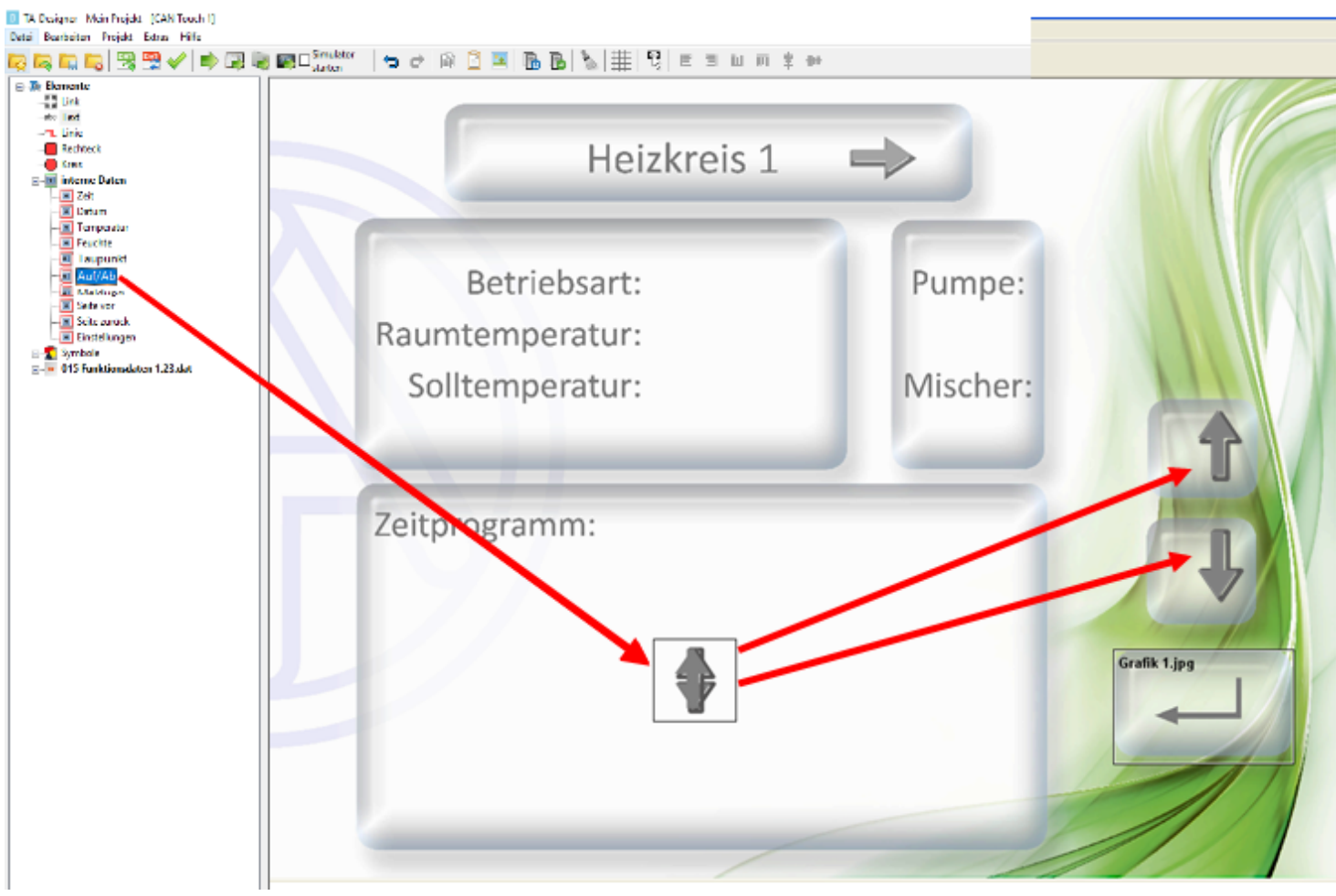

## <span id="page-137-0"></span>**Meldungen**

Mit Hilfe dieser Funktion ist es möglich, beim Auftreten von bestimmten einstellbaren Ereignissen eine **Pop-Up-Seite** zu erzeugen.

· Gleichzeitig kann die Wichtigkeit der Meldung durch einen **Signalton** und/oder das **Blinken** der Hintergrundbeleuchtung hervorgehoben werden.

· Wird die Meldung durch Berühren quittiert, gelangt man durch einen programmierten **Retourlink** zur zuletzt angezeigten Seite.

· Auf jeder Seite kann ein **Warndreieck** angezeigt werden, solange mindestens eine Meldung noch aktiv ist. Durch Berühren des Warndreiecks gelangt man wieder auf die Meldungsseite. Sind mehrere Meldungen aktiv, werden sie nacheinander angezeigt.

· Es können bis zu 32 Meldungen programmiert werden

**Hinweis:** Diese CAN-TOUCH-Meldungen haben **keinen** Zusammenhang mit den Meldungen der UVR1611.

### **Erstellen einer Meldung**

1. Definition der **Netzwerkausgänge** für Werte in CAN-Bus-Geräten, die überwacht werden sollen.

**2. Optional:** Erstellen der Grafik für die Pop-Up-Seite. Die Grafikdatei muss eine \*.jpg, \*.bmp oder \*.png - Datei und sollte im Verhältnis 4 : 3 (1024 : 768 Pixel) sein.

3. Neue Seite einrichten durch Doppelklick auf "**[Neue Seite](#page-41-0)**" links unten und Auswahl "**CAN-Touch Seite**".

4. Bild laden durch Klick mit der rechten Maustaste auf das leere Bildsymbol in der unteren Leiste. Wird keine Grafik für die Meldungsseite gewählt, bleibt die Seite weiß. In diese Seite können freie Texte und/ oder Objekte (z.B. Sensorwerte) eingefügt werden.

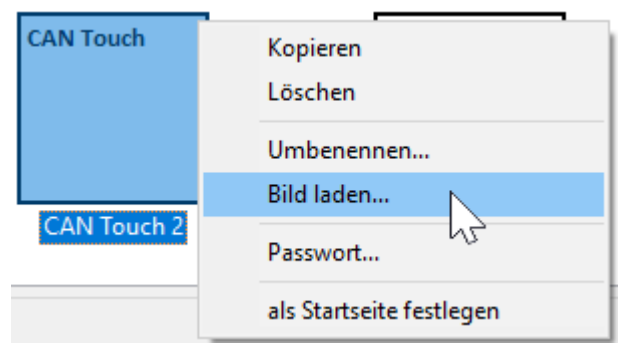

5. Menü "**Datei/Meldungen erstellen/bearbeiten**" wählen

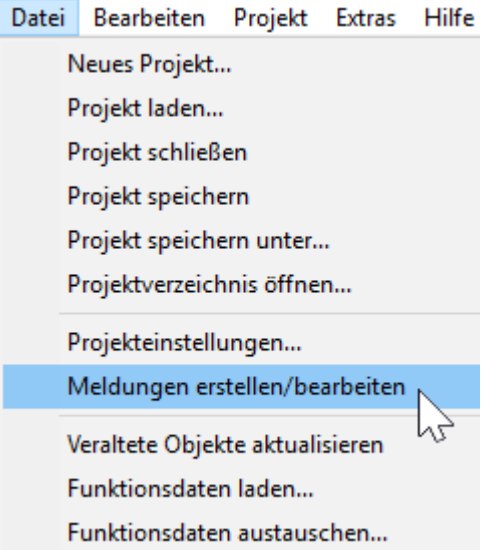

6. Auswahl der Anzeigeseite für die Meldung

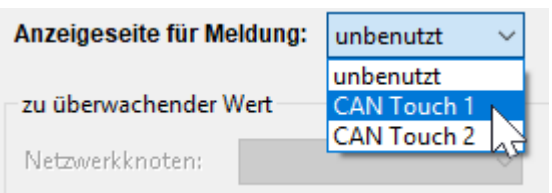

### 7. Festlegung der Einstellungen für die Meldung **Beispiel:**

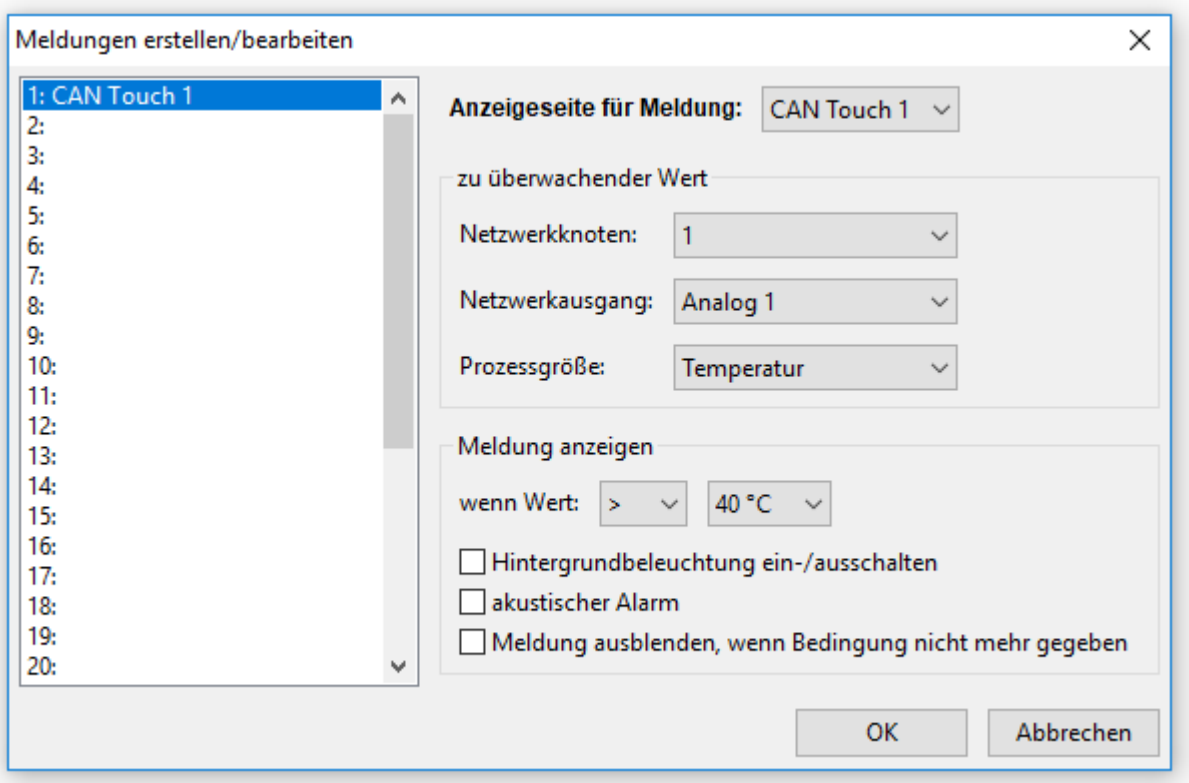

· **zu überwachender Wert:** Es können bis zu 32 analoge oder digitale **Netzwerkausgänge** von CAN-Bus-Geräten überwacht werden.

o Auswahl des sendenden Netzwerkknotens und

o dessen Netzwerkausganges,

o Angabe der Prozessgröße.

· **Meldungen anzeigen (analoger Wert):** Auswahl der Bedingung für die Aktivierung der Meldung (Wahlmöglichkeiten: <, <=, >, >=, =) und des Schwellwertes.

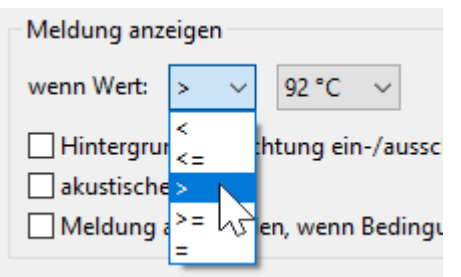

#### **oder**

· **Meldungen anzeigen (digitaler Wert):** Bei Überwachung eines digitalen Netzwerkausganges wird der Zustand (**Aus** oder **Ein)** für die Aktivierung der Meldung ausgewählt.

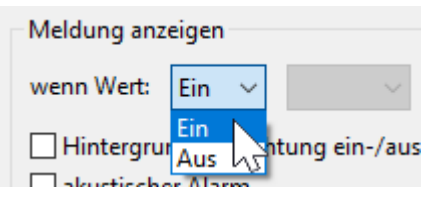

#### · **Auswahl zusätzlicher Aktionen:**

o Hintergrundbeleuchtung ein-/ausschalten (Beleuchtung blinkt), o akustischer Alarm,

o Ausblenden der Meldung, wenn Bedingung nicht mehr gegeben ist.

· **Abschluss** nach Eingabe aller Meldungen mit "OK".

#### 8. **WICHTIG!** Positionierung eines **Retour-Links** auf der Meldungsseite.

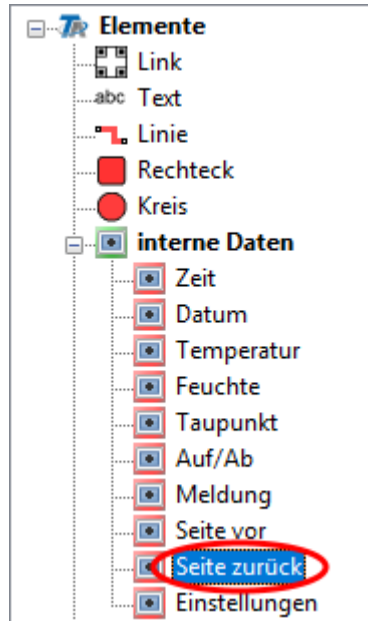

Damit kann die Seite quittiert werden. Die Anzeige springt auf die zuletzt angezeigte Seite zurück (Anwendung des Links "**[Seite zurück](#page-141-0)**" aus den internen Daten).

Sinnvollerweise legt man die Linkfläche über die ganze Grafik. Somit ist es egal, welche Stelle des Touchscreens für die Quittierung berührt wird.

**9. Optional:** In die Meldungsseite können freie Texte und/oder Objekte (z.B. Sensorwerte) eingefügt werden

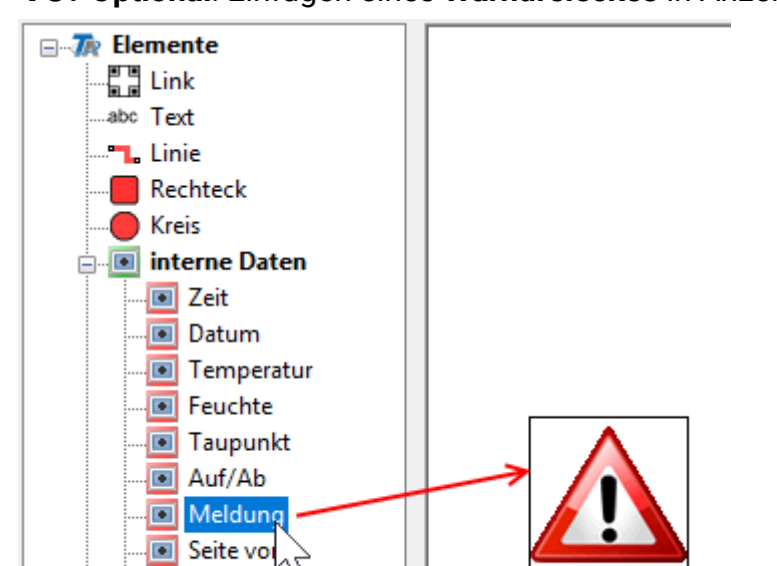

Seite zurück Einstellungen

**10. Optional**: Einfügen eines **Warndreieckes** in Anzeigeseiten

Nach Quittieren einer Meldungsseite durch den Retour-Link kann auf der Zielseite des Links ein Warndreieck eingefügt werden.

Das Warndreieck wird angezeigt, solange eine Meldung aktiv ist. Gleichzeitig ist dieses Dreieck ein Link auf die Seite der aktiven Meldung.

Sind mehrere Meldungen aktiv, dann werden sie nacheinander angezeigt.

Das Löschen des Warndreiecks erfolgt durch Markieren und Betätigen der "Entf"-Taste des PC.

## <span id="page-141-0"></span>Einfügen eines Links "Seite vor" oder "Seite zurück"

Mit "**Seite zurück**" werden Links erzeugt, die ein Navigieren zur **zuletzt ausgewählten** Seite ermöglichen. Mit "Seite vor" erfolgt Umschalten zu der Seite, von der zuvor mit "Seite zurück" umgeschaltet wurde.

#### **Beispiel:**

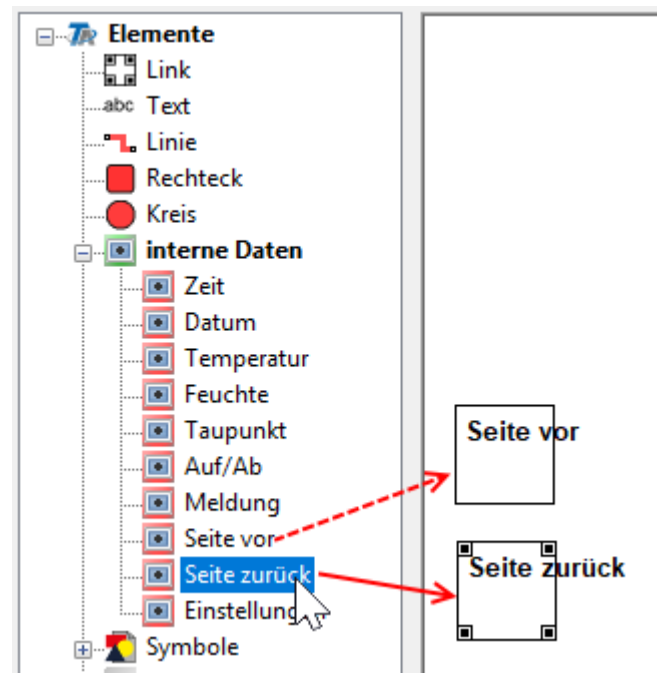

Der Link wird genauso wie jeder andere Link in der Grafik positioniert. Durch Ziehen der Eckpunkte kann die Größe des Links festgelegt werden.

Die Bezeichnung des Links erfolgt entweder durch eine freie Texteingabe im *TA-Designer* oder durch die Grafik selbst.

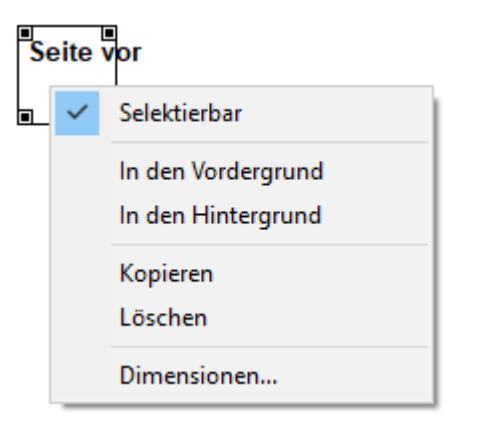

Durch Anklicken eines Links mit der rechten Maustaste erscheint ein Auswahlmenü mit der Frage nach Selektierbarkeit, Vordergrund und Hintergrund, Dimensionen.

## <span id="page-142-0"></span>**Einfügen des Links "Einstellungen"**

Der Link (=Verknüpfung) "**Einstellungen**" bewirkt die Öffnung einer fest vorprogrammierten Seite, auf der die CAN-TOUCH-Eigenschaften Sprache, Helligkeit, Einschaltdauer der Beleuchtung und Knotennummer verändert werden können.

Zusätzlich ist es möglich, von dieser Seite aus das Betriebssystem des CAN-TOUCH zu aktualisieren, Betriebssysteme und Funktionsdaten in andere CAN-Busteilnehmer zu laden und Funktionsdaten anderer CAN-Busteilnehmer auszulesen (ausgenommen BL-NET), sowie das Datum und die Uhrzeit des Systems (CAN-Busgerät mit der Knotennummer 1) einzustellen.

### **Beispiel:**

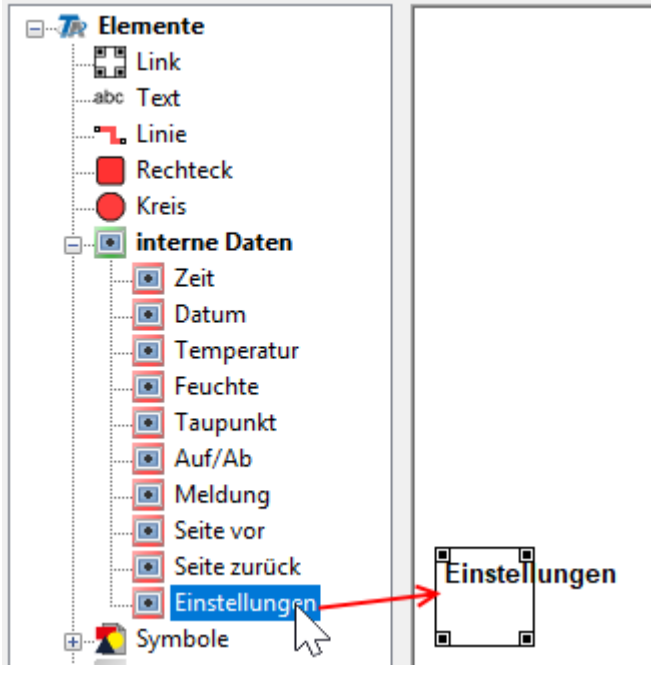

Der Einstellungslink wird genauso wie jeder andere Link in der Grafik positioniert. Durch Ziehen der Eckpunkte kann die Größe des Links festgelegt werden.

Die Bezeichnung des Links erfolgt entweder durch eine freie Texteingabe im *TA-Designer* oder durch die Grafik selbst.

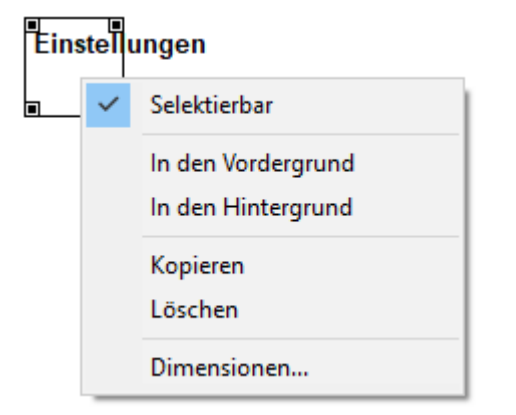

Durch Anklicken eines Links mit der rechten Maustaste erscheint ein Auswahlmenü mit der Frage nach Selektierbarkeit, Vordergrund und Hintergrund, Dimensionen.

Der Einstellungslink kann auf jeder Seite nur einmal eingefügt werden.

### **Sicherheitshinweis:**

Auf der Zielseite des Links können auch sensible Werte (z.B. Knotennummer) verändert bzw. Updates vorgenommen werden. Falls das nur durch einen Fachmann möglich sein soll, müsste man zuerst

einen normalen Link auf eine eigene Seite legen, die durch ein **Passwort** geschützt ist. Erst auf dieser geschützten Seite wird der Link "**Einstellungen**" eingefügt.

Die Bedienung dieser Einstellungsseite wird im Kapitel "Bedienung" des CAN-TOUCH beschrieben.
# **Datum / Uhrzeit**

Im CAN-Busnetz wird die Uhrzeit für alle Geräte immer vom Gerät mit der **Knotennummer 1** übernommen. Das kann ein Regler sein (UVR1611, UVR16x2, RSM610) oder das C.M.I..

Es gibt, je nach Anzeigegerät, verschiedene Möglichkeiten Datum und Uhrzeit anzuzeigen.

#### **CAN-TOUCH Interne Daten**

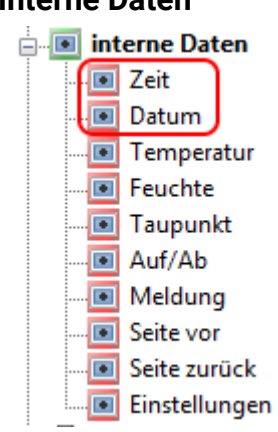

Die Anzeige aus den "**Internen Daten**" ist **nicht** veränderbar.

#### **x2-Geräte Systemwerte**

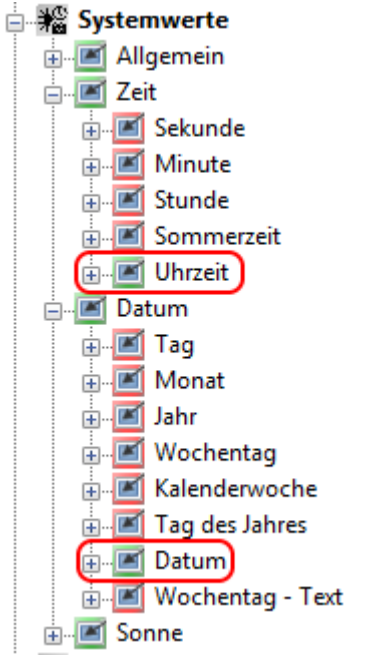

Diese Anzeige ist nur sinnvoll, wenn das x2-Gerät die Knotennummer 1 hat. Die Werte sind am CAN-TOUCH veränderbar und werden in der Folge von den anderen CAN-Busgeräten übernommen. Die Übernahme der Werte kann bis zu einer Minute dauern. Das C.M.I. übernimmt den Wert nur, wenn in den C.M.I.-Zeiteinstellungen als Bezugsquelle "CAN" angegeben wird.

#### **UVR1611**

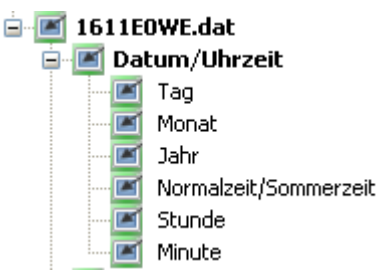

Diese Anzeige ist nur sinnvoll, wenn die UVR1611 die Knotennummer 1 hat. Die Werte sind am CAN-TOUCH veränderbar und werden in der Folge von den anderen CAN-Busgeräten übernommen. Die Übernahme der Werte kann bis zu einer Minute dauern. Das C.M.I. übernimmt den Wert nur, wenn in den C.M.I.-Zeiteinstellungen als Bezugsquelle "CAN" angegeben wird.

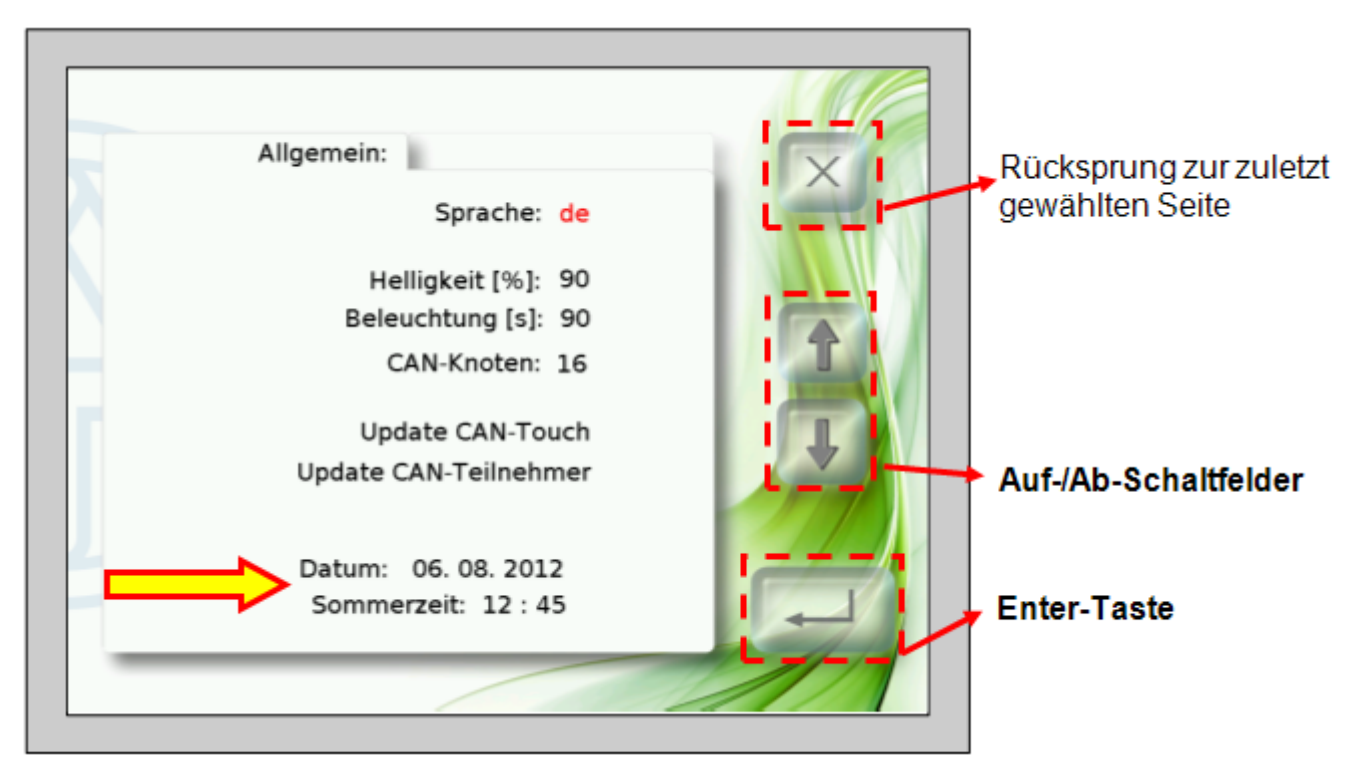

Auf der CAN-TOUCH-Seite, die über den Link "**Einstellungen**" aus den "**Internen Daten**" erreichbar ist, kann ebenfalls das Datum und die Uhrzeit des Gerätes mit der CAN-Knotennummer 1 verstellt werden. Wenn die Werte vom C.M.I. mit der Knotennummer 1 übernommen werden und in den C.M.I.- Zeiteinstellungen als Bezugsquelle "Web" angegeben ist, dann können die Einstellungen nicht verändert werden.

### **Funktionsübersicht x2-Gerät**

**x2-Geräte Systemwerte**

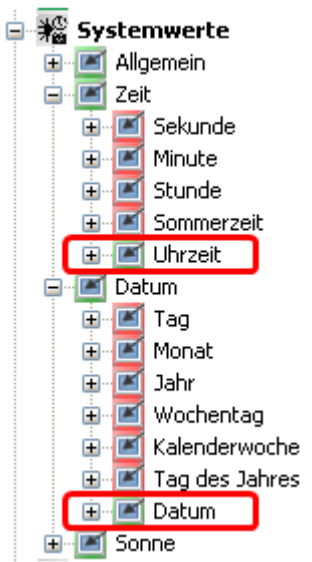

Diese Anzeige ist nur sinnvoll, wenn das x2-Gerät die Knotennummer 1 hat. Die Werte können in der Funktionsübersicht veränderbar eingestellt werden und werden in der Folge von den anderen CAN-Busgeräten übernommen. Die Übernahme der Werte kann bis zu einer Minute dauern. Das C.M.I. übernimmt den Wert nur, wenn in den C.M.I.-Zeiteinstellungen als Bezugsquelle "CAN" angegeben wird.

## **Onlineschema C.M.I.**

#### **x2-Geräte Systemwerte**

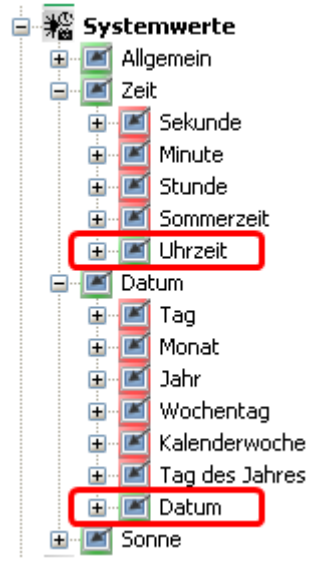

Diese Anzeige ist nur sinnvoll, wenn das x2-Gerät die Knotennummer 1 hat. Die Werte können im Onlineschema veränderbar eingestellt werden und werden in der Folge von den anderen CAN-Busgeräten übernommen. Die Übernahme der Werte kann bis zu einer Minute dauern. Das C.M.I. übernimmt den Wert nur, wenn in den C.M.I.-Zeiteinstellungen als Bezugsquelle "CAN" angegeben wird.

#### **C.M.I.-Daten**

#### **E**-cMI C.M.I. Daten **CMI** Zeit **CMI** Datum

Die Anzeige aus den "**C.M.I.-Daten**" ist **nicht** veränderbar. Je nach Zeit-Einstellung im C.M.I. wird die Web-Zeit, die Zeit des CAN-Busgerätes mit Knotennummer 1 oder die Zeit des Gerätes, das über eine Datenleitung mit dem C.M.I. verbunden ist, angezeigt.

### **Onlineschema BL-NET**

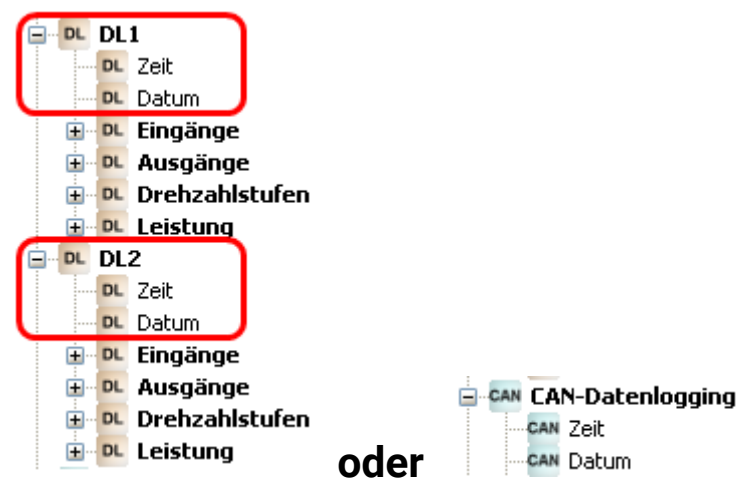

Die Werte können über den CAN-Bus oder den DL-Bus an das C.M.I. übermittelt und im Onlineschema des BL-NET dargestellt werden. Eine Änderung ist wie bei allen Werten im Onlineschema BL-NET **nicht** möglich.

# **Vorlagen**

Mit Hilfe der Symbole "**neue Vorlage speichern**" und "**Vorlage einfügen**" ist es möglich, Seitengruppen als Vorlage zu erstellen, die in weiteren Projekten eingefügt werden können. Es können Vorlagen für den **CAN-TOUCH**, das **C.M.I.** (Onlineschema) oder für die **x2- Funktionsübersicht** erstellt werden.

## **Neue Vorlage erstellen**

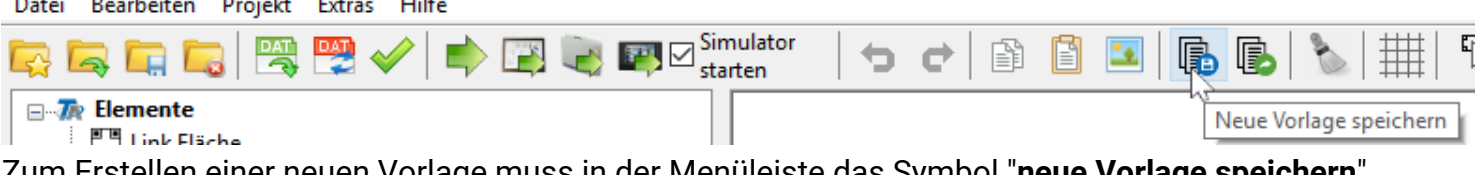

Zum Erstellen einer neuen Vorlage muss in der Menüleiste das Symbol "**neue Vorlage speichern**" angeklickt werden.

Es wird nun ein Auswahlfenster angezeigt, in dem der Name, der Speicherort und die Seiten für die Vorlage festgelegt werden.

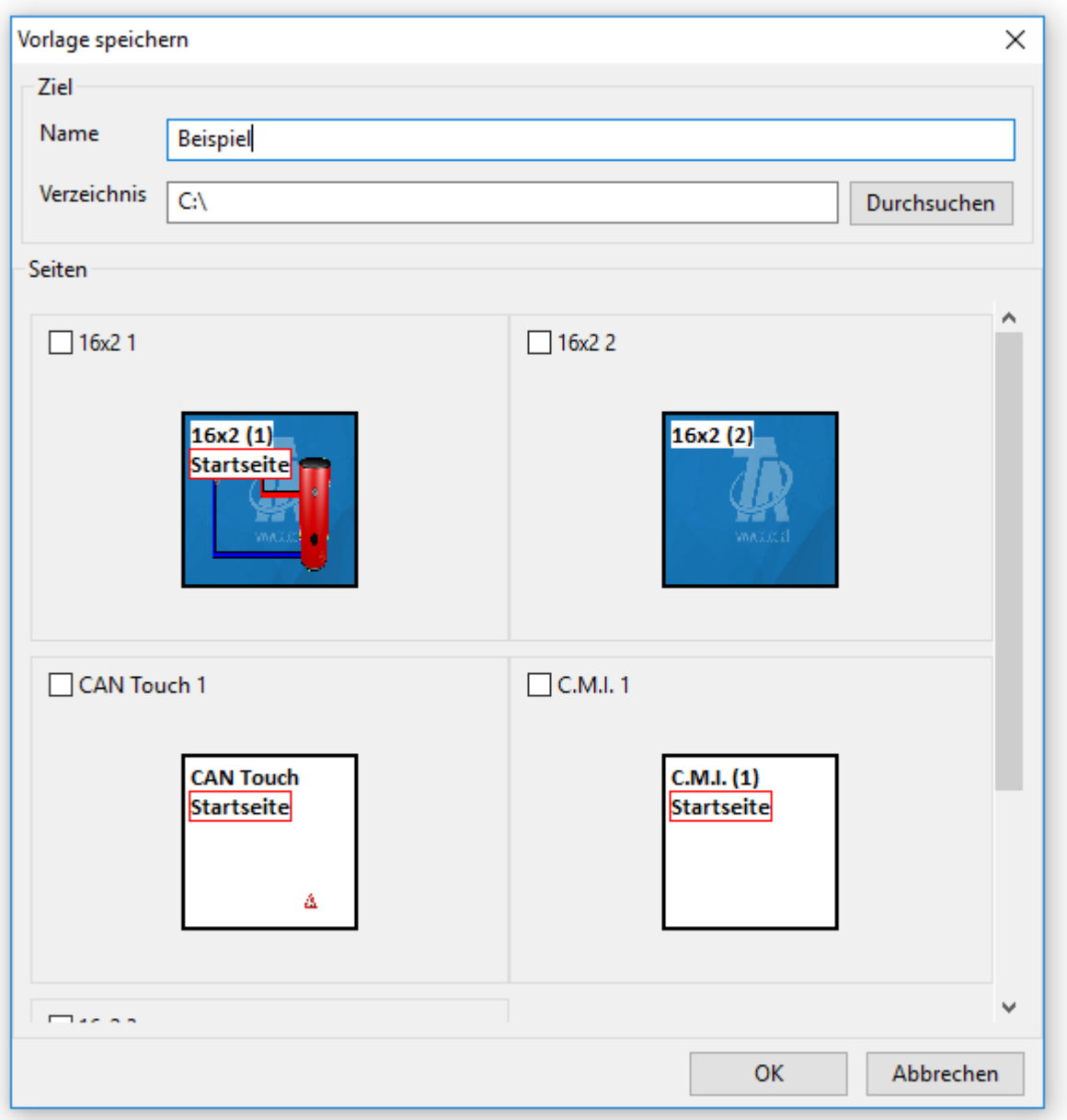

**Name** Angabe eines Dateinamens, unter dem die Vorlage gespeichert werden soll. **Verzeichnis** Der TA-Designer schlägt einen Verzeichnispfad vor, der geändert werden kann **Seiten** Auswahl der Seiten, die die Vorlage enthalten soll, durch Häkchen Abschluss mit **OK**.

Bei der Auswahl der Seiten sollte der Seitentyp beachtet werden, um keine unerwünschte "Mischung" zu erhalten.

Anschließend wird ein Fenster angezeigt, in dem eine allgemeine Beschreibung zur Vorlage und eigene Bezeichnungen für die Funktionen und Werte festgelegt werden können.

Die "Werte" beziehen sich nur auf Werte, die nicht direkt aus den Funktionen zugeteilt wurden, z.B. Eingänge, Ausgänge, etc.. Diese Bezeichnungen werden in der Folge beim Einfügen der Vorlage in eine Programmierung angezeigt.

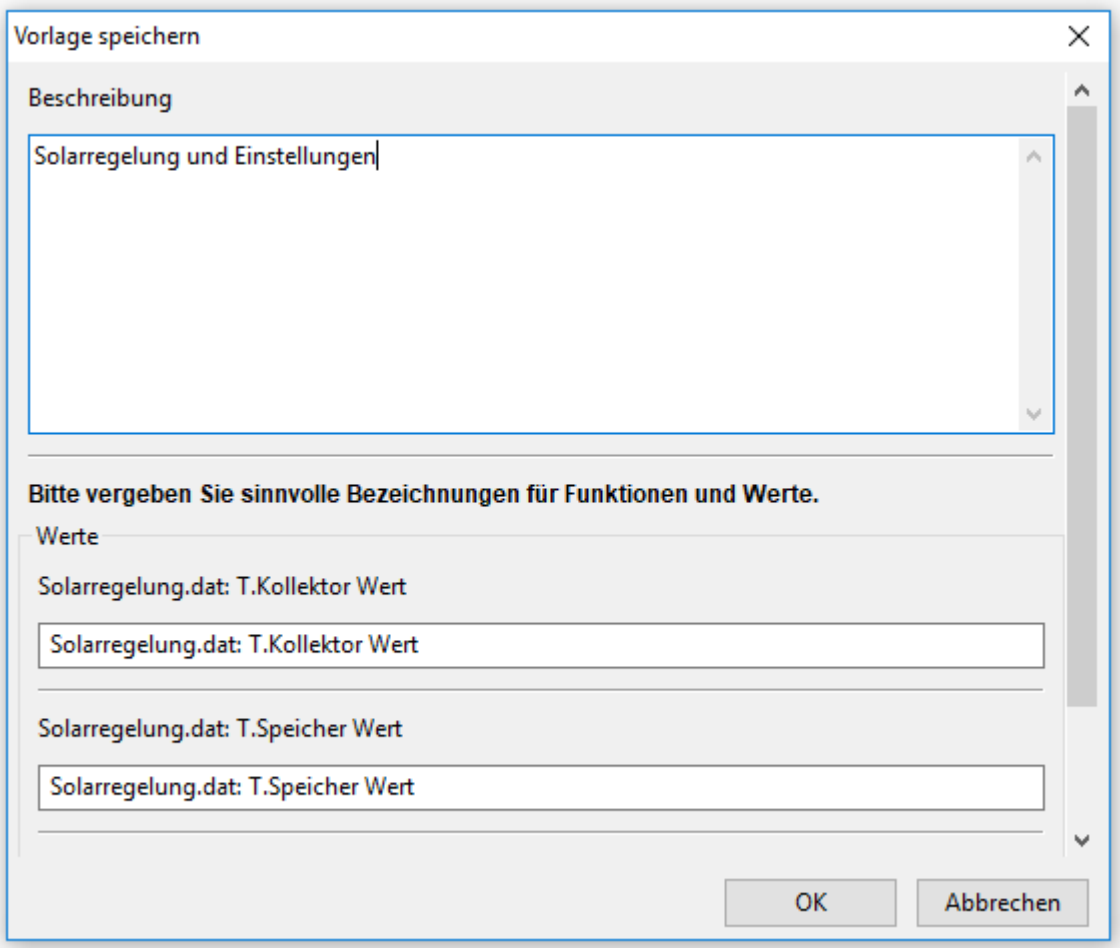

Durch Weiterscrollen werden am Ende der Liste die "Werte" angeführt, deren Bezeichnungen geändert werden können.

Abschluss mit **OK**.

die Vorlagen wird nun im ausgewählten Verzeichnis als \***tdv**-Datei gespeichert.

## **Vorlage einfügen**

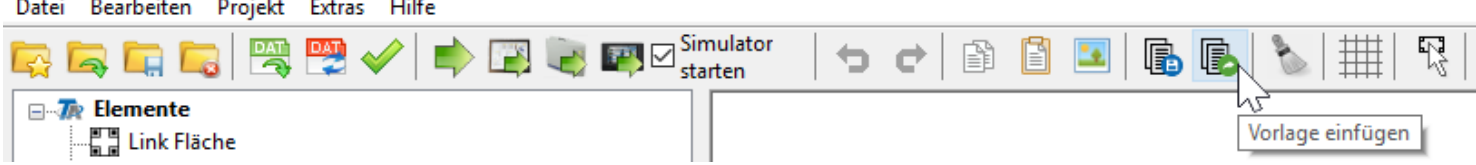

In ein bereits angelegtes Projekt kann eine gespeicherte Vorlage durch Anklicken des Symbols "**Vorlage einfügen**" geladen werden.

Es erscheint ein Auswahlfenster, in dem aus der gespeicherten Liste der Vorlagen die gewünschte Vorlage ausgewählt wird.

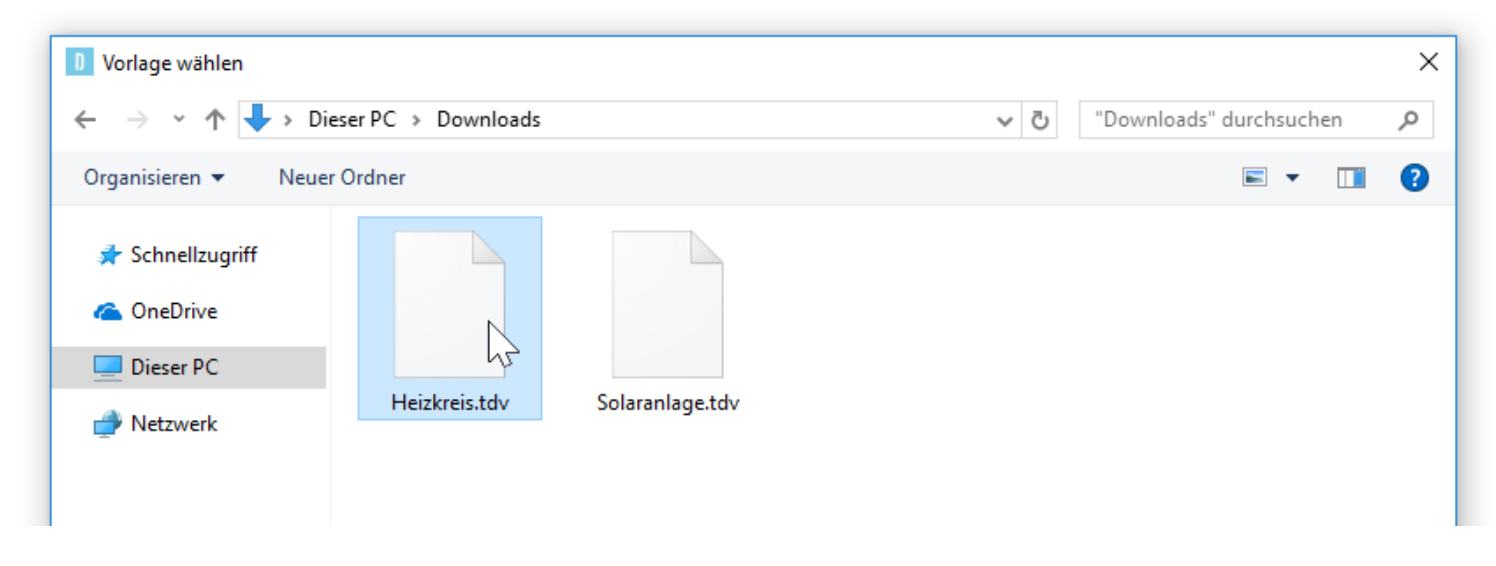

Anschließend werden die Funktionen und Werte der Vorlage den Funktionen und Werten der geladenen Funktionsdaten zugeordnet. im nachfolgenden Beispiel standen 2 Heizkreisfunktionen zur Auswahl, wobei der Heizkreis 2 für die Vorlage ausgewählt wurde.

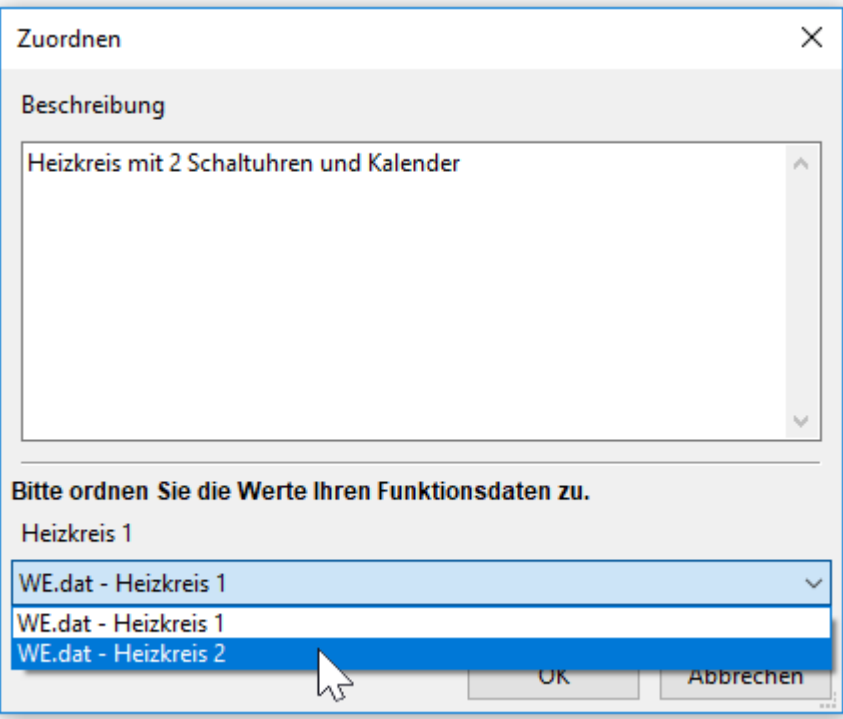

Sind in den geladenen Funktionsdaten keine passenden Funktionen oder Werte vorhanden, so werden die betreffenden Funktionen angezeigt.

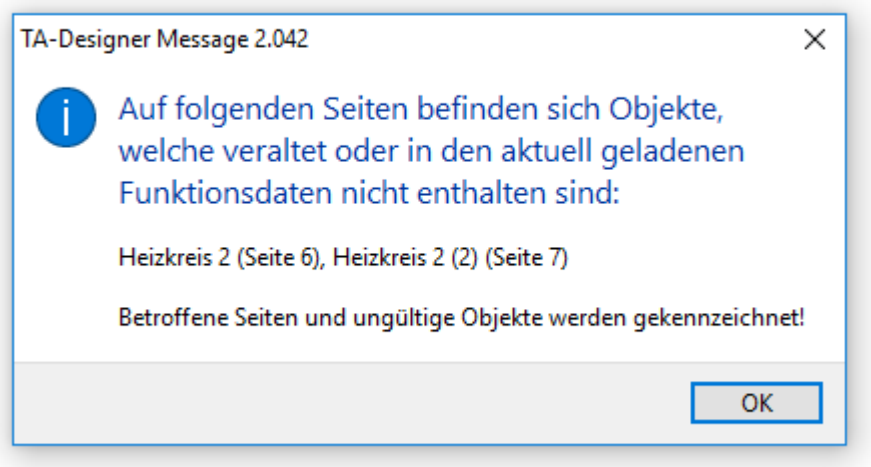

Verlinkungen innerhalb der Vorlageseiten bleiben erhalten, Verlinkungen zu bereits angelegten Seiten des Projekts müssen noch definiert werden.

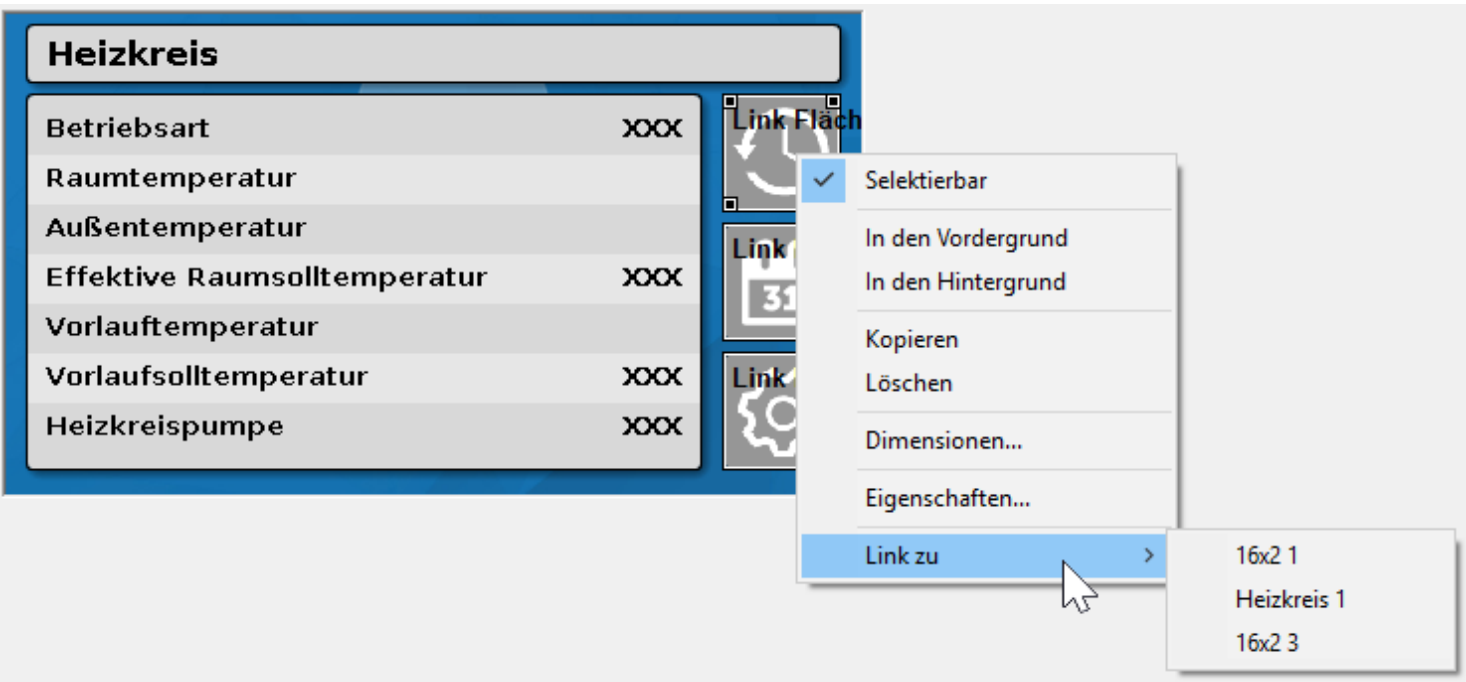

Dieser Link, der usprünglich bei Erstellen der Vorlage auf die Startseite verwies, muss nach Einfügen der Vorlage neu definiert werden.

Wird eine Vorlage öfter eingefügt, weil z.B. mehrere Heizkreise vorhanden sind, dann wird den Vorlagenbezeichnungen eine Zahl in Klammer hinzugefügt. **Beispiel:**

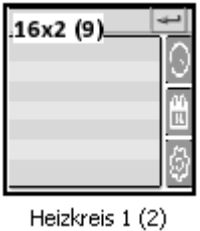

Anschließend kann diese Bezeichnung der Programmierung angepasst werden (siehe Kapitel "**[Bearbeiten von Seiten](#page-39-0)**")

# **Konvertieren**

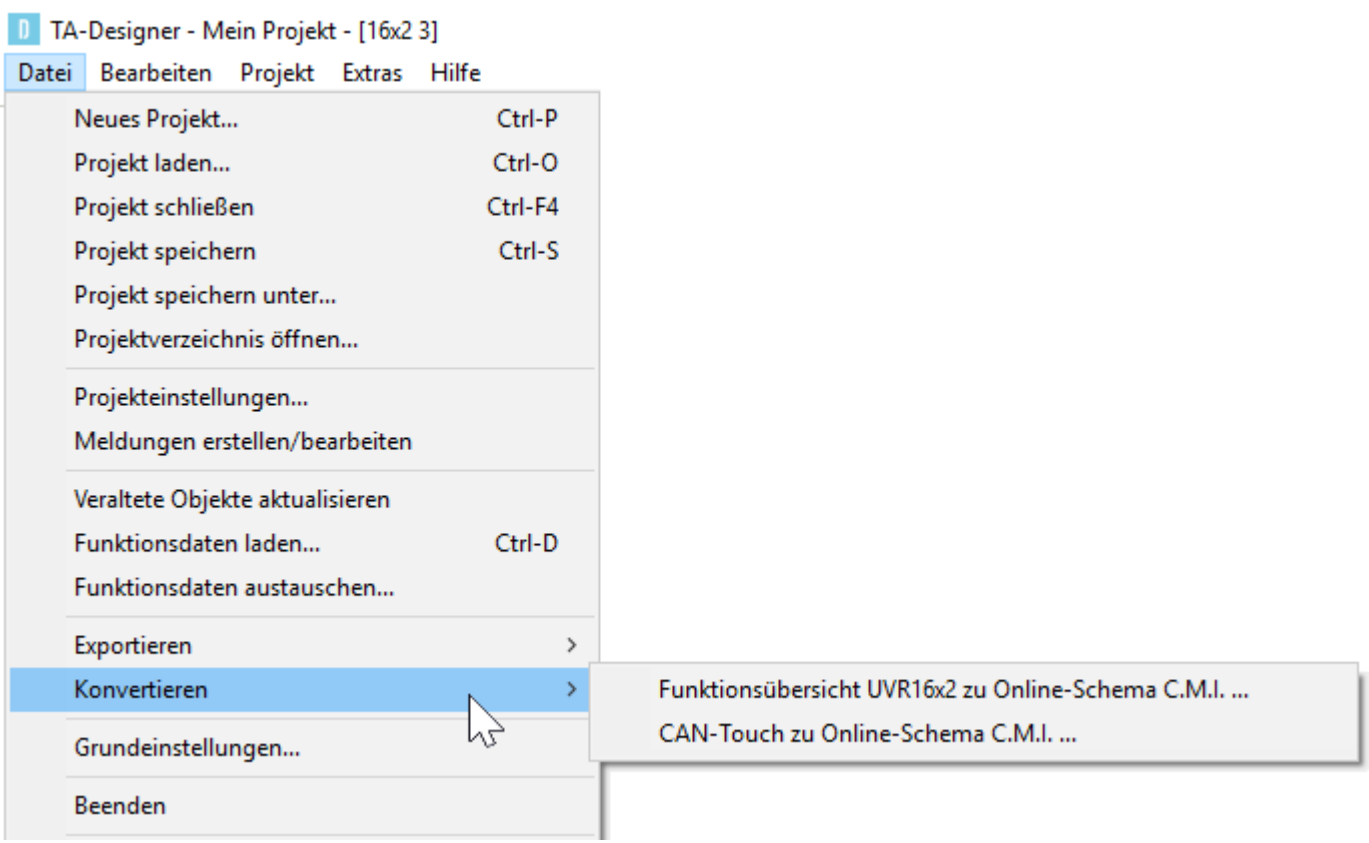

Mit Hilfe dieser Funktion ist es möglich, eine UVR16x2-Funktionsübersicht oder eine CAN-TOUCH-Programmierung in ein C.M.I.-Onlineschema zu konvertieren. Dabei wird ein neues Projekt mit einem eigenen Projektnamen erzeugt.

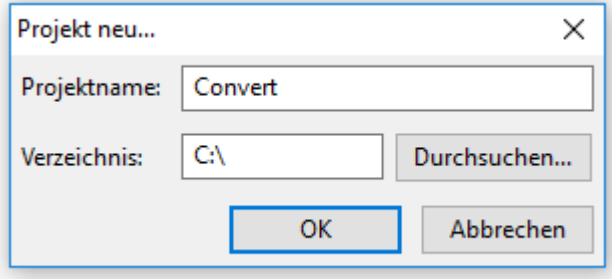

Ist das "**[Exportieren](#page-155-0)**" beim Speichern aktiviert, erfolgt eine Meldung, ob sich alle Objekte in den aktuell geladenen Funktionsdaten befinden.

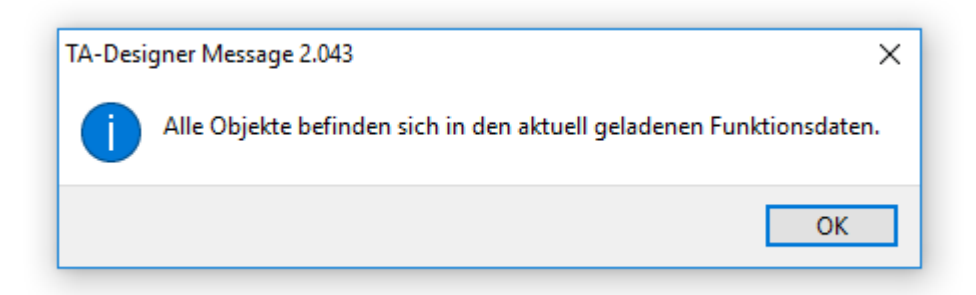

# <span id="page-155-0"></span>**Speichern / Exportieren**

Beim Programmieren mit dem TA-Designer wird nach dem Speichern eine \*.**xml-Datei** erstellt. Diese \*.xml-Datei wird ausgewählt, wenn das Projekt weiter bearbeitet werden soll.

Für die einzelnen Geräte CAN-TOUCH, C.M.I. und UVR16x2/CAN-MTx2 müssen eigene Dateien erstellt werden. Das wird im TA-Designer als "**Exportieren**" bezeichnet.

Im Menü "**Datei/Grundeinstellungen...**" wird voreingestellt, ob unter "**Speichern**" **nur** die **\*.xml**-Datei gespeichert werden soll oder auch die Dateien für die Geräte exportiert werden sollen. Diese Einstellung gilt für alle Projekte und ist auch bei einem Neustart des Programmes gültig.

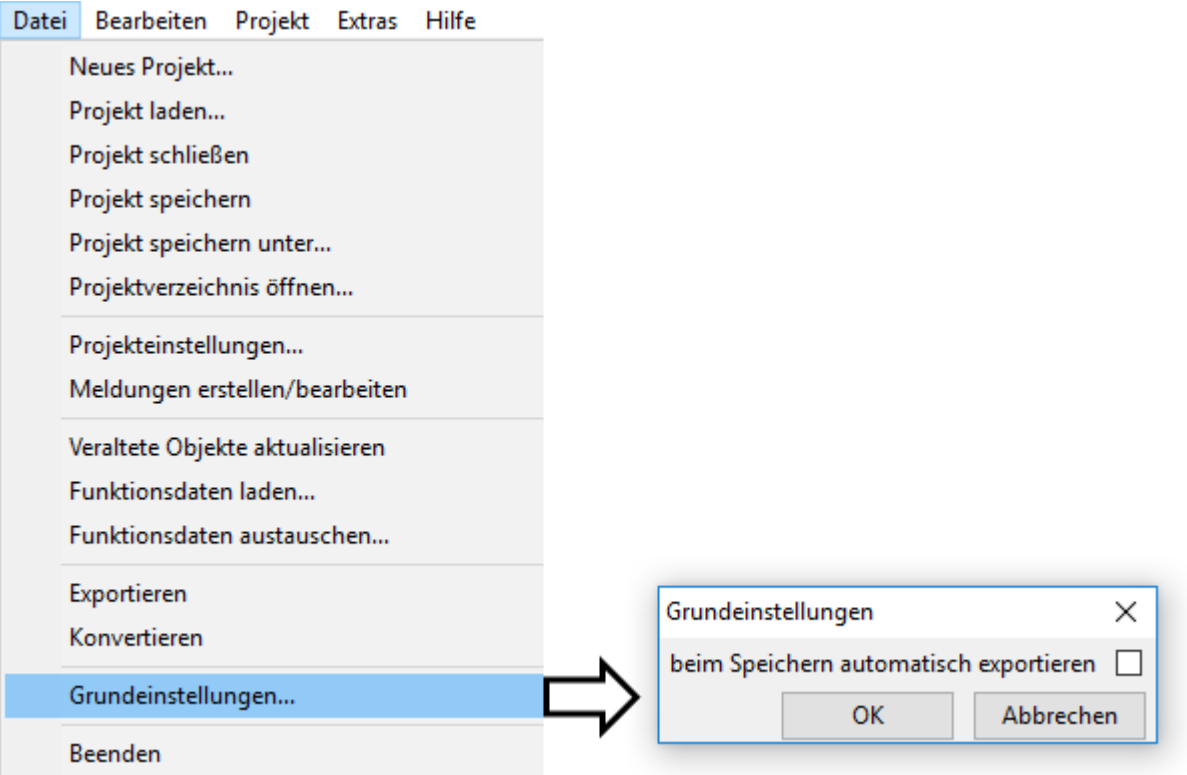

Das Speichern mit oder ohne Exportieren erfolgt über das Menü "Datei/Projekt speichern...".

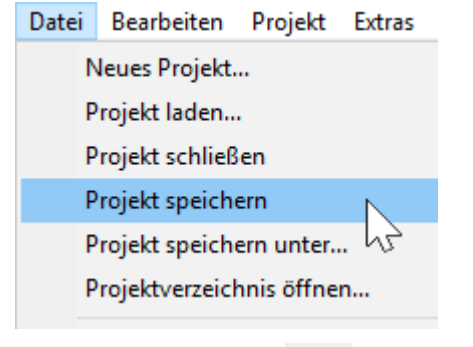

Alternativ: Symbol **LET** in der Symbolleiste anklicken.

Wenn das Projekt ohne "**Exportieren**" gespeichert wird oder zum Testen der Programmierung **ohne** Speicherung der \*.**xml**-Datei die Gerätedateien erzeugt werden sollen, gibt es die Möglichkeit, die Dateien für die Geräte zu **exportieren**. Dafür sind die folgenden Buttons in der Symbolleiste zuständig:

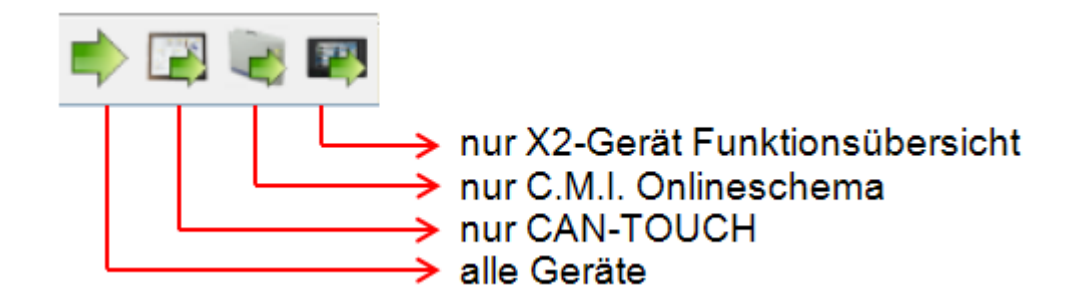

## **Abschluss der Programmierung**

Ist die Programmierung abgeschlossen, sind folgende Schritte notwendig, um die Daten in die jeweiligen Geräte zu laden:

### 1. Speichern der Programmierung unter "Datei / Projekt speichern...", wenn die

Programmierung abgeschlossen ist.

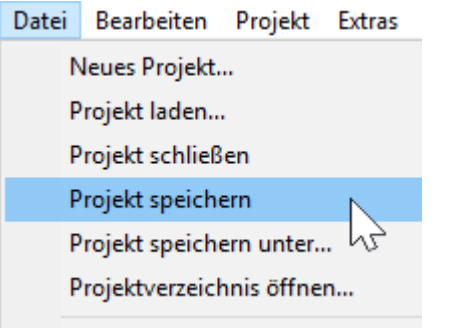

**Alternativ**: Symbol **in der Symbolleiste anklicken.** 

Für das Speichern gilt die Voreinstellung im Menü "**Datei / Grundeinstellungen**" (siehe Kapitel "**[Speichern / Exportieren](#page-155-0)**").

Um nur eine oder mehrere Dateien für die Geräte zu exportieren, ohne die \*.xml-Datei abzuspeichern, gibt es in der Symbolleiste eigene Buttons (siehe Kapitel "**[Speichern / Exportieren](#page-155-0)**"). Das hat den Vorteil, dass die Programmierung getestet werden kann, ohne dass auch die \*.xml-Datei geändert wird.

## **2. Schließen des Projekts**

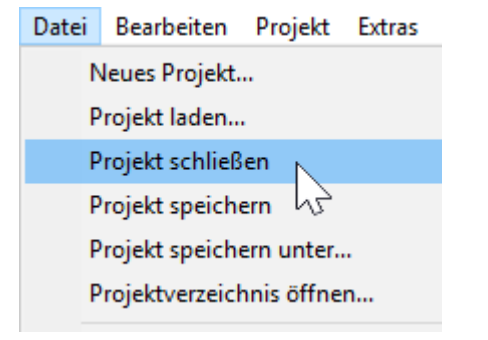

**Achtung**: Vor dem Schließen des Projekts muss das Projekt unbedingt gespeichert werden, da sonst alle Einstellungen verloren gehen.

**Alternativ**: Symbol in der Symbolleiste anklicken.

### **3. Kopieren der Dateien**

Für jeden Seitentyp wird im Projektordner ein eigener Ordner mit den Dateien, die kopiert werden müssen, angelegt.

.Im Menü "**Datei / Projektverzeichnis öffnen...**" besteht die Möglichkeit, das Projektverzeichnis anzuzeigen.

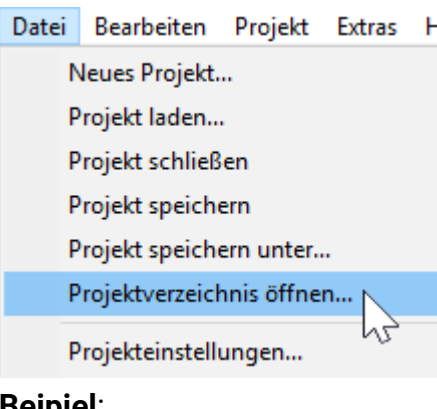

#### **Beipiel**: Name

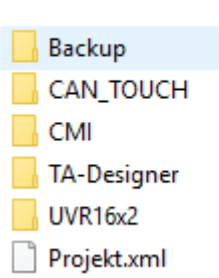

In diesem Beispiel wurde für alle 4 Seitentypen ein Projekt erstellt.

Im Ordner "Backup" werden maximal 5 zuletzt gespeicherte Datenstände des Projekts gespeichert (xml-Datei und Ordner "TA-Designer").

Der Ordner "TA-Designer" dient als Ordner für zwischengespeicherte Dateien.

### **CAN-TOUCH**

**Alle** Dateien im Unterordner **CAN\_TOUCH** des Projektordners (mehrere \*.raw-Dateien, je eine settings.ct und messages.ct) auf das Grundverzeichnis der SD Card für den CAN-TOUCH kopieren (kein Unterordner). Die Ordner **dat**, **font, menu, prg** und **system** auf der SD-Card dürfen nicht gelöscht werden.

### **Onlineschema C.M.I.**

Kopieren der Dateien im Ordner **CMI** (config.tas und für jede Seite je eine \*.cgi-,\*.html- und Grafikdatei) auf die SD-Karte des C.M.I..

Es gibt dafür 2 Möglichkeiten:

1. Direktes Kopieren auf die SD-Karte am PC in einen Ordner "**schematic\_files**", der eventuell neu angelegt werden muss.

2. Drag & Drop aus dem Explorer auf das SD-Kartensymbol in der Datenverwaltung des C.M.I.'s

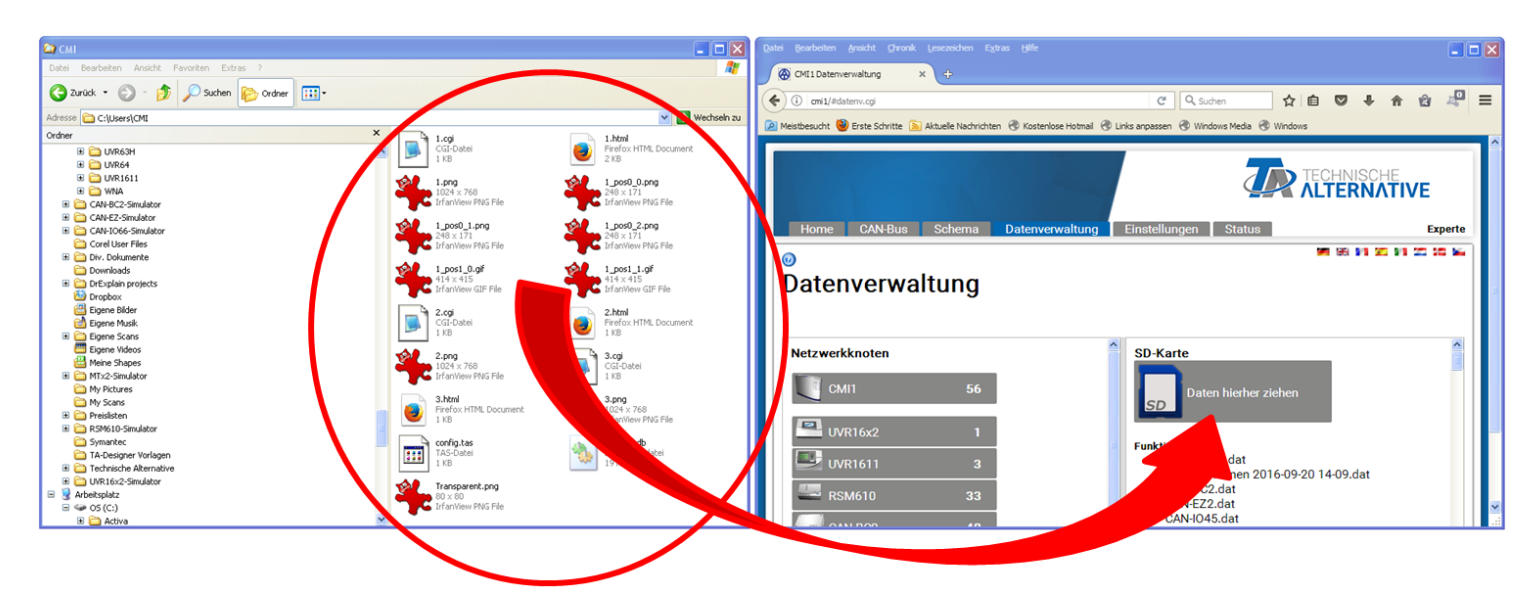

Die Dateien werden durch Drag & Drop zum SD-Kartensymbol gezogen und damit auf die SD-Karte kopiert.

### **Funktionsübersicht UVR16x2 / CAN-MTx2**

Im Ordner **UVR16x2** befindet sich nach dem Exportieren eine \*.x2d-Datei. Diese Dateien werden auf die SD-Karte des Reglers oder des CAN-Monitors CAN-MTx2 kopiert und anschließend über die **Datenverwaltung** des Geräts geladen.

### **Die x2d-Datei kann nicht über das C.M.I. auf die SD-Karte des Geräts geladen werden.**

Sollten auf der SD-Karte noch x2f-Dateien einer alten TA-Designer-Version sein, dann werden diese nicht beachtet, sobald eine x2d-Datei auf die SD-Karte geladen wurde.

### **Onlineschema BL-NET**

Übertragen der \*.html- und der \*.gif-Datei aus dem Ordner **Onlineschema\_BlNet** mit dem Programm *Memory Manager* in den Bootloader BL-NET.

## **Impressum**

Diese Montage- und Bedienungsanleitung ist urheberrechtlich geschützt.

Eine Verwendung außerhalb des Urheberrechts bedarf der Zustimmung der Firma Technische Alternative RT GmbH. Dies gilt insbesondere für Vervielfältigungen, Übersetzungen und elektronische Medien.

#### **Hinweis zum Datenschutz**

"Diese Website benutzt Google Analytics, einen Webanalysedienst der Google Inc. ("Google"). Google Analytics verwendet sog. "Cookies", Textdateien, die auf Ihrem Computer gespeichert werden und die eine Analyse der Benutzung der Website durch Sie ermöglichen. Die durch den Cookie erzeugten Informationen über Ihre Benutzung dieser Website (einschließlich Ihrer IP-Adresse) wird an einen Server von Google in den USA übertragen und dort gespeichert. Google wird diese Informationen benutzen, um Ihre Nutzung der Website auszuwerten, um Reports über die Websiteaktivitäten für die Websitebetreiber zusammenzustellen und um weitere mit der Websitenutzung und der Internetnutzung verbundene Dienstleistungen zu erbringen. Auch wird Google diese Informationen gegebenenfalls an Dritte übertragen, sofern dies gesetzlich vorgeschrieben oder soweit Dritte diese Daten im Auftrag von Google verarbeiten. Google wird in keinem Fall Ihre IP-Adresse mit anderen Daten von Google in Verbindung bringen. Sie können die Installation der Cookies durch eine entsprechende Einstellung Ihrer Browser Software verhindern; wir weisen Sie jedoch darauf hin, dass Sie in diesem Fall gegebenenfalls nicht sämtliche Funktionen dieser Website vollumfänglich nutzen können. Durch die Nutzung dieser Website erklären Sie sich mit der Bearbeitung der über Sie erhobenen Daten durch Google in der zuvor beschriebenen Art und Weise und zu dem zuvor benannten Zweck einverstanden."

# **Technische Alternative RT GmbH**

A-3872 Amaliendorf Langestraße 124 Tel +43 (0)2862 53635 Fax +43 (0)2862 53635 7 E-Mail: [mail@ta.co.at](mailto:mail@ta.co.at)  --- [www.ta.co.at](http://www.ta.co.at)  --- © 2019